# ヘルスクロノス TM-2772

# 血圧脈波検査装置

# 取扱説明書

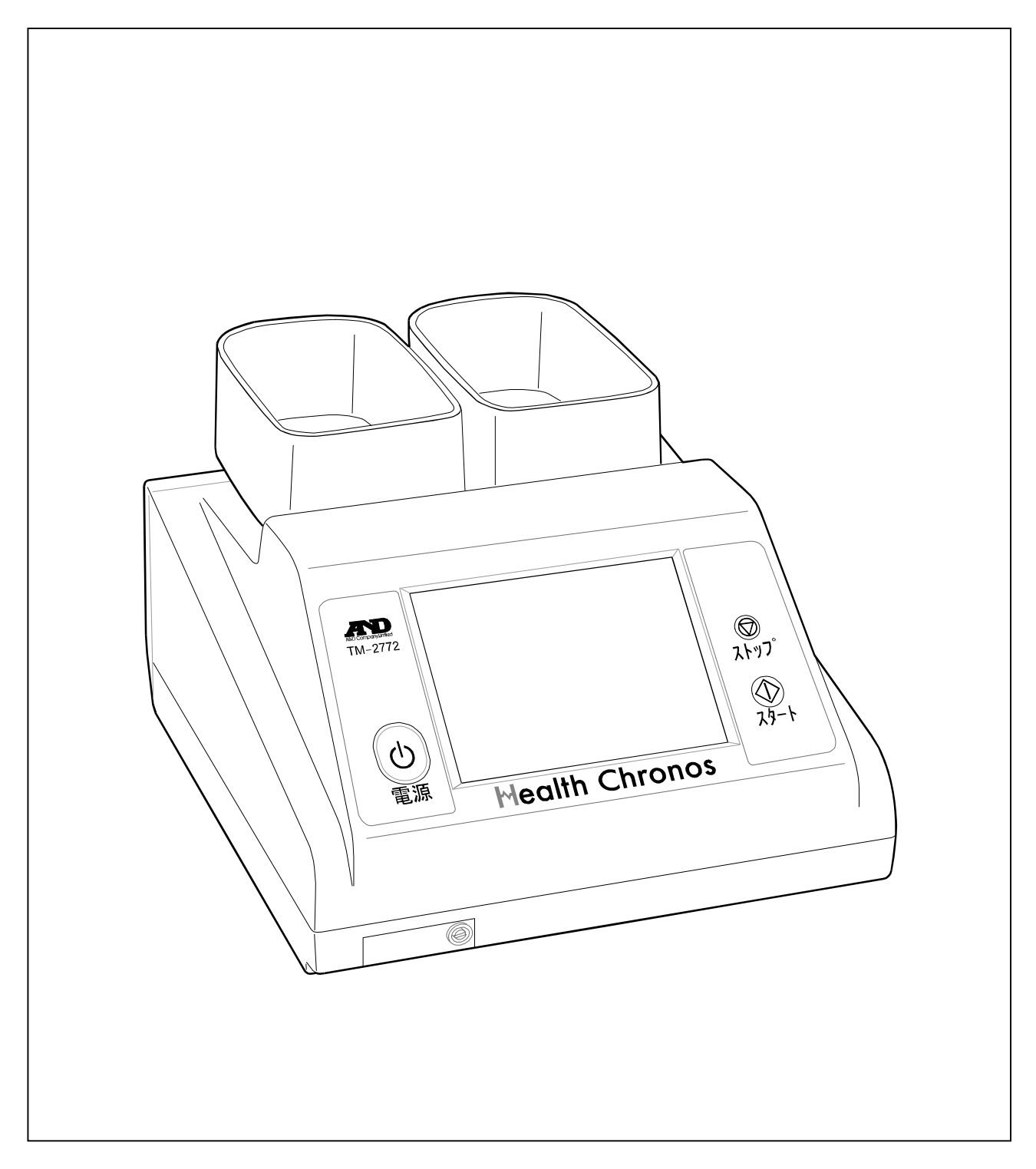

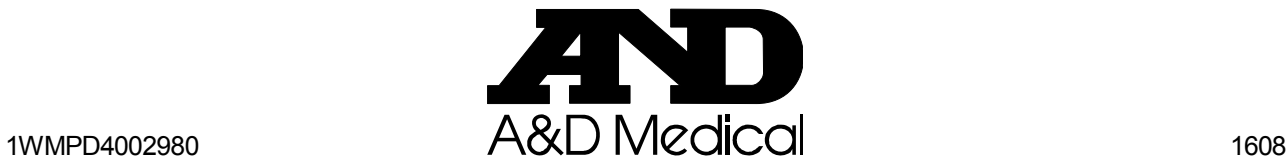

- (1) 本書の一部または全部を無断転載することは固くお断りします。
- (2) 本書の内容については将来予告無しに変更することがあります。
- (3) 本書の内容は万全を期して作成しておりますが、ご不審な点や誤り記載漏れなど、お気づきの点が ありましたら、ご連絡ください。
- (4) 当社では本機の運用を理由とする損失、損失利益等の請求については(3)項にかかわらずいかな る責任も負いかねますので、ご了承ください。
	- 2016 株式会社 エー・アンド・デイ 株式会社エー・アンド・デイの許可なく複製・改変などを行なうことはできません。

本書に記載されている商品名及び社名は日本国内または他の国における各社の商標または 登録商標です。

日本語変換は、オムロンソフトウェア(株)の MiniWnn を使用しています。 Mini Wnn  $\oslash$  OMRON SOFTWARE Co., Ltd. 2000-2009 All Rights Reserved.

# 注意事項の表記方法

取扱説明書および製品には、誤った取扱いによる事故を未然に防ぐため、次の警告サインと図記号で表示して います。警告サインと図記号の意味は次の通りです。

#### 警告サインの意味

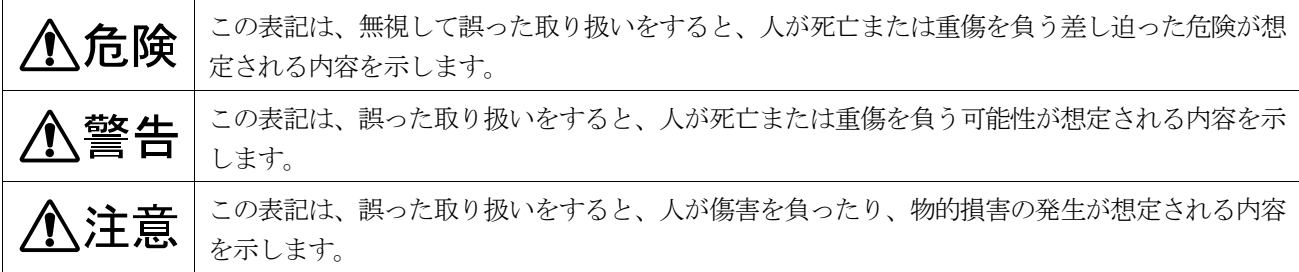

#### 図記号の意味

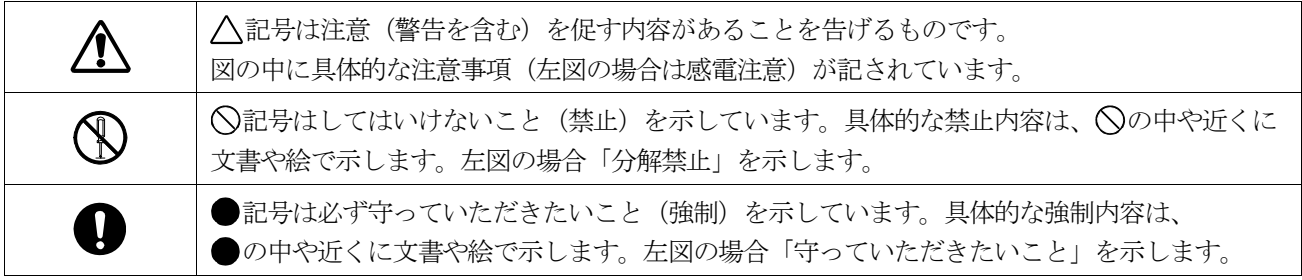

#### その他

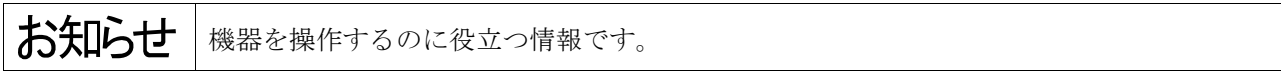

この他にも、個別の注意事項がそれぞれのページに記載されていますので併せてご参照ください。

### 使用上(安全および危険防止)の注意事項

血圧脈波検査装置 TM-2772 を正しく安全にお使いいただくために、以下の注意事項を熟読された上でお取扱 いください。ここに記載されている内容は、機器の安全な取扱いの他、被検者および操作者の安全についての 一般的な事柄をまとめたものです。機器特有の注意事項については、以降の本文中に記載しておりますので、 ご使用前に本取扱説明書をご一読ください。

### 1.機器の設置場所および保管場所は、次の点に注意してください。

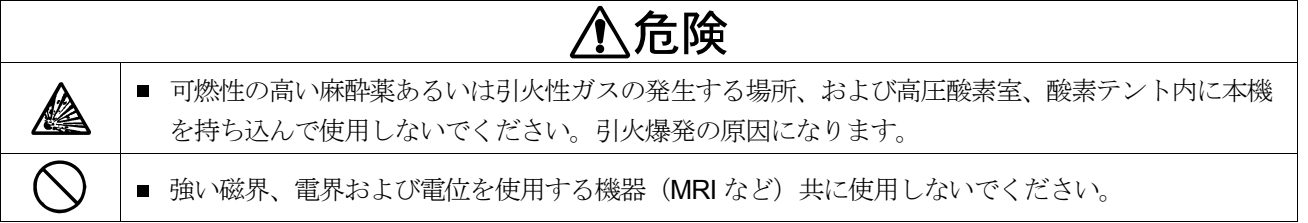

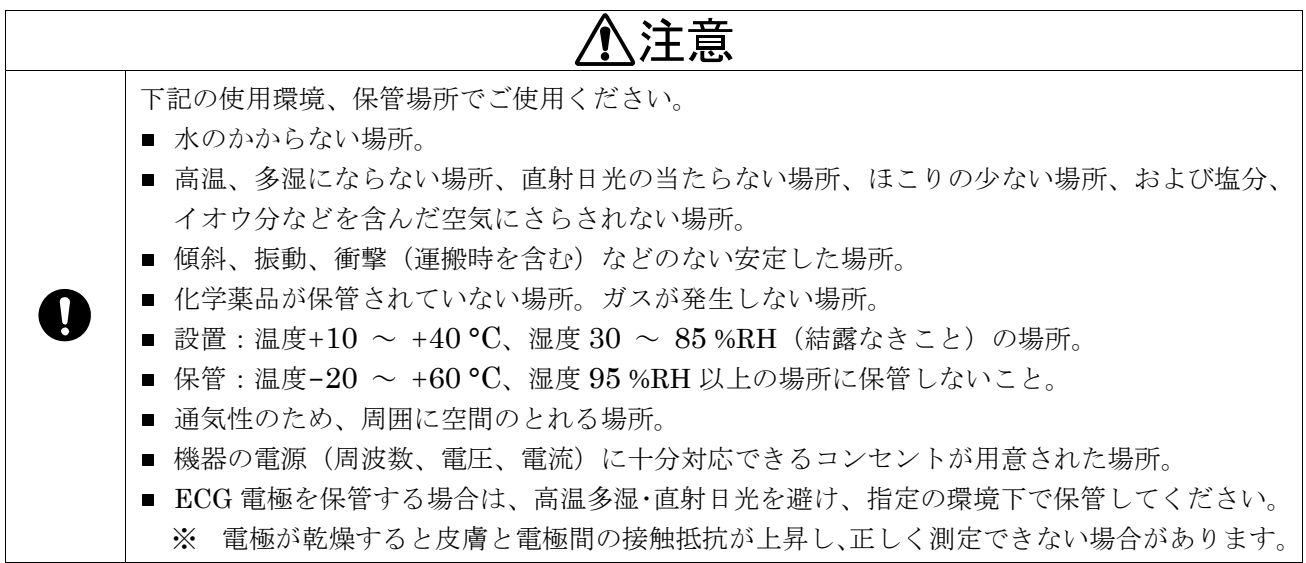

# 2.機器を使用する前に次の点を確認してください。

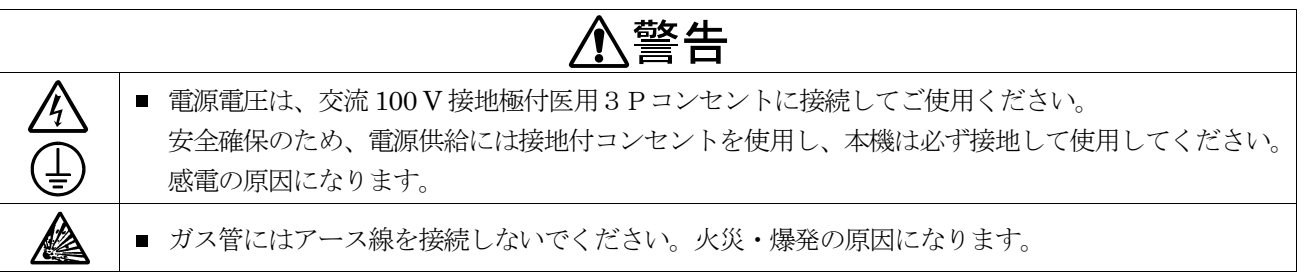

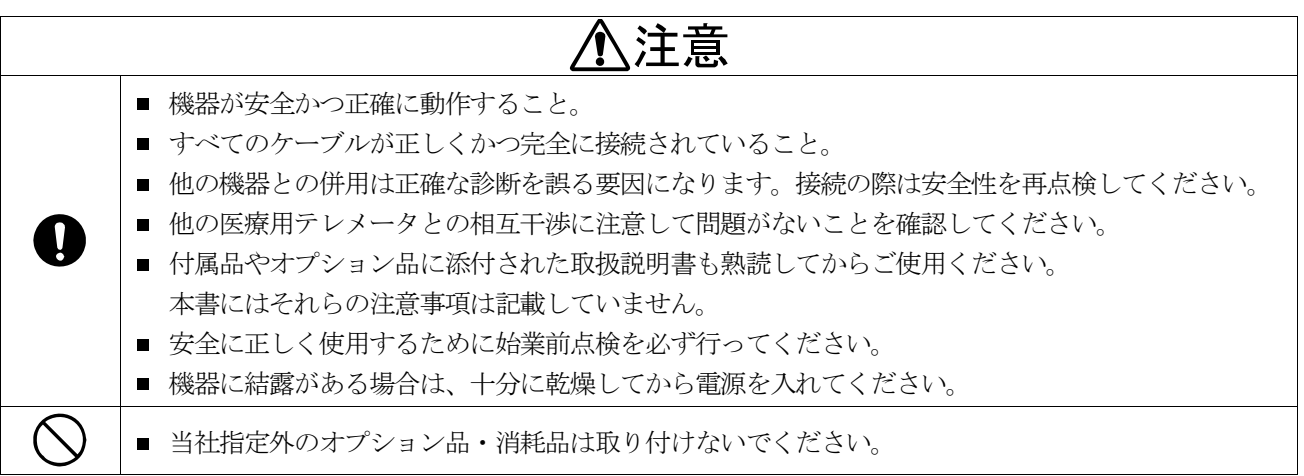

# 3.機器の使用中は次の点に注意してください。

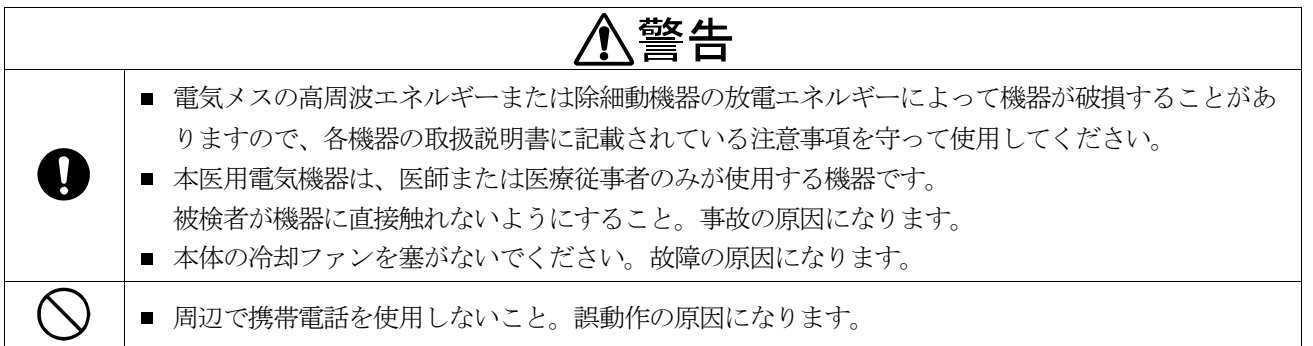

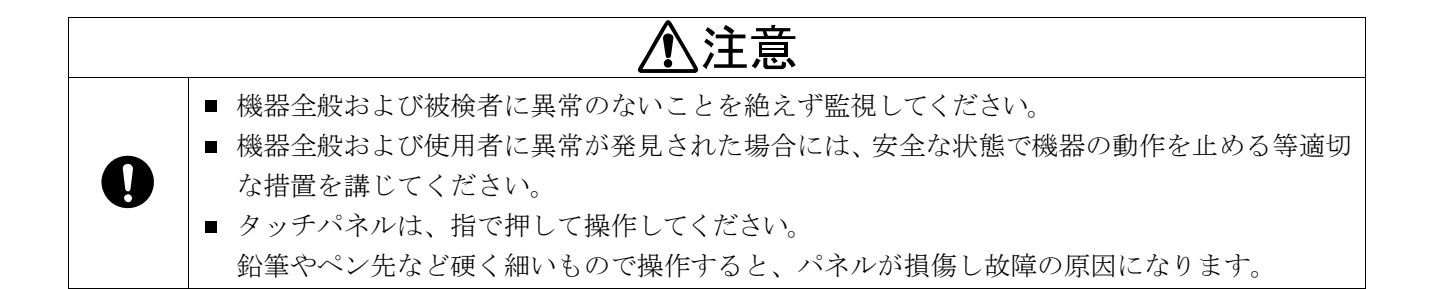

### 4.機器の使用後は次の点を確認してください。

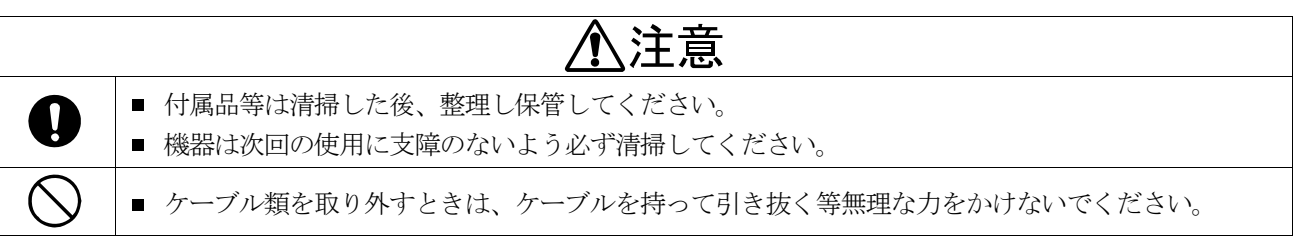

5.機器が異常と思われたときは、次の処置をしてください。

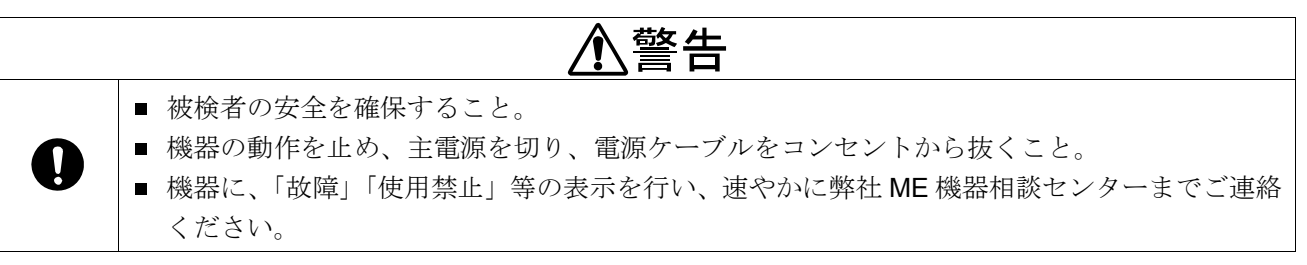

6.保守点検については次の点に注意してください。

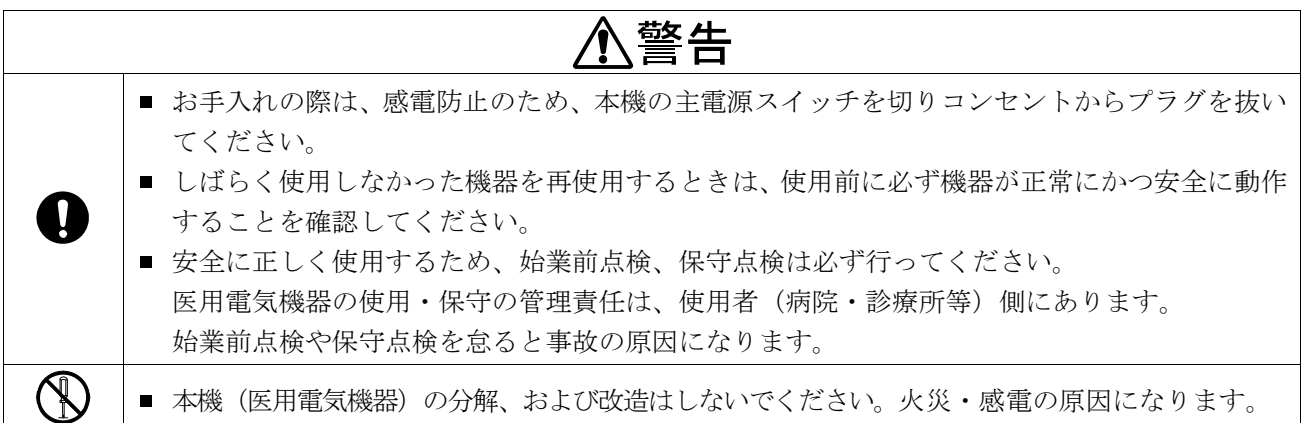

### 7. 強い電磁波により誤動作を起こすことがありますので注意してください。

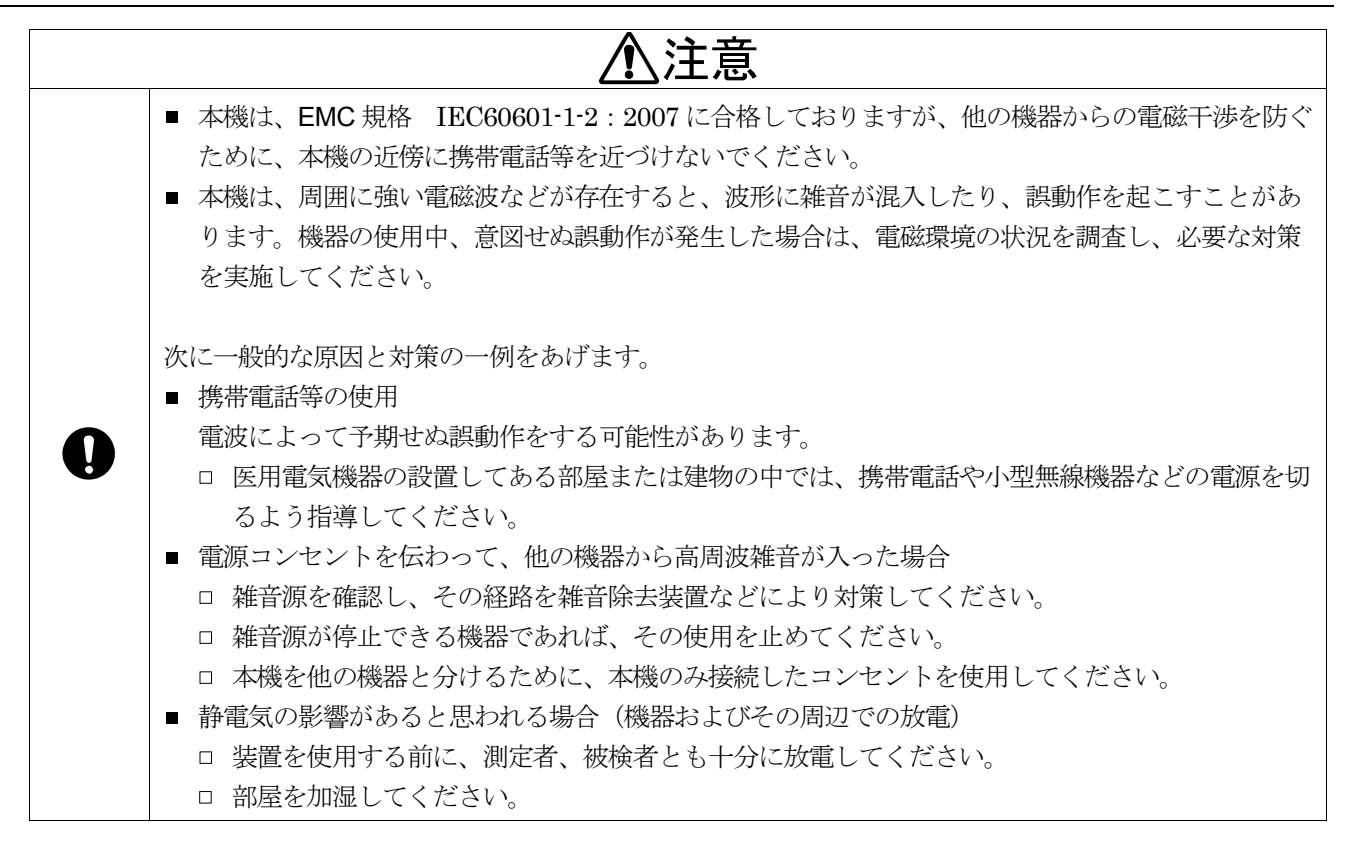

### 8.環境保護

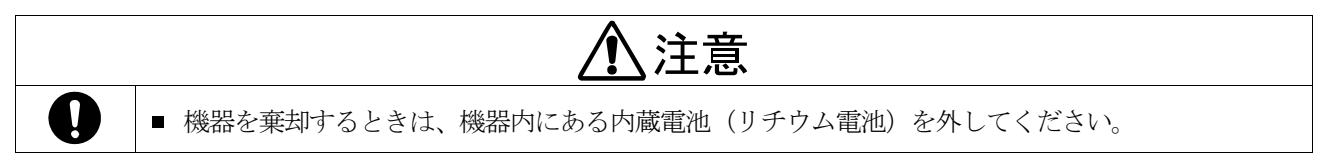

# 安全測定のための警告および注意

測定およびセンサに関する警告および注意事項を記載致します。

# 血圧測定

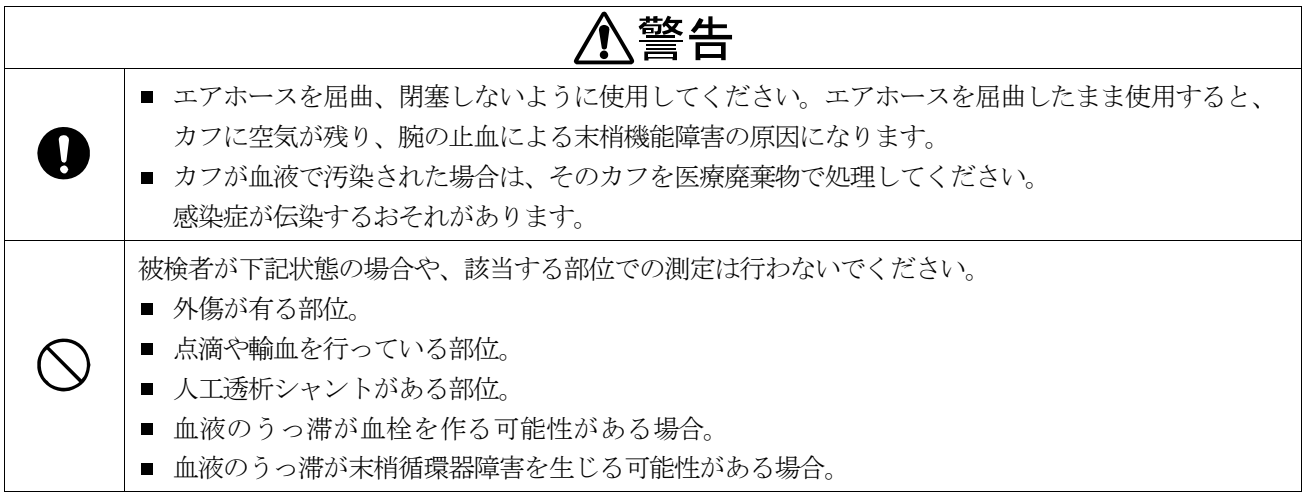

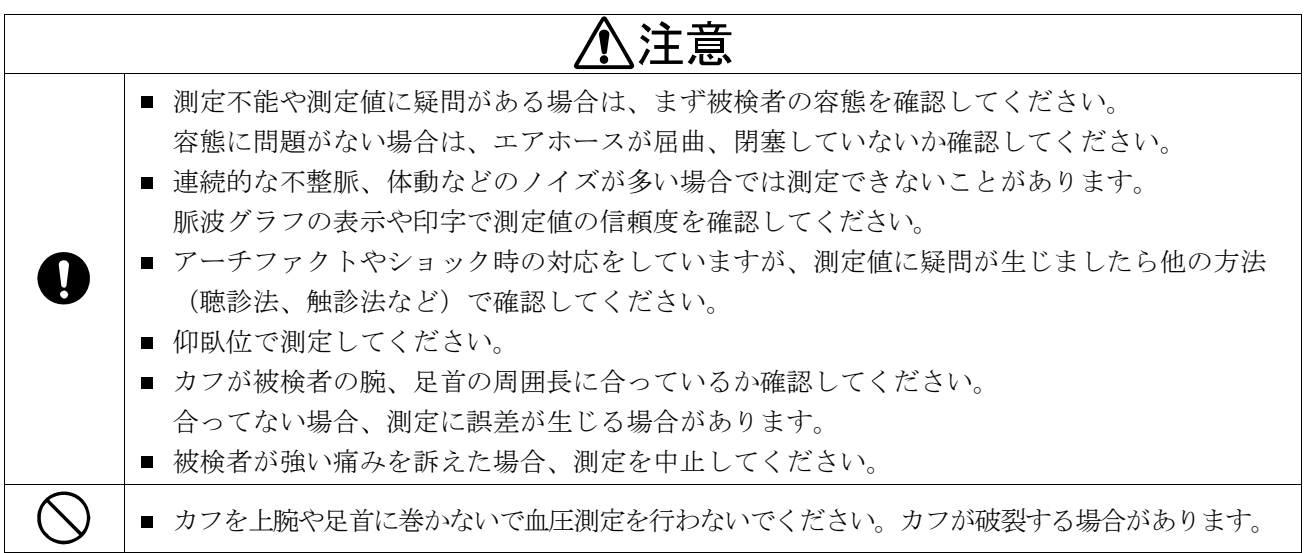

# お知らせ

- 測定が可能な受診対象者の条件は次のとおりです。 □ 上腕の周囲長 22 ~ 32 cm (標準カフ使用時) □ 足首の周囲長 23 ~ 33 cm (標準カフ使用時)
- 血圧測定を行うことにより、皮下出血を起こすことがあります。この皮下出血は一過性のもので時間と ともに消えます。
- 被検者が下記の場合は測定できません。 □ 仰臥位の姿勢を保てないとき。 □ 動脈瘤があるとき。 不整脈(上室、心室性)発性頻度の高いとき。 人工心肺を使用しているとき。
- 被検者が下記の状態の場合、正しい測定結果が得られないことがあります。
	- □ 心雑音があるとき。
	- □ 呼吸時に雑音があるとき。
	- □ 痙攣、ふるえがあるとき。
	- まくり上げた衣類で部位が圧迫されているとき。
	- □ 厚手の衣類を着て測定しているとき。
	- □ 不適切なカフサイズで測定したとき。
	- 測定中、腕に力をいれたり話をしたとき。
- 検査に適した服装は下記のとおりです。
	- □ 上腕:袖部分が裸腕、または薄手の衣服で覆っている状態。
	- 足首:靴下等、厚手の衣類を脱いでいる状態。

# 上腕用カフ/足首用カフの装着

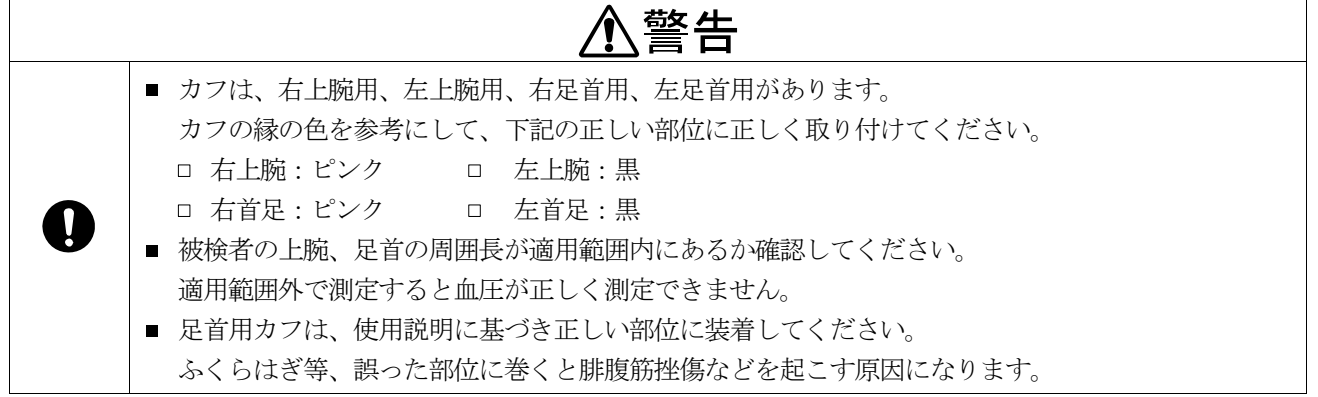

### ECG電極

**V** 

# <注意

■ ハートクリップ電極用ディスポパッドをハートクリップに装着して使用してください。

- ハートクリップ電極用ディスポパッドの交換は3枚同時に行ってください。
- ハートクリップ電極用ディスポパッドを装着するハートクリップの電極表面には、残留クリー ム等の汚れが無いよう拭き取り、きれいにしてください。
- 下記の場合、新しいハートクリップ電極用ディスポパッド3枚を交換してください。
	- □ 繰り返し測定することで、ECGの基線動揺が発生した場合。
	- 皮膚疾患の被検者に使用した場合。感染のおそれがあります。
- ハートクリップ電極用ディスポパッドは毎日交換してください。

# お知らせ

■ 手入れされた電極を使用してください。電極表面、端子部が劣化して生体との接触インピーダンスが高くなっ た電極を使用すると ECG 波形が正しく表示されない場合があります。

### 開梱

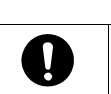

# 注意

■ 本機は、精密機械ですので丁寧に扱ってください。強い衝撃を与えると故障の原因になります。

# お知らせ

■ 本機は、輸送中の損傷を防ぐため特別に設計された梱包箱に入れて出荷されていますが、開梱時には製 品が損傷していないかご確認ください。万が一損傷している場合は販売店に連絡してください。なお、 将来本機を輸送する場合は梱包材を保管しておいてください。

ご使用の前に付属品がそろっていること、本体と各付属品に損傷がないことを確認してください。 万一、内容物に不足がございました場合には、お買い求め頂いた販売店または弊社営業所にお問い合わせください。 オプション品は「17. アクセサリ、オプションリスト」を参照してください。

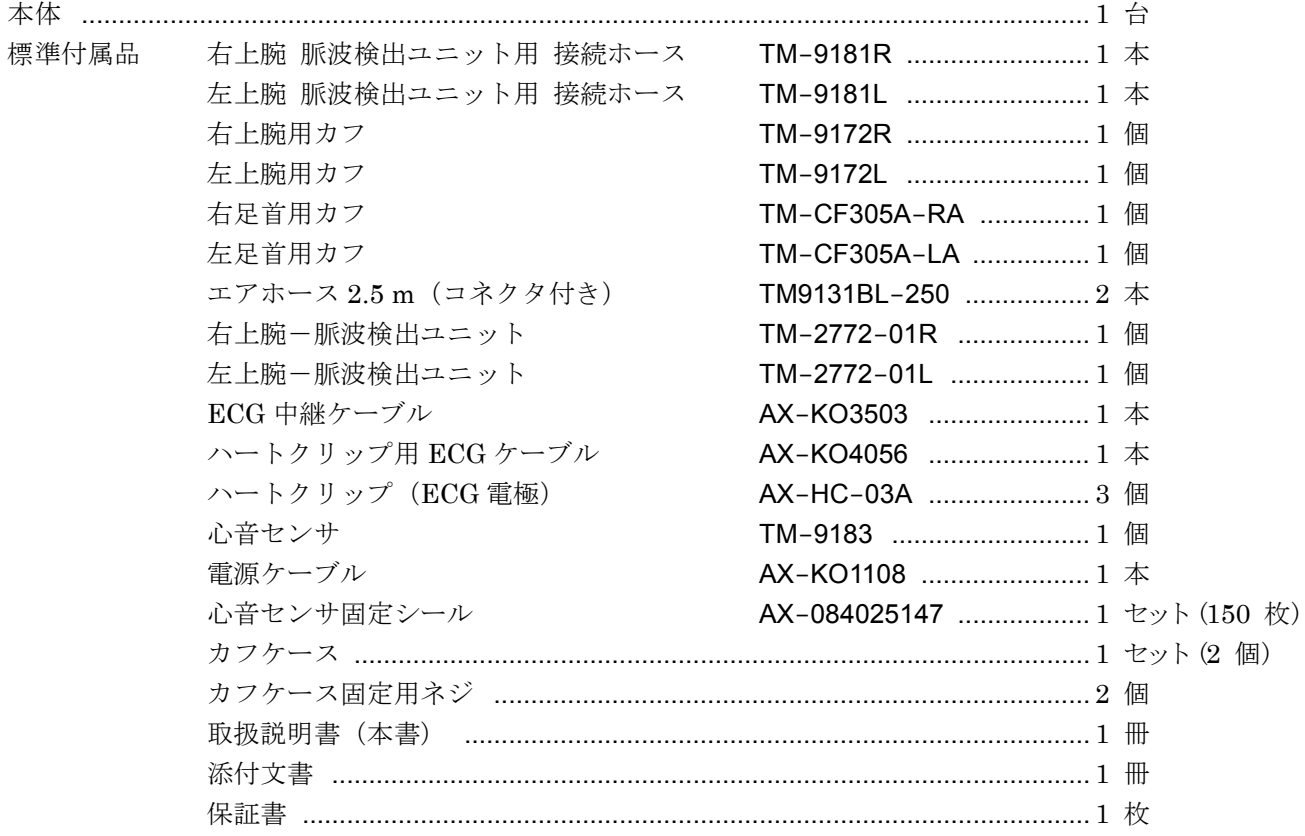

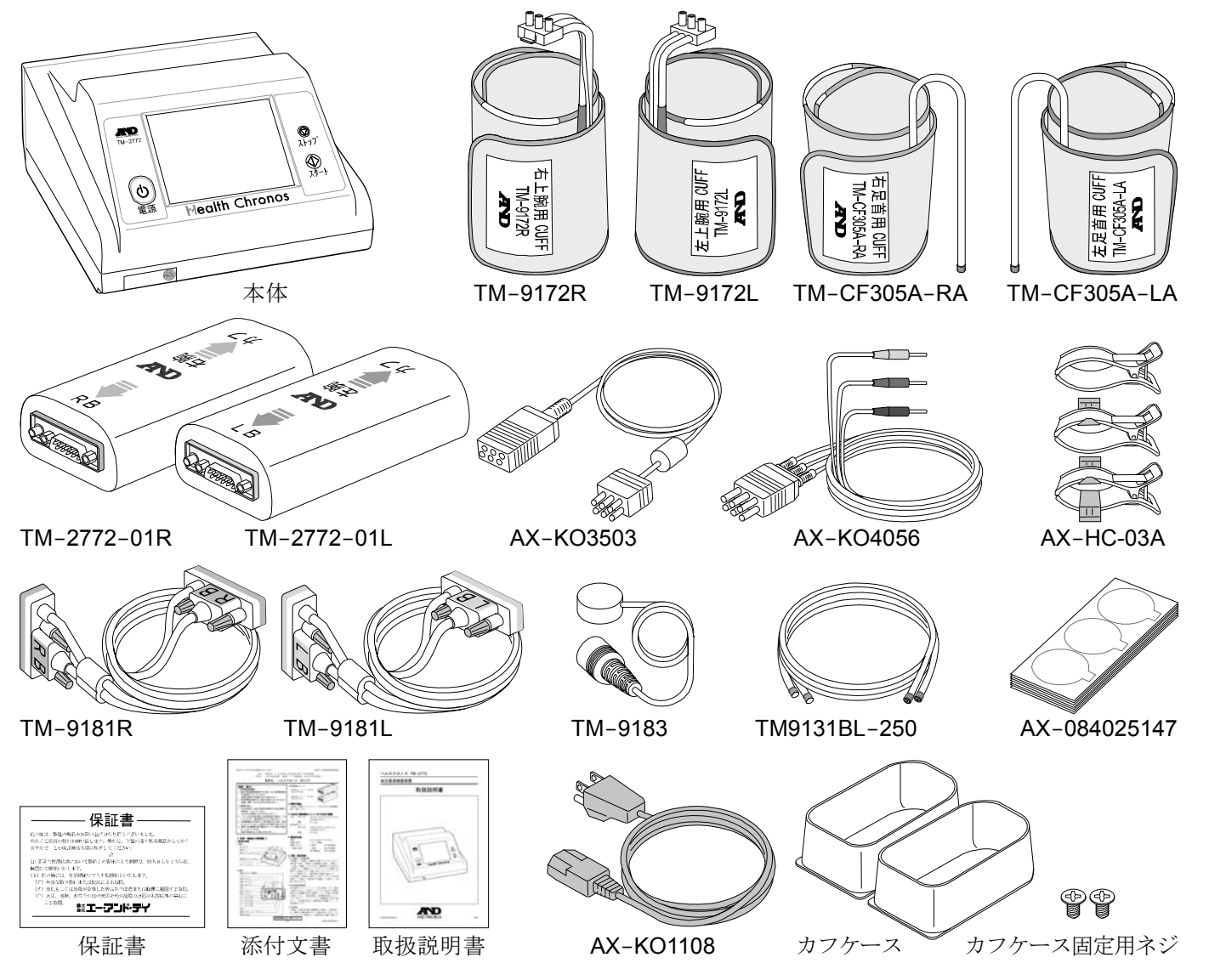

# 目次

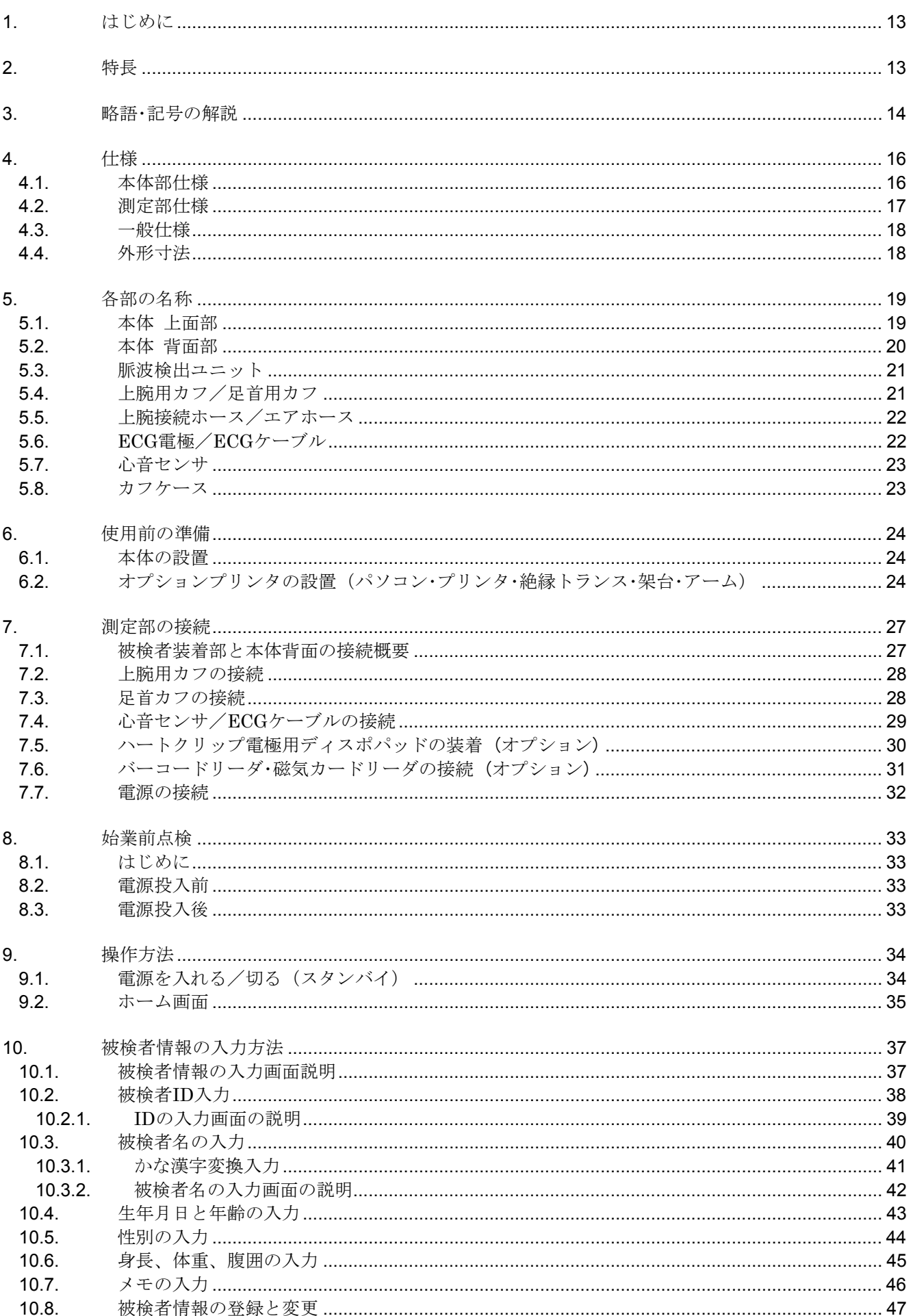

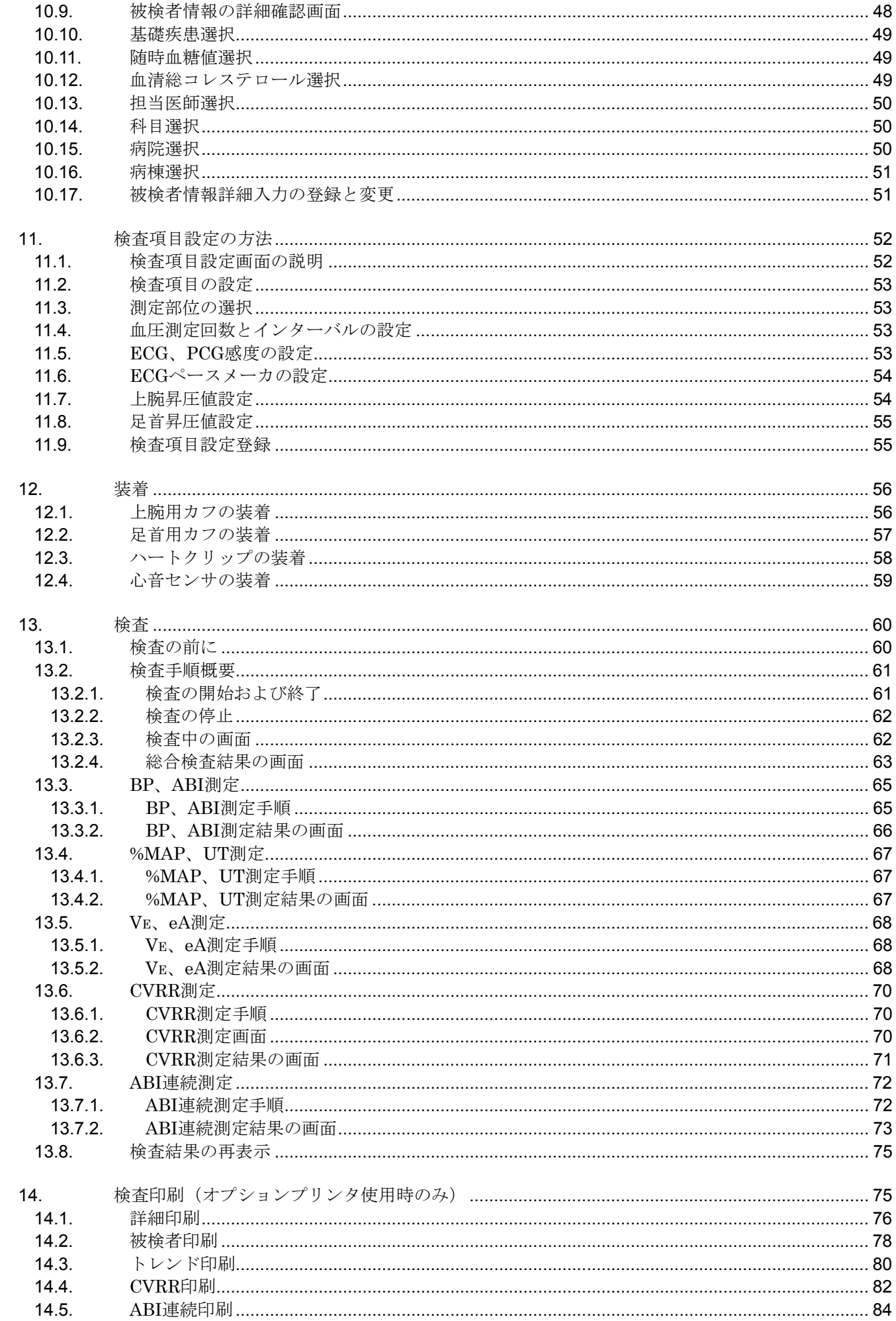

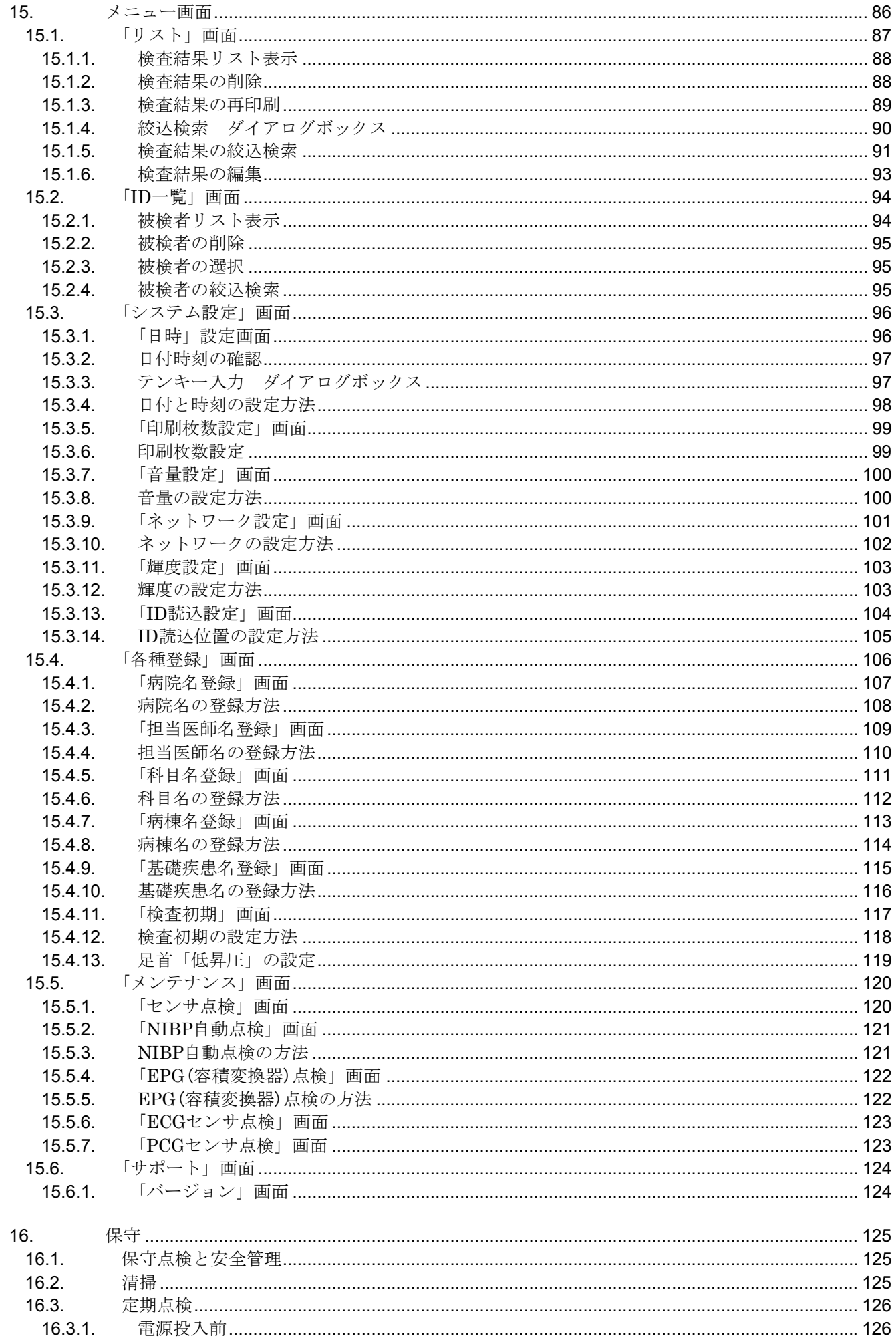

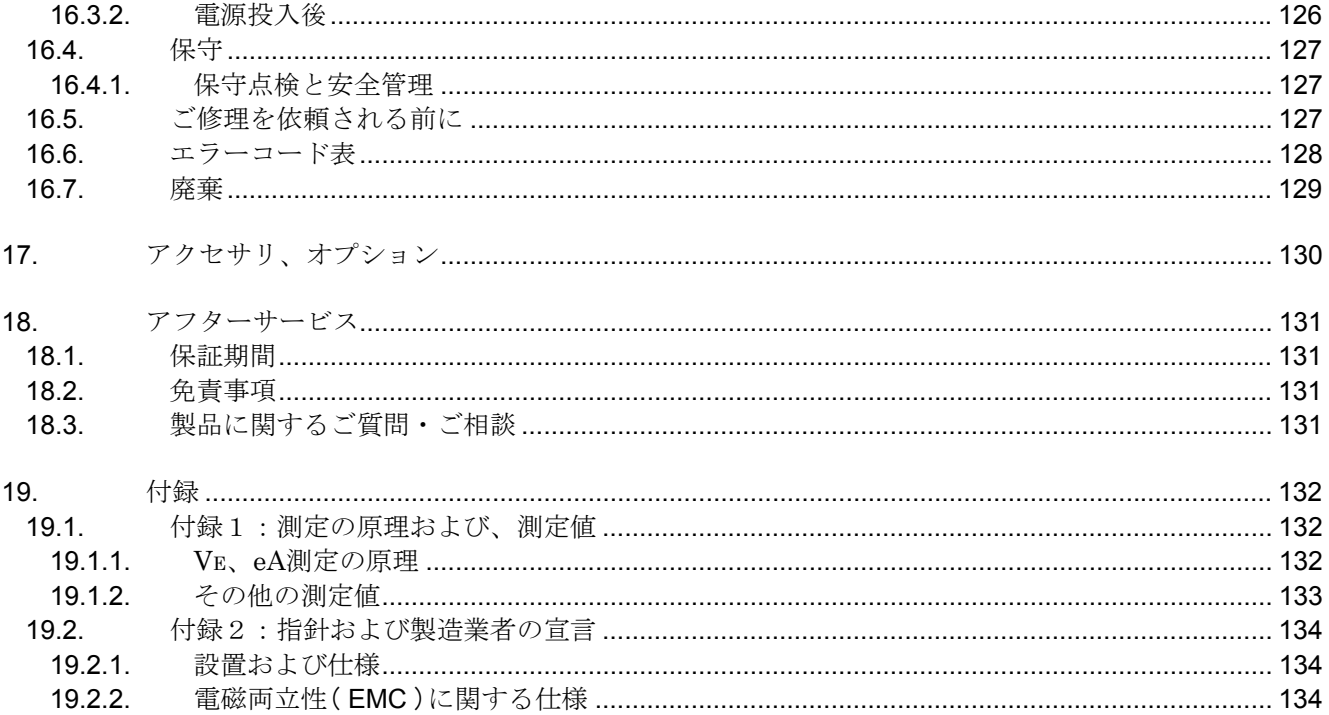

# 1. はじめに

このたびは、血圧脈波検査装置 TM-2772 をお買い求めいただき誠にありがとうございます。

この取扱説明書は、血圧脈波検査装置 TM-2772 の接続、設定、操作方法ならびに保守、仕様について記述したものです。 本機の使用は、一度に1 人の被検者に制限されています。

本機をご理解いただき、十分にご活用いただくためにご使用前に本書をよくお読みになり、いつでも見られる所に大切に 保管してください。

### 2. 特長

本機は、四肢(上腕、足首)のオシロメトリック法による血圧測定、及び ABI 測定に加え、上腕動脈容積弾性率 VE、 上腕動脈推定内腔断面積 eA を測定する装置です。検査結果は、末梢動脈疾患(PAD)の早期診断のための指標になり、 高血圧、高脂血症、糖尿病、心筋梗塞、脳梗塞等疾患群による動脈硬化の進展の推察が可能です。

#### ■ 四肢血圧測定

上腕・足首部位の血圧を測定します。測定する部位(1肢 ~ 4肢まで)を選択できます。

#### ■ ABI (足首上腕血圧比)

ABI は、末梢動脈疾患 (PAD) において、下肢動脈狭窄や閉塞の程度を表す指標です。 0.9 以下の場合は狭窄の疑いがあります。(TASCⅡ準拠)

#### ■ VE (上腕動脈容積弾性率)

上腕血管壁の伸展性として、脈波検出ユニットを用い圧脈波変化による血管の容積変化を求め、圧一容積曲線の関係式 から上腕動脈容積弾性率を求めます。血管壁の伸展性が低下すると容積弾性率は大きくなります。

#### ■ eA (上腕動脈推定内腔断面積)

血圧測定用カフ圧力を変化させながら、脈波検出ユニットを用い圧脈波変化による血管の容積変化を求め、圧一容積曲 線の関係式から、上腕動脈の推定内腔断面積を求めます。動脈硬化によりリモデリングが進むと血管内腔径が大きくな ります。

#### ■ 検査の選択

四肢血圧測定、ABI 測定、%MAP, UT 測定、VE, eA 測定、CVRR 測定、ABI 連続測定が選択できます。

#### ■ リスト表示

本体内蔵のメモリに被検者情報、測定データを保存できます。 内蔵メモリに保存した内容を液晶画面上に表示し、測定値を確認できます。

#### ■ 印刷機能

オプション品のインクジェットプリンタを接続すると、測定値やグラフ表示を印刷できます。

# 3. 略語・記号の解説

### 表示記号

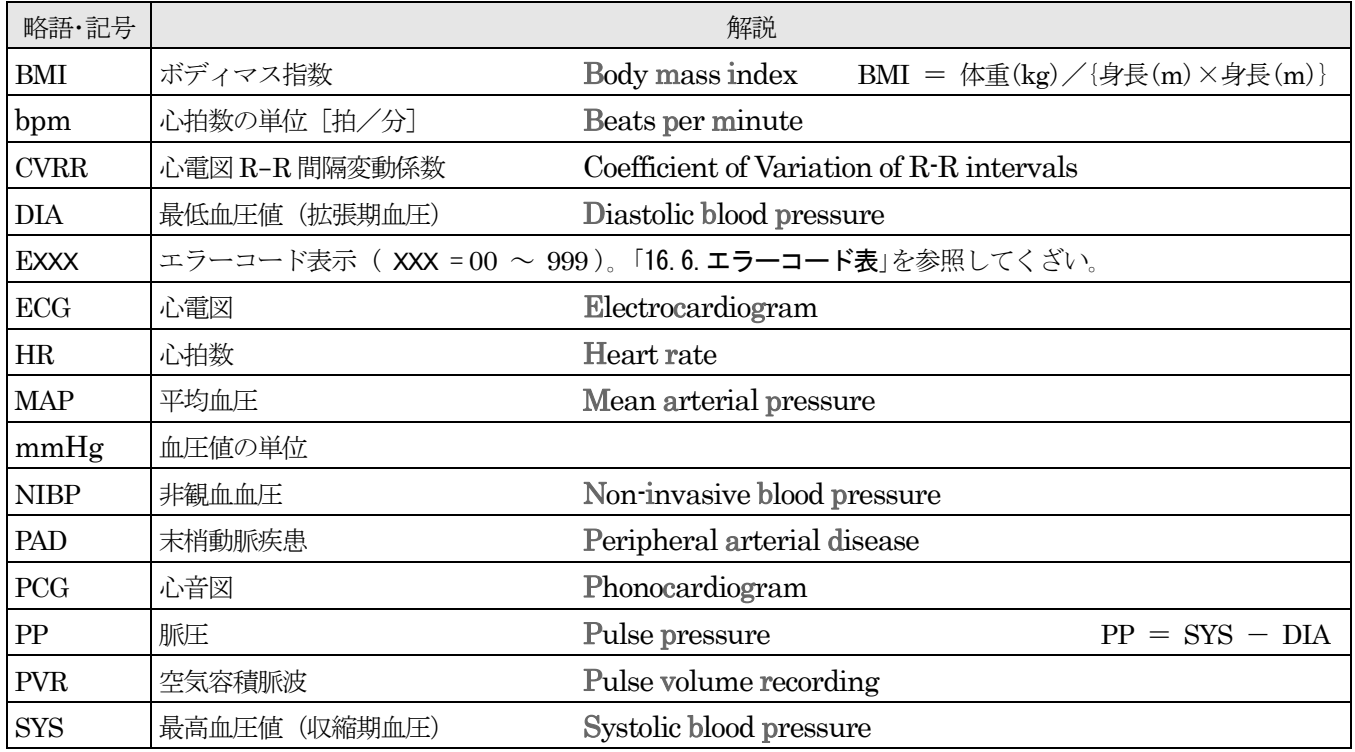

### ABI に関するパラメータ

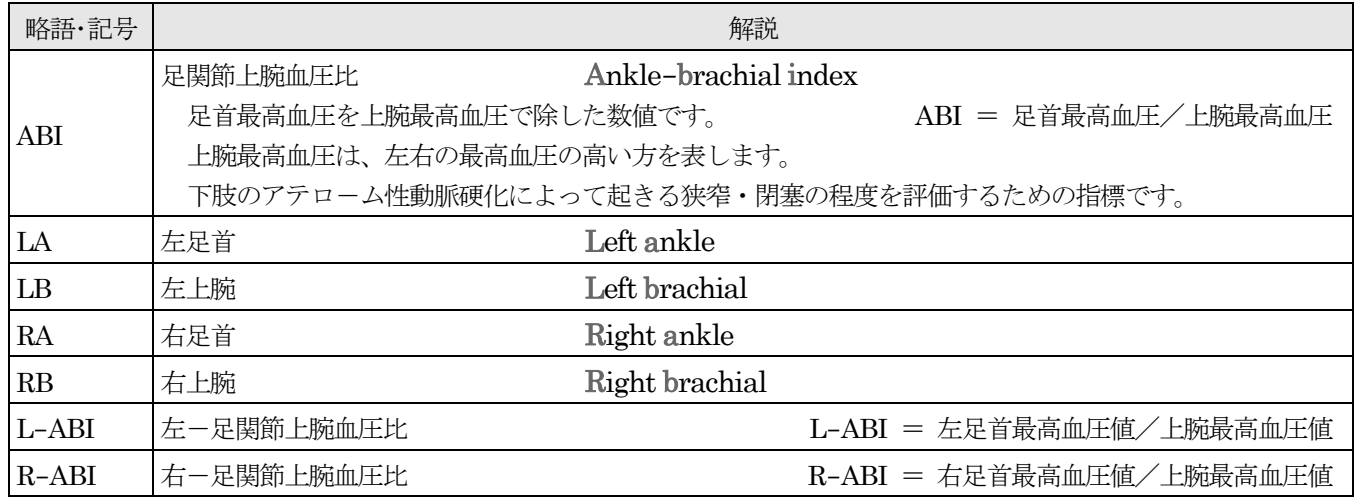

### 脈波形状に関するパラメータ

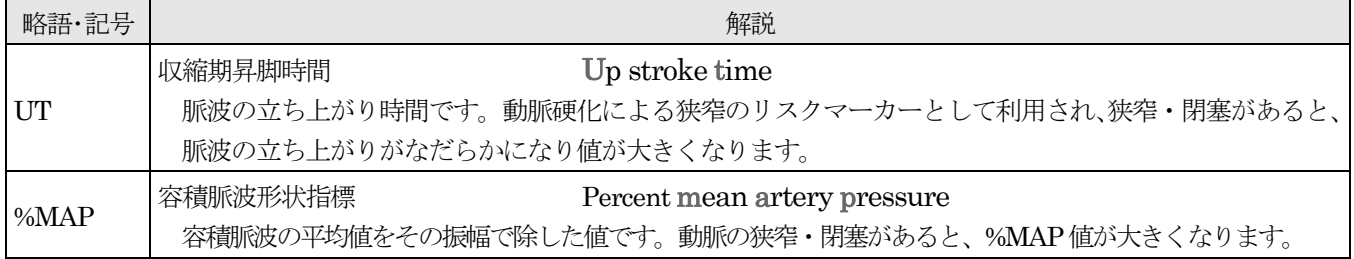

### 血管伸展性に関するパラメータ

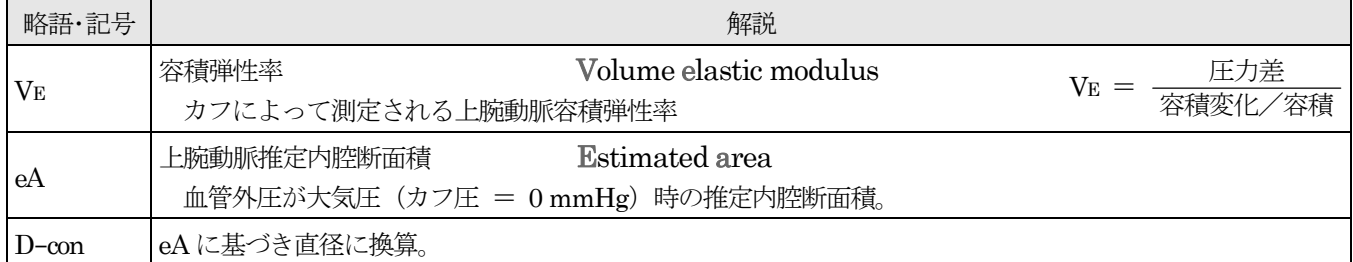

### 本体にある記号

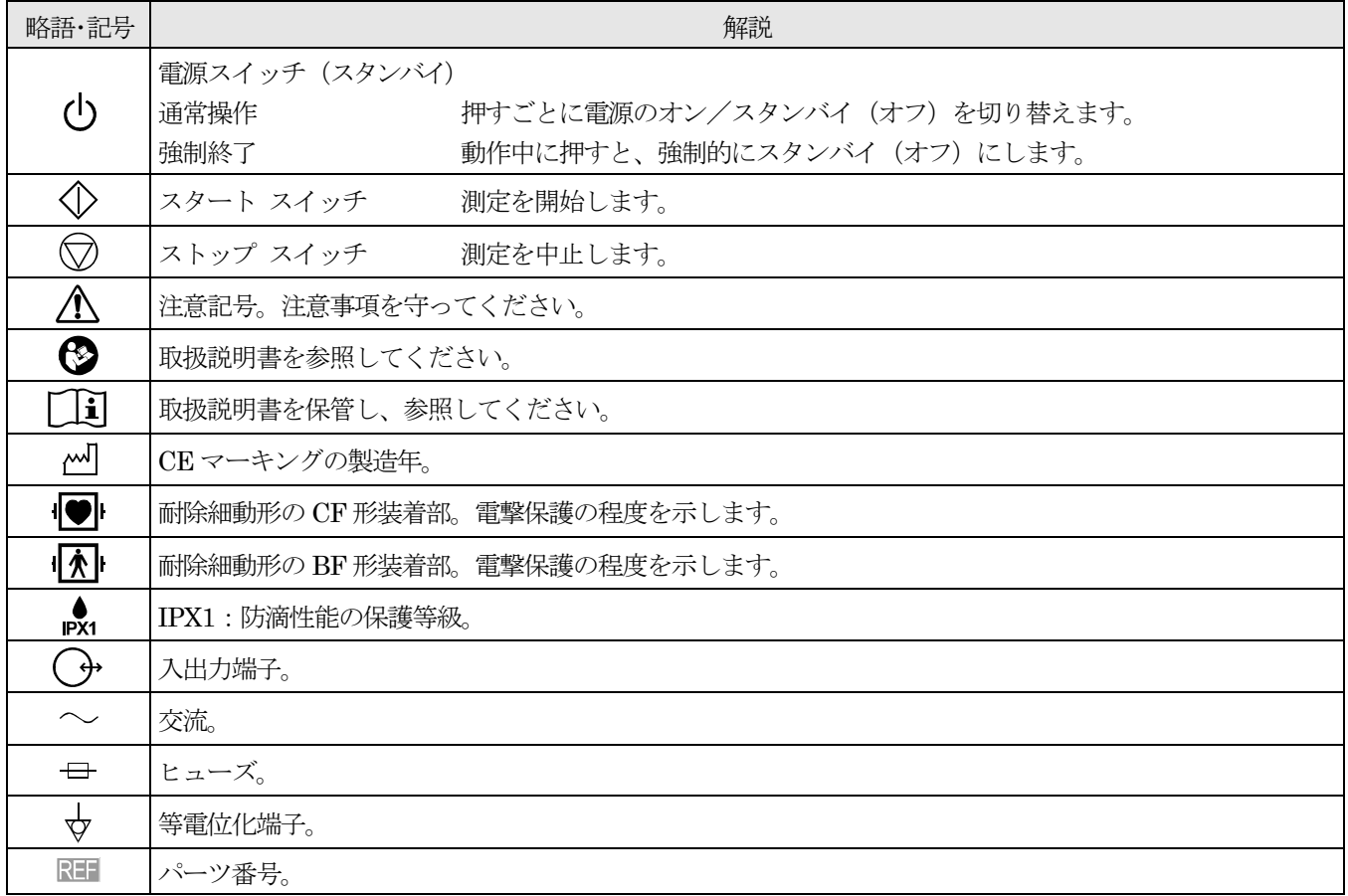

# 4. 仕様

# 4.1. 本体部仕様

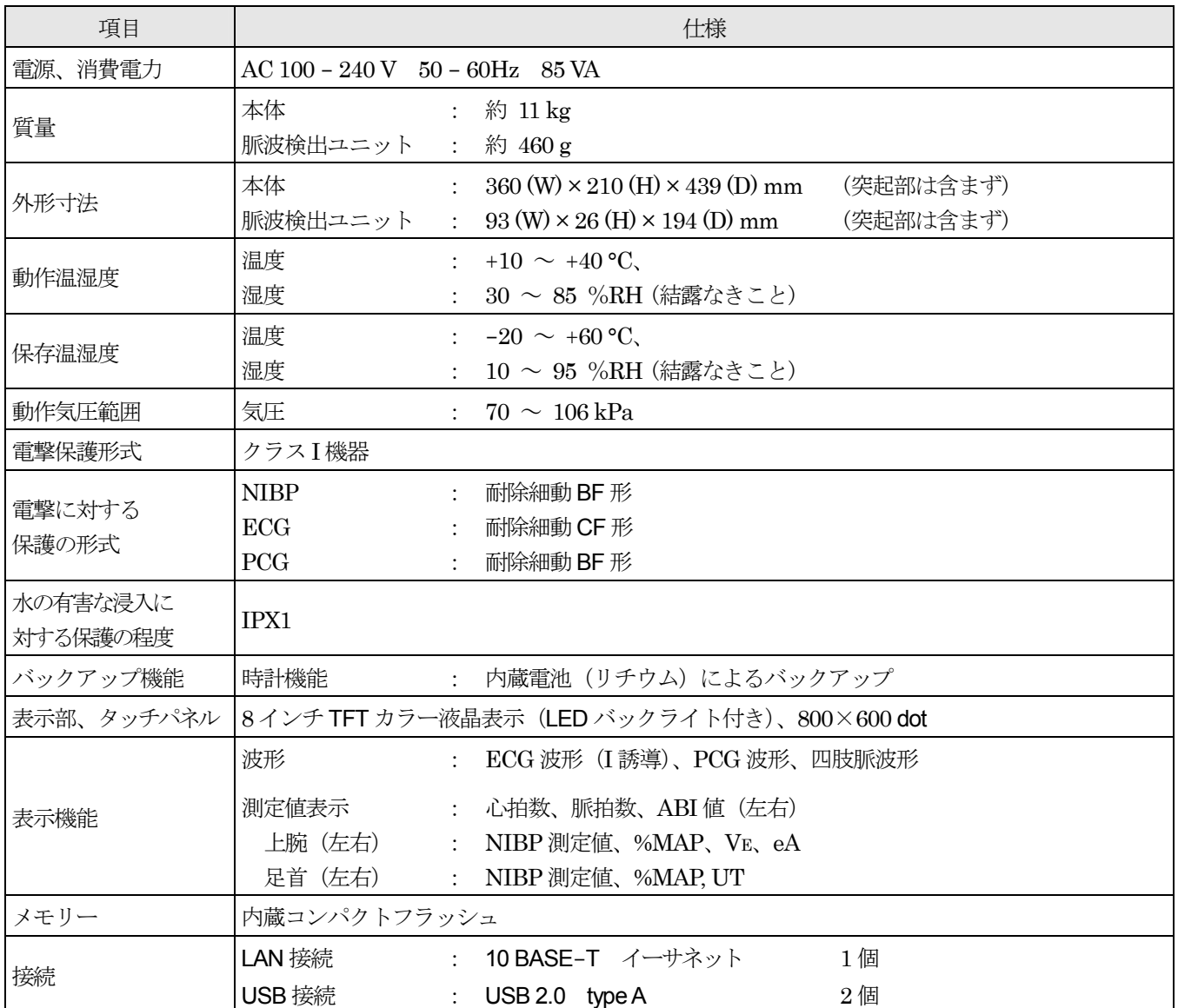

# 4.2. 測定部仕様

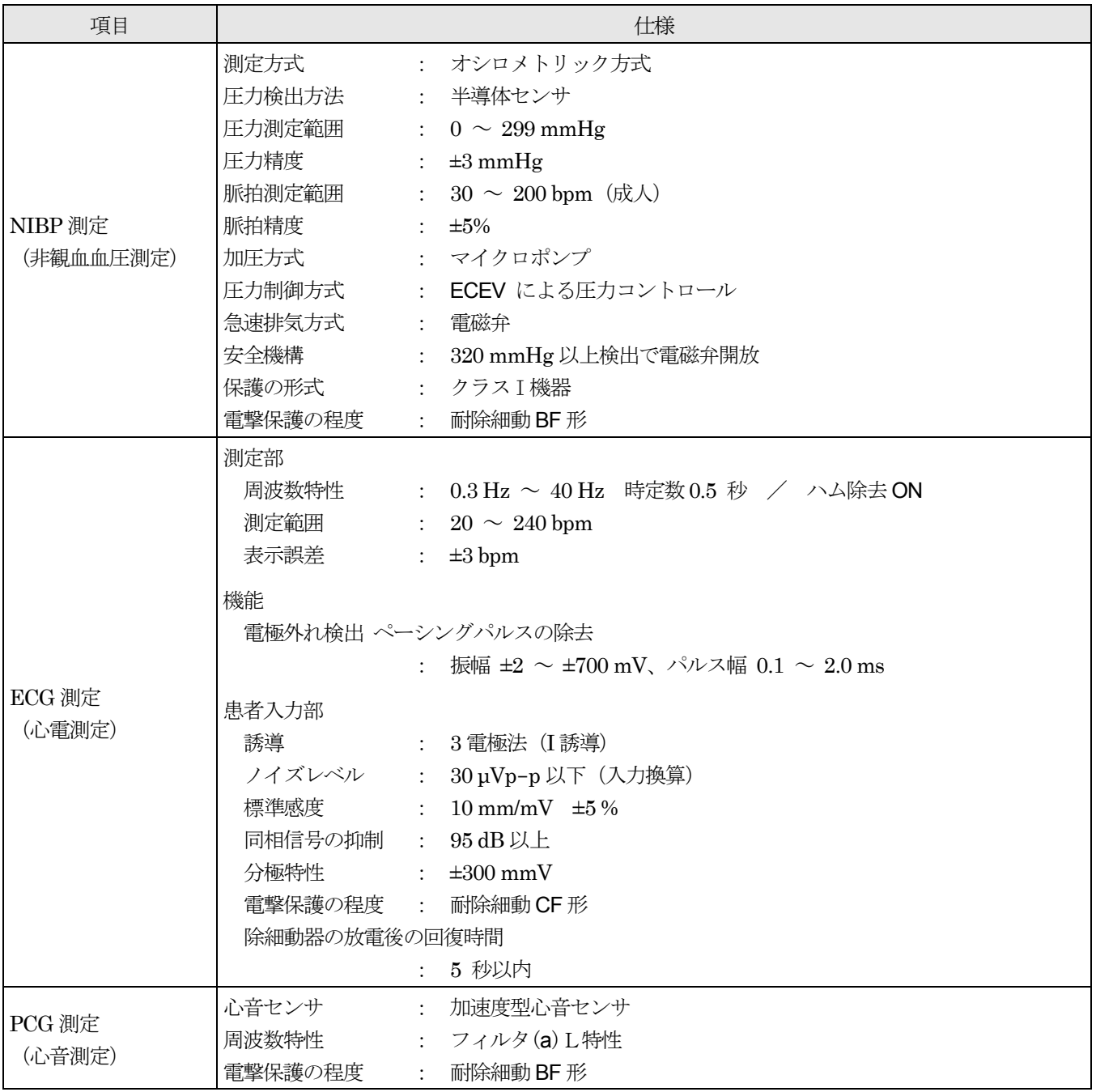

※ 本製品は JIS 規格 (JIS T 1115: 2005) に適合しています。

※ 本製品の臨床性能試験は、「医療用具の承認申請に際し留意すべき事項について(平成11 年 7 月 9 日)」に基づいて実 施しております。

# 4.3. 一般仕様

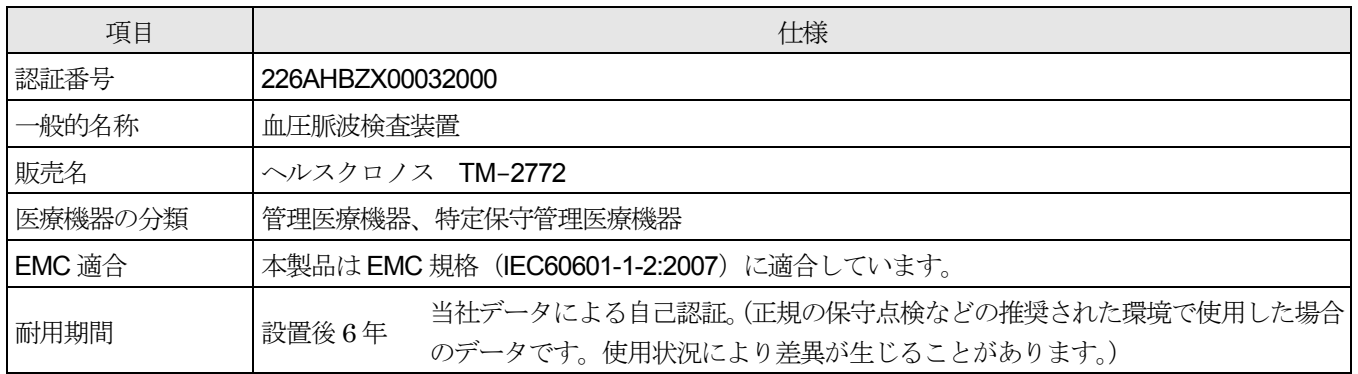

# 4.4. 外形寸法

 $\overline{\mathbf{Q}}$ 

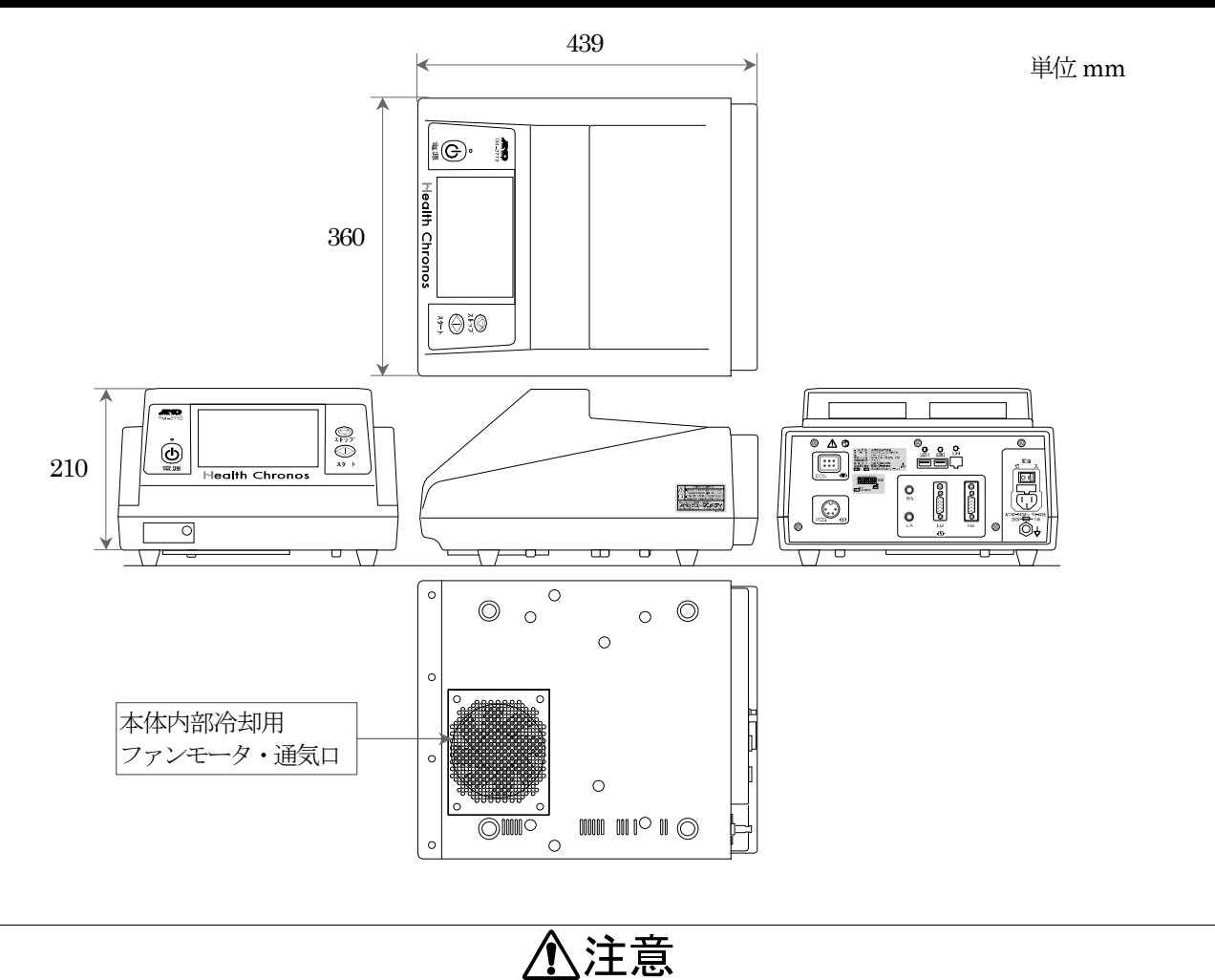

■ 本体を持ち上げる場合、必ず電源を切り、本体底面のファンモータに注意してください。

# 5. 各部の名称

5.1. 本体 上面部

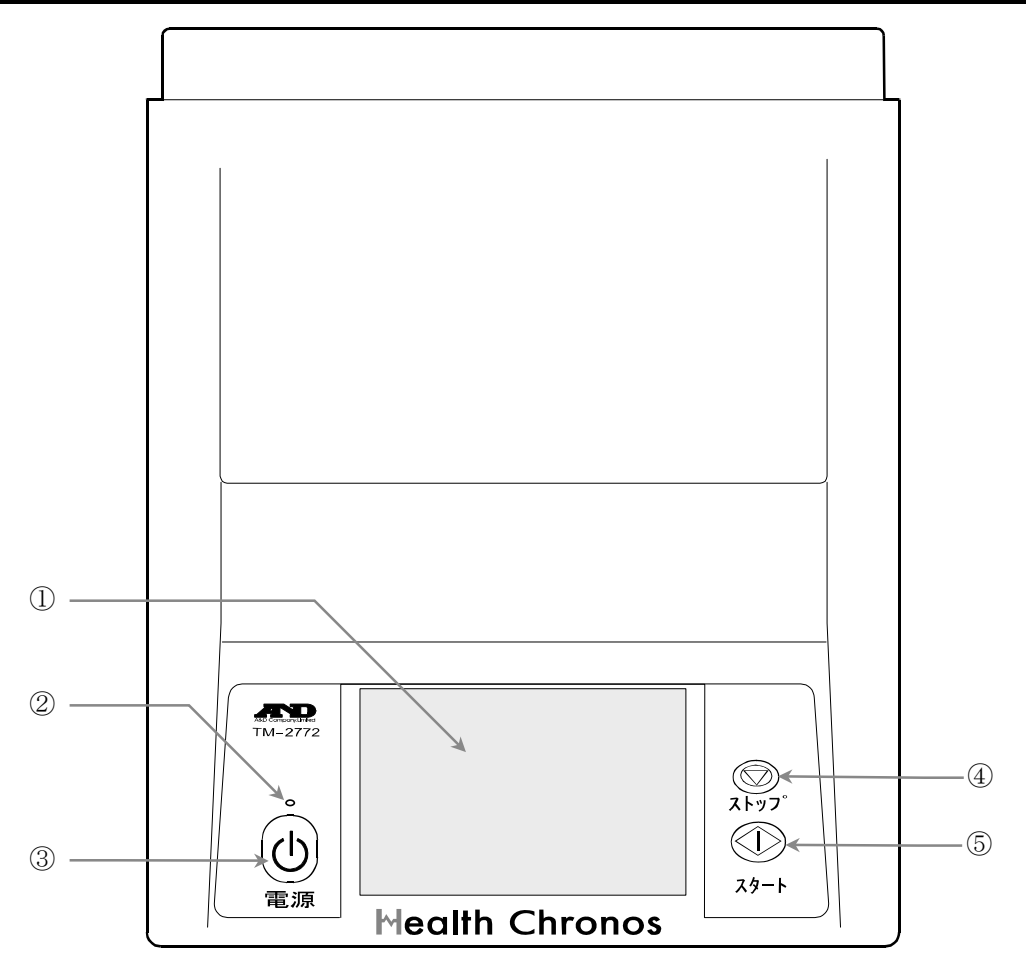

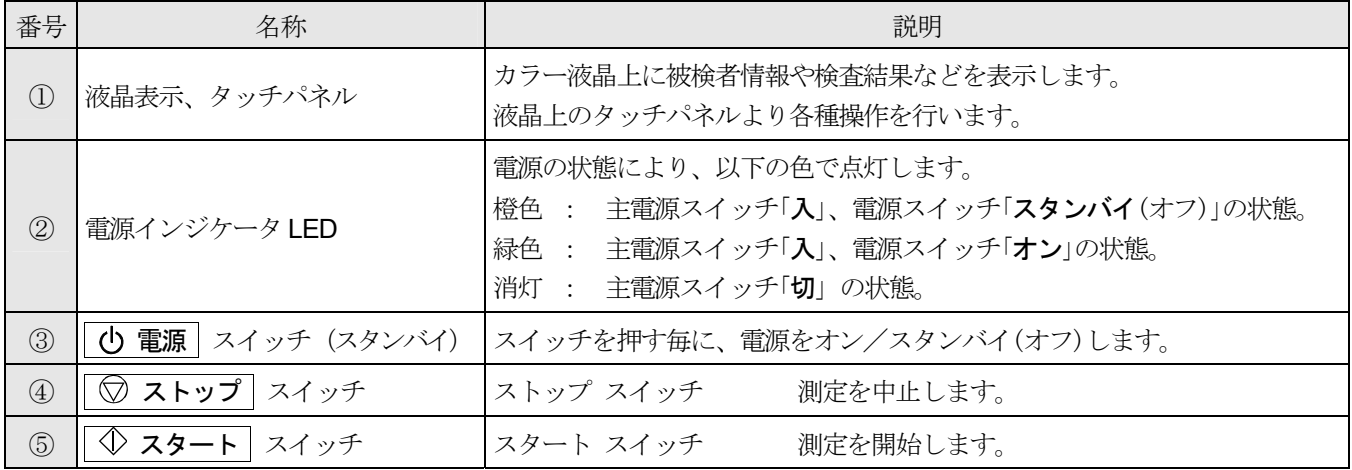

# 5.2. 本体 背面部

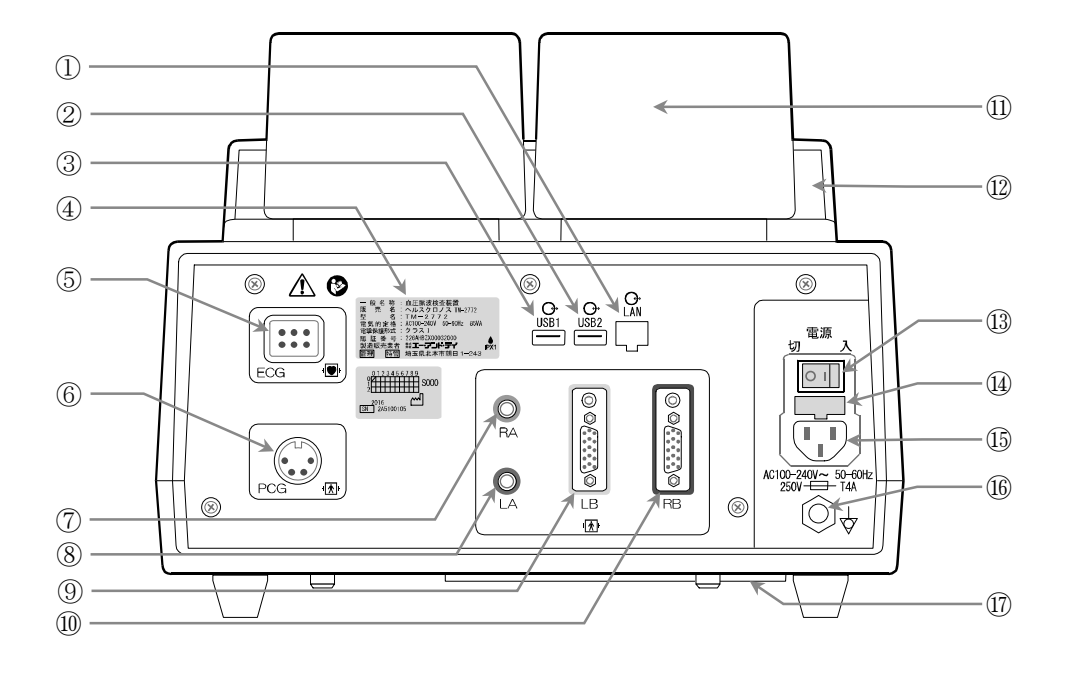

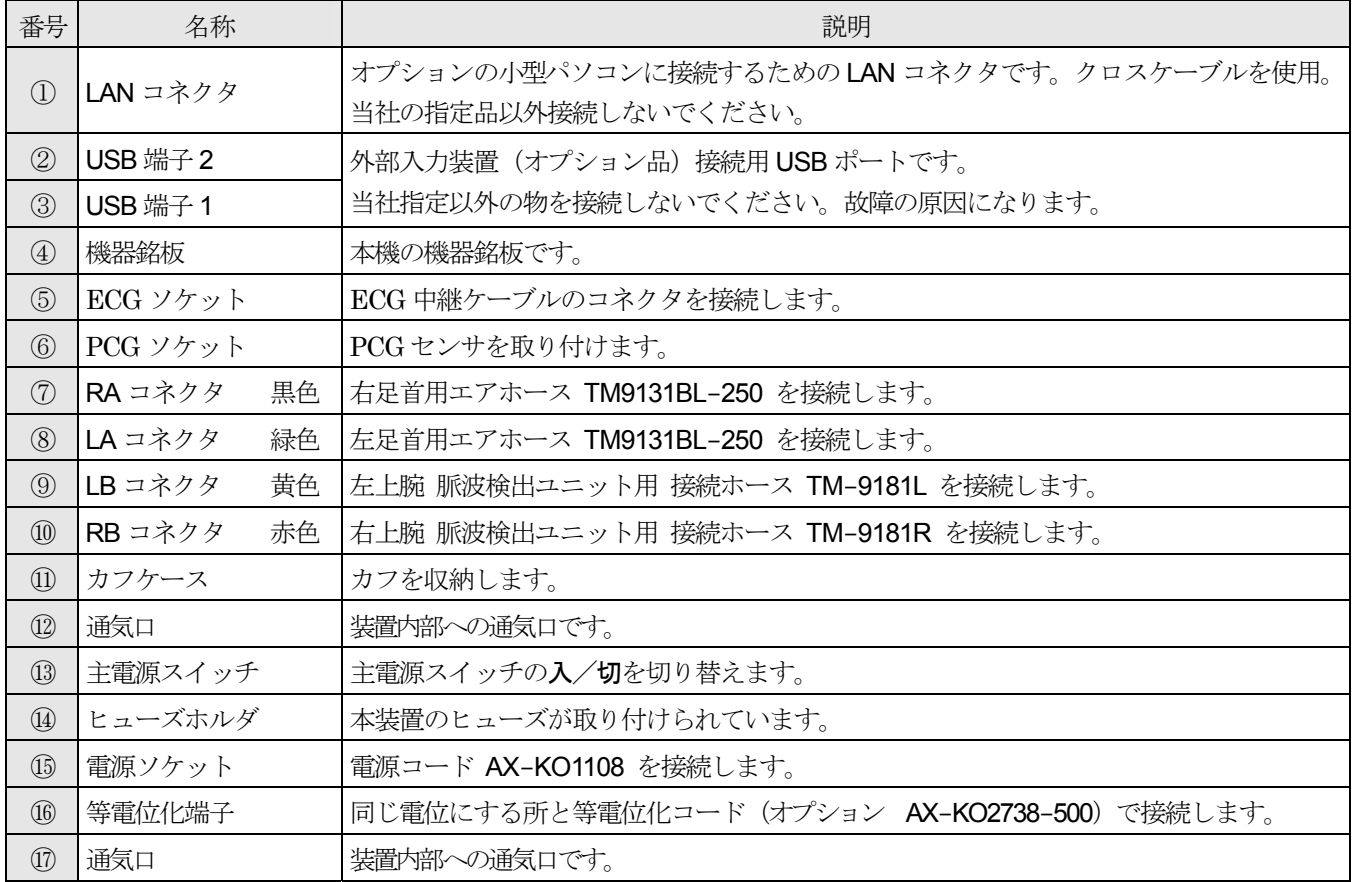

# △注意

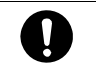

■ 本機は、精密機械ですので丁寧に扱ってください。強い衝撃を与えると故障の原因になります。

# 5.3. 脈波検出ユニット

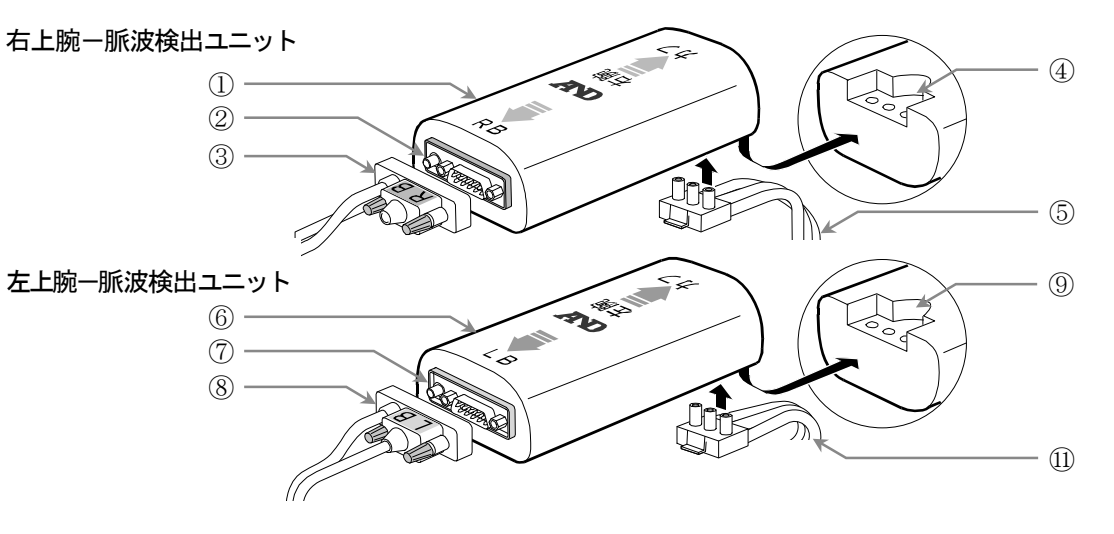

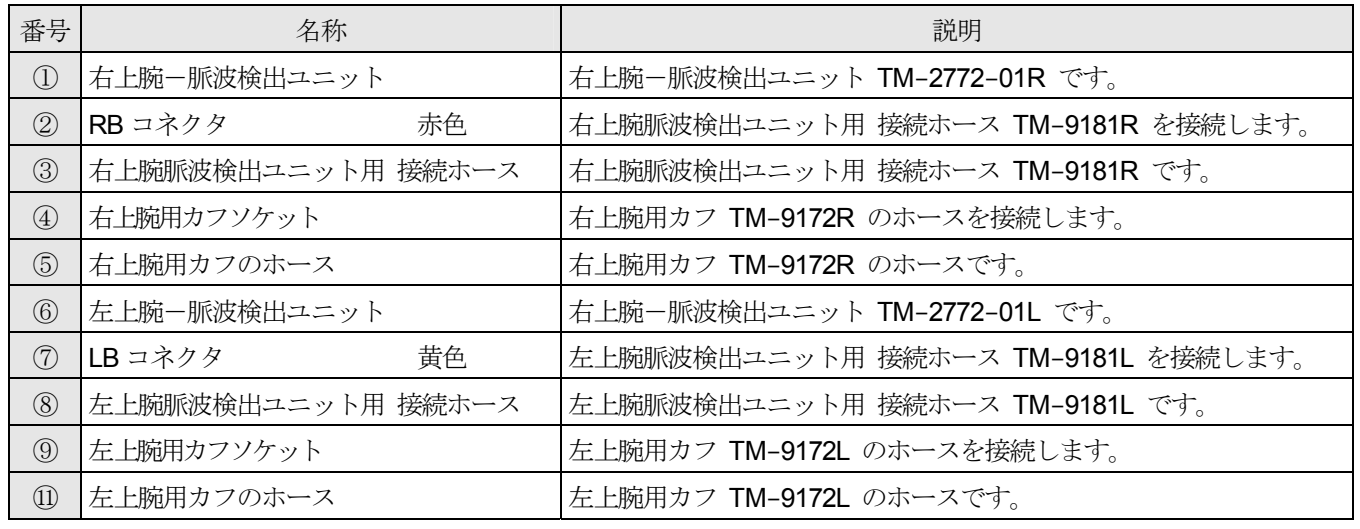

# 5.4. 上腕用カフ/足首用カフ

右上腕用カフ ② 左上腕用カフ ③ 右足首用カフ ④ 左足首用カフ

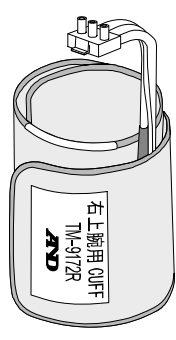

左上腕用 <u>CUFF</u><br>TM-9172L<br>**不可** 

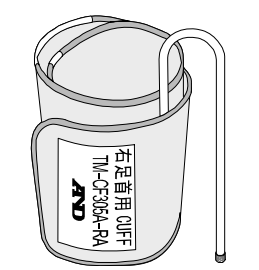

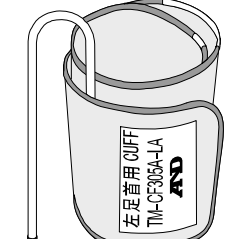

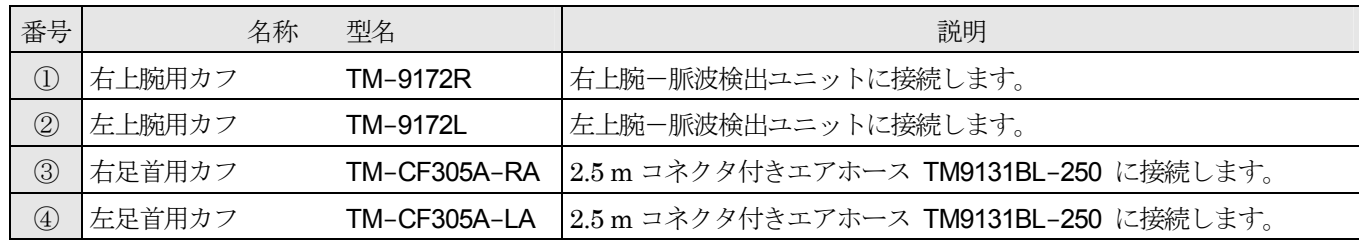

# 5.5. 上腕接続ホース/エアホース

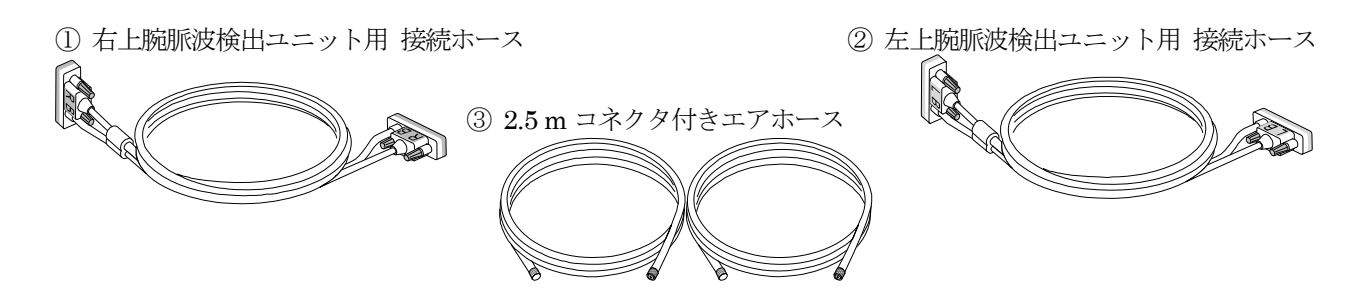

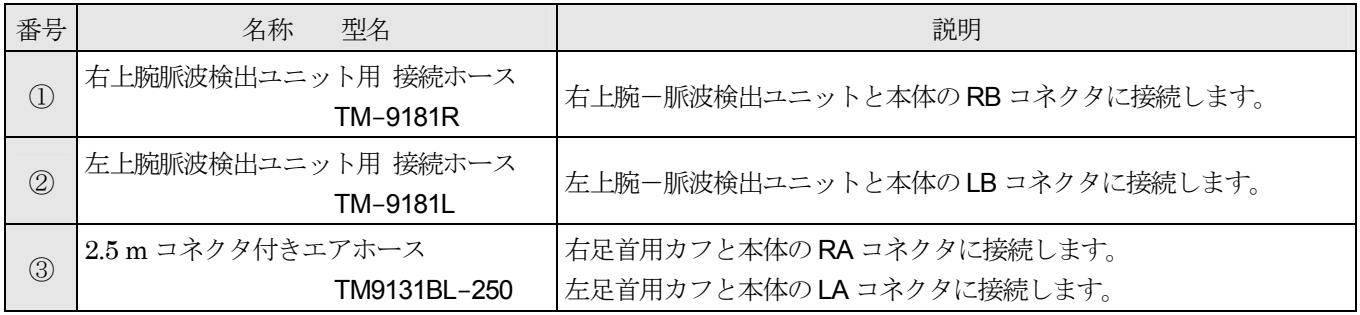

# 5.6. ECG電極/ECGケーブル

**端子の装着については、「7.4. 心音センサ/ECG ケーブルの接続」を参照ください。** П

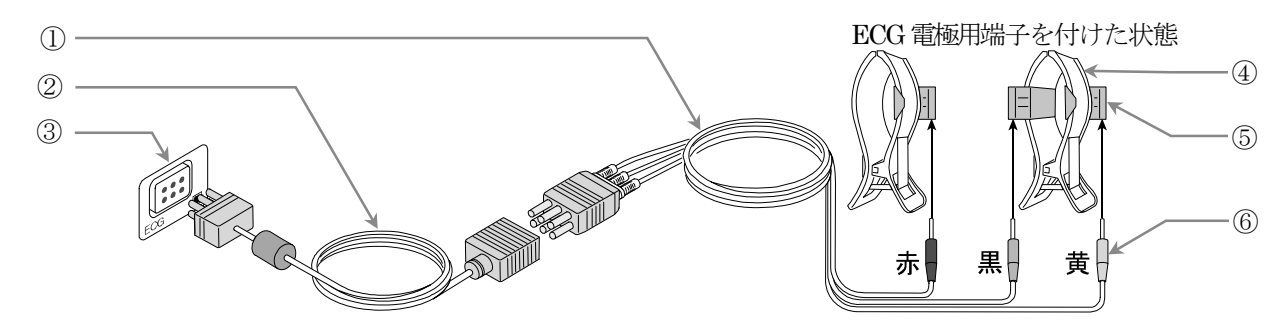

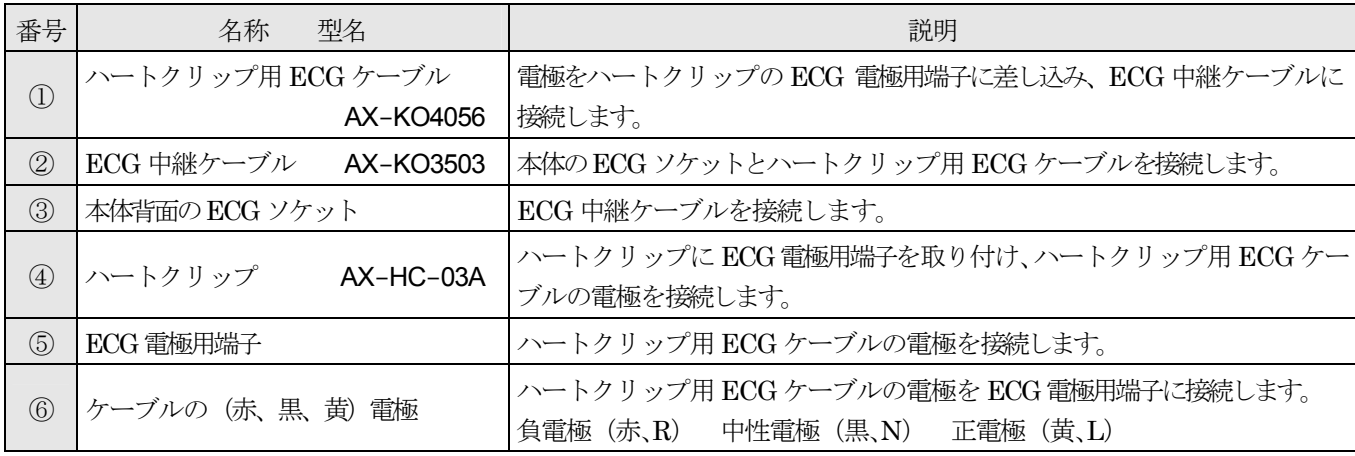

### お知らせ ■ ECG 電極用端子にハートクリップ用 ECG ケーブル端子を接続するときは、電極の色を間違えない様に接続して ください。間違って接続すると正しく ECG 波形が表示されないことがあります。

### 5.7. 心音センサ

心音センサは、当社指定品をご使用ください。  $\blacksquare$ 

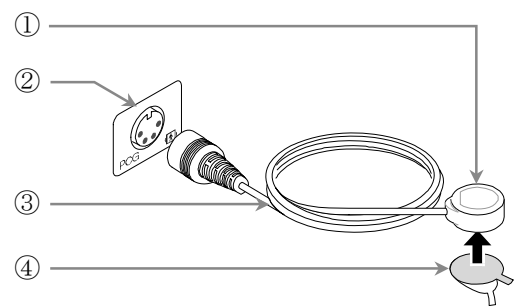

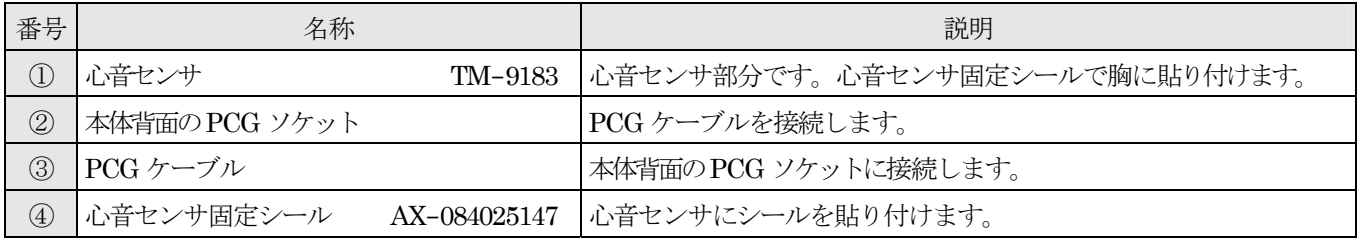

# 5.8. カフケース

カフケースを本体にカフケース固定用ネジで取り付けてください。  $\blacksquare$ 

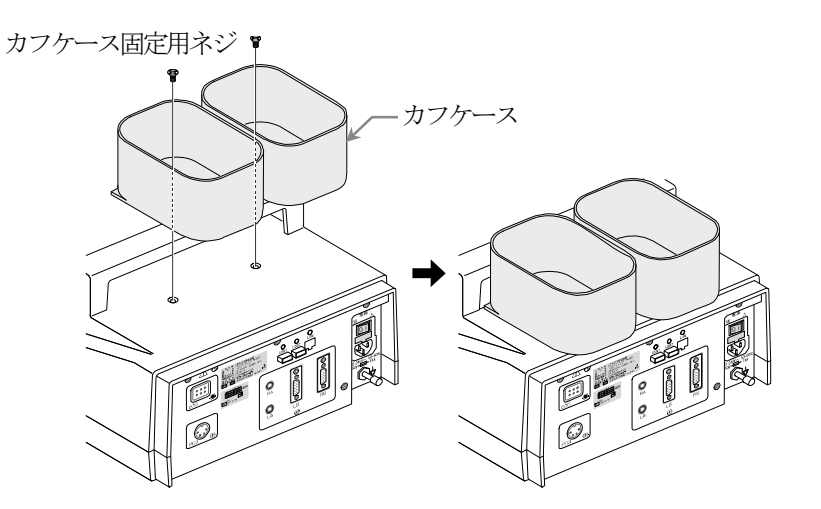

# 6. 使用前の準備

### 6.1. 本体の設置

 $\mathbf \Omega$ 

- 本機を設置するときは、巻頭の「使用上(安全および危険防止)の注意事項」を考慮してください。
- ケーブル等の接続に関しては「7.測定部の接続」を参照ください。
- バーコードリーダ等のオプション品の設置に関しては、「7.6.バーコードリーダ・磁気カードリーダの接続(オプション)」 を参照ください。

### 6.2. オプションプリンタの設置 (パソコン·プリンタ·絶縁トランス·架台·アーム)

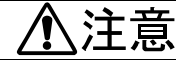

■ 指定のオプション以外の機器を接続しないでください。故障の原因になります。

■ 本機とオプションプリンタを接続するには、以下のオプション品と専用架台を使用します。

### オプション品 インクジェットプリンタ AS-HP6230 付属品:プリンタ用電源ケーブル、USB ケーブル 小型パソコン TM-OP106 付属品:パソコン用電源ケーブル、LAN ケーブル 絶縁トランス TM-OP107 付属品:電源ケーブル、取扱説明書 専用架台 TM-ST701 付属品:固定バンド 200 mm(10 本)、固定バンド 240 mm(1 本)、 天板用 蝶ネジ M4(4 本)、取扱説明書、 パソコン・絶縁トランス用 ユリアネジ M4×10 (8本) 専用アーム TM-STA007 付属品:ホルダー、固定バンド 200 mm(5 本)、六角レンチ 5 mm、 キャップボトル M6×20 (2本)、ホルダーカラー (2個)、 平ワッシャー M6(2 個)、スプリングワッシャー M6(2 個)、 平ワッシャー M10 (1個)、蝶ナット M10 (1個)、 脈波検出ユニット用 ユリアネジ (4本)

等電位化コード AX-KO2738-500

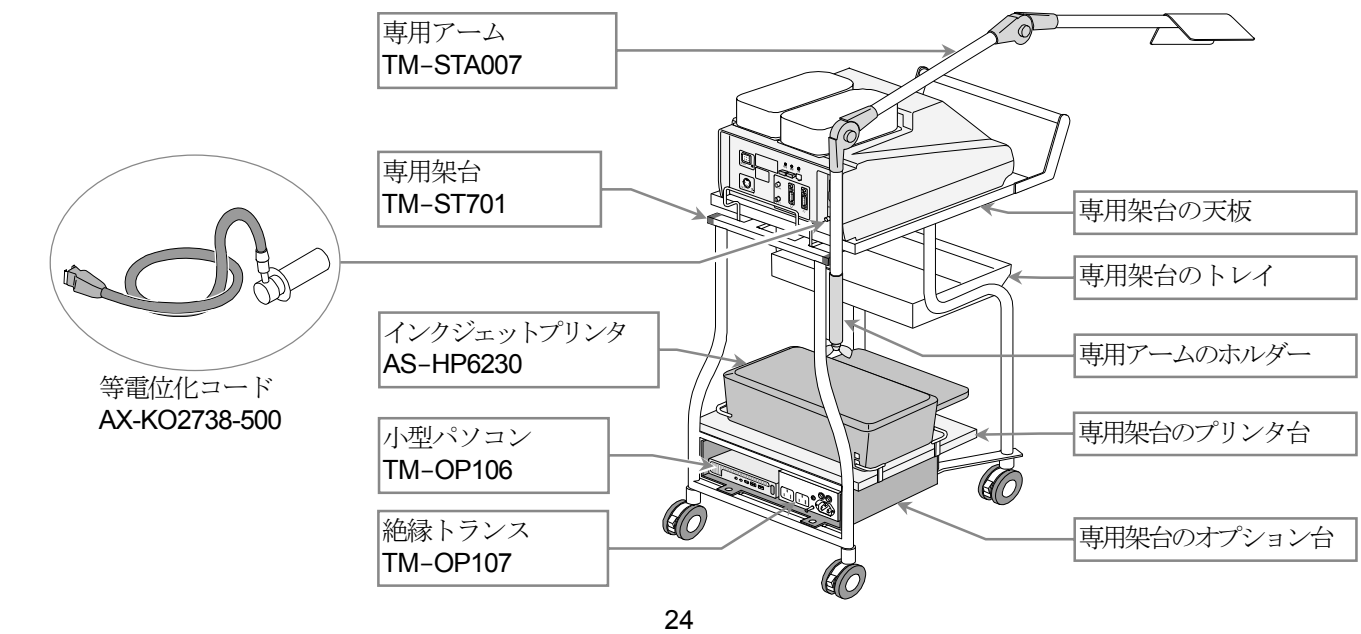

### 専用架台に本体を取り付ける方法

- 手順1. 天板の4個の凹みに本体の「ゴム足」をはめ込みます。
- 手順2. 蝶ネジM4 で天板に本体をネジ止めします。

#### 専用架台にプリンタの取り付ける方法

手順3. 専用架台の「プリンタ台」の 4 ヶ所の 「ストッパー」内側にプリンタを置きます。

#### 専用架台に小型パソコンと

### 絶縁トランスの取り付ける方法

- 手順4. 「オプション台」のネジ 2 本を外します。
- 手順5. 「オプション台」を手前に引き出します。
- 手順6. ユリアネジ M4×10、8 本で「小型パ ソコン」と「絶縁トランス」を「オプ ション台」にネジ止めします。

#### 機器の接続と配線の整頓

- 手順7. 下図の要領でケーブル類を接続します。
- 手順8. 小型パソコンの電源ケーブルをオプ ション台に固定バンド200 mmで固定 します。ACアダプタをオプション台に 固定バンド240 mmで固定します。
- 手順9. 「オプション台」を架台のストッパーま で差し込みます。
- 手順10. 「オプション台」をネジで固定します。
- 手順11. 本体に接続する電源ケーブルと LAN ケーブルは、専用架台の柱の2 ヶ所に 固定バンド 200 mm で固定します。
- 手順12. 長さが余ったケーブル類は、架台から 垂れ下がらない様に、隙間に収納して ください。

固定します。

手順1. ゴム足をはめ込む。 手順3. プリンタを プリンタ台に置きます。 ストッパー プリンタ台 手順2. 蝶ネジで固 オプション台 定します。 手順4. ネジを2本外します。 小型パソコン 絶縁トランス 手順5. オプション台を引き出します。 オプション台手順6. ユリアネジネジ8本で固定します。 手順8. バンドで固定する。 小型パソコン オプション台 電源ケーブル 固定バンド 200 mm lnJ 固定バンド 240 mm

本体 TM-2772

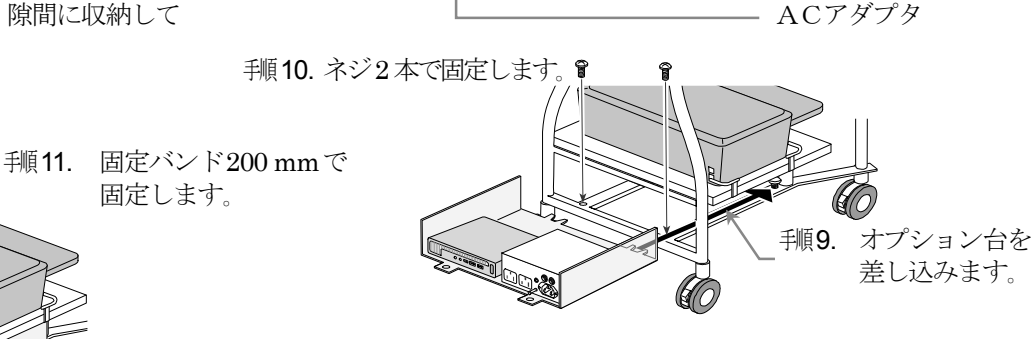

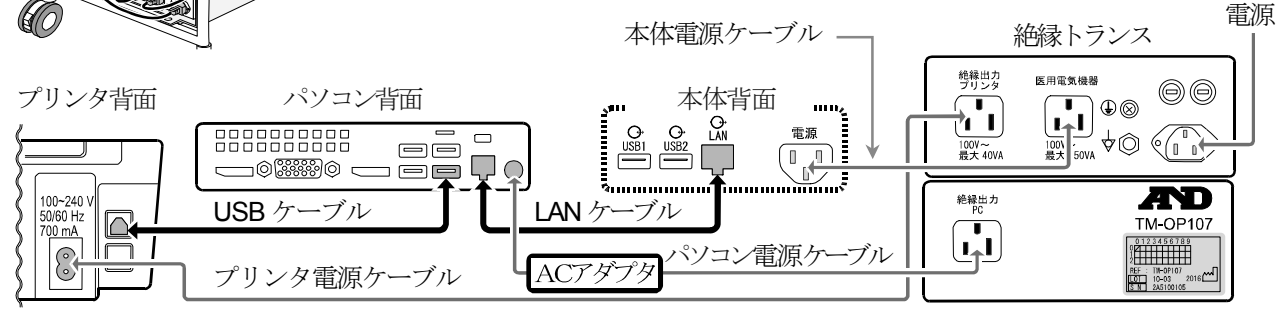

#### 専用架台にアームの取り付け方法

- 手順13. 専用アームのホルダーを専用架台の柱にネジ2本で固 定します。ホルダーは専用架台の左右どちら側にも取 り付け可能です。
- 手順14. アーム本体とホルダーを図の様に組み立てます。
- 手順15. 右上腕一脈波検出ユニットと左上腕一脈波検出ユ ニットを専用アームの固定プレートに向きに注意し てユリアネジ各 2 本で固定します。
- 手順16. 「7.2.上腕用カフの接続」、「5.6.心音センサ/ECG ケーブルの接続」を参照しながら、上腕接続ホース、 心音センサ、ECG ケーブルを接続します。 左右の上腕接続ホース、心音センサケーブル、ECG ケーブルを図の様にアームにはわせ、固定バンド200 mm を用いて少なくとも 3 ヶ所固定します。

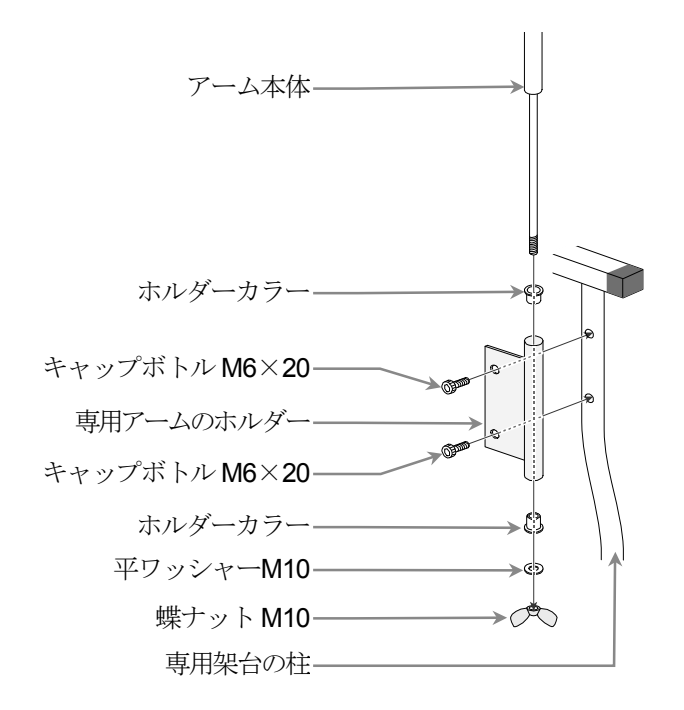

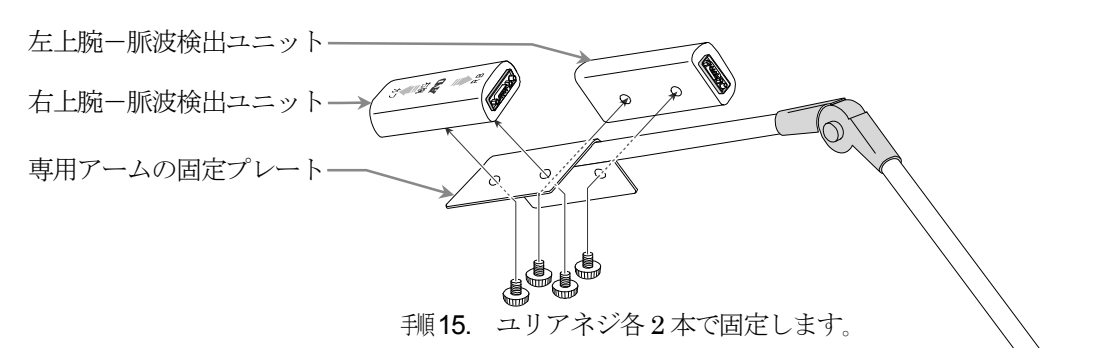

手順16. 固定バンド 200 mm で固定します。

# 7. 測定部の接続

### 7.1. 被検者装着部と本体背面の接続概要

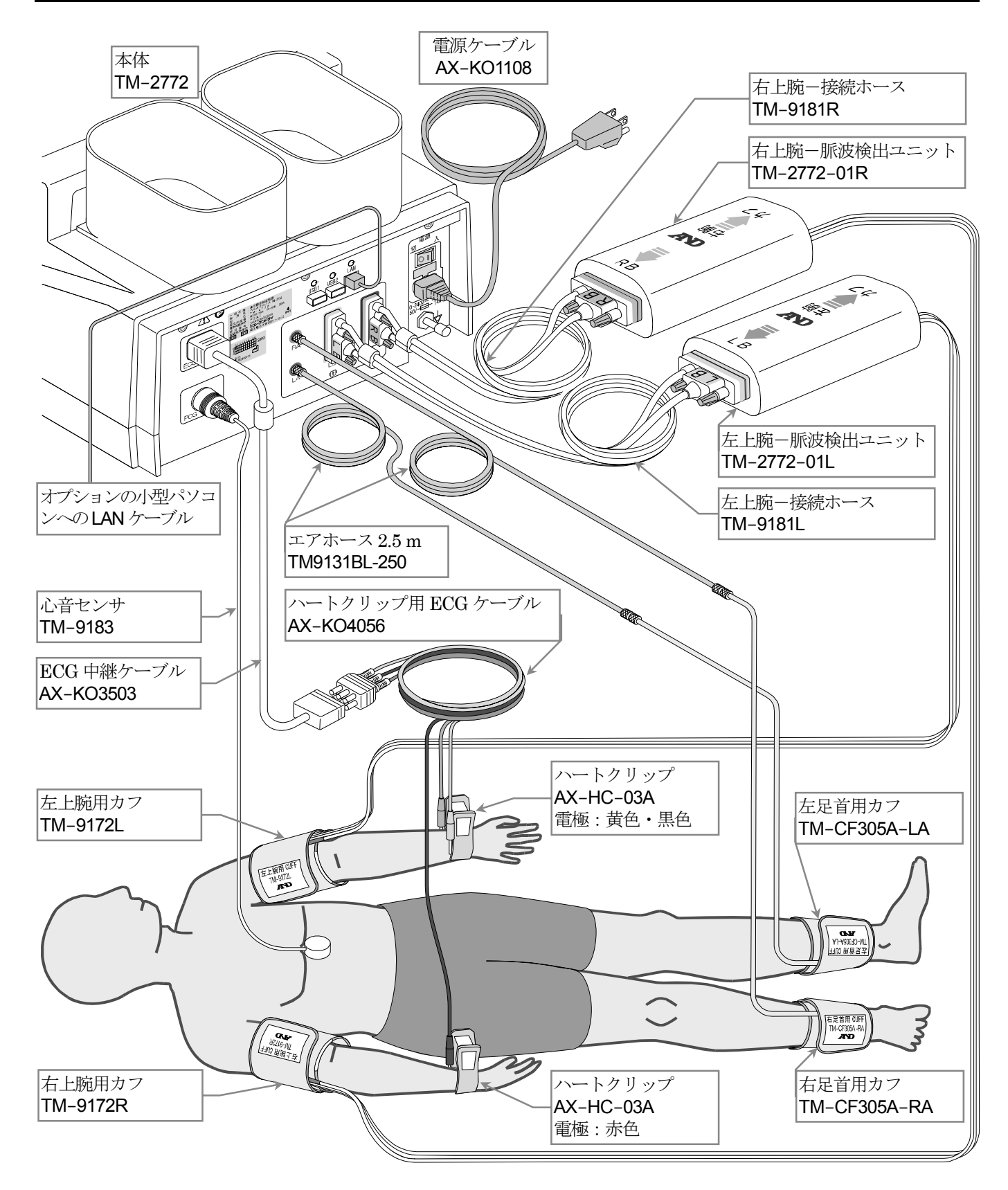

### 7.2. 上腕用カフの接続

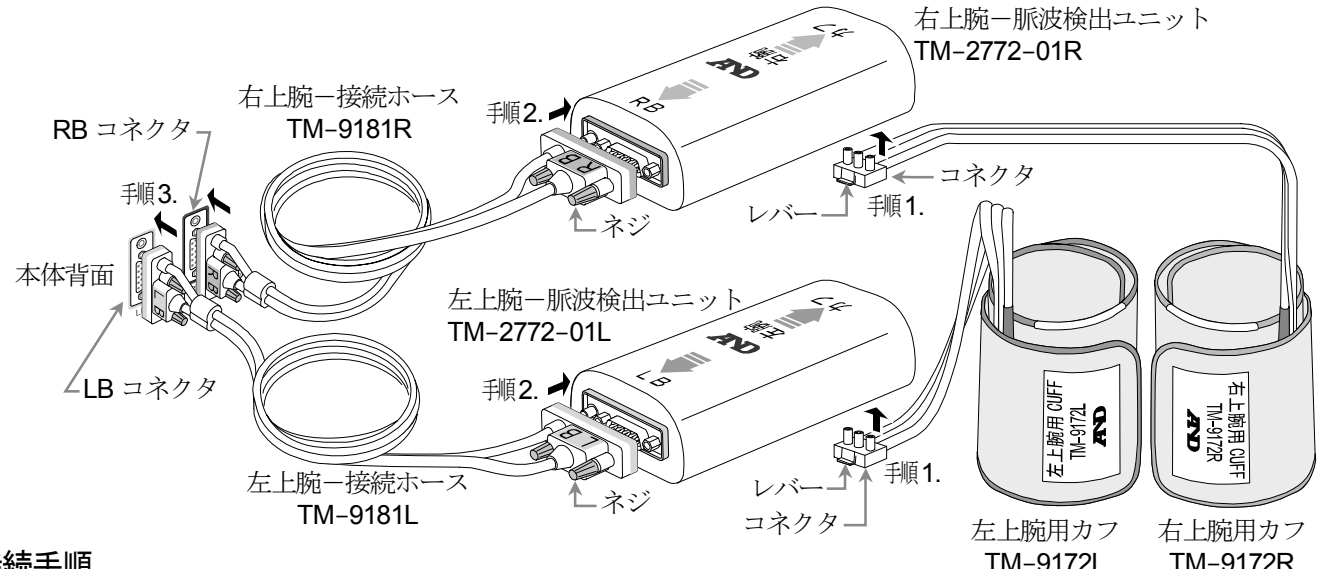

#### 接続手順

- 手順1. 上腕用カフと脈波検出ユニットを表記と色を参考にして接続します。 左右の上腕用カフのコネクタを、カチッとロック音がするまで押し込みます。 コネクタを取り外す場合は、レバーを持って引き上げます。
	- 右上腕用カフ(R) 右上腕--脈波検出ユニット(R) : 赤色
	- 左上腕用カフ(L) 左上腕一脈波検出ユニット(L) : 黒色
- 手順2. 左右の上腕接続ホースのコネクタと脈波検出ユニットのコネクタを接続します。 接続後、締め付けネジ 2 本で確実に固定します。
	- 右上腕ー接続ホース 右上腕-脈波検出ユニットのRBコネクタ : 赤色
	- 左上腕-接続ホース 左上腕-脈波検出ユニットのLBコネクタ : 黄色
- 手順3. 左右の上腕接続ホースのコネクタと本体背面のコネクタを接続します。 接続後、締め付けネジ 2 本で確実に固定します。
	- 右上腕一接続ホース(R) 本体背面の RB コネクタ : 赤色
	- 左上腕一接続ホース(L) 本体背面の LB コネクタ : 黄色

# 7.3. 足首カフの接続

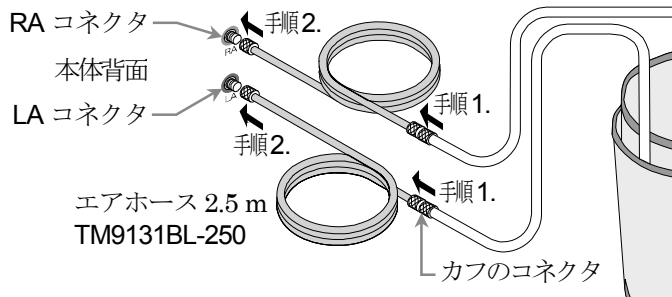

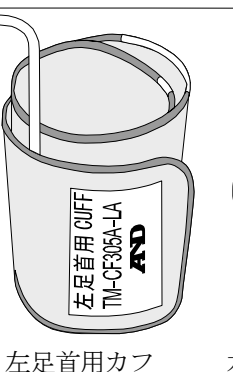

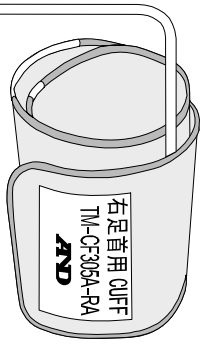

#### 接続手順

手順1. 左右足首用カフのコネクタとエアホースのコネクタを接続します。 コネクタを回してゆるみの無いよう確実に固定します。

TM-CF305A-LA

右足首用カフ TM-CF305A-RA

- 手順2. 左右のエアホースを本体背面のコネクタへ表記と色を参考にして接続します。 コネクタを回してゆるみの無いよう確実に固定します。
	- 右エアホース 本体背面の RA コネクタ インス : 黒色 ■ 左エアホース 本体背面の L**A** コネクタ 緑色

### 7.4. 心音センサ/ $\rm{ECG}$ ケーブルの接続

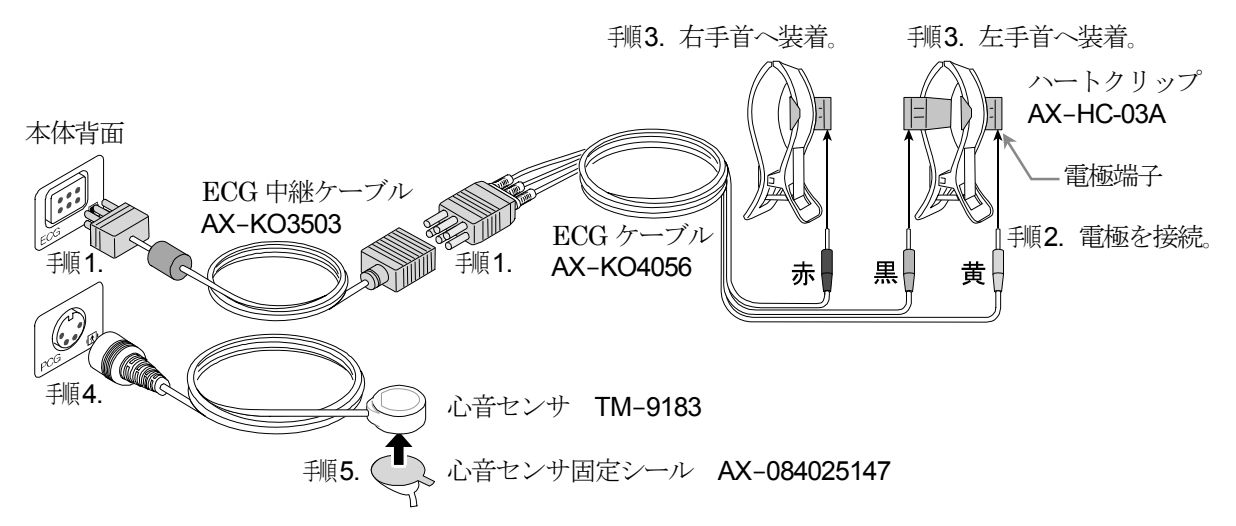

#### 接続手順

- 手順1. ECG 中継ケーブルを本体背面の ECG コネクタに接続します。 ECG 中継ケーブルと ECG ケーブルを接続します。
- 手順2. ECG ケーブルの接続端子の黄色(正電極、L)と黒色(中性電極、N)をハートクリップの電極端子に接続します。 ECG ケーブルの接続端子の赤色 (負電極、R) をハートクリップの電極端子に接続します。
- 手順3. 黄色(正電極、L)と黒色(中性電極、N)を接続したハートクリップを左手首に装着します。 赤色(負電極、R)を接続したハートクリップを右手首に装着します。
- 手順4. 心音センサのケーブルを本体背面の PCG センサコネクタに接続します。
- 手順5. 心音センサ固定シールを貼ります。「12.4.心音センサの装着」を参照してください。

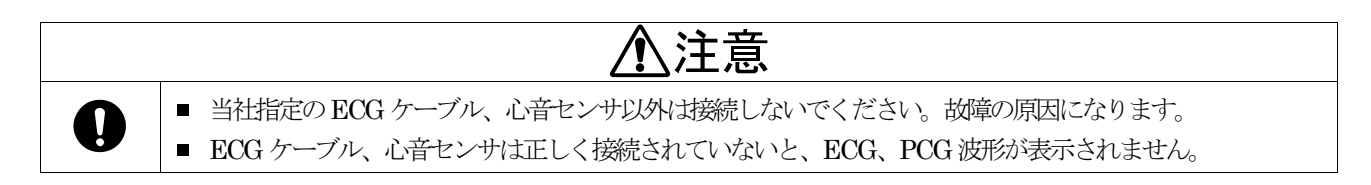

# 7.5. ハートクリップ電極用ディスポパッドの装着 (オプション)

#### 接続手順

- 手順1. ハートクリップ電極用ディスポパッド をアルミパックから取り出し、白色の剥 離紙をはがします。この時、ゲルの面に 指が触れないよう注意してください。
- 手順2. 剥離紙をはがした面をハートクリップ の電極へ装着します。
- 手順3. ハートクリップ電極用ディスポパッド の両サイドを折り曲げ、雷極にしっかり と固定します。
- 手順4. 透明プラスチックシートをはがします。

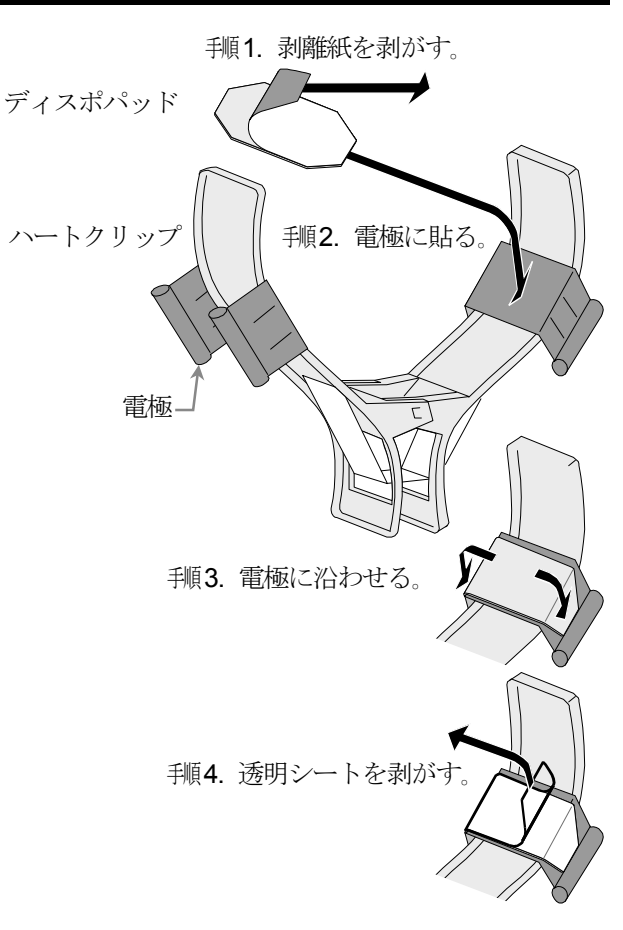

### お知らせ

- ハートクリップ電極用ディスポパッドは複数回使用できますが、粘着力が無くなりましたら交換してください。
- 交換するときは、電極に装着しているハートクリップ電極用ディスポパッド3枚すべてを交換してください。
- 感染等が想定される被検者に使用する場合は、新品のハートクリップ雷極用ディスポパッドを1回限りで使用し てください。
- 装置を使用しない場合は、ハートクリップ電極用ディスポパッドの乾燥を防ぐために透明プラスチックシートを 着けて保存してください。
- 装着する時は、透明プラスチックシートを必ずはがしてから使用してください。
- ハートクリップ電極用ディスポパッドは毎日交換してください。

### 7.6. バーコードリーダ・磁気カードリーダの接続 (オプション)

- 外部入力装置として下記オプションのいずれかを接続することができます。 バーコードリーダ AS-OPL6845V 磁気カードリーダ TM-OP110
- バーコードリーダ接続手順
- 手順1. インターフェースケーブルのUSB コネクタを本体背面の USB1 または、USB2 コネクタへ接続します。

#### 磁気カードリーダ接続手順

- 手順1. 磁気カードリーダのコネクタにインターフェースケーブル を差し込み、ドライバー等を使用してロックねじをしっか りと絞めます。
- 手順2. インターフェースケーブルのUSB コネクタを本体背面の USB1 または、USB2 コネクタへ接続します。

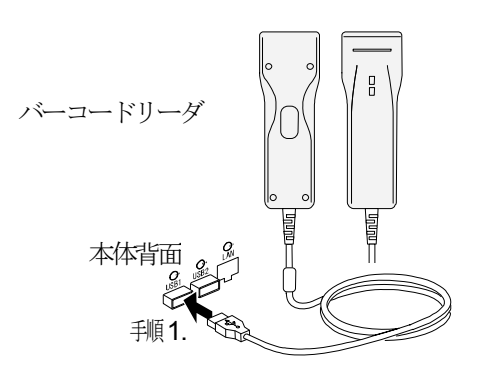

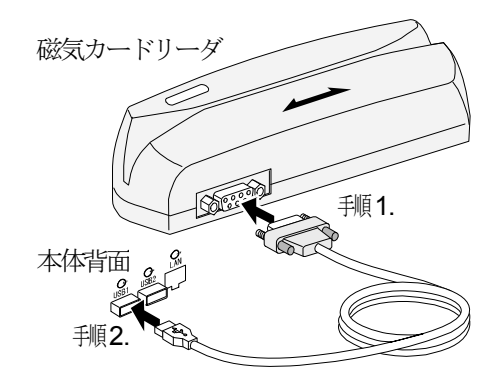

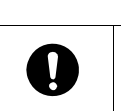

# 八注意

■ 指定のバーコードリーダ、磁気カードリーダ以外の機器を接続しないでください。故障の原因になります。 ■ バーコードリーダ、磁気カードリーダのいずれかを接続してください。両方接続することはできません。

### 7.7. 電源の接続

■ 巻頭の「使用上 (安全および危険防止) の注意事項」 を守ってください。

#### 接続手順

- 手順1. 工電源 スイッチを「切」にし、 電源インジゲータLEDをオフにします。
- 手順2. 電源ケーブルを背面の電源ソケットに接続し、 3P コンセントに接続します。
- 手順3. オプションの等電位化コードを接続します。

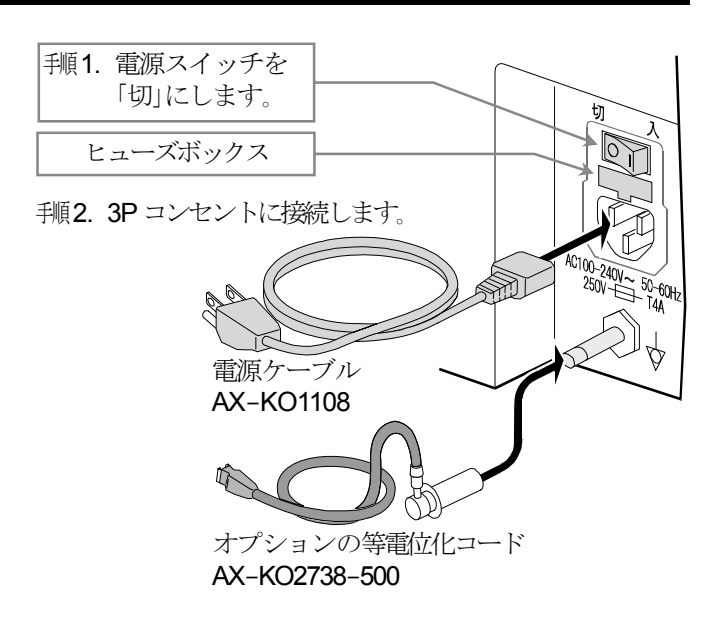

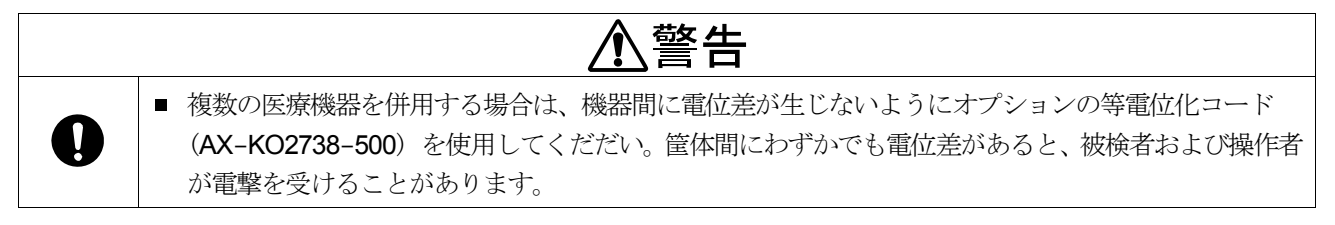

# 8. 始業前点検

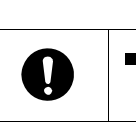

■ 本機を使用する前に、本機の性能および安全性、有効性を維持するため、始業前点検は必ず行ってく ださい。

、警告

 $\bigwedge$ 

# 8.1. はじめに

- $\blacksquare$ 電源投入前、投入後に下記点検を行い、問題ないことを確認してご使用ください。
- $\blacksquare$ 問題があれば使用を中止し、機器に「故障」、「使用禁止」等の表示を行い、お買求め頂いた販売店または当社営業所に お問い合わせください。

# 8.2. 電源投入前

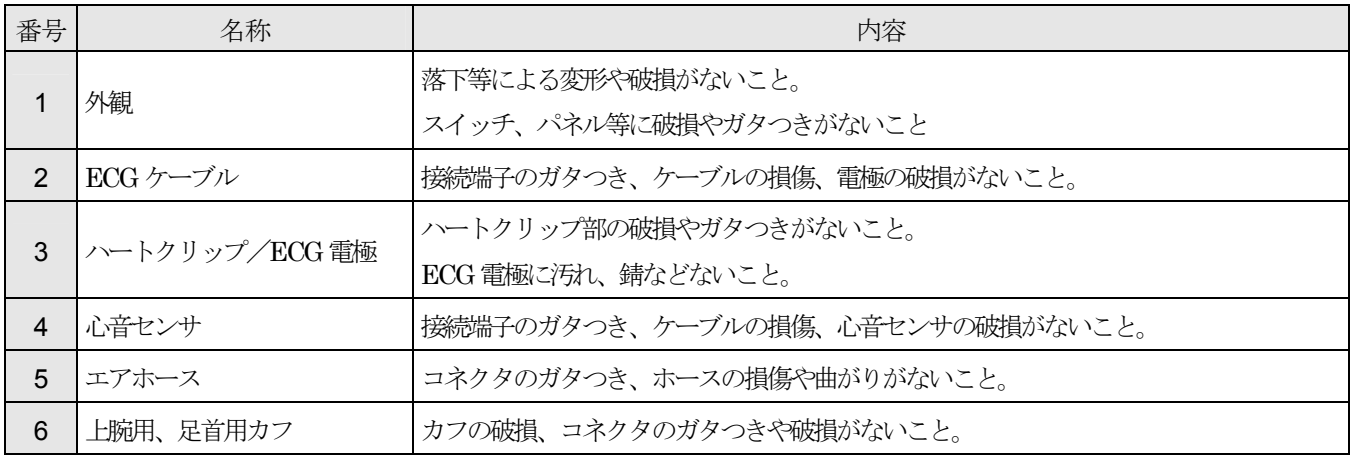

### 8.3. 電源投入後

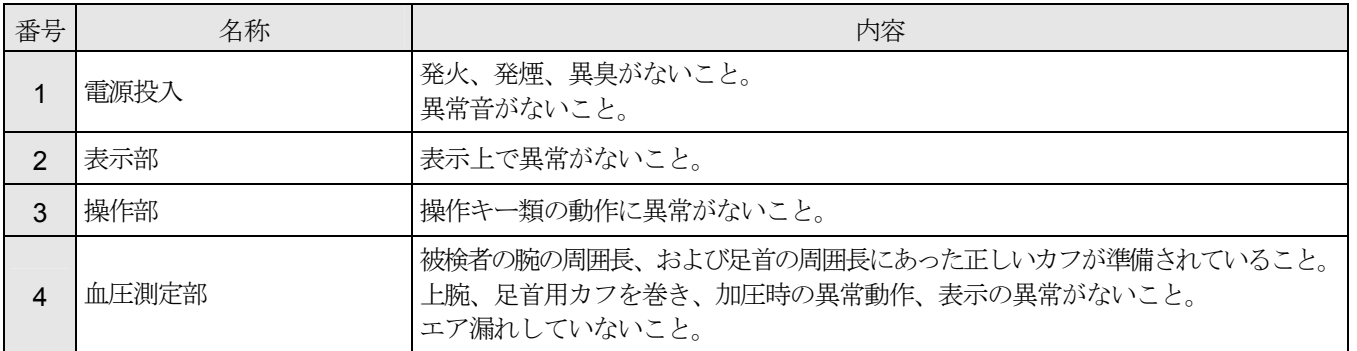

# 9. 操作方法

# 9.1. 電源を入れる/切る (スタンバイ)

#### 電源を入れる手順

- 手順1. 本体背面の 主電源 スイッチを「入」にします。 本体前面の電源インジケータが「橙色」に点灯し、 スタンバイ状態になります。
- 手順2. 本体前面の ひ 電源 スイッチを押し、「オン」にします。 電源インジケータが「緑色」に変わり、 システム起動画面が表示されます。
- 手順3. システム起動後、ホーム画面を表示します。 その後、装置のセルフチェックがおこなわれ、 さらに数十秒後、検査の準備が整います。

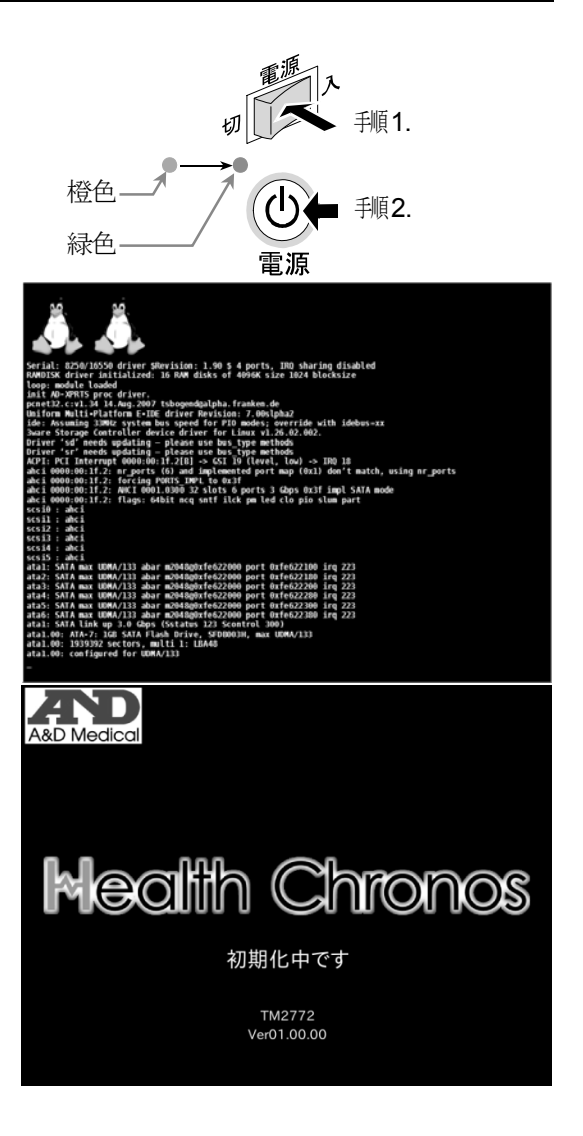

#### 電源を切る手順 (スタンバイ)

- 手順1. 本体前面の 心 電源 スイッチを押し「オフ」にします。 電源インジケータが「緑色」から「橙色」に変わり、 スタンバイ状態になります。
- 手順2. 本体面の 王電源 スイッチを「切」にします。

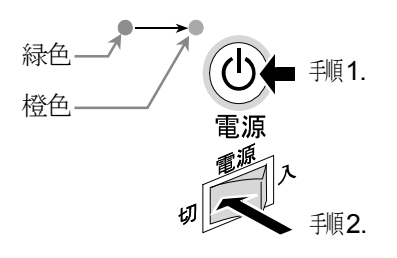

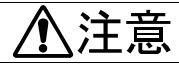

■ 本体背面の主雷源、前面の雷源スイッチ操作に障害となるような物を周りに置かないでください。

# お知らせ

■ 電源スイッチを「オン」にした後、セルフチェック動作で脈波検出ユニットから複数回「カチッ」と音がしますが、 異常ではありません。
# 9.2. ホーム画面

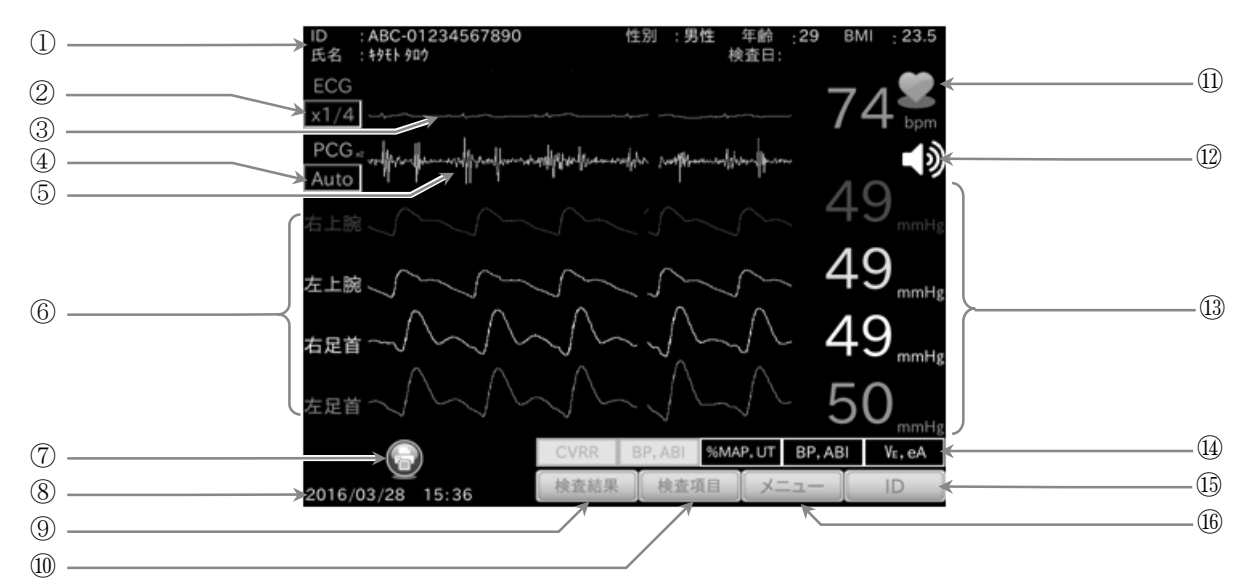

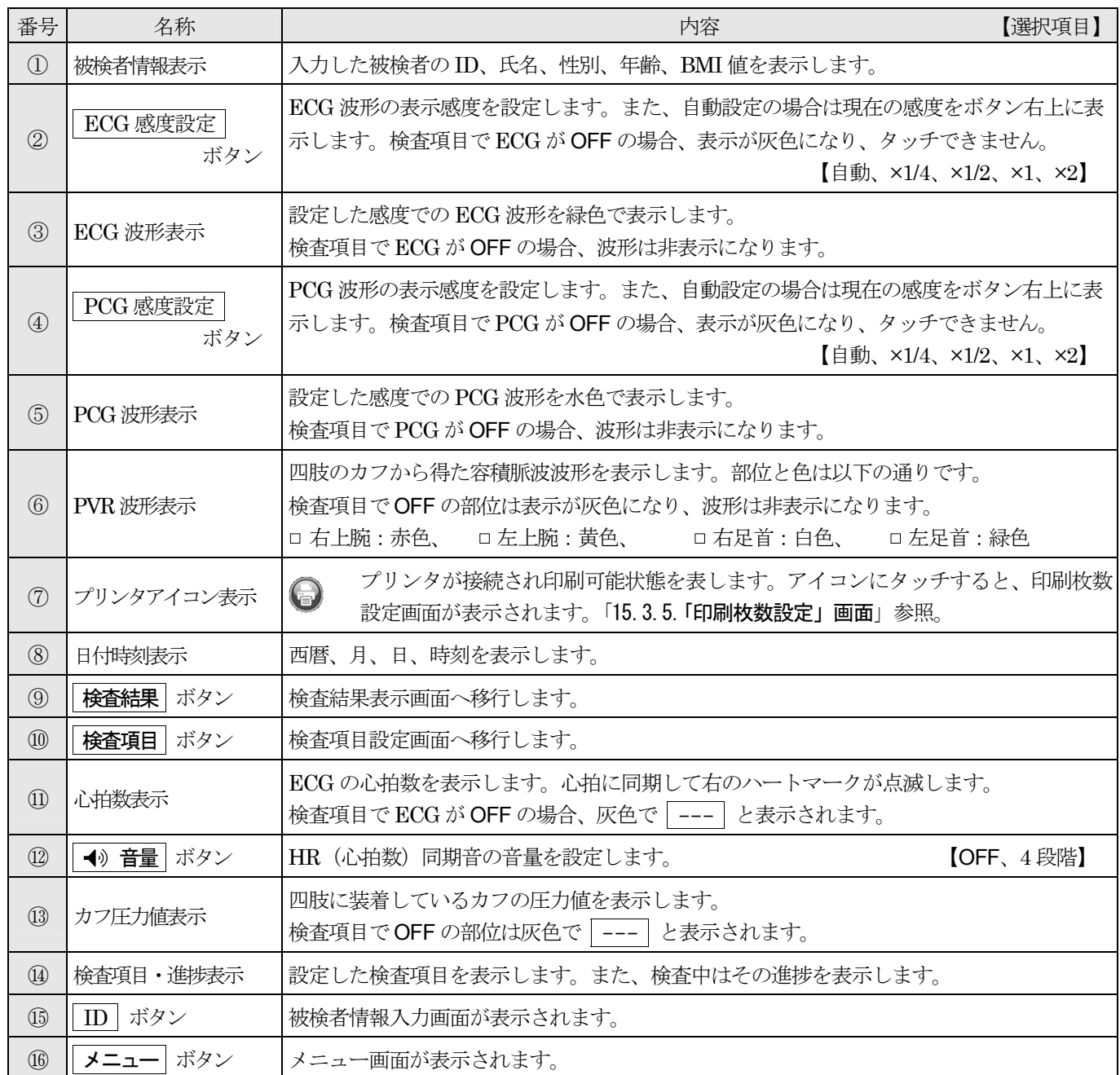

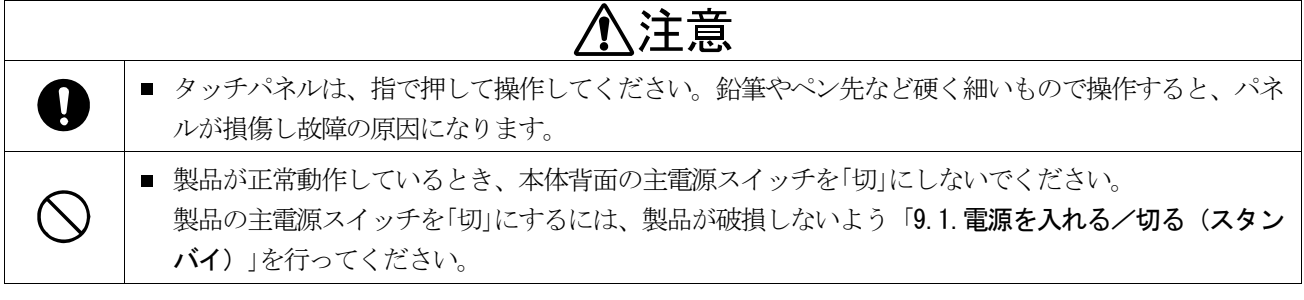

# お知らせ

■ 検査項目の ON・OFF に関しては、「11. 検査項目設定の方法」を参照ください。

# 10. 被検者情報の入力方法

# 10.1. 被検者情報の入力画面説明

「ホーム」画面-「ID」ボタン

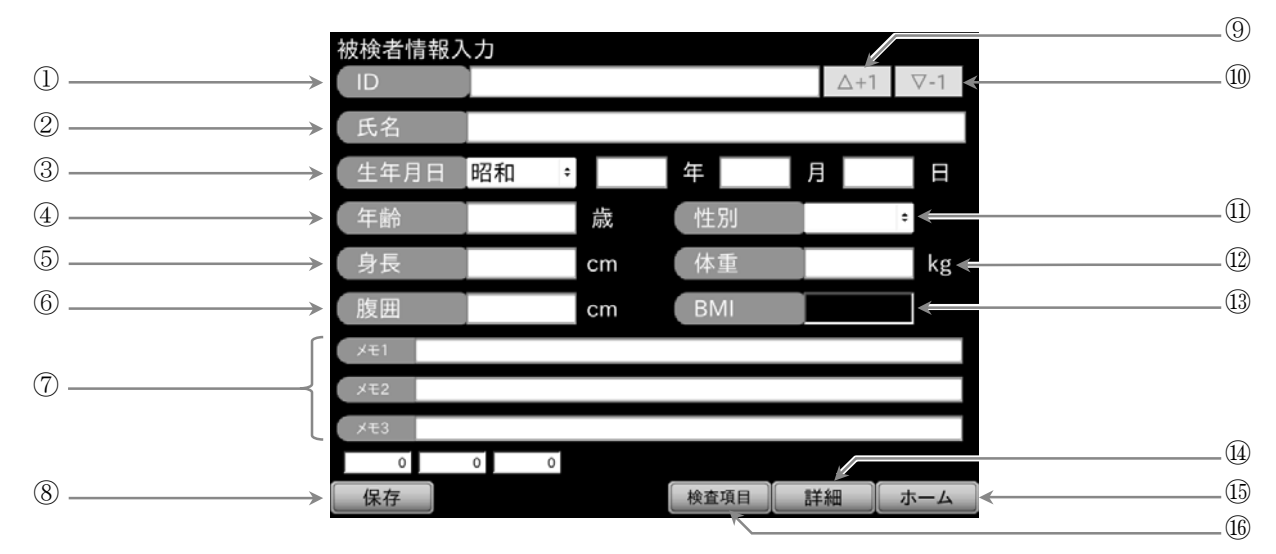

ホーム画面の ID ボタンにタッチすると、被検者情報入力画面が表示されます。  $\blacksquare$ 

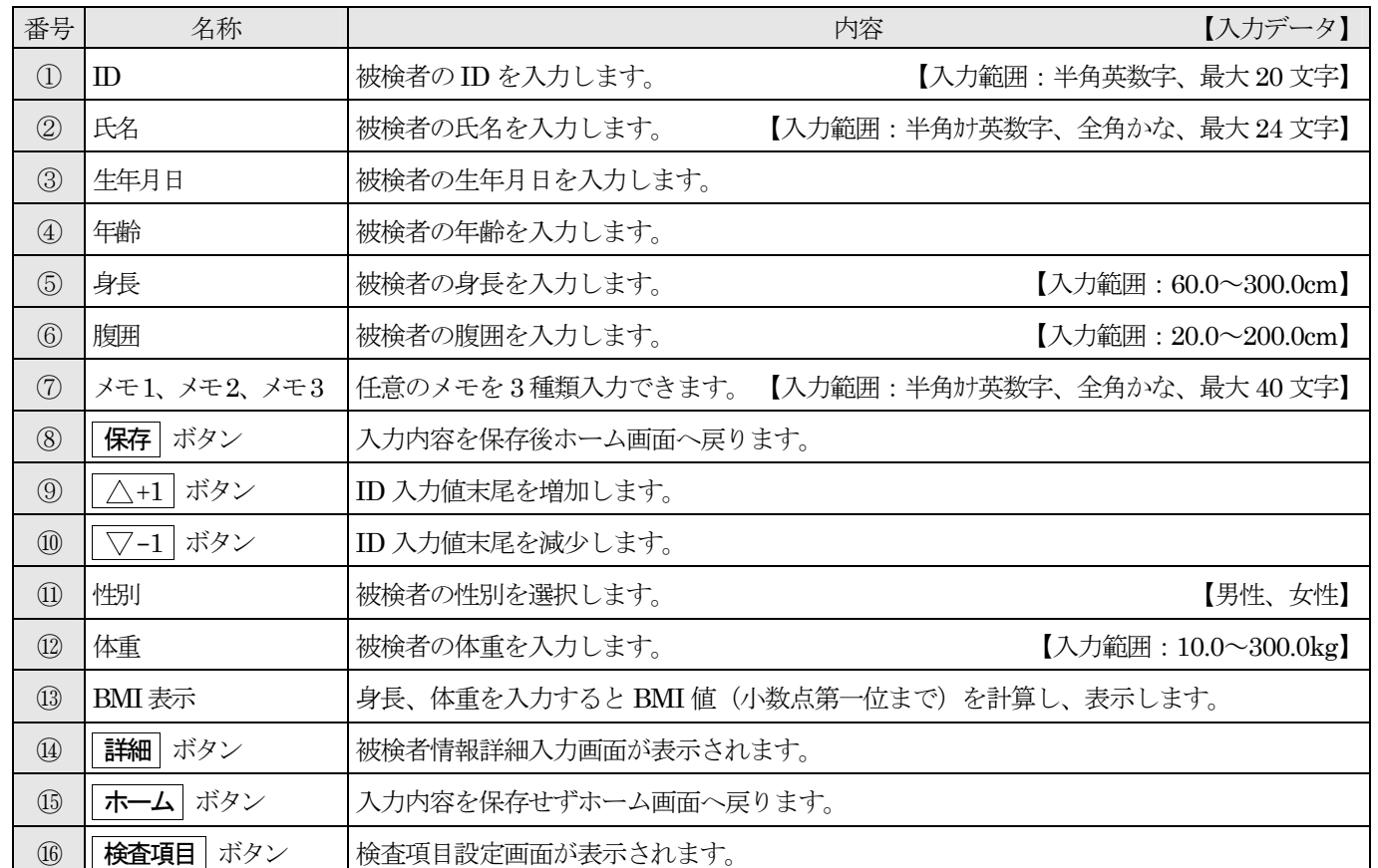

# 10.2. 被検者ID入力

### 被検者の ID 入力

- 手順1. 被検者情報入力画面の D 横の白枠にタッチすると、 ID 入力画面を表示します。
- 手順2. 「10.2.1. ID の入力画面の説明」を参考にして、被検者 ID を テンキー/英字キーボードを使って入力します。
- 手順3. 入力後、ENT ボタンにタッチします。
- 手順4. 入力された被検者 ID が被検者情報入力画面に表示されます。 ■ キャンセルする場合、 ESC ボタンにタッチします。

#### 被検者の ID 変更

- 手順1. 被検者ID が入力済みの状態で、ID 構の白枠にタッチす ると、ID 入力画面に記憶している被検者 ID を表示します。
- 手順2. BS ボタンで変更する文字を削除します。 すべて削除する場合、 CLR ボタンにタッチします。
- 手順3. 被検者ID をテンキー/英字キーボードから再入力します。 入力後、ENT ボタンにタッチします。
- 手順4. 変更された被検者 ID が被検者情報入力画面に表示されます。

ABC-12345678 △+1 下 生年月日 昭和 年 月  $\Box$ 身長 kø ARC-12345678  $1231$ [残] 8 英/数  $\,<$  $\rightarrow$  $\overline{c}$  $\overline{3}$ **BS**  $\overline{1}$  $\overline{4}$ 5 6 **CLR**  $\overline{7}$ 8 9 **ESC**  $\mathbf 0$  $SP$ **ENT**  $\overline{\phantom{a}}$ 

<sub>皮検者情報入力</sub>

# お知らせ

- 入力された被検者IDを被検者固有のデータとして保存します。
- 被検者情報入力は無くても検査はできますが、測定データの識別のため ID 入力は必ず行うことをお勧めします。

### 被検者 ID 入力の増減

- 被検者ID の数値を増減させることができます。 被検者情報入力画面上で被検者 ID 入力後、 **△+1 ボタンにタッチすると、被検者 ID に含まれる末尾** の数値が1つずつ増加します。
- 被検者ID の数値を増減させることができます。  $\blacksquare$ 被検者情報入力画面上で被検者 ID 入力後、 -1 ボタンにタッチすると、被検者 ID に含まれる末尾 の数値が1つずつ減少します。

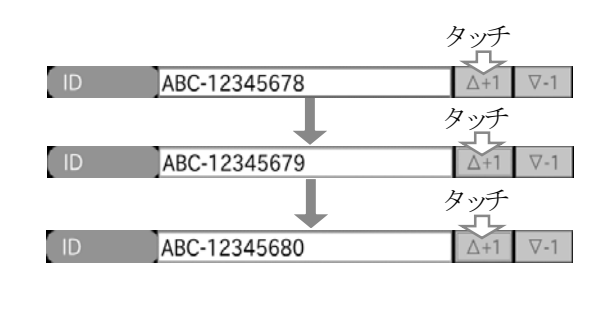

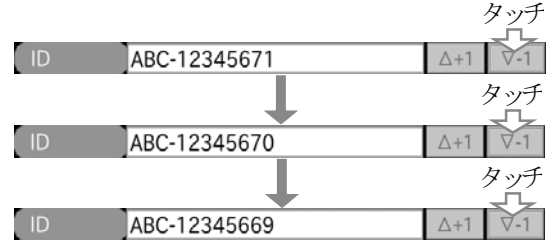

「ホーム」画面-「ID」ボタン-「ID」項目

### 10.2.1. IDの入力画面の説明

「ホーム」画面-「ID」ボタン-「ID」項目-「ID」入力画面

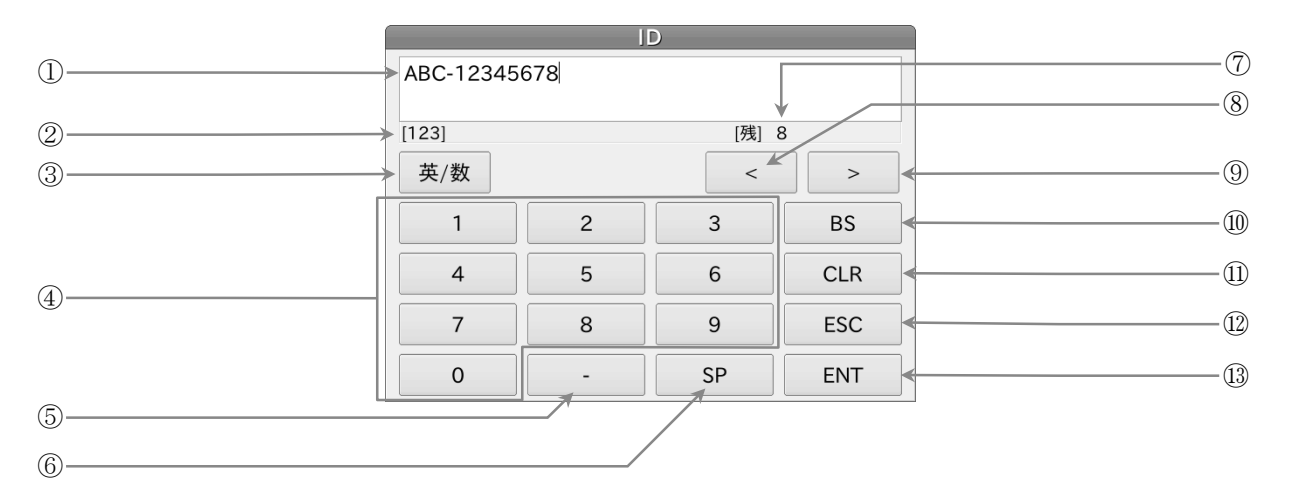

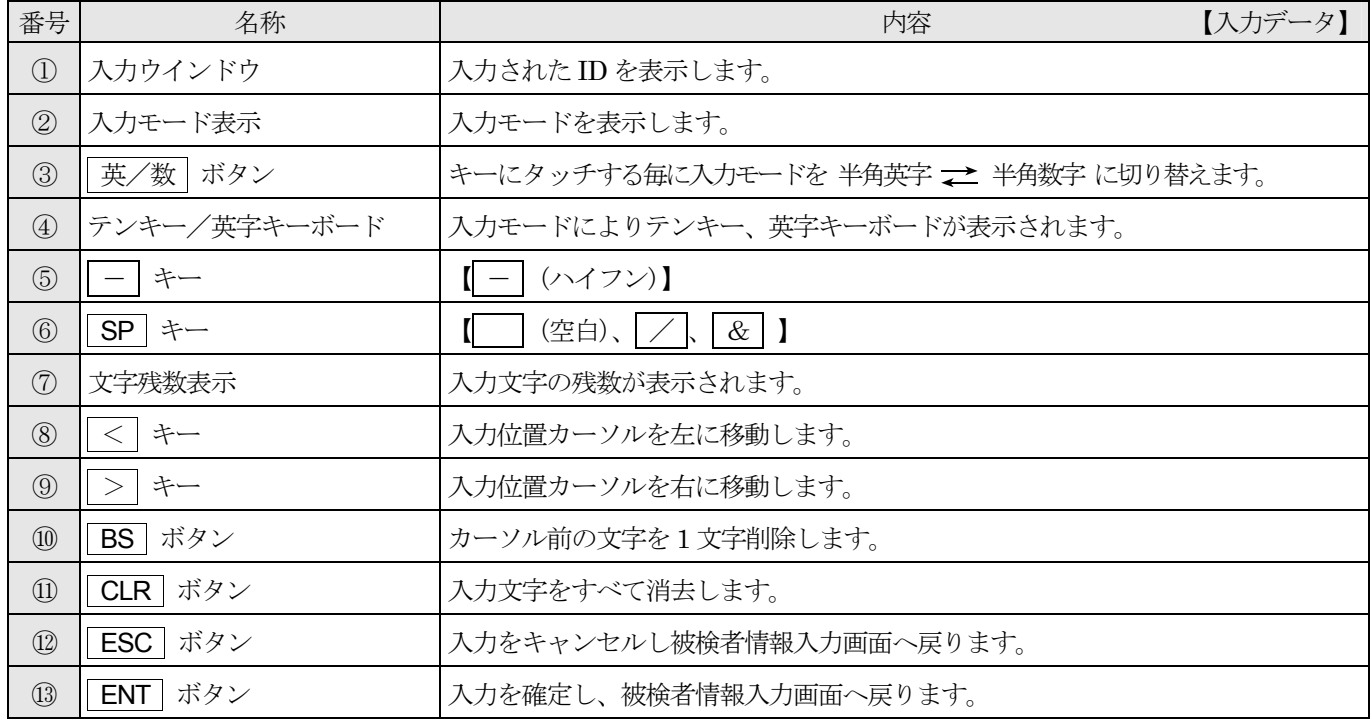

### 入力モードの切り替え

- 英字キーボード(半角英字)のとき、 英/数 ボタンにタッチすると、テンキー(半角数字)へ入力を切り替わります。  $\blacksquare$
- テンキー(半角数字)のとき、 英/数 ボタンにタッチすると、英字キーボード (半角英字) ヘ入力を切り替わります。  $\blacksquare$

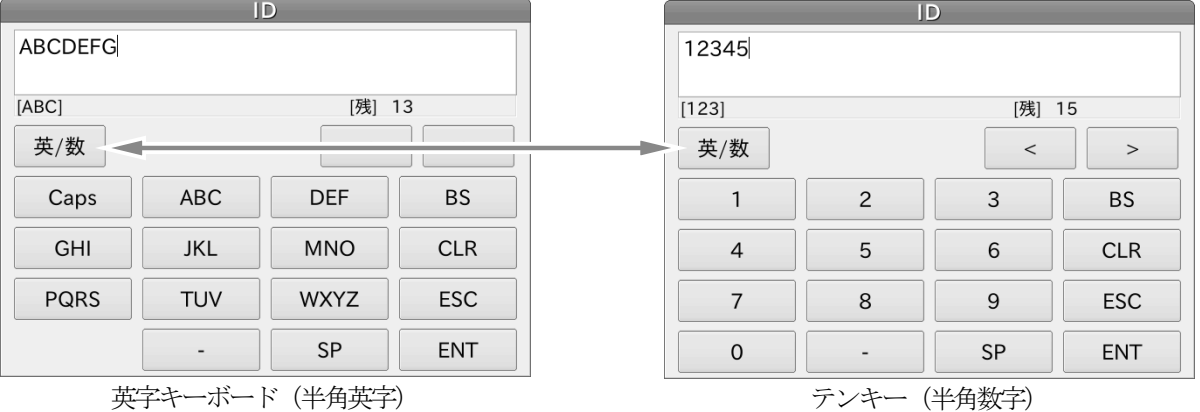

# 10.3. 被検者名の入力

### 被検者氏名の入力

- 手順1. 被検者情報入力画面の 氏名 横の白枠にタッチすると、 氏名入力画面を表示します。
- 手順2. 「10.3.1.かな漢字変換入力」と「10.3.2.入力画面の説明」を参 考にして、被検者氏名をテンキー/キーボードから入力します。
- 手順3. 入力後、ENT ボタンにタッチします。
- 手順4. 入力された被検者氏名が被検者情報入力画面に表示されます。 ■ キャンセルする場合、 ESC ボタンにタッチします。

### 被検者氏名の変更

- 手順1. 被検者名が入力済みの状態で、氏名 横の白枠にタッチす ると、氏名入力画面に記憶している被検者氏名を表示します。
- 手順2. BS ボタンで変更する文字を削除します。 すべて削除する場合は CLR ボタンにタッチします。
- 手順3. 被検者氏名をテンキー/キーボードから再入力します。 入力後、ENT ボタンにタッチします。
- 手順4. 変更された被検者氏名が被検者情報入力画面に表示されます。

「ホーム」画面-「ID」ボタン-「氏名」項目

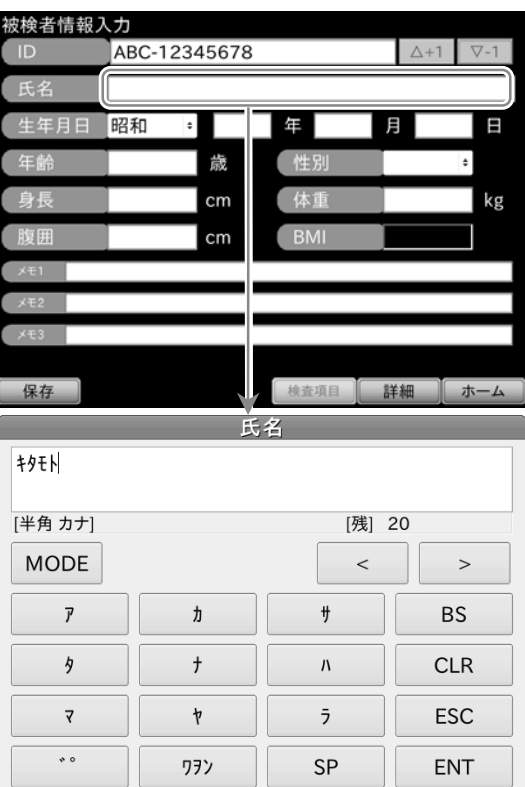

### 10.3.1. かな漢字変換入力

#### 被検者名のかな漢字変換入力

- 手順1. MODE ボタンで全角かな入力モードに変更します。
- 手順2. 入力後、変換 ボタンにタッチします。
- 手順3. 変換文字リストを表示します。
- 手順4. 変換文字リストから変換したい文字を選択し、 OK ボタンにタッチします。
	- キャンセルする場合、 Cancel ボタンにタッチします。
	- 変換候補が多数の場合、前 ボタン、次 ボタンに タッチすると、ページが切り替わります。
- 手順5. 入力ウインドウに変換された文字が表示されます。
- 手順6. | ENT | ボタンにタッチします。 ■ キャンセルする場合、 ESC ボタンにタッチします。
- 手順7. 入力された被検者名が表示されます。

**1999年,**<br>1999年,日本人民名 きたもと 全角 かな] 手順2. [残] 24 **MODE** 手順1. 変換 確定  $\,<$  $\rightarrow$ さ **BS** あ か た な は **CLR**  $\ddot{\mathbf{r}}$ ゃ  $\ddot{5}$ **ESC**  $\ddot{\cdot}$ わをん SP ENT きたもと 北本 手順3. 北元<br>北もと<br>喜多もと 言<br>喜田もとと<br>貴田もと

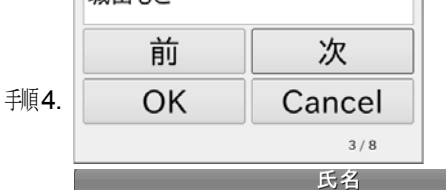

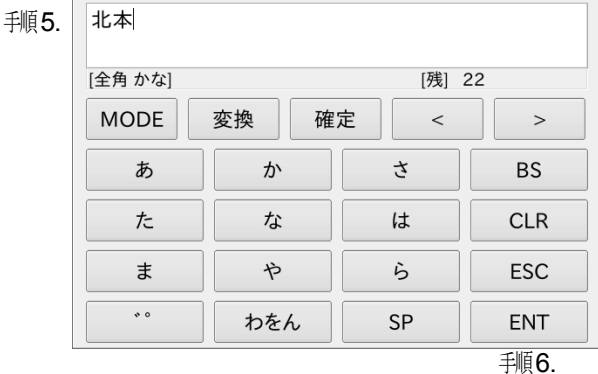

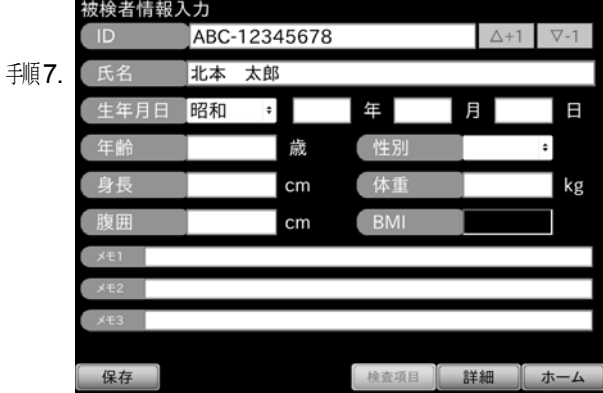

「ホーム」画面-「ID」ボタン-「氏名」項目-「MODE」ボタン

### 10.3.2. 被検者名の入力画面の説明

- 被検者情報入力画面で、被検者名の 氏名 横の白枠にタッチすると、氏名の入力画面(被検者名入力画面)を表示  $\blacksquare$ します。
- 氏名の入力画面で MODE ボタンにタッチすると、入力モードが順にに切り替わります。 [半角英字] → [半角数字] → [半角カナ] → [全角かな] → [半角英字] ・・・

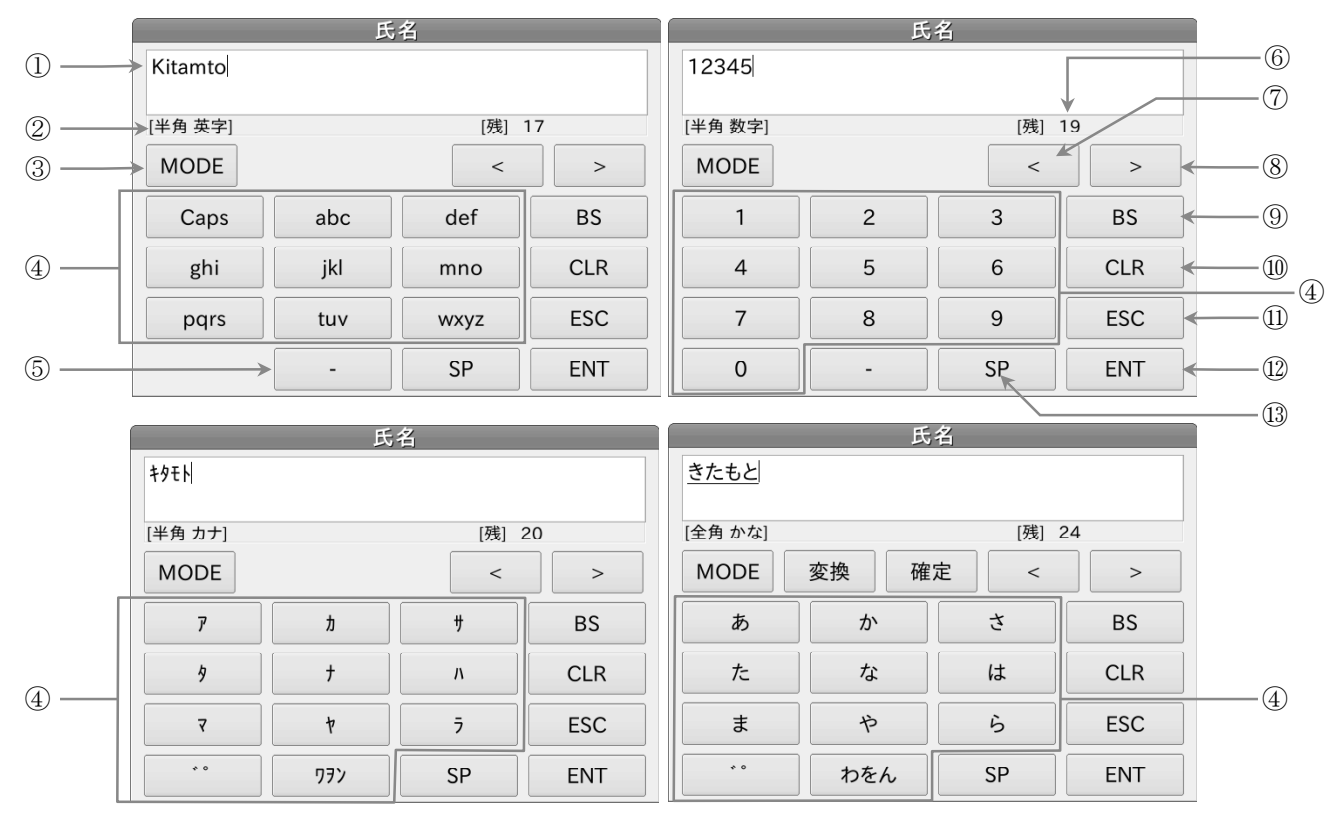

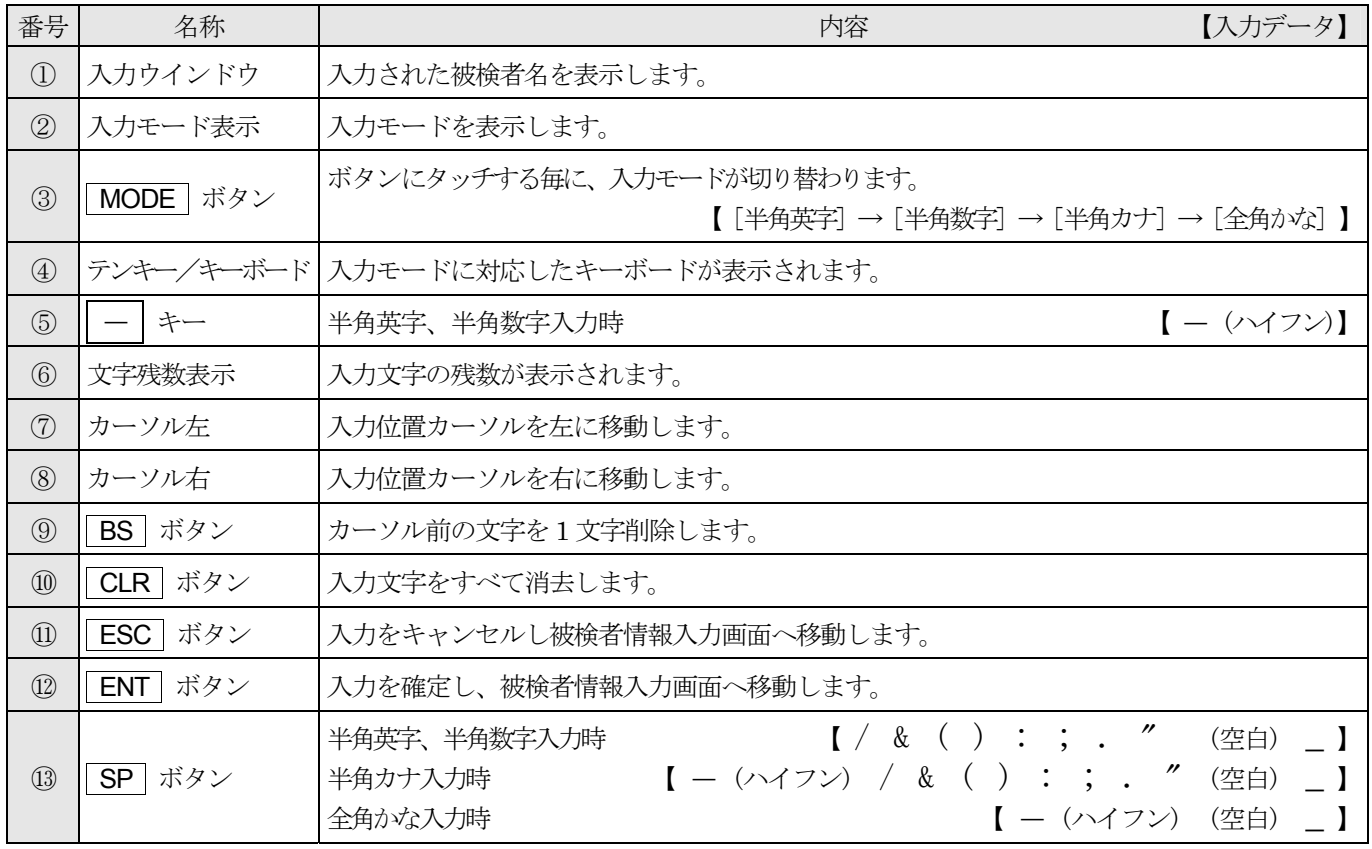

<sup>「</sup>ホーム」画面-「ID」ボタン-「氏名」項目-「MODE」ボタン

# 10.4. 生年月日と年齢の入力

#### 年号の選択

- 手順1. 被検者情報入力画面の 生年月日 横の白枠をタッチします。
- 手順2. 年号の入力画面を表示します。 工場出荷時設定では、「昭和」が入ります。 西暦または、年号をタッチして選択します。
- 手順3. 選択後、OK ボタンにタッチします。
- 手順4. 選択された年号が被検者情報入力画面に表示されます。 ■ キャンセルする場合、 ESC ボタンにタッチします。

#### 年の入力

- 手順1. 被検者情報入力画面の 年 をタッチすると、 年の入力画面を表示します。
- 手順2. 西暦または、年号の年数をテンキーから入力します。
- 手順3. 入力後、 ENT ボタンにタッチします。
- 手順4. 入力された年が被検者情報入力画面に表示されます。 ■ キャンセルする場合、 ESC ボタンにタッチします。

#### 月の入力

- 手順1. 被検者情報入力画面の 月 をタッチすると、 月の画面を表示します。
- 手順2. 月をテンキーから入力します。
- 手順3. 入力後、ENT ボタンにタッチします。
- 手順4. 入力された月が被検者情報入力画面に表示されます。 ■ キャンセルする場合、 ESC ボタンにタッチします。

#### 日の入力

- 手順1. 被検者情報入力画面の 日 をタッチすると、 日の入力画面を表示します。
- 手順2. 日をテンキーから入力します。
- 手順3. 入力後、ENT ボタンにタッチします。
- 手順4. 入力された日が被検者情報入力画面に表示されます。
	- キャンセルする場合、 ESC ボタンにタッチします。

### 年齢の自動表示

生年月日の入力すべてが完了すると、年齢が自動計算され、 被検者情報入力画面の「年齢 へに表示されます。

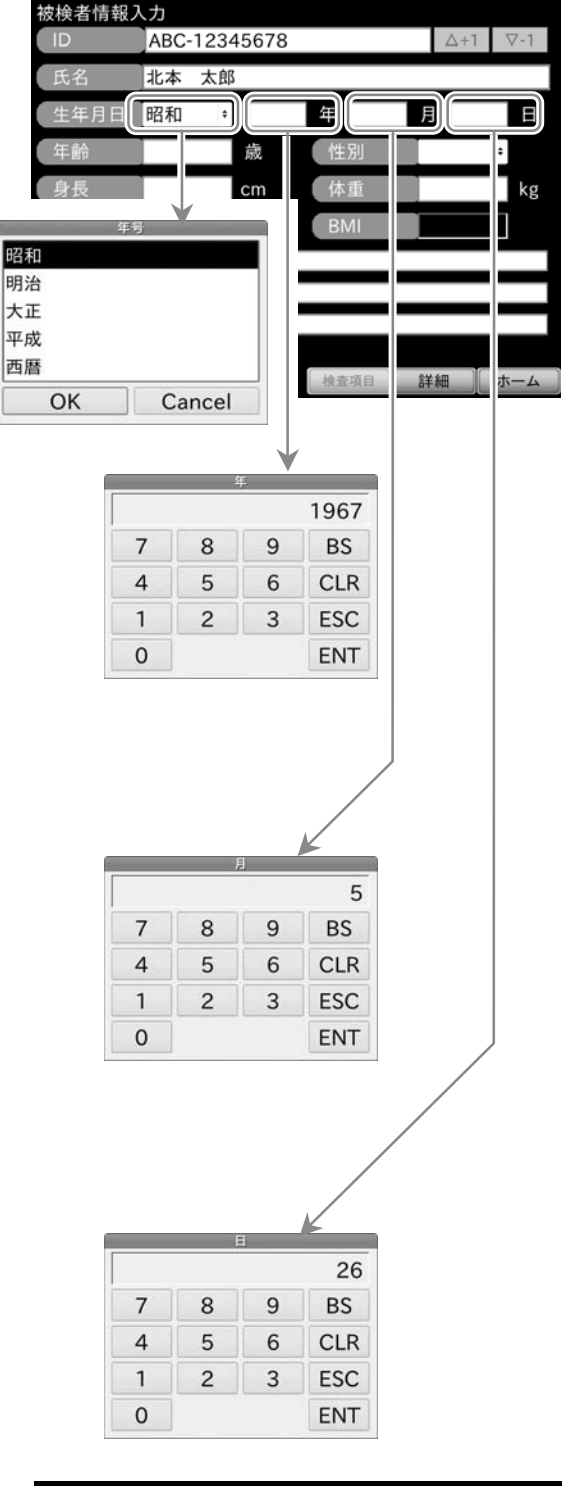

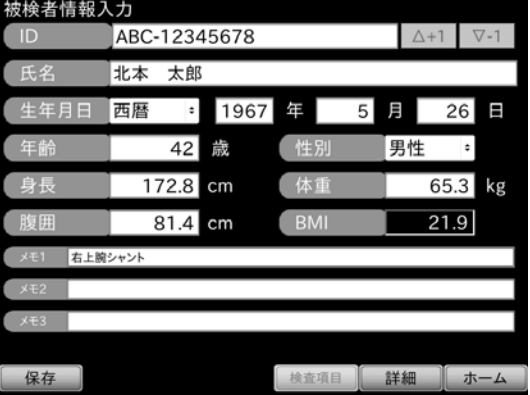

「ホーム」画面-「ID」ボタン-「年月日」 項目

### 生年月日の変更

- 手順1. 年号を変更したい場合は、入力と同じ操作を再度行なって ください。
- 手順2. それ以外の場合、被検者情報入力画面の変更したい項目を タッチすると、入力画面に記憶している内容を表示します。
- 手順3. BS ボタンで変更する文字を削除します。 すべて削除する場合、 CLR ボタンにタッチします。
- 手順4. 年、月、日をテンキーから再入力します。 入力後、 ENT | ボタンにタッチします。
- 手順5. 変更された生年月日が自動で再計算され、被検者情報入力 画面に表示されます。

### 年齢の手動入力

- 手順1. 被検者情報入力画面の 年齢 横の白枠にタッチすると、 入力画面を表示します。
- 手順2. 年齢をテンキーより入力します。
- 手順3. 入力後、ENT ボタンにタッチします。
- 手順4. 入力された年齢が被検者情報入力画面に表示されます。
	- 年齢を手動入力すると、生年月日は年齢から逆算した 西暦年の 1 月 1 日に設定されます。
	- キャンセルする場合、ESC ボタンにタッチします。

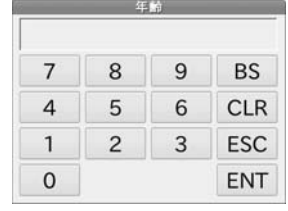

# お知らせ

- 被検者情報入力では、生年月日を入力せず年齢のみを入力することができます。
- 年齢の入力が無い場合は、VE-年齢グラフに検査結果のプロットが表示されません。

## 10.5. 性別の入力

### 性別の入力

- 手順1. 被検者情報入力画面の【性別 横の白枠にタッチすると、 性別入力画面を表示します。性別をタッチして選択します。
- 手順2. 選択後、OK ボタンにタッチします。
- 手順3. 選択された性別が被検者情報入力画面に表示されます。
	- 変更したい場合、この操作を再度行なってください。
	- キャンセルする場合、 Cancel ボタンにタッチします。

「ホーム」画面-「ID」ボタン-「性別」項目

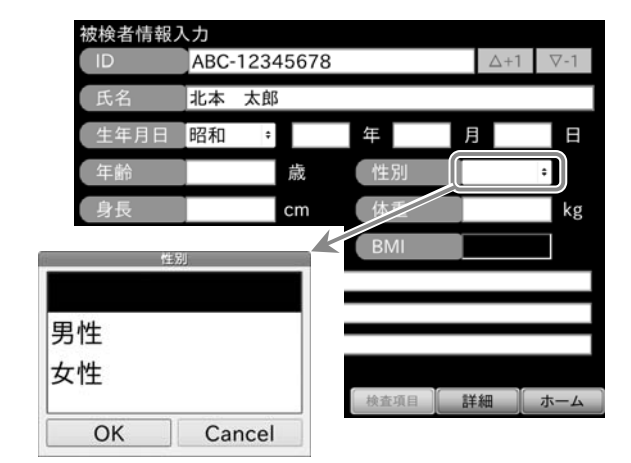

## 10.6. 身長、体重、腹囲の入力

### 身長の入力

- 手順1. 被検者情報入力画面の 身長 構の白枠にタッチ すると、身長の入力画面を表示します。
- 手順2. 身長をテンキーから入力します。
- 手順3. 入力後、ENT ボタンにタッチします。
- 手順4. 入力された身長が被検者情報入力画面に表示されます。 ■ キャンセルする場合、 ESC ボタンにタッチします。

#### 体重の入力

- 手順1. 被検者情報入力画面の 体重 横の白枠にタッチ すると、体重の入力画面を表示します。
- 手順2. 体重をテンキーから入力します。
- 手順3. 入力後、ENT ボタンにタッチします。
- 手順4. 入力された体重が被検者情報入力画面に表示されます。
	- キャンセルする場合、 ESC ボタンにタッチします。

#### 腹囲の入力

- 手順1. 被検者情報入力画面の 腹囲 横の白枠にタッチ すると、腹囲の入力画面を表示します。
- 手順2. 腹囲をテンキーから入力します。
- 手順3. 入力後、ENT ボタンにタッチします。
- 手順4. 入力された腹囲が被検者情報入力画面に表示されます。
	- キャンセルする場合、 ESC ボタンにタッチします。

#### BMI の自動表示

■ 身長、体重の入力されると、BMI が自動計算され、被検者情報入力画面の BMI に表示されます。

#### 身長、体重、腹囲の変更

- 手順1. 被検者情報入力画面の変更する項目をタッチすると、入力画面に記憶している内容を表示します。
- 手順2. BS ボタンで変更する文字を削除します。すべて削除する場合、 CLR ボタンにタッチします。
- 手順3. 身長、体重、腹囲をテンキーから再入力します。入力後、 ENT ボタンにタッチします。
- 手順4. 変更された身長、体重、腹囲が被検者情報入力画面に表示され、BMI も自動で再計算されます。

## お知らせ

■ 身長、体重の入力が無い場合は、BMI 値を計算できません。

「ホーム」画面-「ID」ボタン-「身長、体重、腹囲」項目

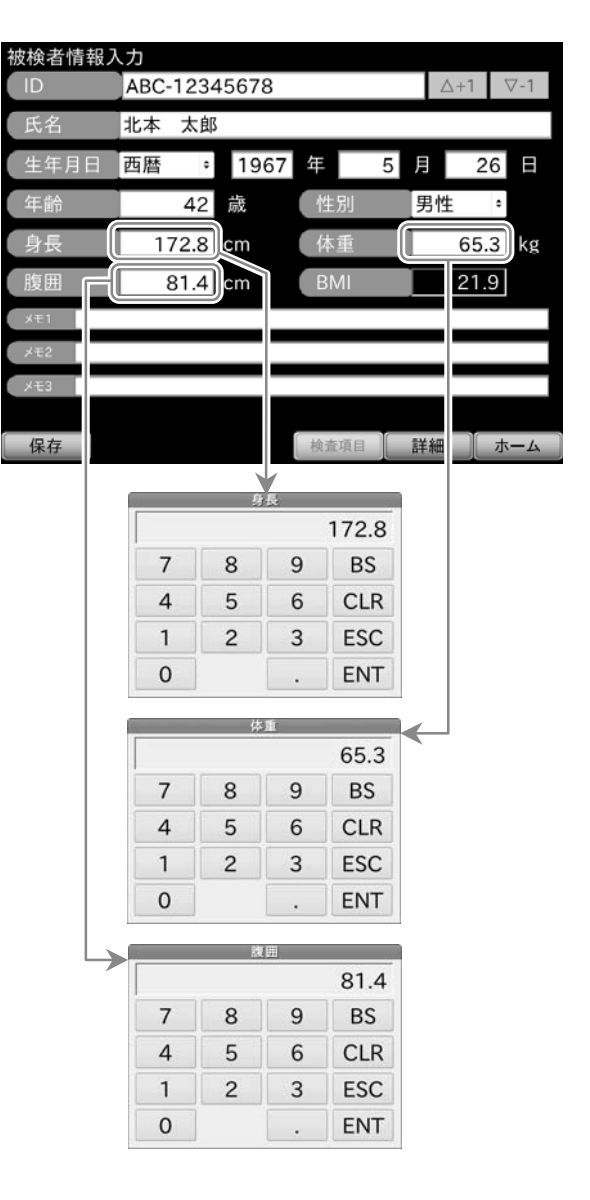

# 10.7. メモの入力

メモ入力欄は 3 つあり、それぞれ最大 40 文字の入力が可能です。  $\blacksquare$ 

### メモの入力

- 手順1. 被検者情報入力画面の メモ 横の白枠にタッチする と、対応するメモの入力画面を表示します。
- 手順2. 「10.3.1.かな漢字変換入力」と「10.3.2.入力画面の説明」を 参考にして、メモをテンキー/キーボードから入力します。
- 手順3. 入力後、ENT ボタンにタッチします。
- 手順4. 入力されたメモが被検者情報入力画面に表示されます。 ■ キャンセルする場合、 ESC ボタンにタッチします。

#### メモの変更

- 手順1. メモが入力済みの状態で、メモ 横の白枠にタッチす ると、対応するメモの内容を入力画面に表示します。
- 手順2. BS ボタンで変更する文字を削除します。すべて削除 する場合は CLR ボタンにタッチします。
- 手順3. メモをテンキー/キーボードから再入力します。 入力後、 ENT ボタンにタッチします。
- 手順4. 変更されたメモが被検者情報入力画面に表示されます。

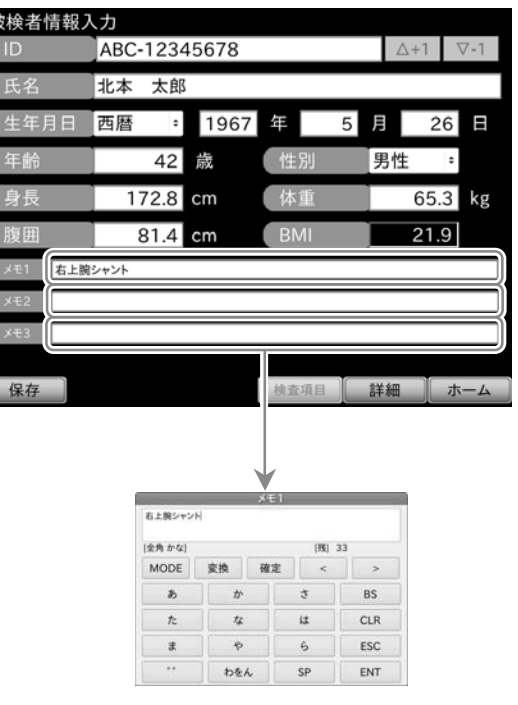

初<br>【

# 10.8. 被検者情報の登録と変更

### 被検者情報の入力内容確認

入力された被検者情報を変更する場合、変更する項目にタッチ  $\blacksquare$ して選択し、入力内容を変更してください。

### 被検者情報の登録

- 手順1. 被検者情報入力画面の「保存」ボタンにタッチすると、入 力された被検者情報は登録され、被検者情報登録画面が 表示されます。
- 手順2. | OK | ボタンにタッチすると、ホーム画面へ戻ります。

#### 設定内容のキャンセル

- 手順1. 被検者情報入力画面の ホーム ボタンにタッチすると、 設定内容破棄確認画面が表示されます。
- 手順2. はい ボタンにタッチすると、それまでに入力され た被検者情報はすべて無効になり、設定内容破棄画 面が表示されます。
	- いいえ ボタンにタッチすると、被検者情報入力画 面へ戻ります。
- 手順3. 設定内容破棄画面で OK ボタンにタッチすると、ホー ム画面へ戻ります。

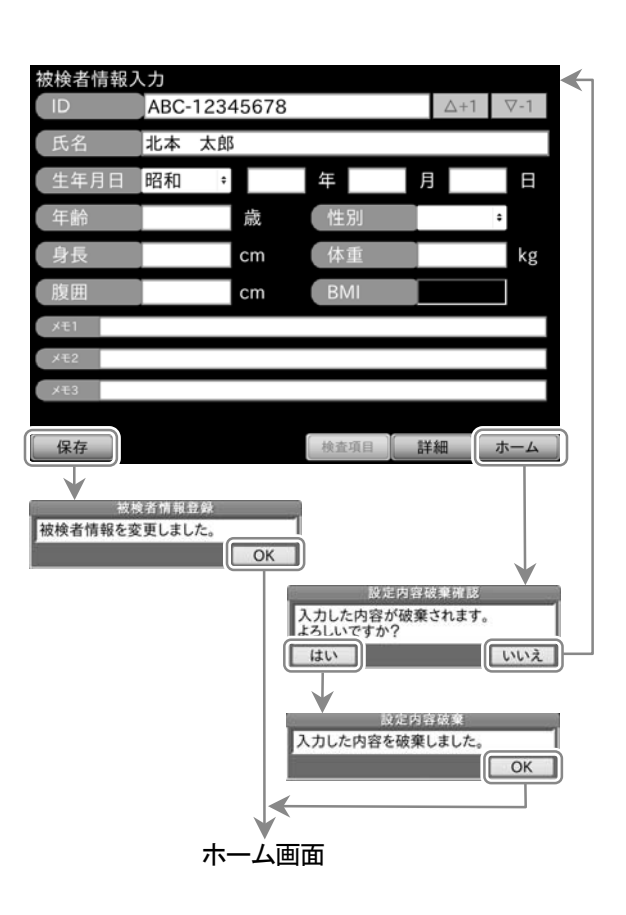

お知らせ

■ 被検者情報詳細入力画面も同じ操作になります。

「ホーム」画面-「ID」ボタン

# 10.9. 被検者情報の詳細確認画面

「ホーム」画面-「ID」ボタン-「詳細 ボタン

被検者情報入力画面の 「詳細」ボタンにタッチすると、被検者情報詳細入力画面が表示されます。  $\blacksquare$ 

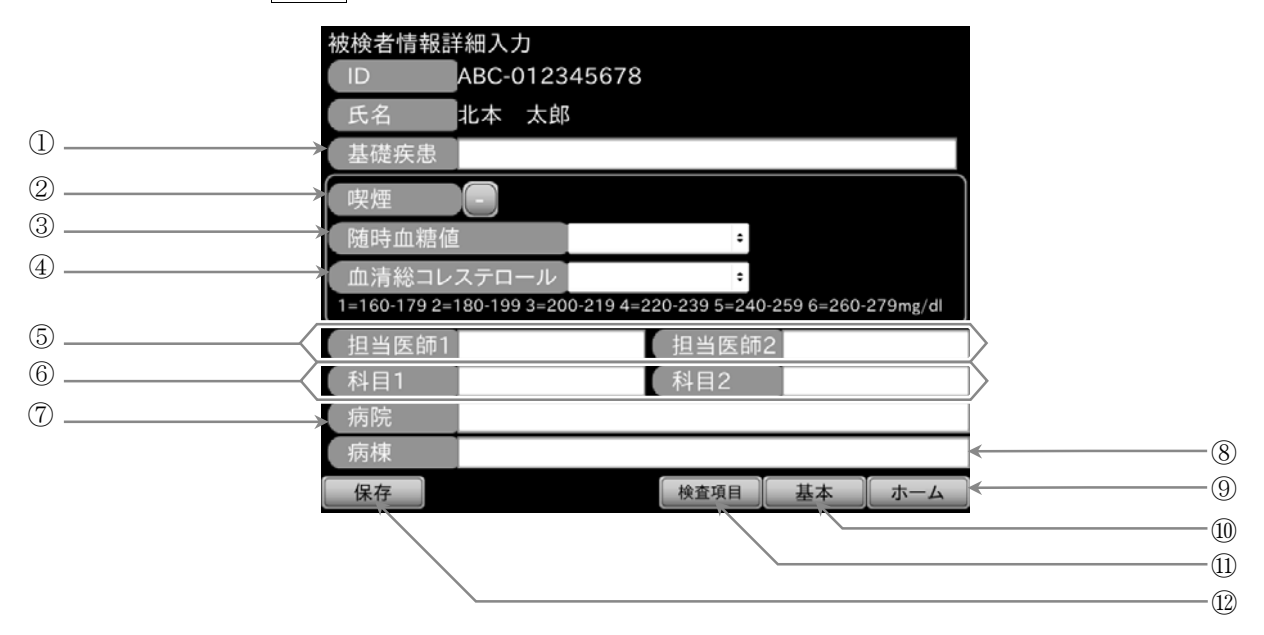

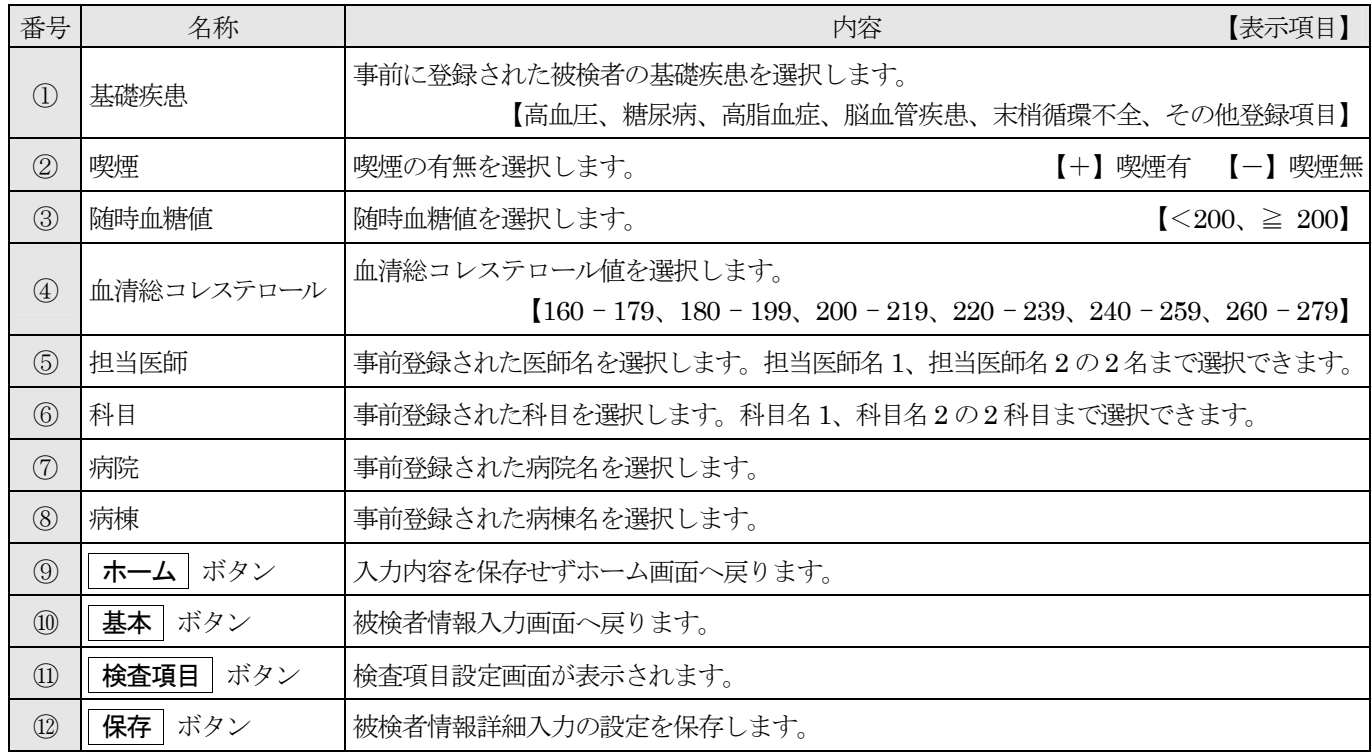

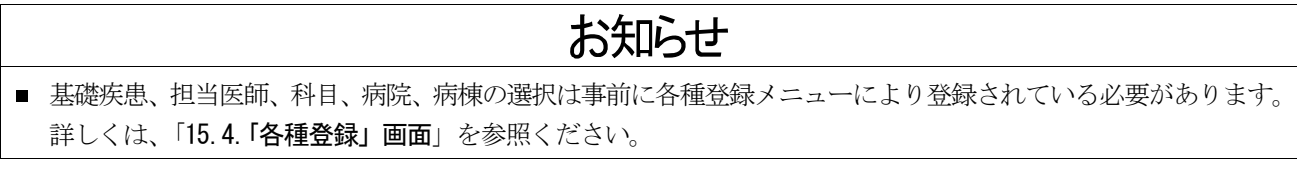

# 10.10. 基礎疾患選択

#### 基礎疾患選択

- 手順1. 被検者情報詳細入力画面の 基礎疾患 横の白枠にタッチ すると、「15.4.9.「基礎疾患名登録」画面」で登録された 基礎疾患のリストが表示されます。
- 手順2. 基礎疾患をリストより選択します(複数選択可)。
- 手順3. 選択後、OK ボタンにタッチします。
- 手順4. 選択された基礎疾患が被検者情報詳細入力画面へ表示さ れます。
	- キャンセルする場合、 ESC ボタンにタッチします。

「ホーム」画面-「ID」ボタン-「詳細」ボタン-「基礎疾患」 項目

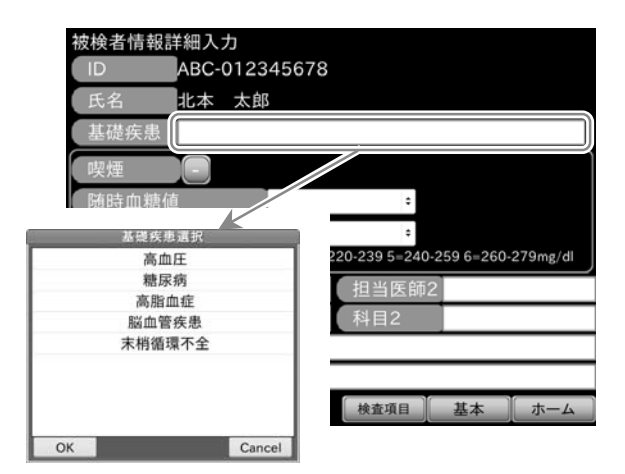

## 10.11. 随時血糖値選択

#### 随時血糖値選択

- 手順1. 被検者情報詳細入力画面の 随時血糖値横の白枠にタッ チすると、随時血糖値のリストが表示されます。
- 手順2. 随時血糖値をリストより選択します。
- 手順3. 選択後、OK ボタンにタッチします。
- 手順4. 選択された随時血糖値が被検者情報詳細入力画面へ表示 されます。
	- キャンセルする場合、 ESC ボタンにタッチします。

「ホーム」画面-「ID」ボタン-「詳細 ボタン-「随時血糖値」 項目

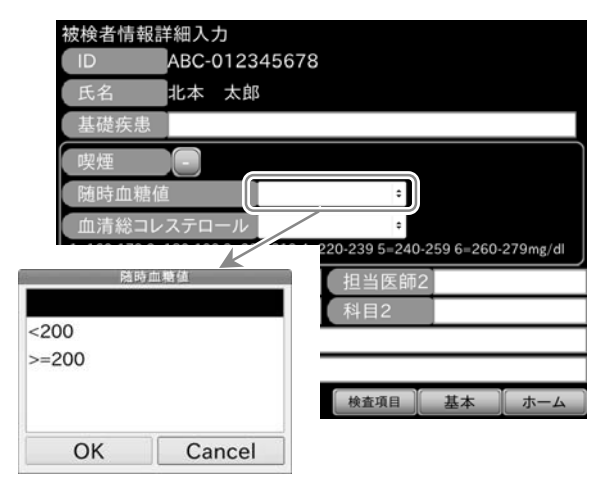

## 10.12. 血清総コレステロール選択

#### 血清総コレステロール選択

- 手順1. 被検者情報詳細入力画面の 血清総コレステロール 横の白 枠にタッチすると、血清総コレステロールのリストが表示 されます。
- 手順2. 血清総コレステロールをリストより選択します。
- 手順3. 選択後、OK ボタンにタッチします。
- 手順4. 選択された血清総コレステロールが被検者情報詳細入力 画面へ表示されます。
	- キャンセルする場合、 ESC ボタンにタッチします。

「ホーム」画面-「ID」ボタン-「詳細」ボタン-「血諸総コレステロール」項目

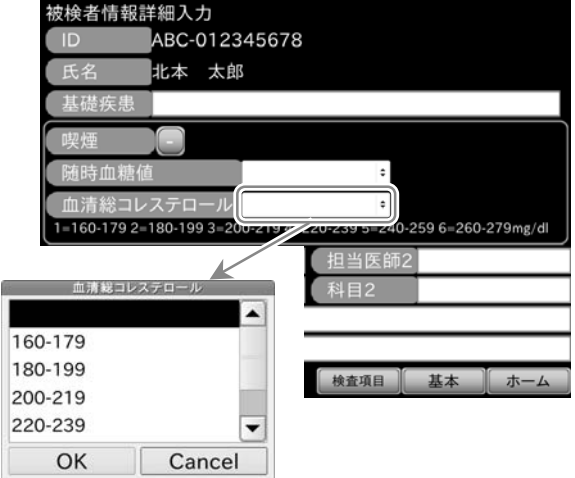

# 10.13. 担当医師選択

#### 担当医師選択

- 手順1. 被検者情報詳細入力画面の【担当医師】構の白枠にタッチ すると、「15.4.3.「担当医師名登録」画面」で登録された担 当医師名のリストが表示されます。
- 手順2. 担当医師名をリストより選択します。
- 手順3. 入力後、ENT ボタンにタッチします。
- 手順4. 選択された担当医師名が被検者情報詳細入力画面へ表示 されます。
	- 担当医師名 1、担当医師名 2の2名まで選択できます。
	- キャンセルする場合、 ESC ボタンにタッチします。

「ホーム」画面-「ID」ボタン-「詳細」ボタン-「担当医師」項目

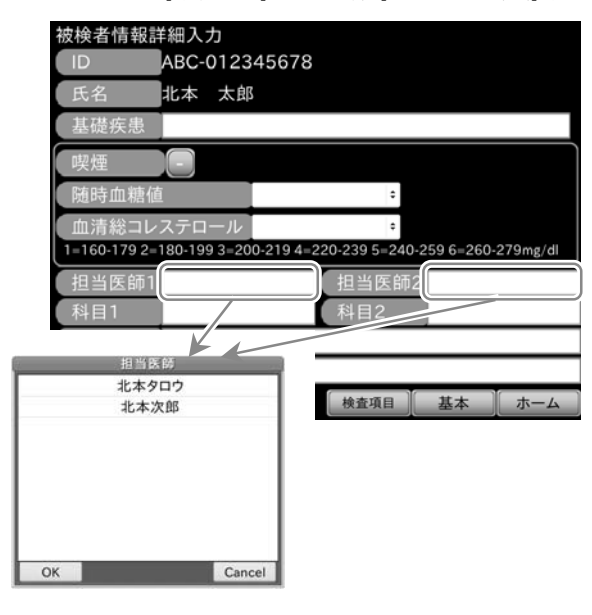

# 10.14. 科目選択

#### 科目選択

- 手順1. 被検者情報詳細入力画面の 科目 横の白枠にタッチ すると、「15.4.5.「科目名登録」画面」で登録された科目の リストが表示されます。
- 手順2. 科目をリストより選択します。
- 手順3. 入力後、ENT ボタンにタッチします。
- 手順4. 選択された科目が被検者情報詳細入力画面へ表示されます。
	- 科目1、科目2の2科目まで選択できます。
	- キャンセルする場合、 ESC ボタンにタッチします。

「ホーム」画面-「ID」ボタン-「詳細」ボタン-「科目」 項目

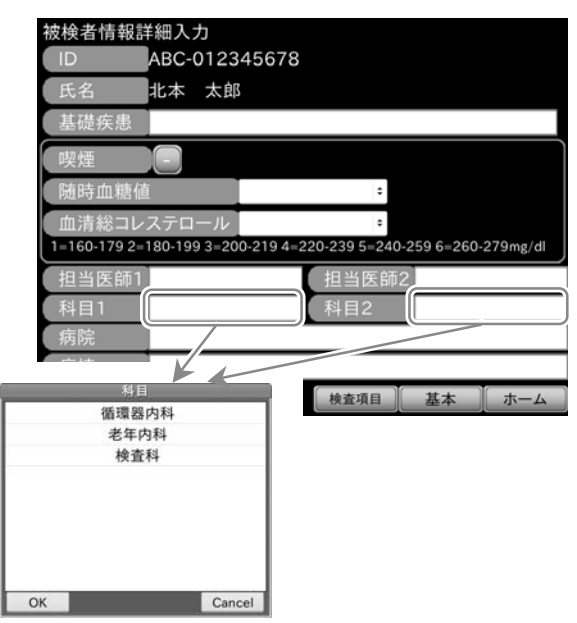

## 10.15. 病院選択

#### 病院選択

- 手順1. 被検者情報詳細入力画面の 病院 横の白枠にタッチ すると、「15.4.1.「病院名登録」画面」で登録された病院名 のリストが表示されます。
- 手順2. 病院名をリストより選択します。
- 手順3. 入力後、ENT ボタンにタッチします。
- 手順4. 選択された病院名が被検者情報詳細入力画面へ表示され ます。
	- キャンセルする場合、 ESC ボタンにタッチします。

病院 北本第一病院 痰検者情報詳細入力 北本第二病院 北木第三病院 ABC-012345 חו 北本 太郎 喫煙 OK 1-160-179 2-180-199 3-200-21/4-220-239 5-240-259 6-260-279mg/dl 担当医師1 担当医師2 科目1 病院 病棟 保存 検査項目

「ホーム」画面-「ID」ボタン-「詳細」ボタン-「病院」項目

# 10.16. 病棟選択

#### 病棟選択

- 手順1. 被検者情報詳細入力画面の 病院 構の白枠にタッチ すると、「15.4.7.「病棟名登録」画面」で登録された病棟名 のリストが表示されます。
- 手順2. 病棟名をリストより選択します。
- 手順3. 入力後、ENT ボタンにタッチします。
- 手順4. 選択された病棟名が被検者情報詳細入力画面へ表示され ます。
	- キャンセルする場合、 ESC ボタンにタッチします。

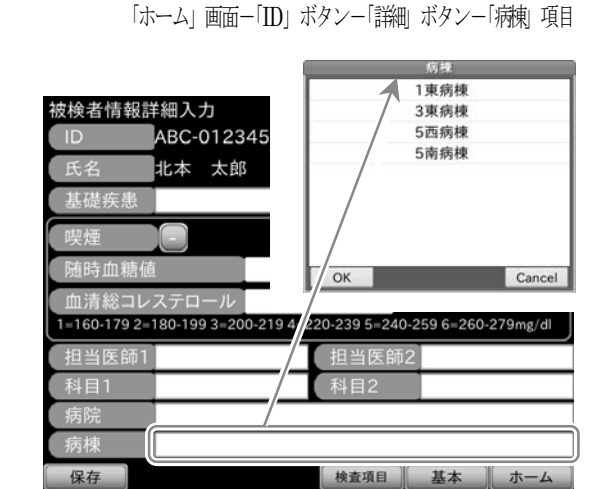

## 10.17. 被検者情報詳細入力の登録と変更

#### 被検者情報詳細入力の内容確認

入力された被検者情報の詳細を変更する場合、変更する項目に タッチして選択し、入力内容を変更してください。

#### 被検者情報詳細入力の登録

- 手順1. 被検者情報詳細入力画面の「保存」ボタンにタッチする と、入力された被検者情報の詳細が登録され、被検者情報 登録画面が表示されます。
- 手順2. OK ボタンにタッチすると、ホーム画面へ戻ります。

### 設定内容のキャンセル

- 手順1. 被検者情報詳細入力画面の ホーム ボタンにタッチす ると、設定内容破棄確認画面が表示されます。
- 手順2. はい ボタンにタッチすると、それまでに入力され た被検者情報はすべて無効になり、設定内容破棄画 面が表示されます。
	- Uいえ ボタンにタッチすると、被検者情報詳細入 力画面へ戻ります。
- 手順3. 設定内容破棄画面で OK ボタンにタッチすると、ホー ム画面へ戻ります。

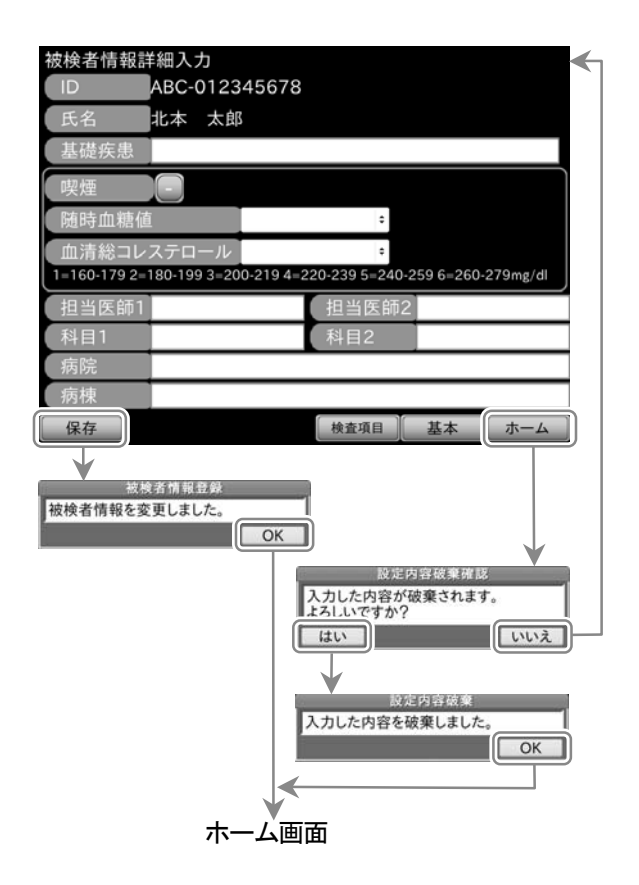

お知らせ

■ 被検者情報入力画面も同じ操作になります。

「ホーム」画面-「ID」ボタン

# 11. 検査項目設定の方法

# 11.1. 検査項目設定画面の説明

「ホーム」画面ー「検査項目」ボタン

- ホーム画面や被検者情報入力画面から「検査項目」ボタンにタッチすると、検査項目設定画面が表示されます。  $\blacksquare$
- É 検査項目設定画面では、現在入力されている被検者 ID に対して検査項目の設定を行うことができます。 次回の検査時にも、この設定が検査項目が反映されます。必要に応じて検査項目を確認をするようにしてください。

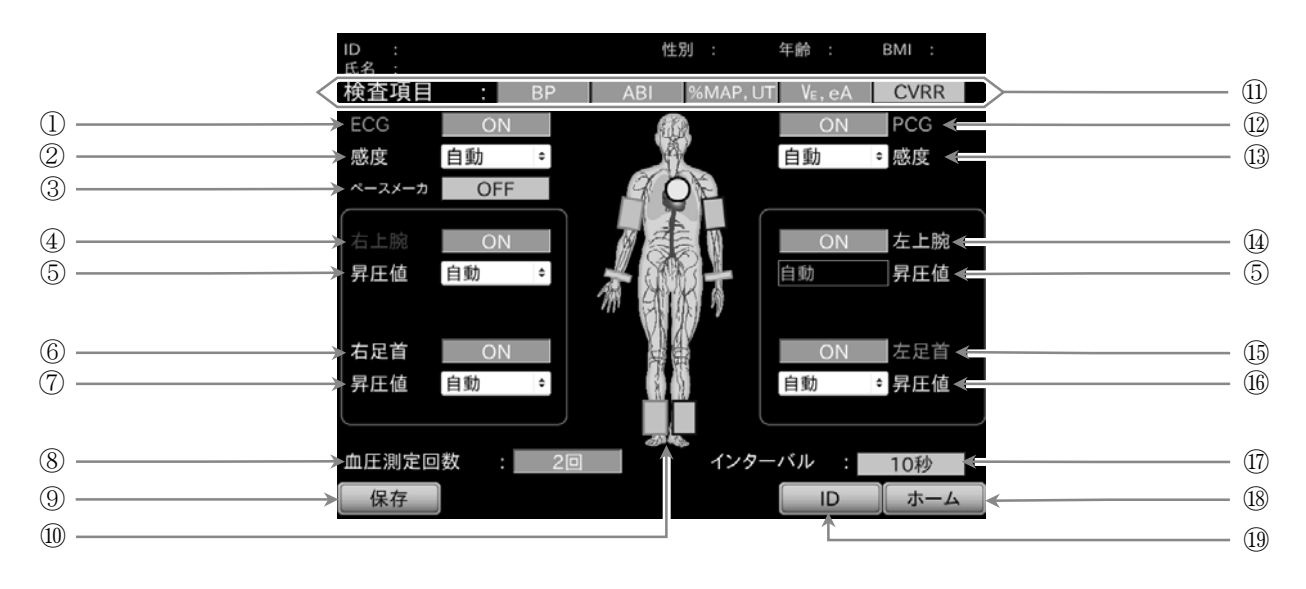

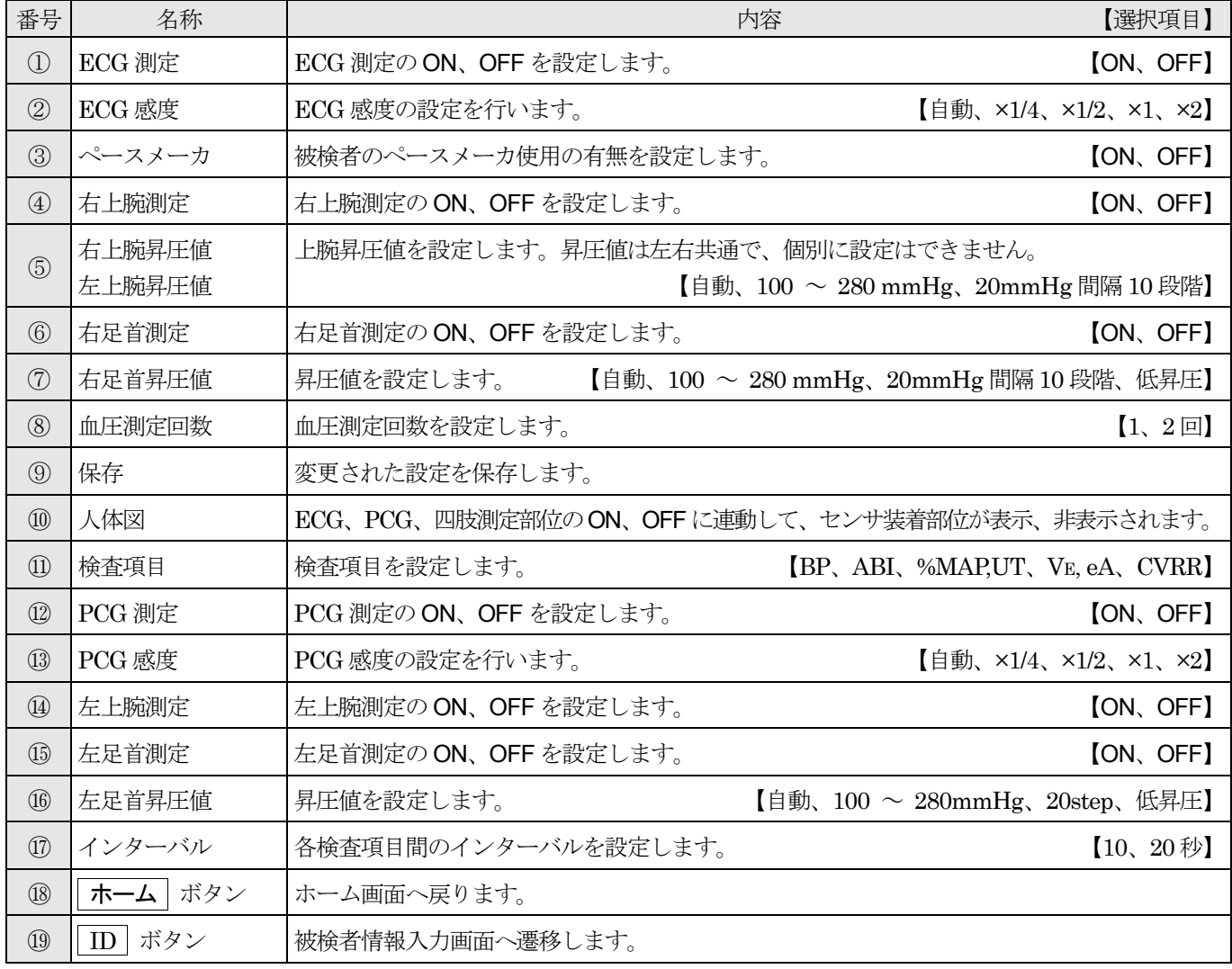

## 11.2. 検査項目の設定

### 検査項目設定

測定部位選択

■ 検査項目設定画面の検査項目 BP、ABI、<sup>9</sup>%MAP,UT、VE,eA、 CVRR ボタンにタッチすると、タッチしたボタンの色が変わり、測 定項目の設定ができます。

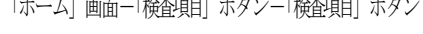

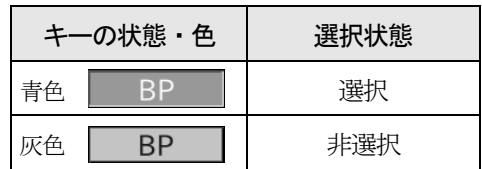

## 11.3. 測定部位の選択

#### 「ホーム」画面-「検査項目」ボタン-測定部位項目(ECG、PCG、右上腕、右足首、左上腕、左足首)

■ 検査項目設定画面の検査部位、ECG、PCG、右上腕、右足首、左上腕、 左足首に対して、 ON 、 OFF ボタンにタッチすると、タッチしたボ タンの色が変わり、測定部位の設定が行えます。

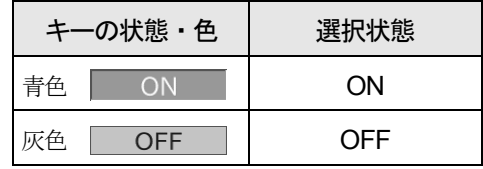

# 11.4. 血圧測定回数とインターバルの設定

### 血圧測定回数設定

検査項目設定画面の 1**血圧測定回数** ボタンにタッチすると、タッチし たボタンの色が変わり、測定回数を設定することができます。

「ホーム」画面-「検査項目」ボタン-「血圧測定回数」項目

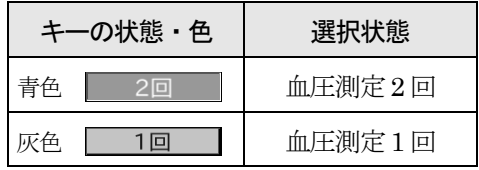

「ホーム」画面ー「検査項目」ボタンー「インターバレ」項目

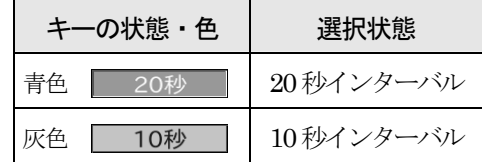

### インターバル設定

■ 検査項目設定画面の | インターバル | ボタンにタッチすると、タッチした ボタンの色が変わり、インターバル時間を設定することができます。

## 11.5. ECG、PCG感度の設定

#### 感度設定

- 手順1. 検査項目設定画面の ECG の設定枠または、 PCG の 設定枠にタッチします。
- 手順2. 感度の設定画面が表示され、感度にタッチして選択します。
- 手順3. 選択後、OK ボタンにタッチします。
- 手順4. 設定された感度が検査項目設定画面に表示されます。
	- キャンセルする場合、 Cancel ボタンにタッチします。

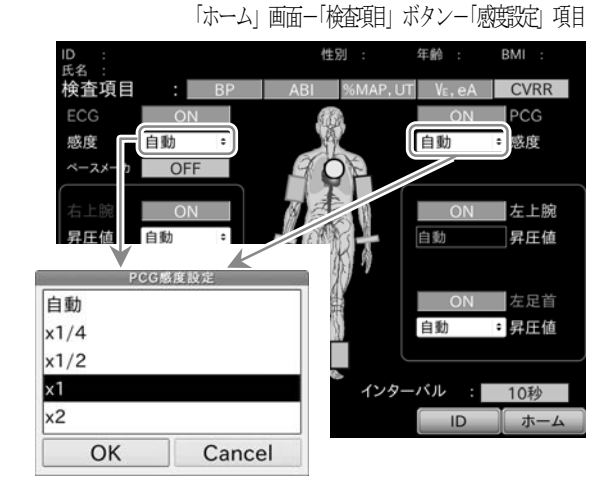

# 11.6. ECGペースメーカの設定

### ECG ペースメーカ設定

■ 検査項目設定画面の ECG のペースメーカで ON、OFF ボタンに タッチすると、タッチしたボタンの色が変わり、ペースメーカ設定が行え ます。

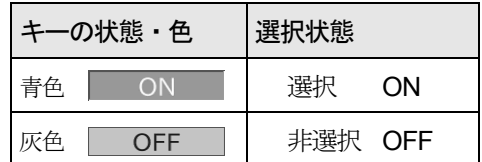

「ホーム」画面-「検査項目」ボタン-「ECG」項目

# お知らせ

■ ペースメーカを装着している方のみ、ペースメーカ設定にしてください。

## 11.7. 上腕昇圧値設定

### 上腕昇圧値設定

- 手順1. 検査項目設定画面の上腕の 昇圧値 の設定枠にタッチし ます。
- 手順2. 昇圧値の設定画面が表示されます。 昇圧値にタッチして選択します。
- 手順3. 選択後、OK ボタンにタッチします。
- 手順4. 設定された昇圧値が検査項目設定画面に表示されます。
	- キャンセルする場合、 Cancel ボタンにタッチします。

「ホーム」画面-「検査項目」ボタン-「上腕 昇圧値」項目

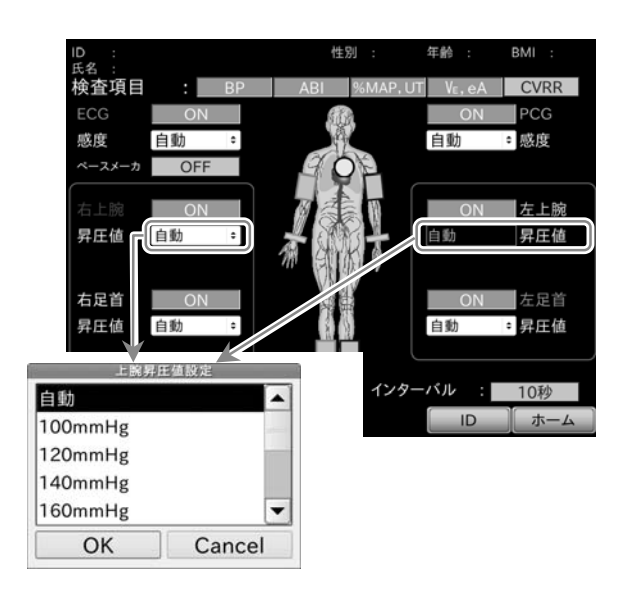

# お知らせ

■ 上腕昇圧値設定は左右共通です。個別に昇圧値を設定することはできません。

## 11.8. 足首昇圧値設定

### 左右足首昇圧値設定

- 手順1. 検査項目設定画面の足首の「昇圧値」の設定枠にタッチ します。
- 手順2. タッチすると、昇圧値設定ポップアップ画面を表示する ので、昇圧値にタッチして選択します。
- 手順3. 選択後、OK ボタンにタッチします。
- 手順4. 設定された昇圧値が検査項目設定画面に表示されます。
	- 左右それぞれで設定することができます。
	- キャンセルする場合、 Cancel ボタンにタッチします。

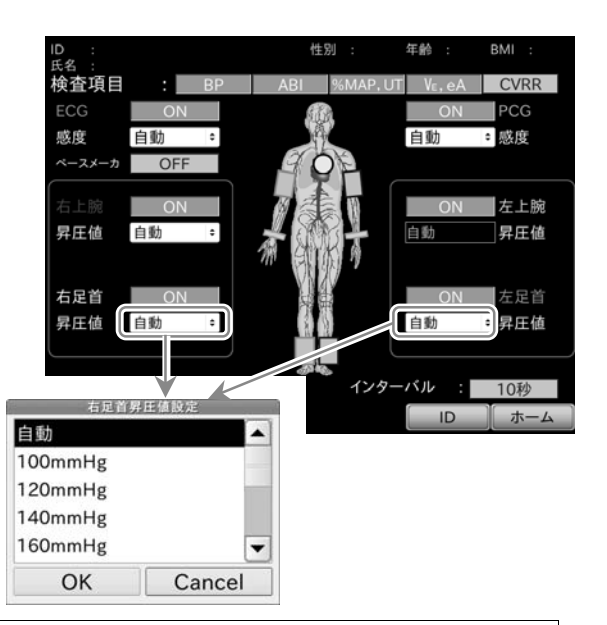

「ホーム」画面-「検査項目」ボタン-「足首 昇圧値」項目

# お知らせ

- 足首昇圧値では「低昇圧」設定ができます。低昇圧設定を行うと、昇圧値が 120 mmHg になります。
- 被検者の足首血圧が低いと予想される場合、低昇圧設定にすると被検者の負担を軽減することができます。

## 11.9. 検査項目設定登録

#### 検査項目設定の登録

- 手順1. 検査項目設定画面の 保存 ボタンにタッチすると、 設定された検査項目は登録され、登録画面が表示されます。
- 手順2. OK ボタンにタッチすると、ホーム画面へ戻ります。

### 検査項目設定のキャンセル

- 手順1. 検査項目設定画面上の ホーム ボタンにタッチすると、 設定内容無効確認画面が表示されます。
- 手順2. はい ボタンにタッチすると、それまでに設定した 検査項目はすべて無効になり、ホーム画面へ戻りま す。
	- | いいえ | ボタンにタッチすると、検査項目設定画面 へ戻ります。

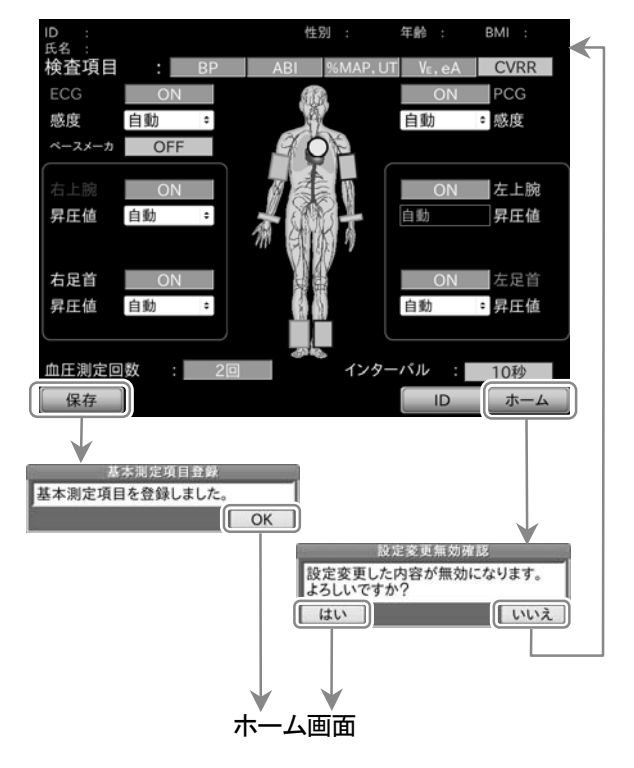

#### 「ホーム」画面ー「検査項目」ボタン

# 12. 装着

## ■ カフは、右上腕用、左上腕用、右足首用、左足首用があります。 カフの縁の色を参考にして、下記の正しい部位に正しく取り付けてください。 □ 右上腕:ピンク □ 左上腕:黒 □ 右首足:ピンク □ 左首足:黒 ■ 被検者の上腕、足首の周囲長が適用範囲内にあるか確認してください。 適用範囲外で測定すると血圧が正しく測定できません。 ■ 足首用カフは、使用説明に基づき正しい部位に装着してください。 ふくらはぎ等、誤った部位に巻くと腓腹筋挫傷などを起こす原因になります。

# お知らせ

- カフを装着する際、上腕や足首の形状によってはカフの向きが斜めになることがありますが、測定および測定値 に影響はありません。
- 薄手の衣服上からカフを装着する際、カフ内で衣服が重ならないよう、軽く引っ張りつつカフを装着します。 カフ内で衣服が重なると、血圧値が高く評価される場合があります。

## 12.1. 上腕用カフの装着

右上腕用カフを例に装着手順を説明します。 左上腕用カフも同じ要領で装着できます。

### 装着手順

手順1. 上腕の準備

裸腕または薄手の衣服を着た状態で、被検者を仰臥位にし、上腕の手のひらを上に向けて伸ばします。

手順2. 装着位置の調整、および装着 上腕内側の動脈線上付近に、上腕用カフの動脈位置マーク▽を合わせ、上腕用カフを装着します。

上腕用カフの装着位置は、ひじの内側くぼみ(皮膚線)から1 cm ~ 2 cm 付近が目安です。

手順3. 適用サイズの確認

装着後、上腕用カフの肩側縁面にある「白マーク」が、カフ適用サイズ白線の範囲内であることを確認します。

手順4. 装着強度の確認

上腕用カフが緩みなくしっかり装着されていることを確認します。

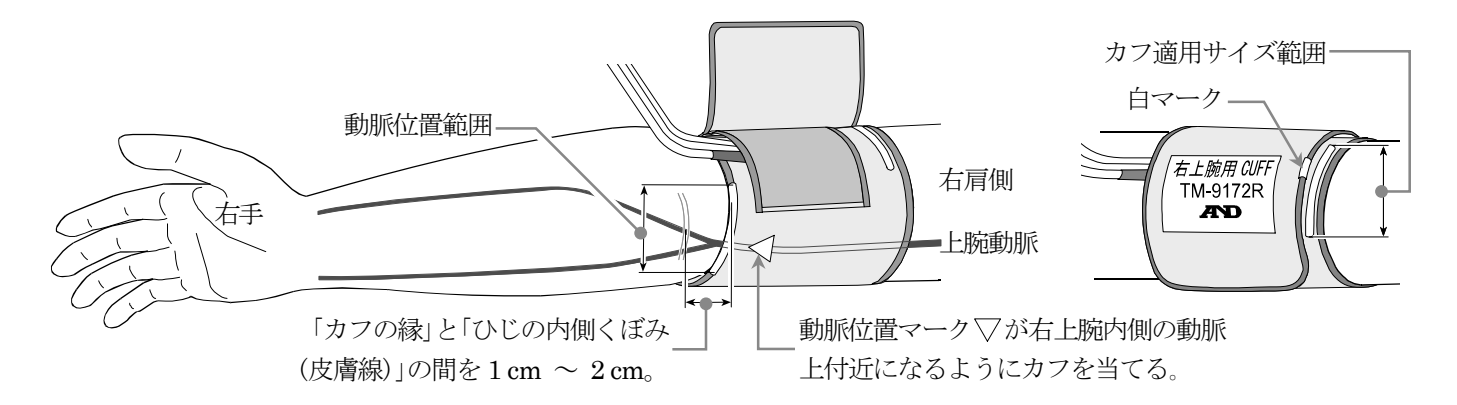

## 12.2. 足首用カフの装着

右足首用カフを例に装着手順を説明します。 左足首用カフも同じ要領で装着できます。  $\blacksquare$ 

#### 装着手順

### 手順1. 足首の準備

被検者を仰臥位にし、素足で右足の膝を少し立てた状態にします。

#### 手順2. 装着位置の調整、および装着

後脛骨動脈線上付近に、足首用カフに記載されている「位置合わせマーク」を合わせ、足首用カフを装着します。 足首用カフの装着位置は、踝の上 1 cm ~ 2 cm 付近が目安です。

#### 手順3. 適用サイズの確認

装着後、足首用カフの端が、記載されている「適用範囲」の範囲内にあることを確認します。

#### 手順4. 装着強度の確認

足首用カフの上部が締まりすぎず、かつ、下部が緩みなくしっかり装着されていることを確認します。

#### 手順5. 足を伸ばす

被検者の足を伸ばします。

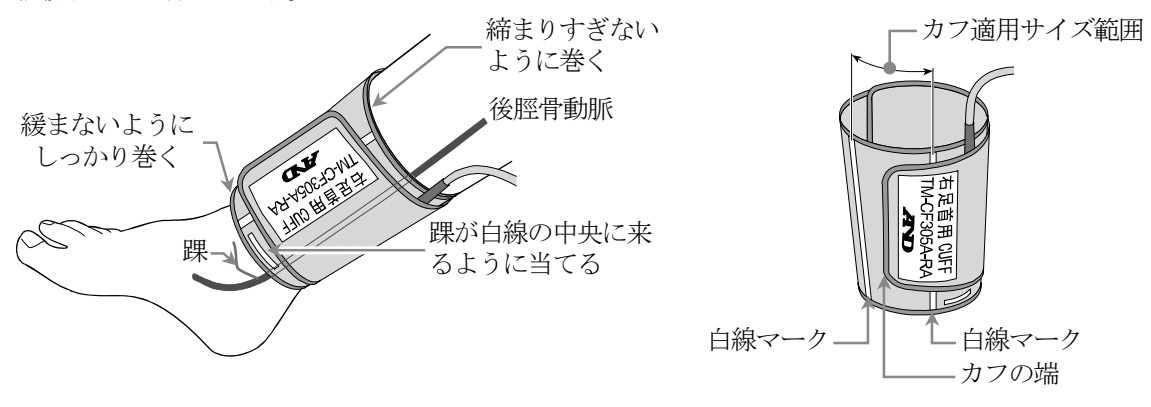

# 12.3. ハートクリップの装着

### 装着手順

- 手順1. 電極を取り付ける部分の皮膚を消毒用アルコールでよく拭き、汚れや皮脂を拭き取ります。
- 手順2. ハートクリップ電極用ディスポパッドがハートクリップの電極面に装着されていることを確認してください。
- 手順3. 両腕の皮膚の柔らかい部分にハートクリップを装着します。 装着位置は、両腕の手首から2cm ~ 5cm 付近が目安です。

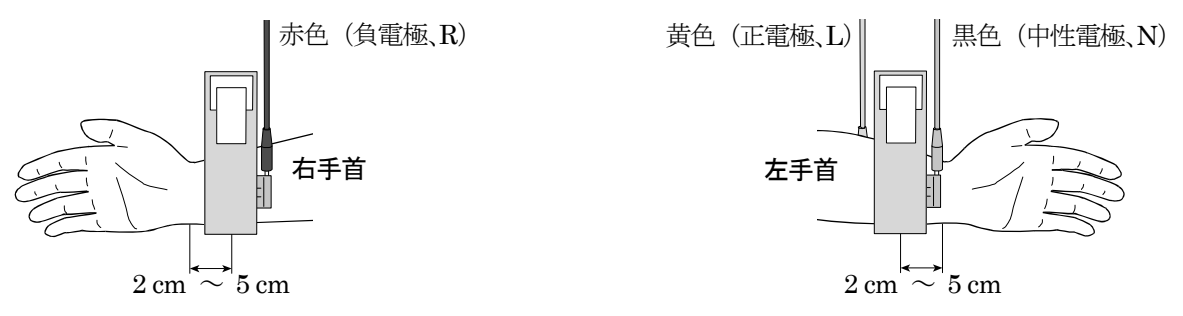

### 感度調整

波形が小さい場合や大きい場合は、ホーム画面で ECG 感度キーにタッチすると感度を調整できます。 調整しても波形が小さい場合、まず装着状態を確認してください。 装着が正常でも波形が小さい場合は、左手首のハートクリップを左足の甲に装着します。この場合はⅡ誘導になります。

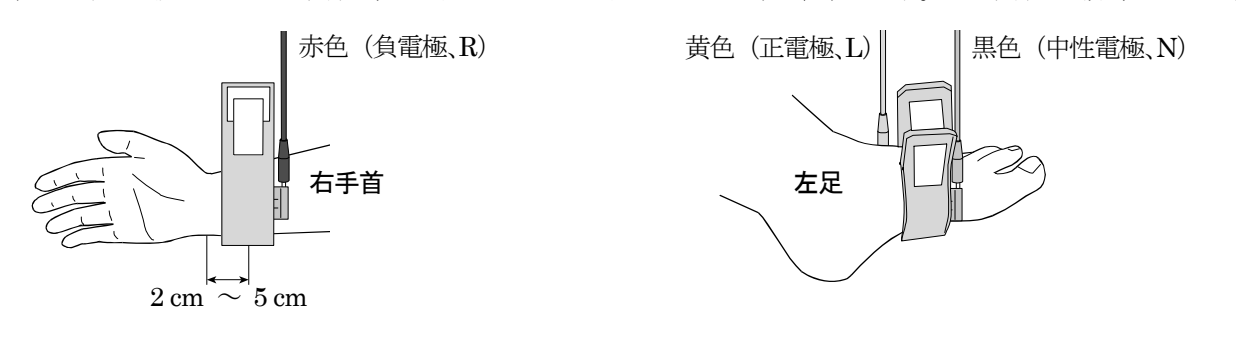

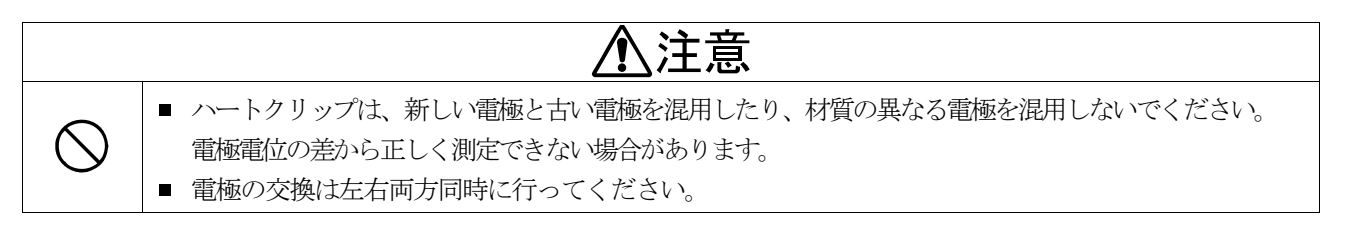

- ハートクリップの左右装着位置の確認をしてください。
- 「心電図の電極を確認してください」メッセージが表示される場合は、ハートクリップ電極用ディスポパッドのプ ラスチックシートが剥がされているか確認してください。
- ECG 電極がハートクリップに正しく装着されていることを確認してください。
- ECG 電極と ECG ケーブル接続端子が正しく接続されていることを確認してください。
- 「11.2. 検査項目の設定」で、ECG 測定が ON になっていることを確認してください。
- ECG 波形にノイズや基線の揺らぎがある場合は、ハートクリップの先端が診療ベッドに接触していないか確認し てください。また被検者に体動などが無いかも確認してください。

# 12.4. 心音センサの装着

### 装着手順

- 手順1. 心音センサ固定用シール(AX-084025147) を台紙から剥がし、心音センサ部分に貼り付 けます。
- 手順2. 心音センサ固定用シールのもう片面の保護 紙を剥がします。
- 手順3. 肺動脈領域(または、大動脈領域、エルプ領域) に心音センサを装着します。

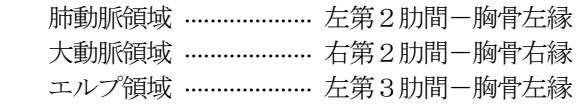

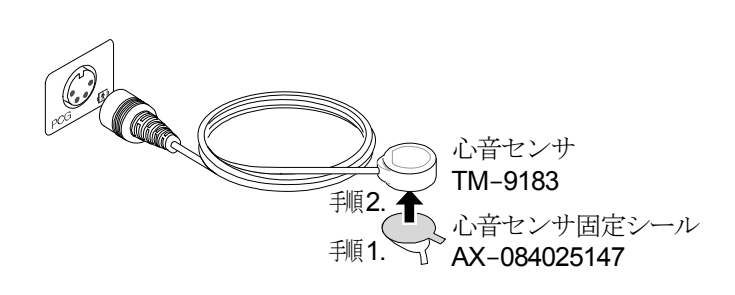

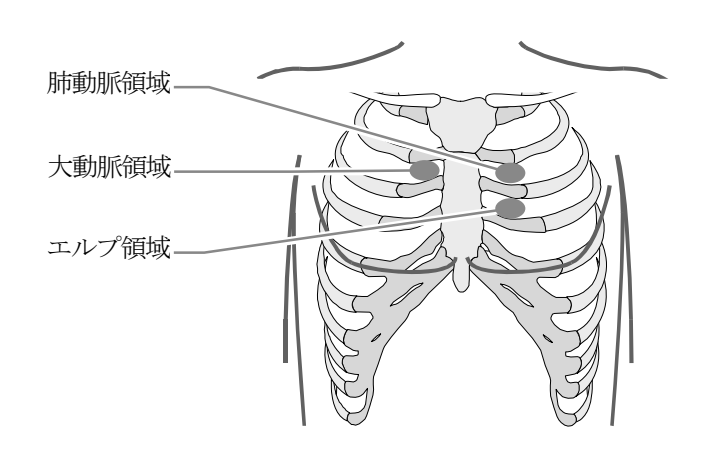

#### 感度調整

 $\blacksquare$ 波形が小さい場合や大きい場合は、ホーム画面 で PCG感度 ボタンにタッチすると感度を調 整できます。

- PCG 波形が表示されない場合は、心音センサと本体のケーブル接続を確認してください。
- 「11.2. 検査項目の設定」で、PCG 測定が ON になっていることを確認してください。
- PCG 波形にノイズや基線の揺らぎがある場合は、被検者に体動などが無いか確認してください。

# 13. 検査

# 汗意

- 測定前に、巻頭の「使用上(安全および危険防止)の注意事項」をご一読ください。
- 被検者の情報(身体情報)に合った正しい設定値で測定してください。
- 検査の前に、室温が 22°C ~ 26 °C に保たれた場所で被検者を 10 分程度安静にさせてください。
- 検査では、被検者を仰臥位にさせ、手足に力が入らないよう安静を保ってください。
- 検査中に被検者が動いたりすると、正確な検査結果が得られない場合があります。
- 検査中に被検者が体の異常や痛みを訴えたりした場合、 | © ストップ | スイッチを押し、ただちに検 査を中止してください。
- カフの昇圧が止まらない、減圧がされないなど異常が確認された場合、 ◎ ストップ スイッチを押 し、ただちに検査を中止してください。
- 著しい不整脈などがある被検者を検査した場合、検査結果は参考値になります。また、エラー表示と なる場合もあります。
- 繰り返し検査する場合は、間に十分な時間をとってから検査を行なってください。

# 13.1. 検査の前に

#### 正確な検査をするために検査の前にもう一度確認しましょう。

- 検査する環境は適切ですか?
- 室温は適切ですか?  $\blacksquare$
- 近くにレントゲン装置、超音波装置、トレッドミルや騒音を発生する他の装置が動作していませんか?  $\blacksquare$
- センサ類は適切に装着されていますか?  $\blacksquare$
- カフのチューブに折れ曲がりやつぶれが発生していませんか?  $\blacksquare$
- プリンタの接続や印刷用紙の補給は大丈夫ですか?(オプションプリンタ接続時)  $\blacksquare$
- 被検者には四肢がカフによって繰り返し昇圧されることを説明してください。  $\blacksquare$
- 検査中に喋ったり、動いたりすることのないよう、被検者に対して説明してください。

## お知らせ

■ 本体の起動直後は EPG (容積変換器) の自動校正を行います。 「機器の校正中です」メッセージが消えたことを確認してから検査してください。

## 13.2. 検査手順概要

### 13.2.1. 検査の開始および終了

#### 検査手順

- 手順1. 始業前点検、検査条件設定、時計の確認調整、印刷設定をします。
- 手順2. 被検者を仰臥位にて 5 分程度安静にします。
- 手順3. 被検者情報入力画面で被検者情報を入力し、入力内容を確認して保存します。
- 手順4. 検査項目設定画面で検査項目を設定し、設定内容を確認して保存します。
- 手順5. 設定した検査項目に合わせてセンサ類(カフ、ハートクリップ、心音センサ)を装着します。
- 手順6. ホーム画面へ戻り、波形(圧力、ECG/PCG)や心拍数の表示を確認してください。 ECG/PCG 波形が小さい場合は、ECG/PCG 感度設定で適切な感度に設定します。
- 手順7. | ◇ スタート | スイッチを押して検査を開始します。 検査終了後は総合検査結果画面が表示され、印刷設定がされていれば検査結果を印刷します。
- 手順8. ABI 連続測定を行う場合は、総合検査結果画面で ABI 連続測定 ポタンにタッチします。 測定終了後は ABI 連続測定結果画面が表示され、印刷設定がされていれば検査結果を印刷します。
- 手順9. 被検者からセンサ類を取り外します。
- 手順10. 検査後に、清掃、点検をしてください。繰り返し検査する場合、手順2. へ戻ります。

#### 検査順序

 原則として、検査における検査順序は以下のとおりです。検査項目設定が ON になっている測定を順次行います。  $\text{CVRR}$ 測定  $\rightarrow$  BP測定(1回目)  $\rightarrow$  %MAP,UT測定  $\rightarrow$  BP測定(2回目)  $\rightarrow$  VE,eA測定( $\rightarrow$  ABI 連続測定) 下図は、検査の順序およびカフ圧力推移のイメージ図です。

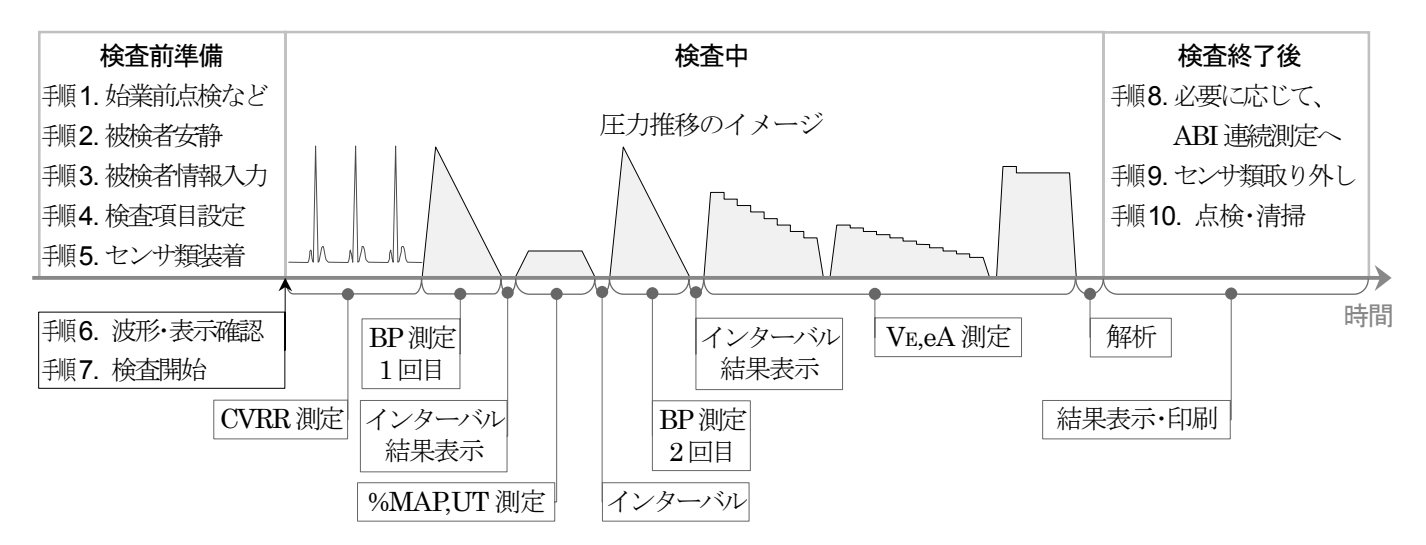

 測定終了後、10 秒または 20 秒のインターバルをおき、次の測定へ移ります。例外として CVRR 測定のみ、インター バルをおきません。検査項目が OFF の場合、その測定を行わず、インターバルもおきません。 検査項目で BP 測定を 1回にした場合は、%MAP,UT の後(2回設定での2回目と同じ)に測定を行います。 BP 測定終了後のインターバル中は、総合検査結果画面が表れ、現時点での結果が表示されます。

# お知らせ

■ ABI 測定を行う場合、検査終了後に ABI 連続測定を行うことができます。 ABI 連続測定に関しては、「13.7.ABI 連続測定」を参照ください。

### 13.2.2. 検査の停止

検査を停止または、装置を緊急停止する場合、本体正面部の ◎ ストップ スイッチを押すか、 電源 スイッチを切 ってください。

お知らせ

- | ⊙ ストップ スイッチを押して検査を停止した後に再び検査を行う場合、 ◇ スタート スイッチを押してく ださい。
- | 電源 | スイッチを切って装置を緊急停止した後に再び検査を行う場合、最初に電源を入れ、ホーム画面が表示し た後、検査手順の 手順1. から順に操作を行なってください。
- CVRR 測定中に © ストップ スイッチを押すと、入力画面が表示されます。 はい ボタンを押すと検査を停 止します。

#### 13.2.3. 検査中の画面

- 検査画面の基本的なレイアウトはホーム画面と同じです。詳しくは「9.2.ホーム画面」を参照ください。
- ホーム画面と表示が異なる点としては、以下の 2 点です。

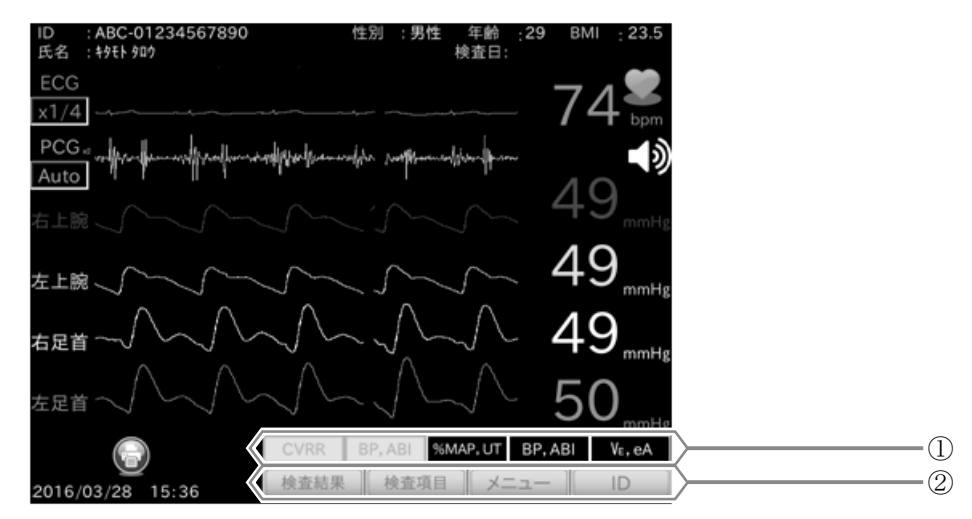

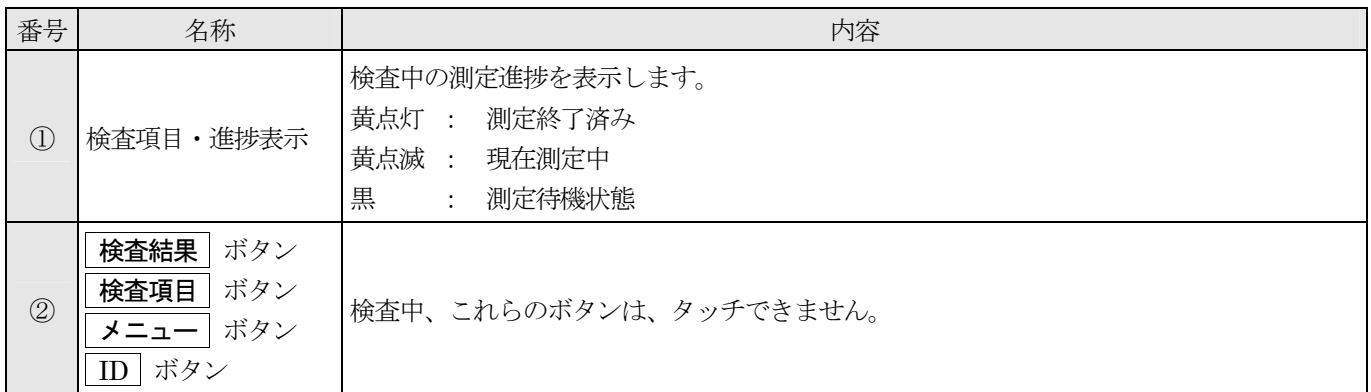

### 13.2.4. 総合検査結果の画面

検査終了後、総合検査結果画面が表示されます。  $\blacksquare$ 

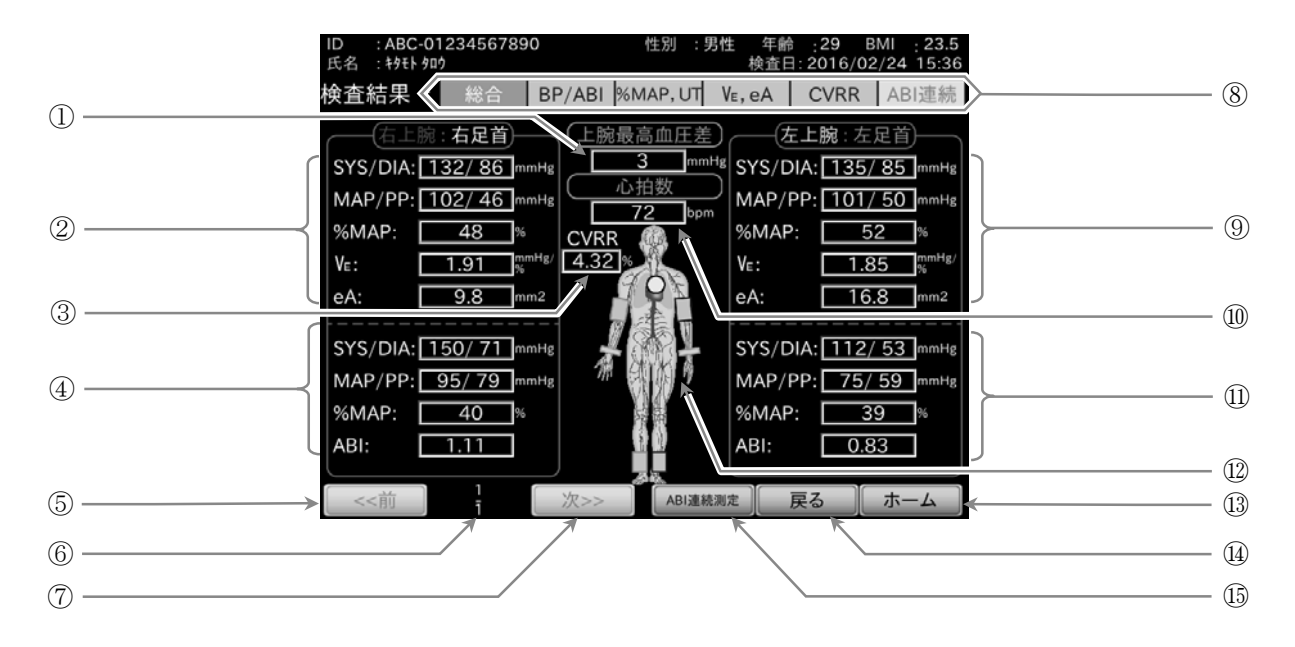

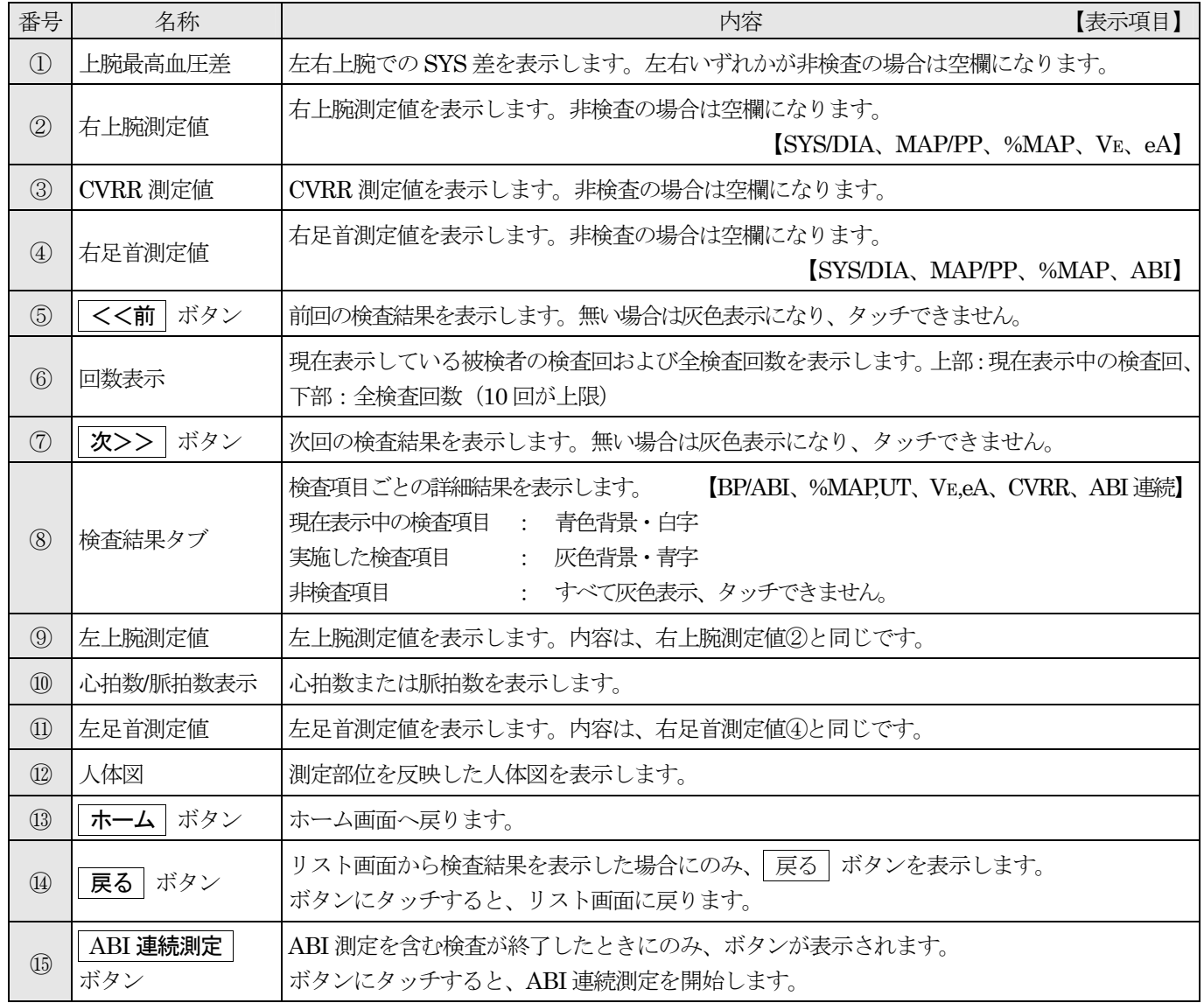

- BP 測定終了後のインターバル中は総合検査結果画面が表れ、現時点での結果が表示されます。 この画面では、ボタン操作を行うことはできません。
- ABI 連続測定 ボタンは、ABI 測定を含む検査が終了したときにのみ表示されます。 ABI 連続測定に関しては、「13.7. ABI 連続測定」を参照ください。
- | 戻る | ボタンは、リスト画面から検査結果を表示した場合でのみ表示されます。 リスト画面に関しては、「15.1. 「リスト」画面」を参照ください。

## 13.3. BP、ABI測定

### 13.3.1. BP、ABI測定手順

#### BP 測定手順

- 手順1. 検査項目設定で BP を ON にします。
- 手順2. 測定したい測定部位での測定をそれぞれON にし、昇圧値を設定します。
- 手順3. 必要に応じて血圧測定回数およびインターバルをそれぞれ設定し、検査項目設定を保存します。
- 手順4. ON にした測定部位に対してカフを装着し、検査を開始します。

#### ABI 測定手順

- 手順1. 検査項目設定で BP を ON にします。
- 手順2. 右または左の上腕測定と足首測定を両方ON にし、昇圧値を設定します。
- 手順3. 必要に応じて血圧測定回数およびインターバルをそれぞれ設定し、検査項目設定を保存します。
- 手順4. ON にした測定部位に対してカフを装着し、検査を開始します。

- BP 測定は少なくとも1箇所以上の測定部位を ON にしないと行うことができません。
- ABI 測定は上腕測定と足首測定を両方 ON にしないと行うことができません。
- 被検者に不整脈が頻発する場合、測定された血圧値の精度が低下することがあります。

### 13.3.2. BP、ABI測定結果の画面

- 総合検査結果画面の検査結果タブから BP/ABI タブにタッチすると、BP/ABI 測定結果画面が表示されます。
- 総合検査結果画面と同じ表示箇所の説明は省略します。詳細は「13.2.4.総合検査結果の画面」を参照ください。

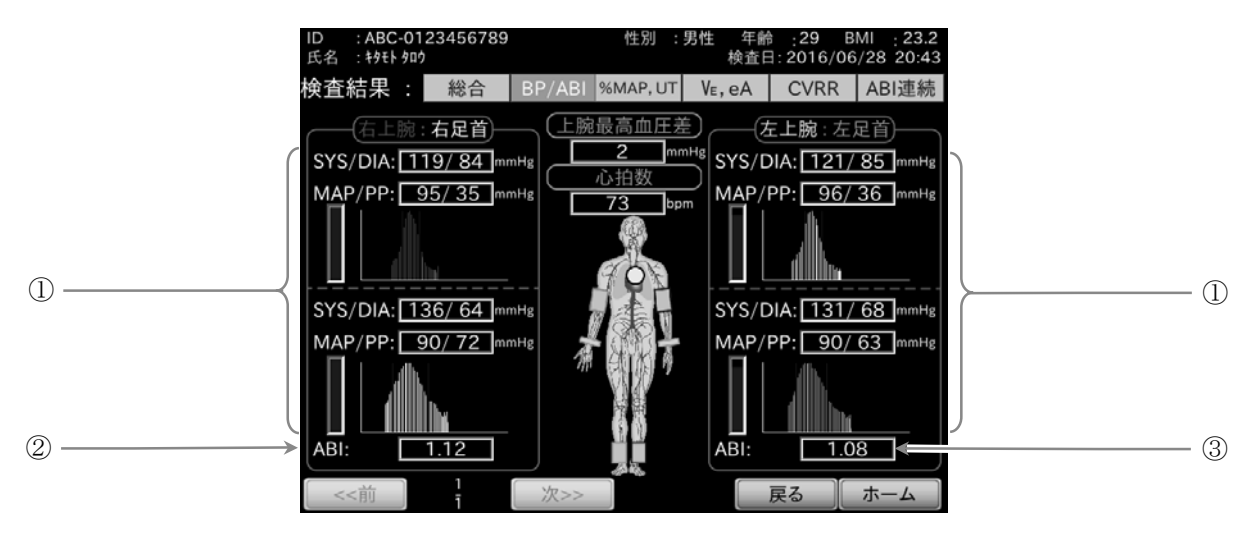

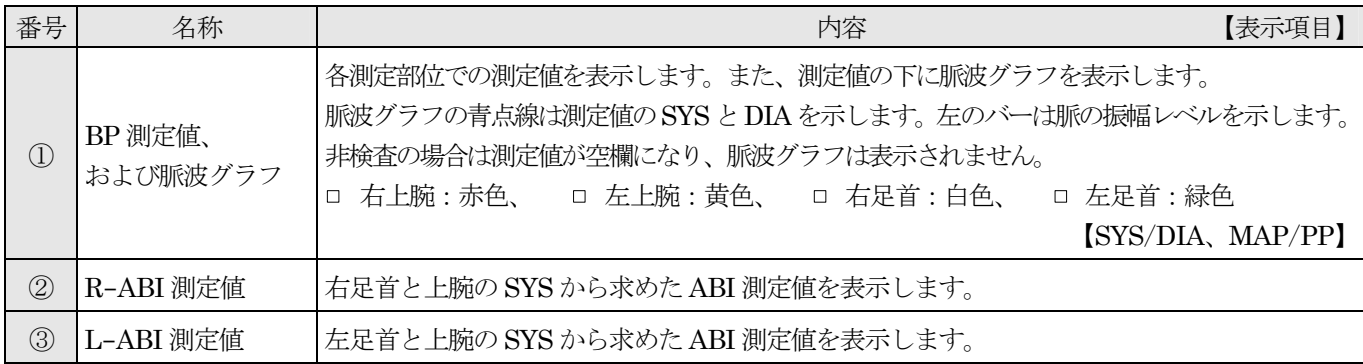

- ABI の計算で使用する上腕の SYS には、左右のうち値が高い方の SYS が使用されます。
- 片方が非検査の場合は、検査した方での SYS が使用されます。

## 13.4. %MAP、UT測定

### 13.4.1. %MAP、UT測定手順

### %MAP,UT 測定手順

- 手順1. 検査項目設定で BP、ECG、%MAP,UT を ON にします。
- 手順2. 測定したい測定部位での測定をそれぞれON にし、昇圧値を設定します。
- 手順3. 必要に応じて血圧測定回数およびインターバルをそれぞれ設定し、検査項目設定を保存します。
- 手順4. ON にした測定部位に対してカフおよびハートクリップを装着し、検査を開始します。

# お知らせ

- %MAP,UT 測定は少なくとも1箇所以上の測定部位を ON にしないと行うことができません。
- %MAP,UT 測定は BP 測定と ECG 測定を ON にしないと行うことができません。

### 13.4.2. %MAP、UT測定結果の画面

- 総合検査結果画面上の検査結果タブから |%MAPUT | タブにタッチすると、%MAPUT 測定結果画面が表示されます。
- 総合検査結果画面と同じ表示箇所の説明は省略します。詳細は「13.2.4.総合検査結果の画面」を参照ください。 Н

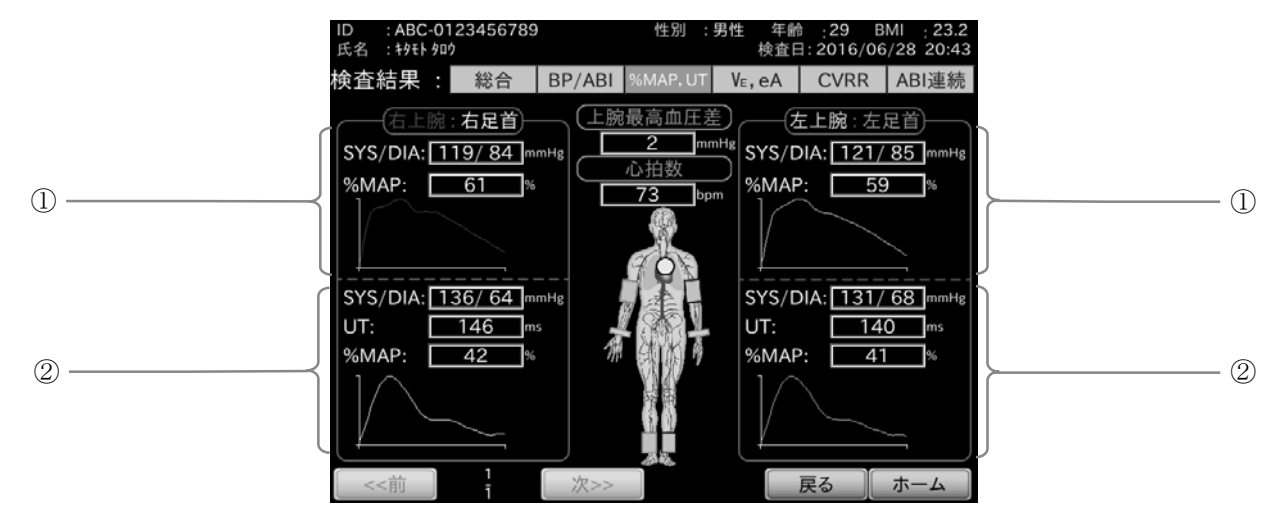

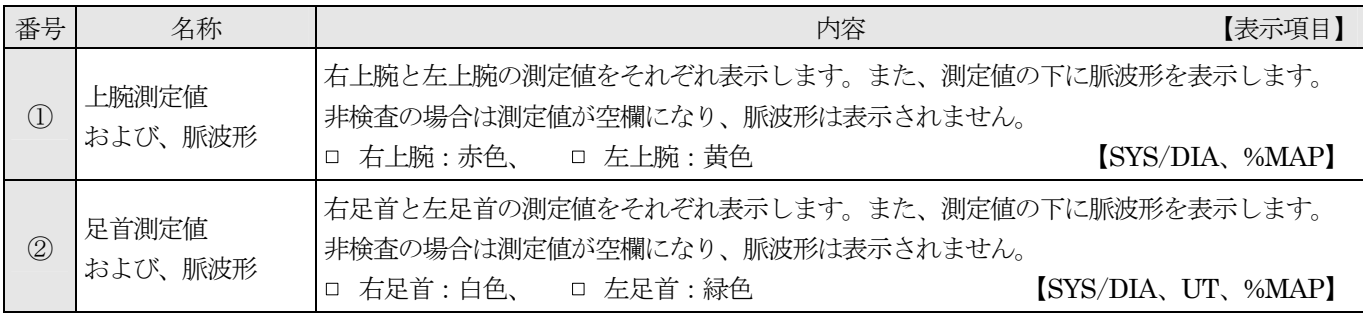

## 13.5. VE、eA測定

### 13.5.1. VE、eA測定手順

### VE,eA 測定手順

- 手順1. 検査項目設定で BP、ECG、VE,eA を ON にします。
- 手順2. 右上腕または左上腕での測定をそれぞれON にし、昇圧値を設定します。
- 手順3. 必要に応じて血圧測定回数およびインターバルをそれぞれ設定し、検査項目設定を保存します。
- 手順4. ON にした測定部位に対してカフおよびハートクリップを装着し、検査を開始します。

# お知らせ

- VE,eA 測定は、右上腕または、左上腕での測定を ON にしないと行うことができません。
- VE,eA 測定は、BP 測定と ECG 測定を ON にしないと行うことができません。

### 13.5.2. VE、eA測定結果の画面

- 総合検査結果画面の検査結果タブから  $\overline{V_{E, eA}}$ タブにタッチすると、VE.eA 測定結果の基本画面が表示されます。
- 総合検査結果画面と同じ表示箇所の説明は省略します。詳細は「13.2.4.総合検査結果の画面」を参照ください。  $\blacksquare$

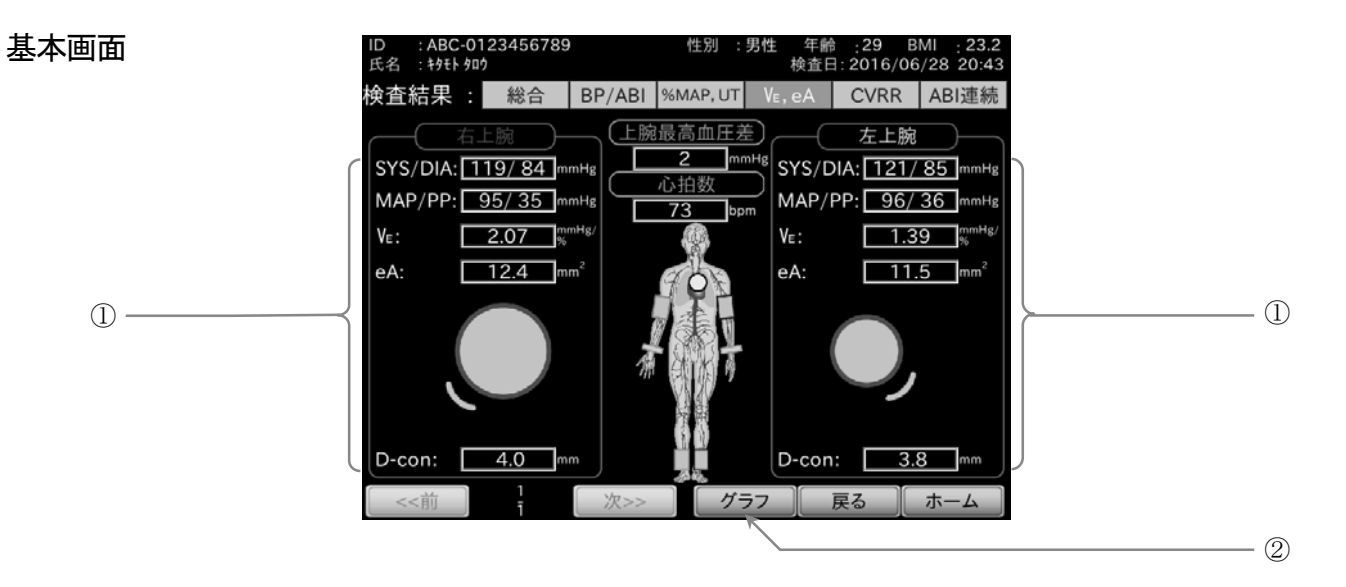

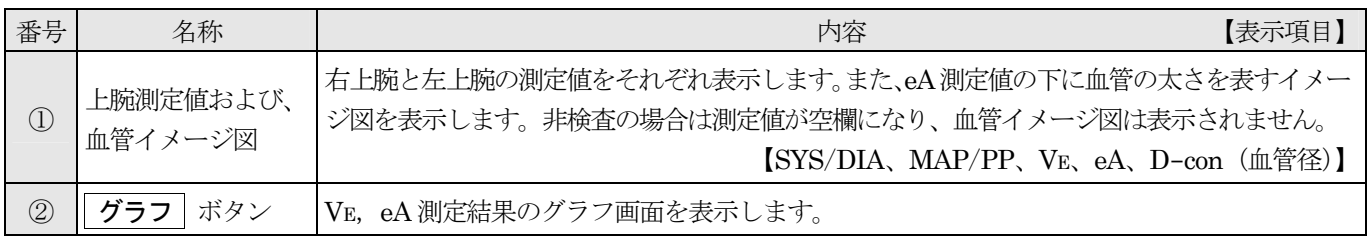

### グラフ画面

■ VE,eA 測定結果の基本画面の クラフ ボタンにタッチすると、VE,eA 測定結果のグラフ画面を表示します。

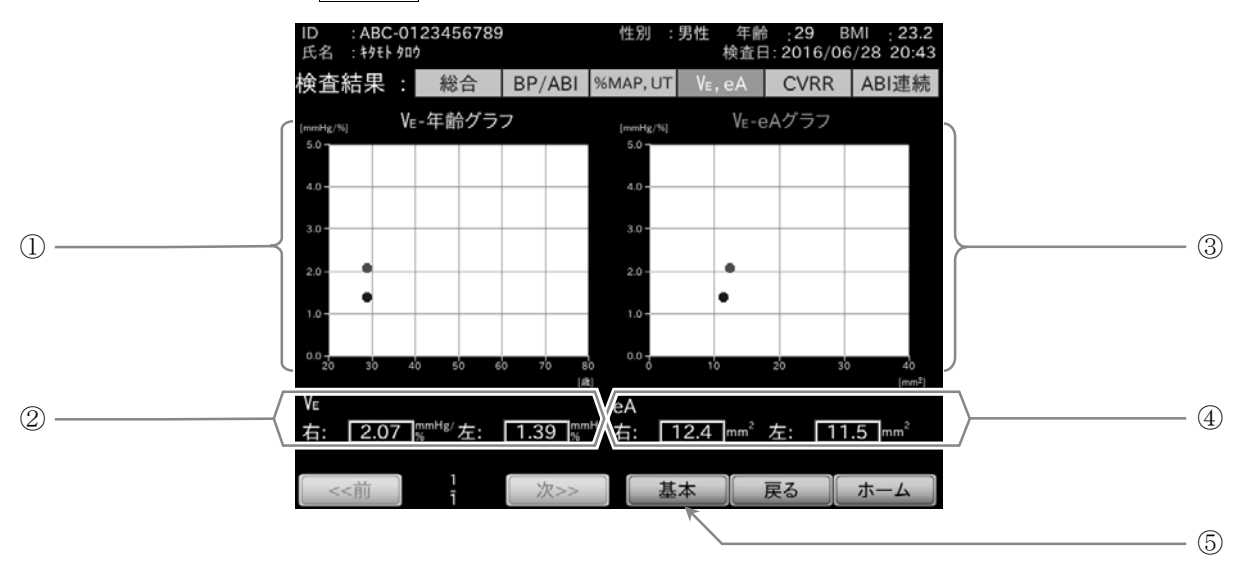

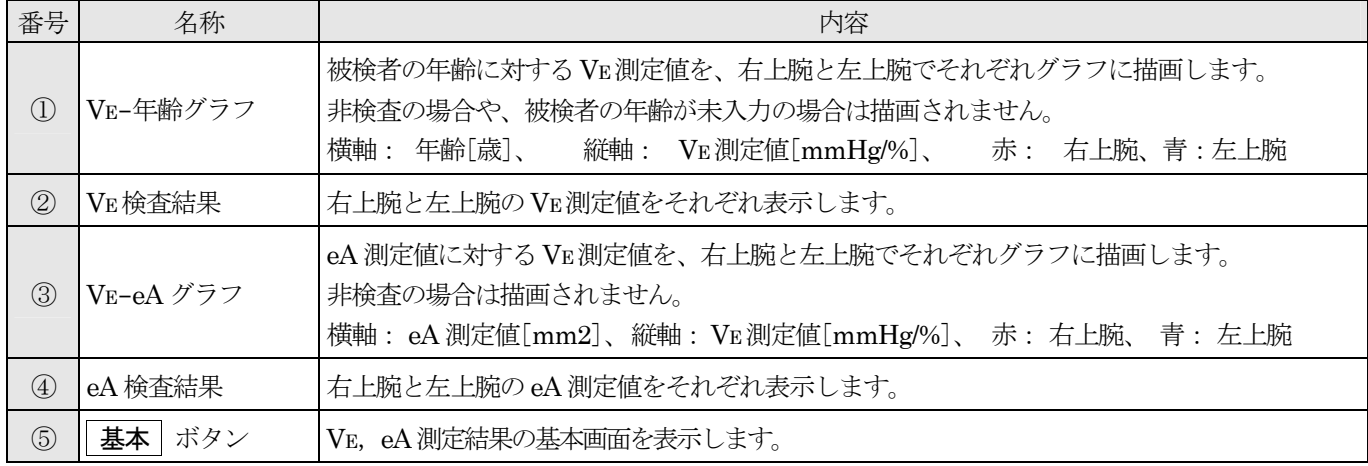

# お知らせ

■ 被検者情報で年齢が入力されていない場合、測定値が VE-年齢グラフに描画されません。

# 13.6. CVRR測定

13.6.1. CVRR測定手順

### CVRR 測定手順

- 手順1. 検査項目設定で ECG、CVRR を ON にし、検査項目設定を保存します。
- 手順2. ハートクリップを装着し、検査を開始します。

# お知らせ

■ CVRR 測定は ECG 測定を ON にしないと行うことができません。

### 13.6.2. CVRR測定画面

■ CVRR 測定中は、測定画面の上に CVRR 測定画面が表示されます。

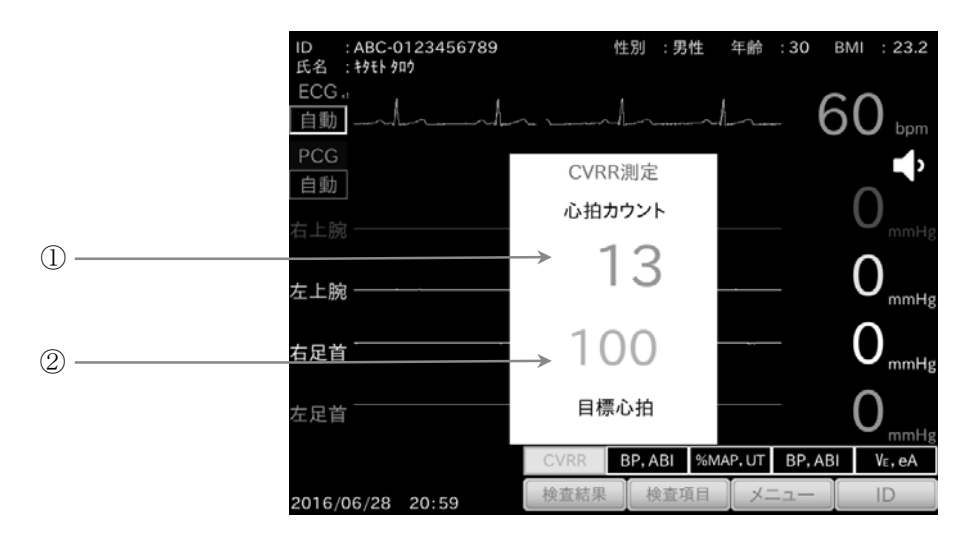

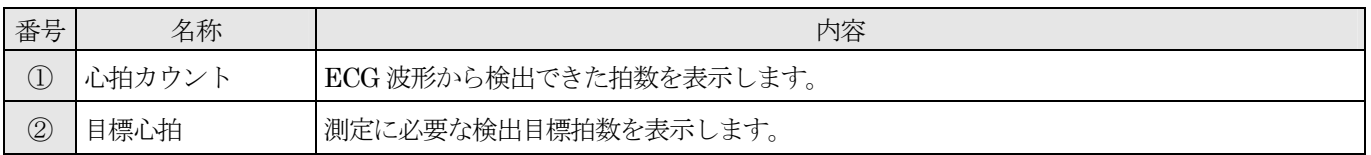

### 検査中止

手順1. CVRR 測定中に <a>
ストップ スイッチを押すと、 CVRR 検査画面が表示されます。

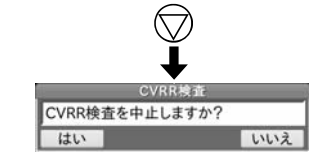

手順2. ■ はい ボタンにタッチすると、検査を中止します。 いいえ ボタンにタッチすると、検査に戻ります。  $\blacksquare$
## 13.6.3. CVRR測定結果の画面

- 総合検査結果画面の検査結果タブから CVRR タブにタッチすると、CVRR 測定結果画面が表示されます。  $\blacksquare$
- 総合検査結果画面と同じ表示箇所の説明は省略します。詳細は「13.2.4.総合検査結果の画面」を参照ください。  $\blacksquare$

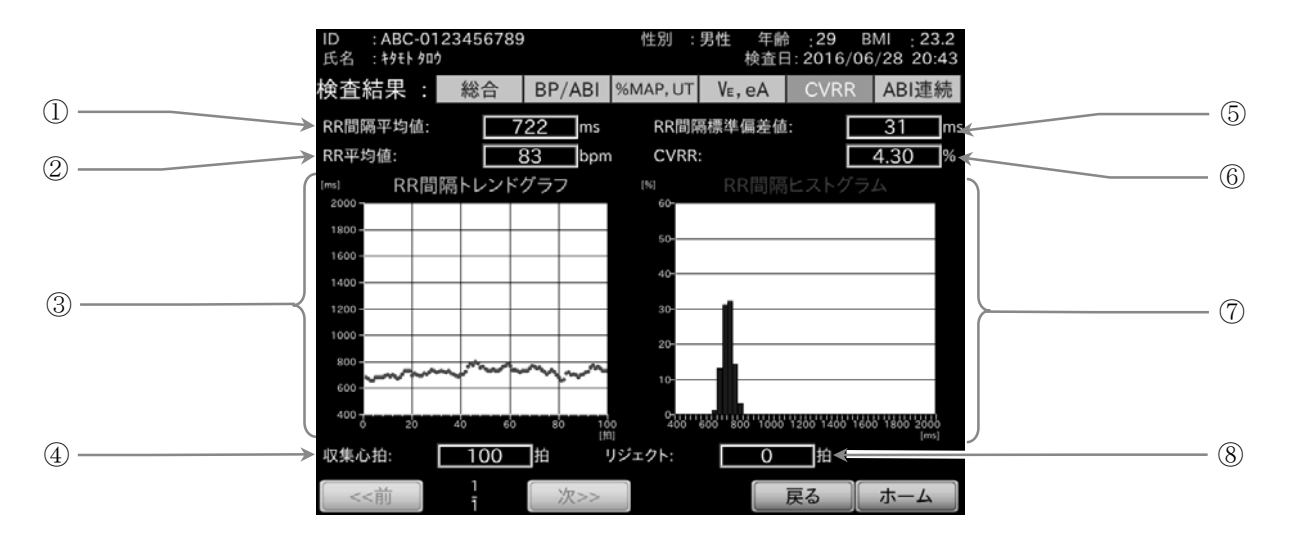

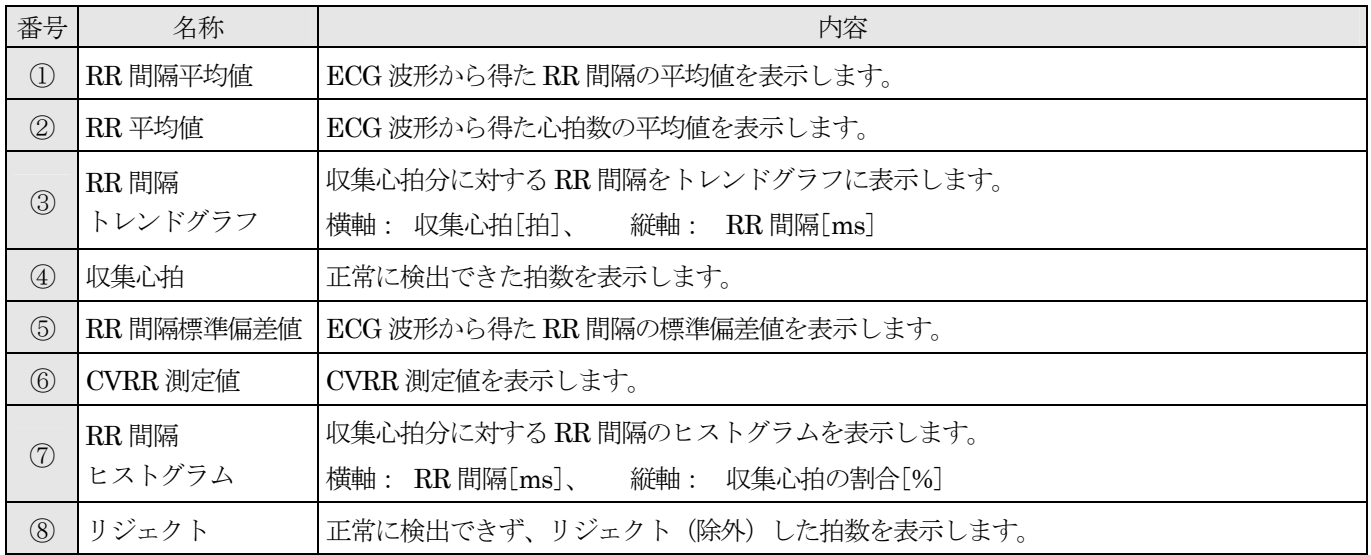

# 13.7. ABI連続測定

ABI 測定を含めた検査の終了後に ABI 連続測定を行うことができます。

#### 13.7.1. ABI連続測定手順

#### ABI 連続測定手順

- 手順1. ABI 測定を含めた検査を行います。 検査終了後、総合検査結果画面が表示されます。
- 手順2. 負荷などをかける場合はここで行います。
- 手順3. 被検者を仰臥位にて安静にします。
- 手順4. 検査時の項目に合わせてセンサ類を装着します。
- 手順5. 総合検査結果の画面の ABI 連続測定 ボタンにタッチす ると、ABI 連続測定画面を表示します。
	- | はい | ボタンにタッチすると、ABI 連続測定を開始し ます。
	- | いいえ | ボタンにタッチすると、総合検査結果画面に 戻ります。
- 手順6. ABI 連続測定終了後は、検査終了後と同じ要領でセンサ類 の取り外しや点検・清掃を行います。

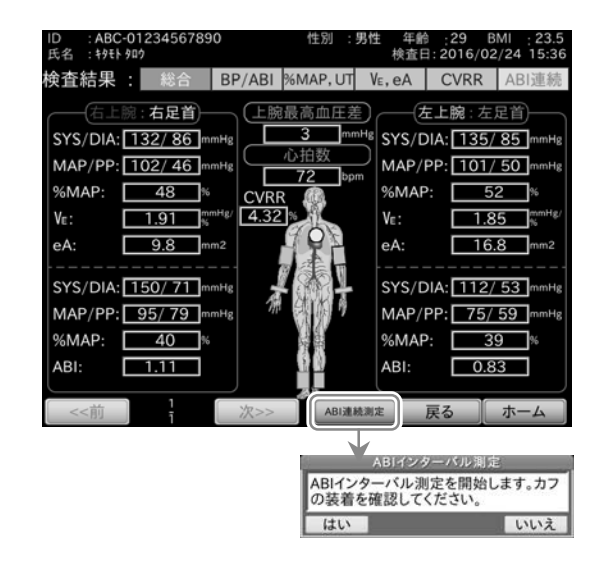

■ ABI 連続測定は、ABI 測定を2分間隔で10回行います。各測定後のインターバル中に ABI 連続測定結果のグラフ画 面が表れ、現時点での結果が表示されます。下図は、検査の順序およびカフ圧力推移のイメージ図です。

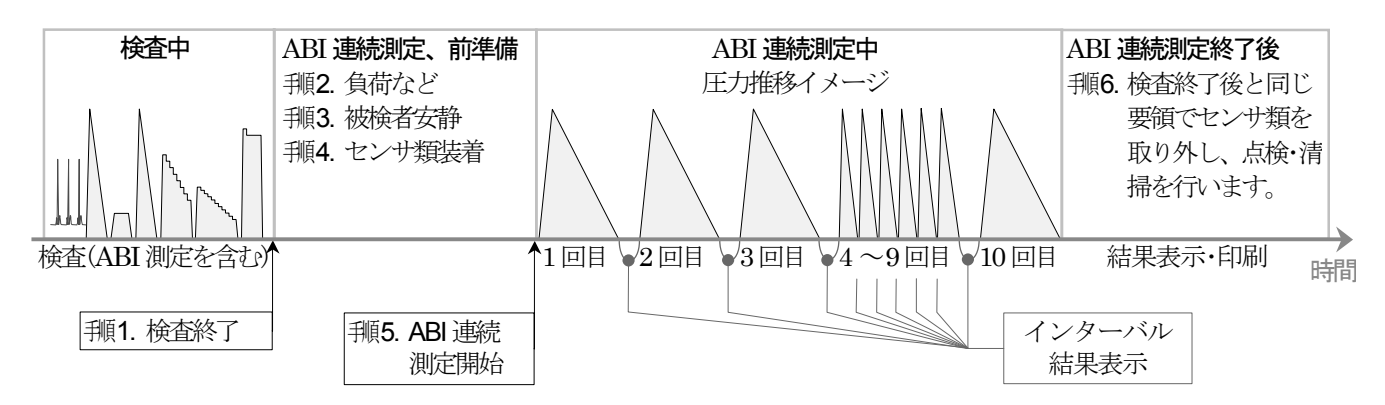

#### ABI 連続測定の停止

測定中、またはインターバル中に | ◎ ストップ | スイッチを押すと測定を停止します。 停止後、ABI 連続測定結果のグラフ画面が表れ、その時点での測定結果が表示されます。

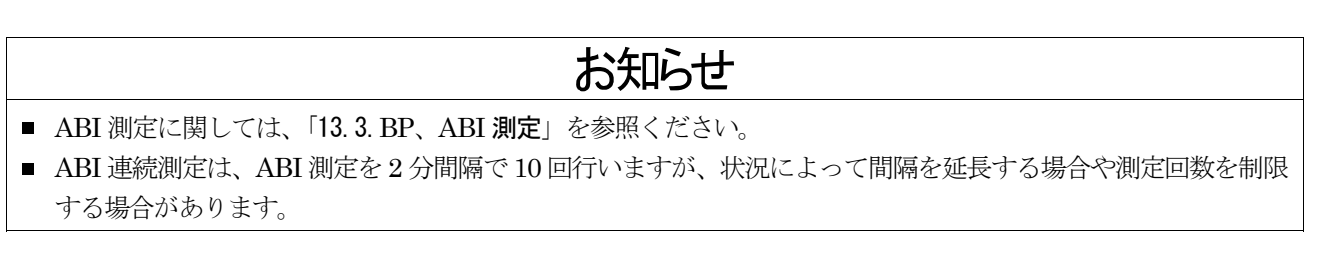

# 13.7.2. ABI連続測定結果の画面

- ABI 連続測定終了後、ABI 連続測定結果のグラフ画面が表示されます。
- 総合検査結果画面と同じ表示箇所の説明は省略します。詳細は「13.2.4.総合検査結果の画面」を参照ください。  $\blacksquare$

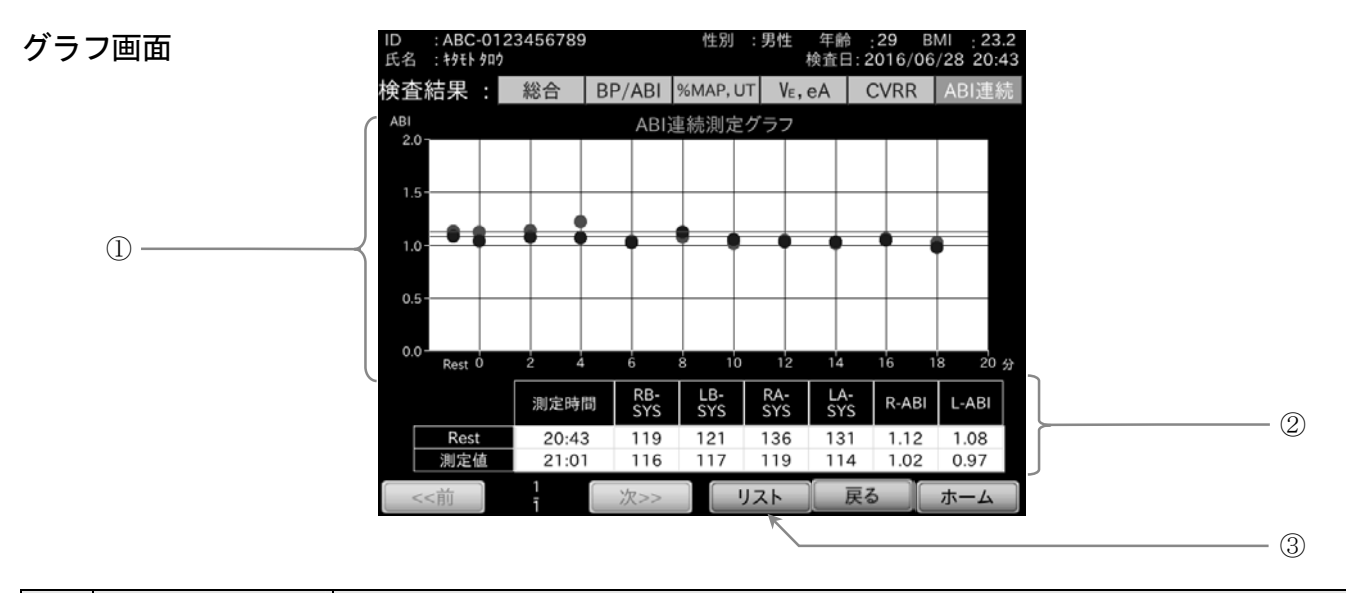

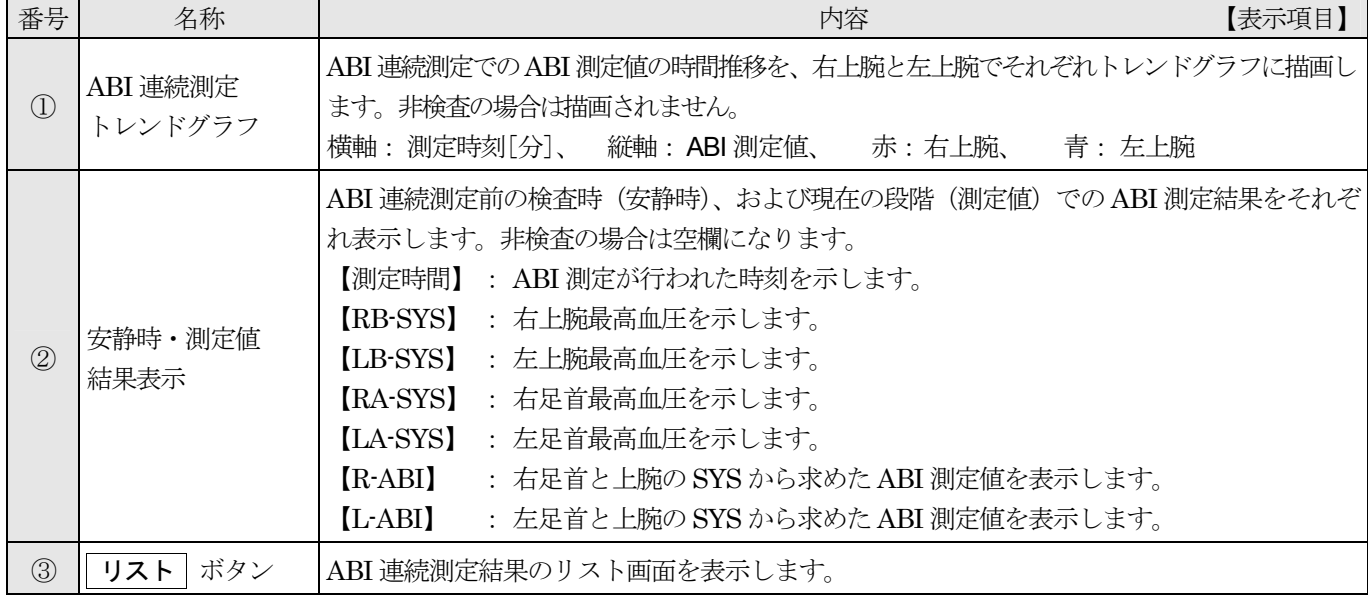

## リスト画面

■ VE,eA 測定結果の基本画面上で リスト ボタンにタッチすると VE,eA 測定結果のリスト画面が表示されます。

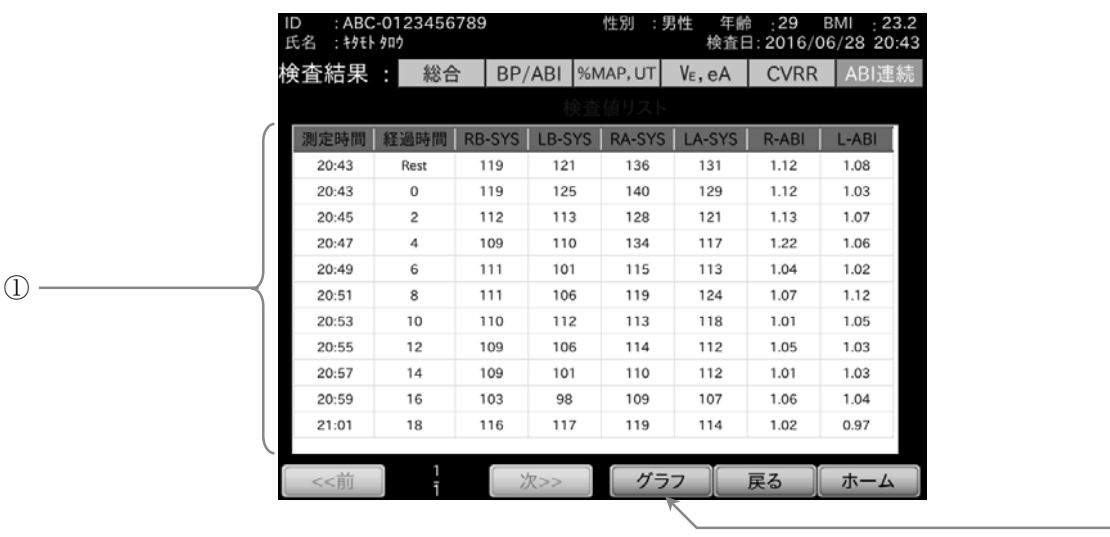

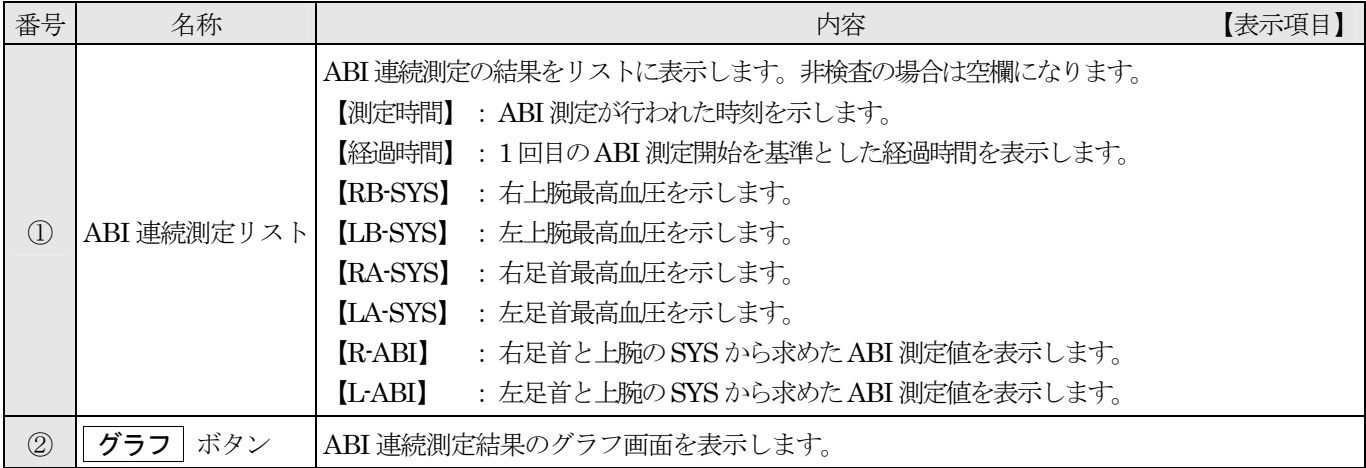

 $(2)$ 

# お知らせ

- ABI 連続測定のインターバル中は ABI 測定結果のグラフ画面が表れ、現時点での結果が表示されます。 その間はボタン操作によって以下の操作が可能です。
	- ABI 測定結果のグラフ画面、またはリスト画面を表示する。
	- □ ホーム画面へ戻る。( ホーム ボタンにタッチする。)
	- □ 検査結果を確認する。(検査結果タブにタッチするまたは、ホーム画面上で 検査結果 ボタンにタッチする。)

# 13.8. 検査結果の再表示

ホーム画面から、過去10件分の検査結果を再表示することができます。

#### 再表示の手順

- 手順1. 被検者情報が入力されている状態で、ホーム画面 の | 検査結果 | ボタンにタッチします。
- 手順2. 前回測定時の総合検査結果画面が表示されます。
- 手順3. << 前 ボタンにタッチすると、前回の総合検査 結果画面が表示されます。
- 手順4. | 次>> | ボタンにタッチすると、次回の総合検査 結果画面が表示されます。

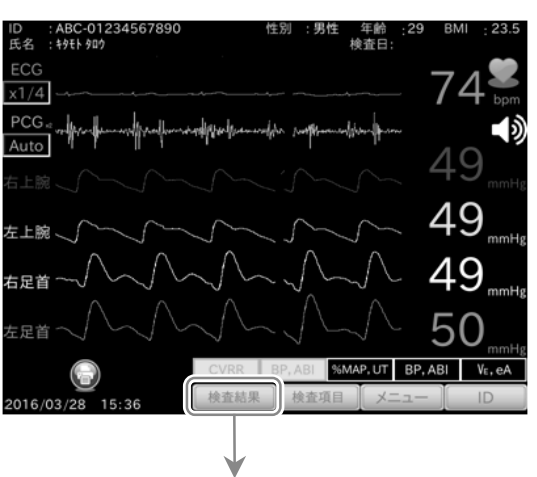

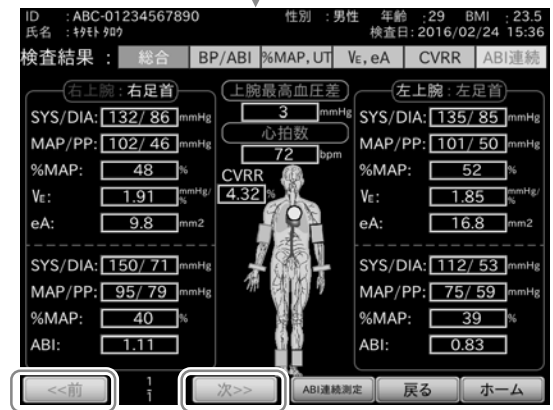

# お知らせ

- ホーム画面に関しては、「9.2.ホーム画面」を参照ください。
- 総合検査結果画面に関しては、「13.2.4.総合検査結果の画面」を参照ください。
- 10件より前の検査結果は、検査結果リストで表示することができます。 検査結果リストに関しては、「15.1.「リスト」画面」を参照ください。
- 被検者情報が入力されていない場合、または1回も検査を行なっていない場合は再表示できません。

# 14. 検査印刷(オプションプリンタ使用時のみ)

検査終了後、接続されたオプションプリンタから記録を印刷します。

# お知らせ

- 印刷がされない場合は、本体とパソコン・プリンタ・トランスが正しく接続されていることを確認してください。
- 「15.3.6.印刷枚数設定」が正しく設定されていることを確認してください。 「0枚」で設定している場合は印刷されません。

# 14.1. 詳細印刷

検査結果の詳細レポートを印刷します。これは主に医療機関での保管記録として使用します。

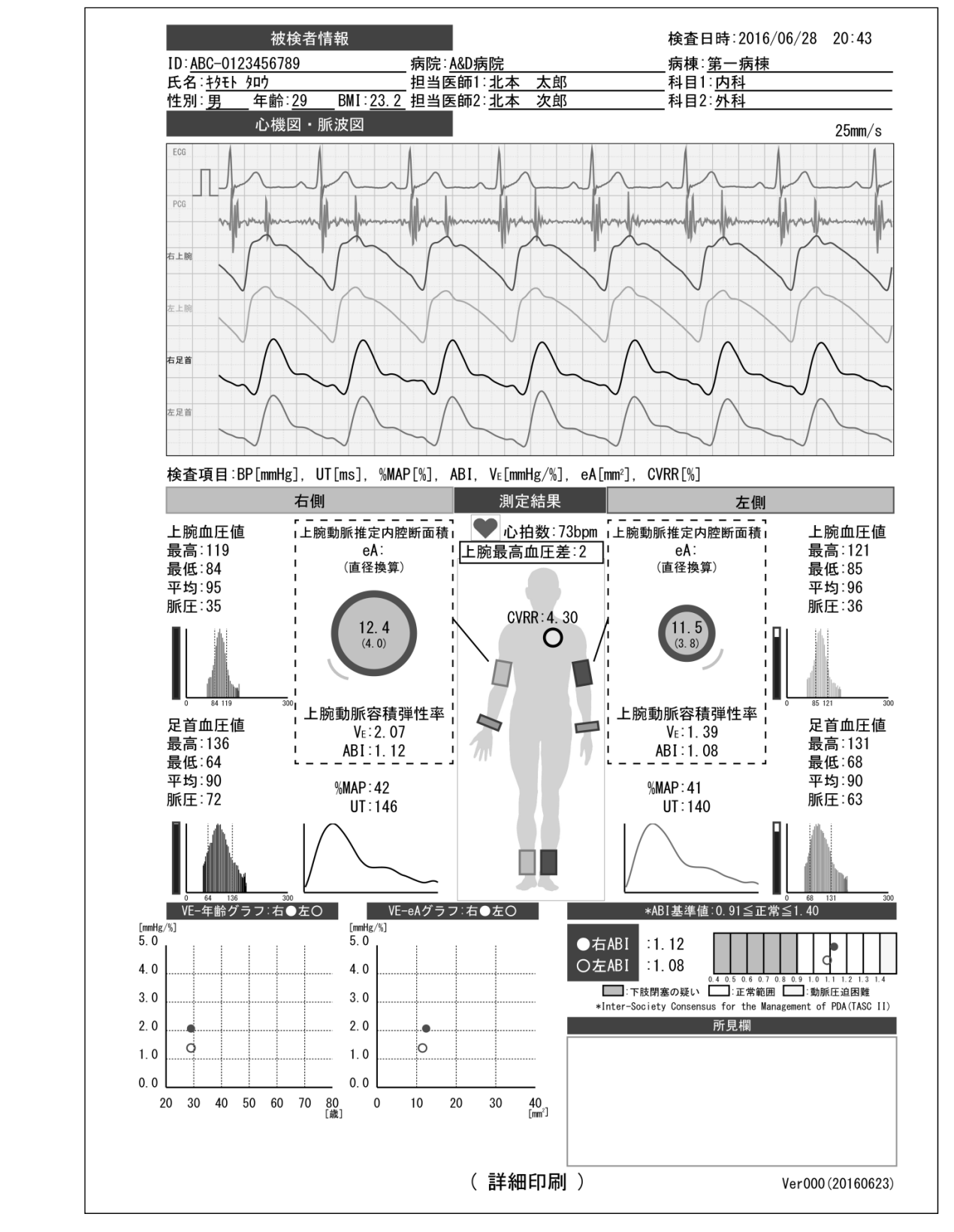

印刷レイアウト

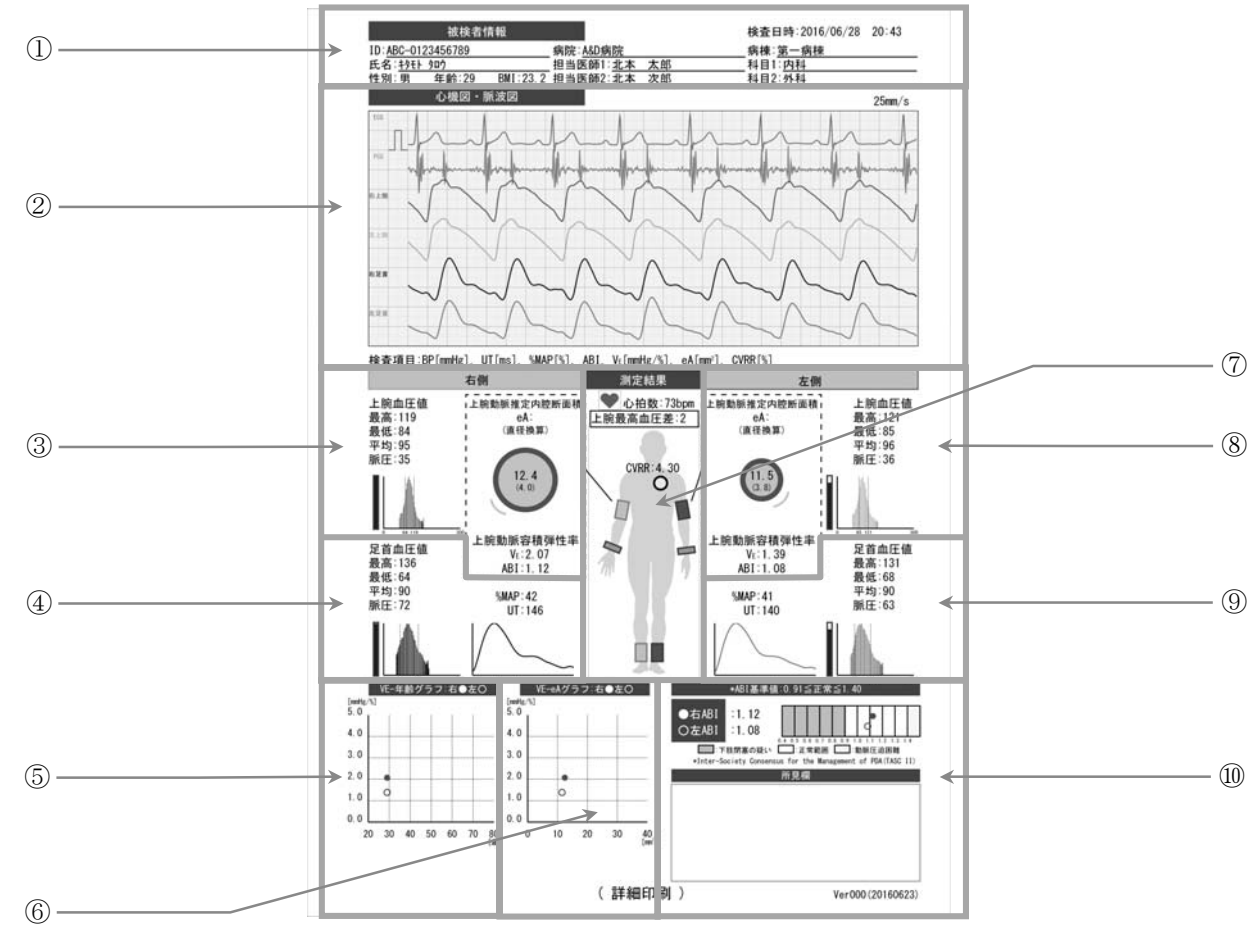

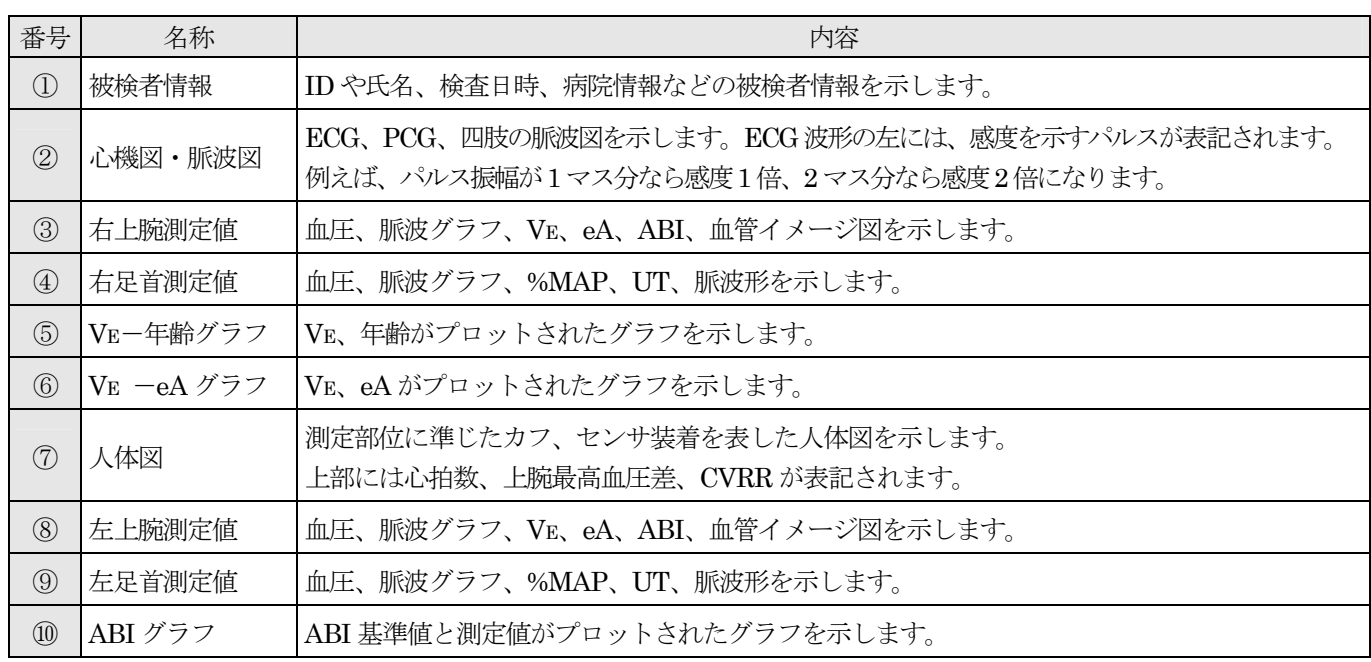

# お知らせ

■ 血管イメージ図は、測定被検者の現在の病態を表すものではありません。

# 14.2. 被検者印刷

検査結果レポートを印刷します。これは主に被検者への説明資料として使用します。

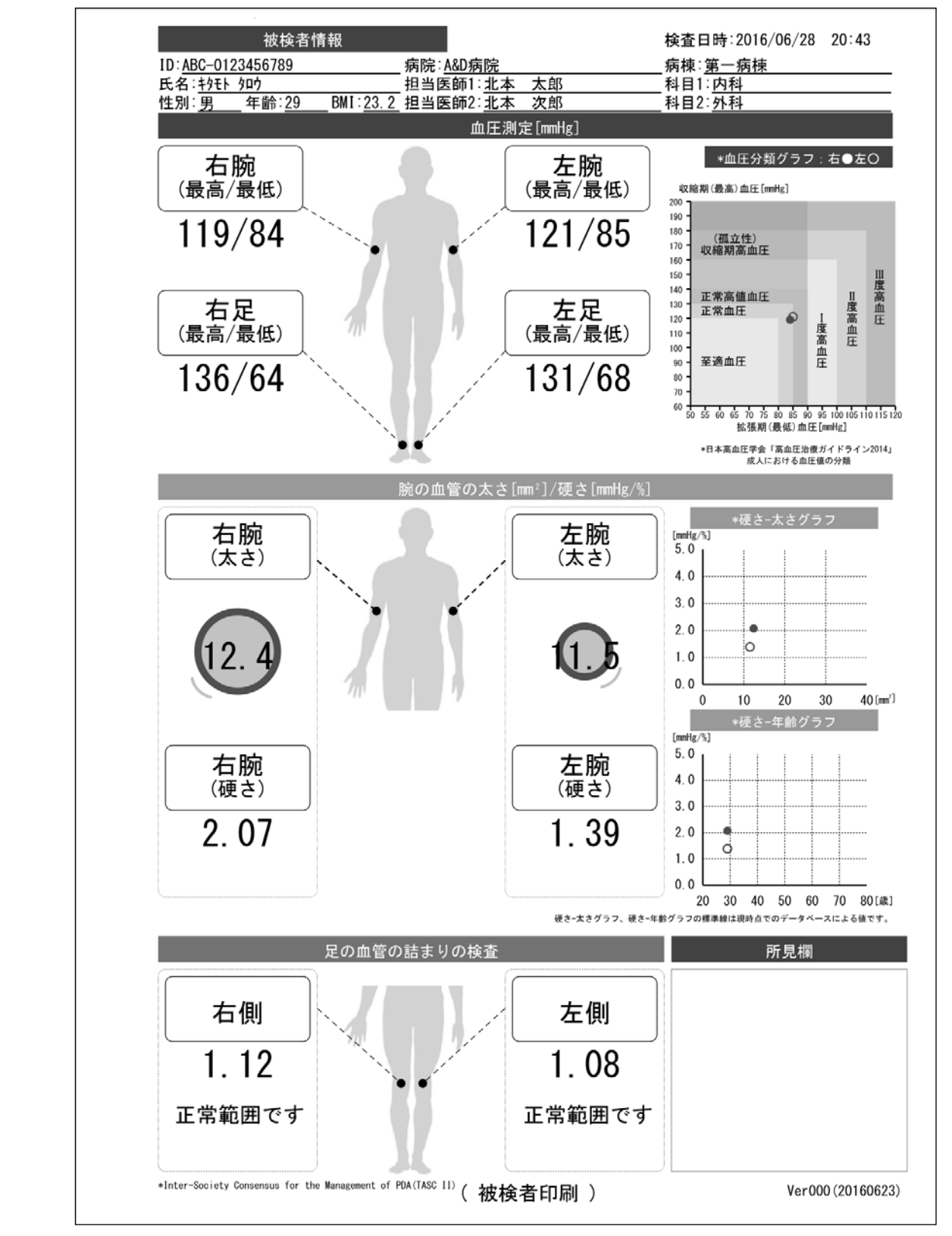

印刷レイアウト

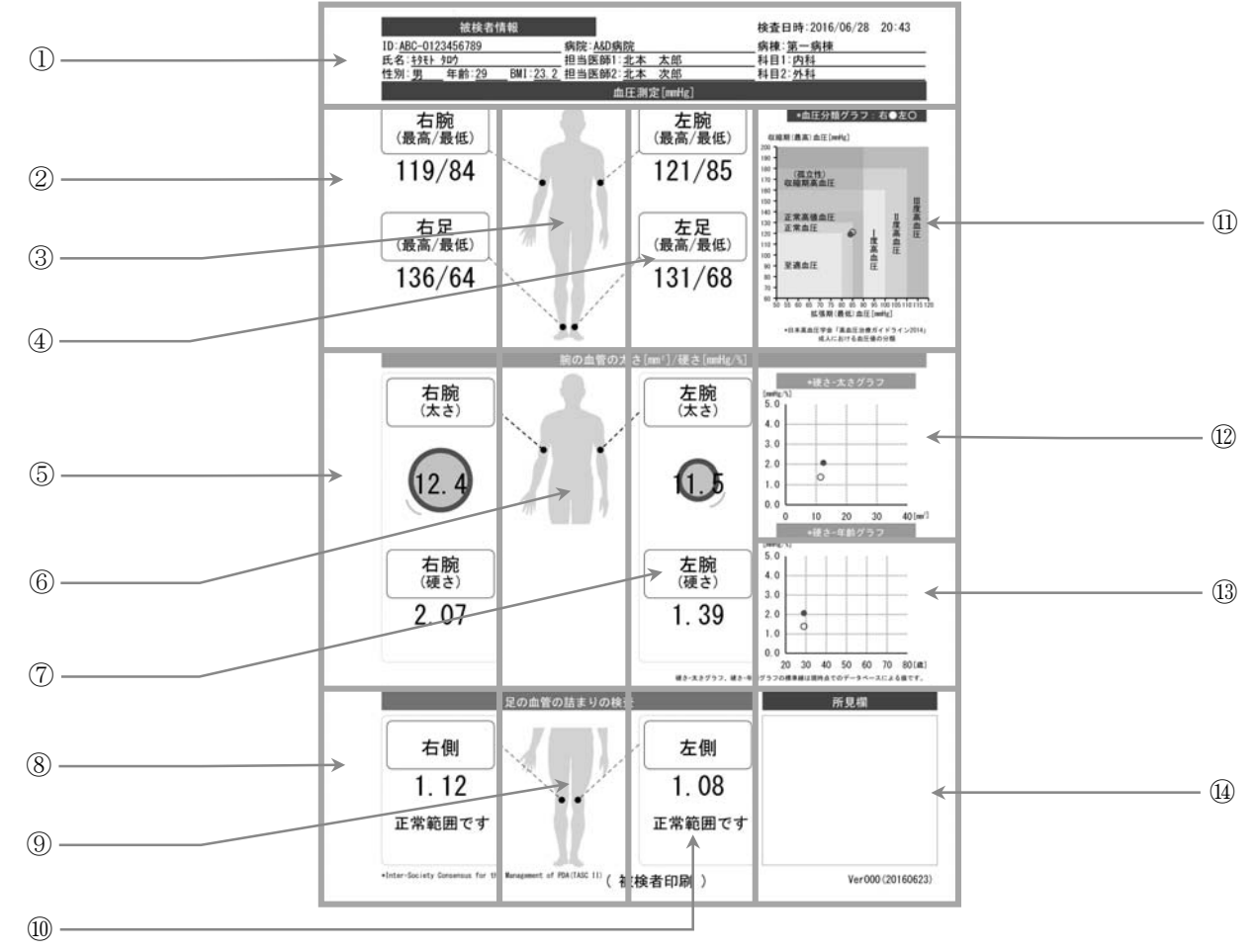

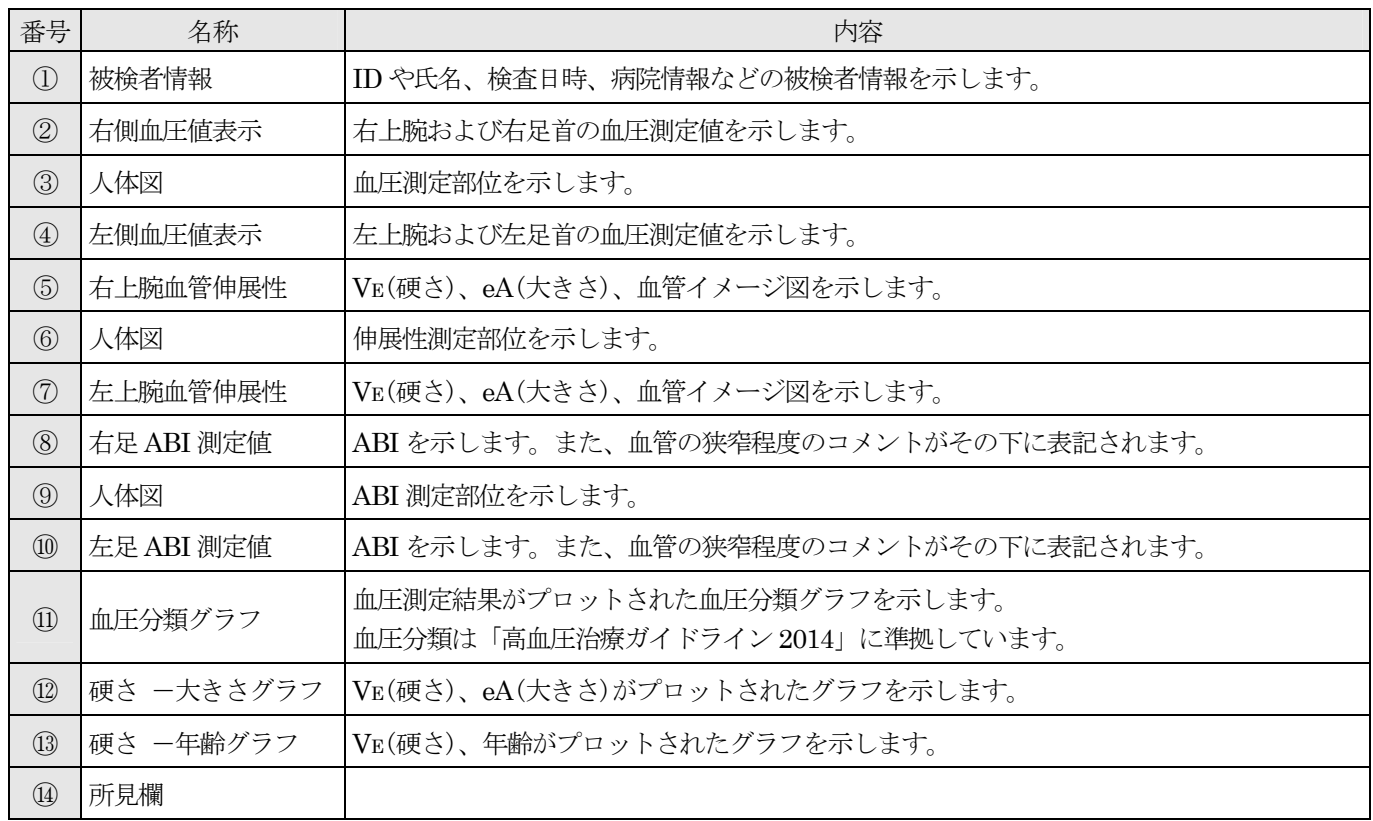

# お知らせ

■ 血管イメージ図は、測定被検者の現在の病態を表すものではありません。

# 14.3. トレンド印刷

被検者の過去 10 回分の検査結果レポートを印刷します。これは主に医療機関での保管記録として使用します。

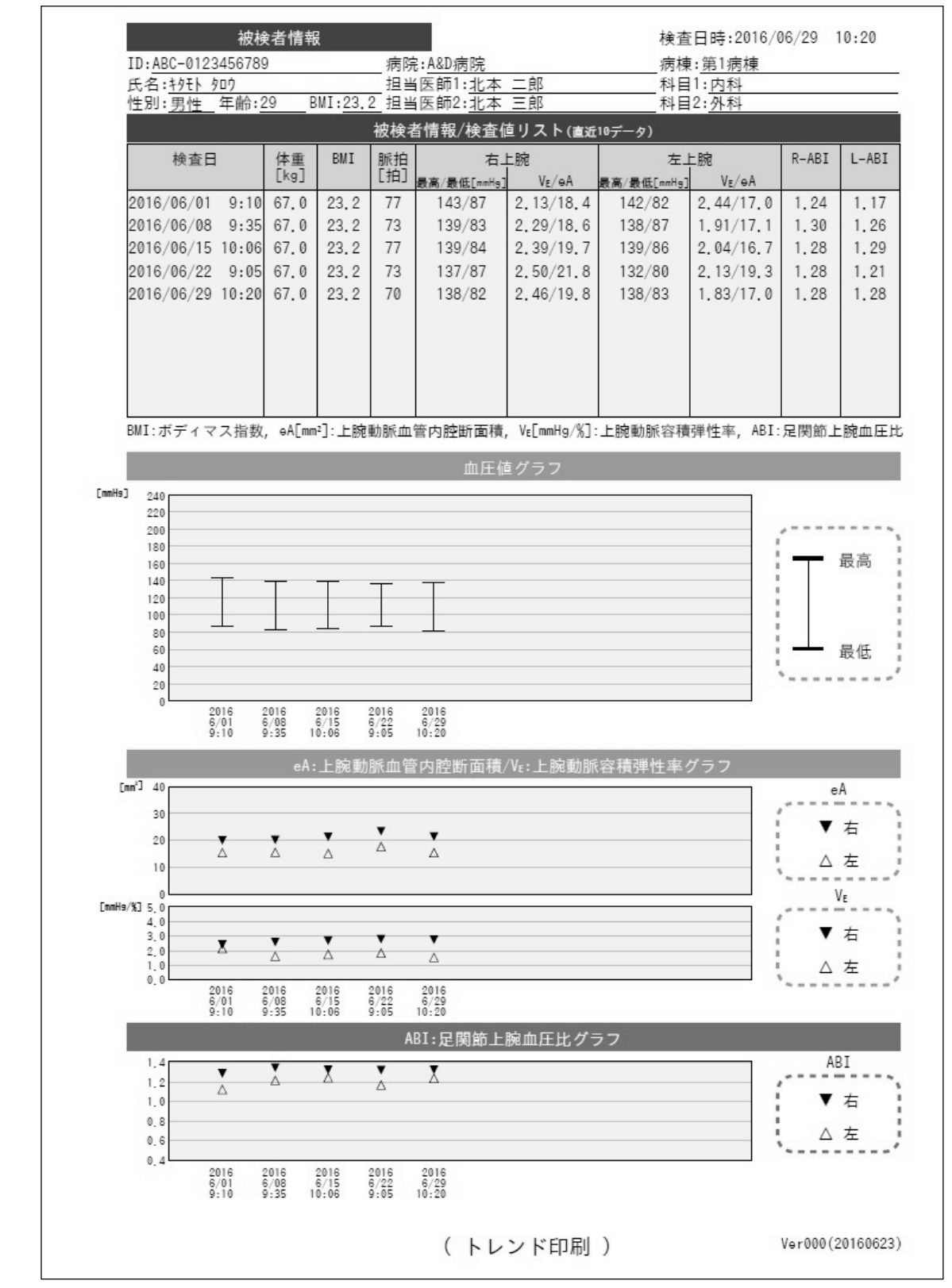

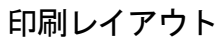

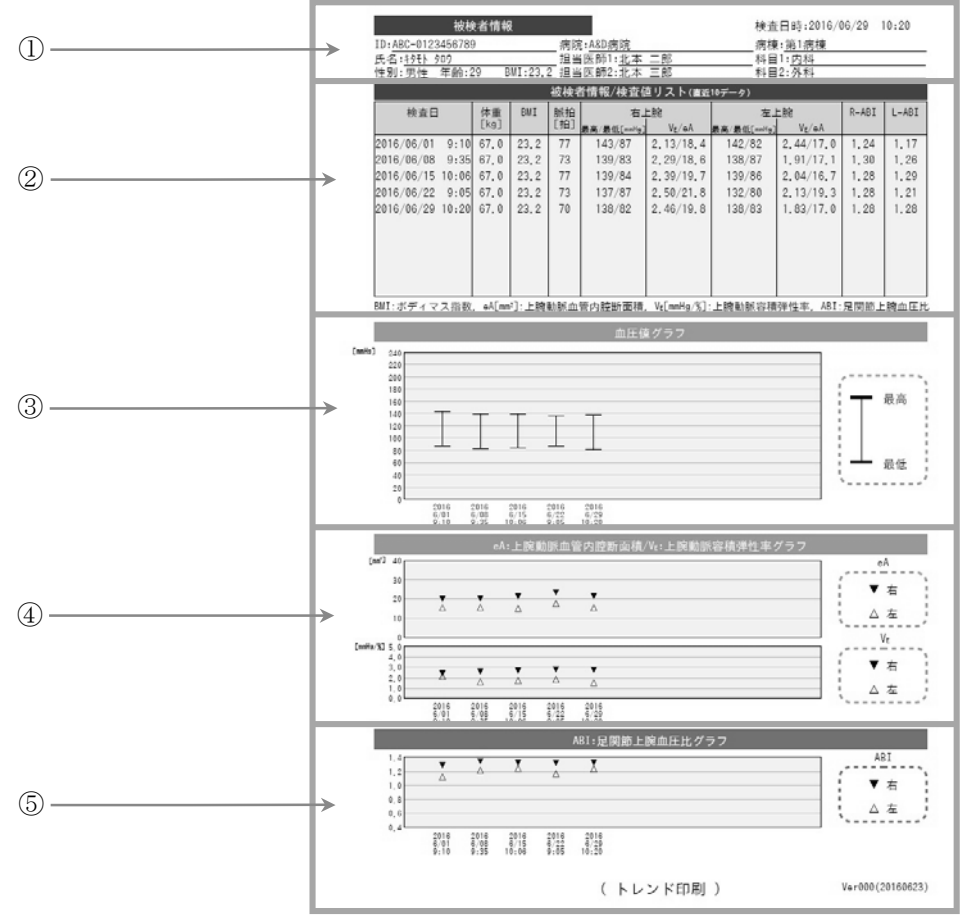

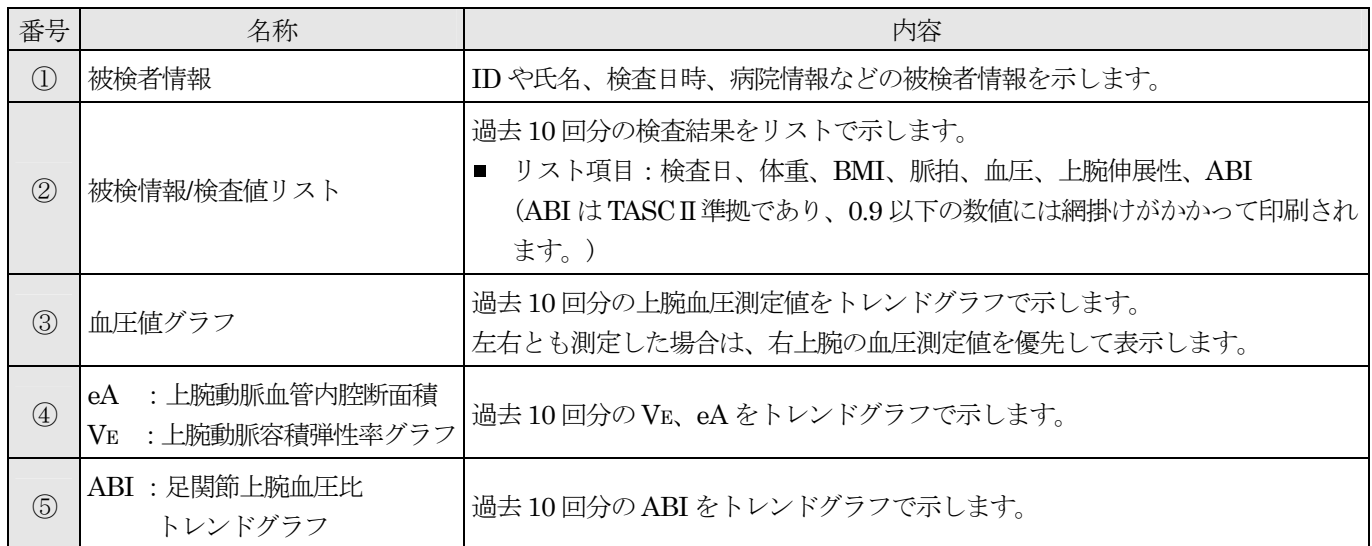

# 14.4. **CVRR印刷**

 CVRR 検査の結果レポートを印刷します。これは主に医療機関での保管記録として使用します。  $\blacksquare$ 

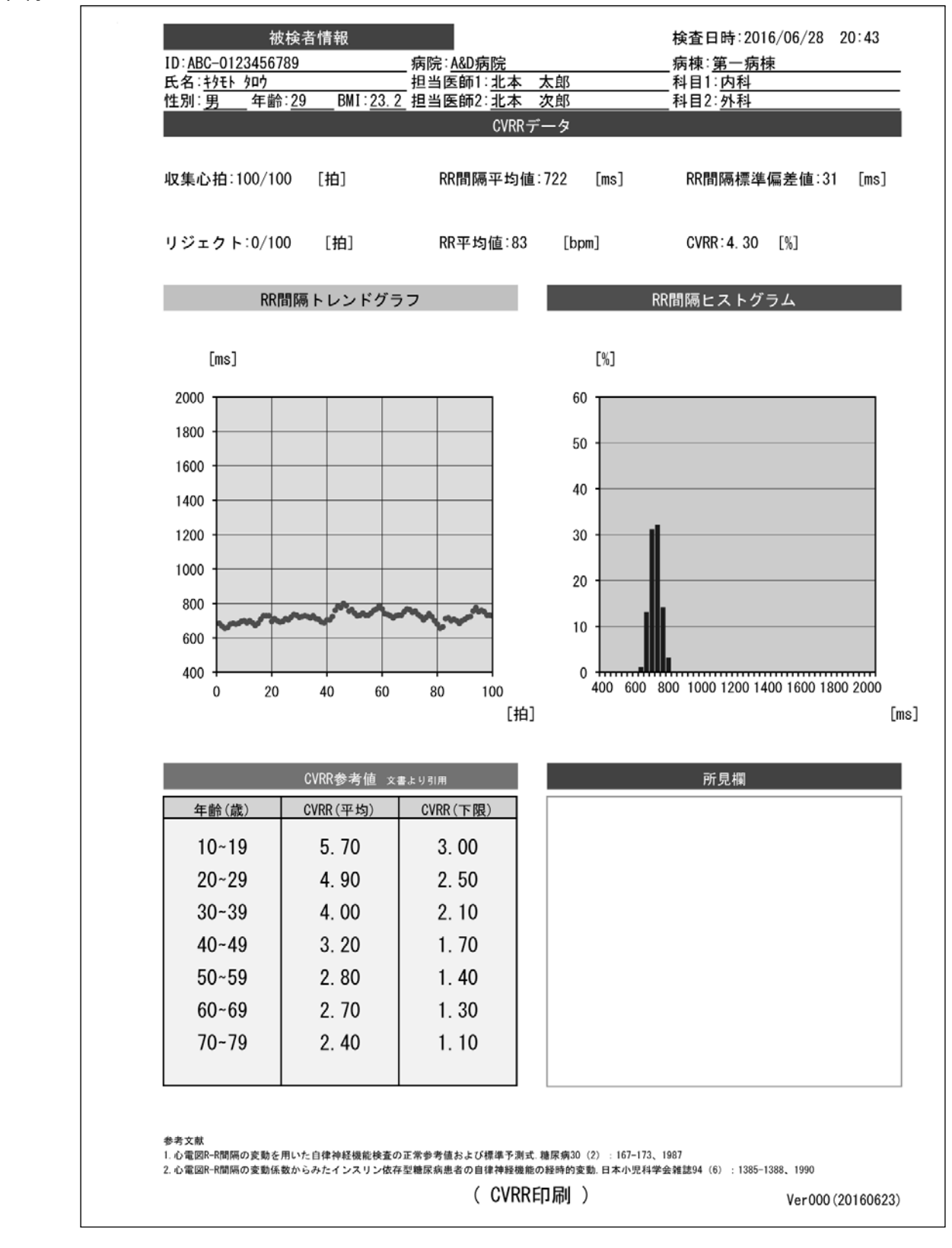

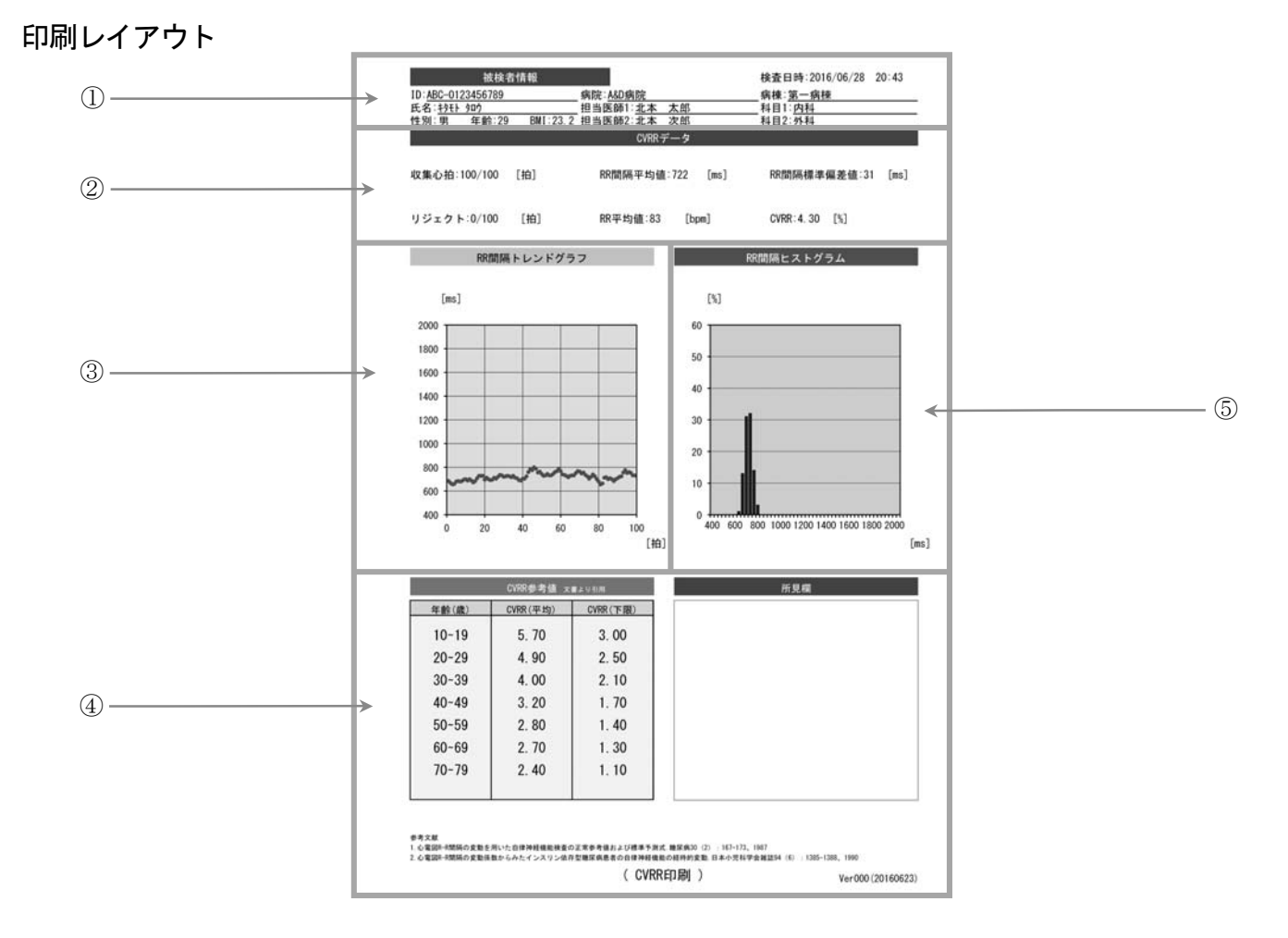

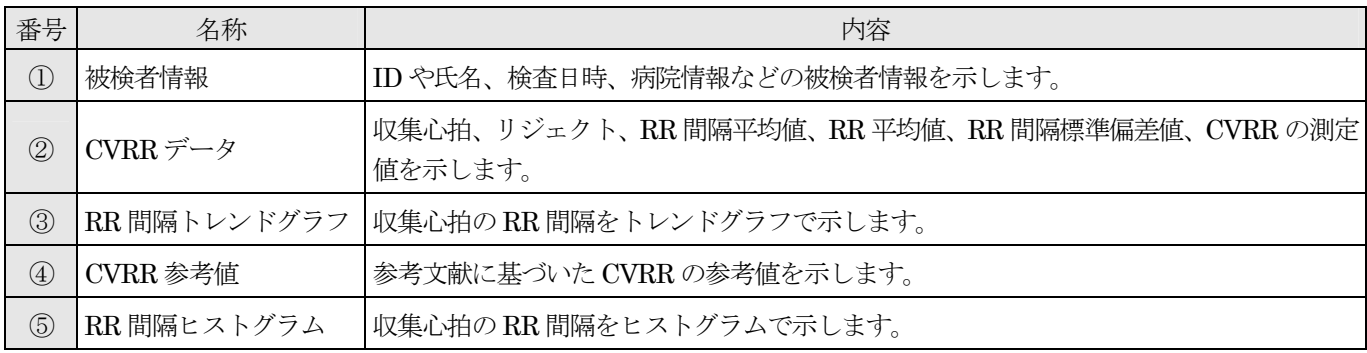

# 14.5. ABI連続印刷

ABI 連続測定の結果レポートを印刷します。これは主に医療機関での保管記録として使用します。

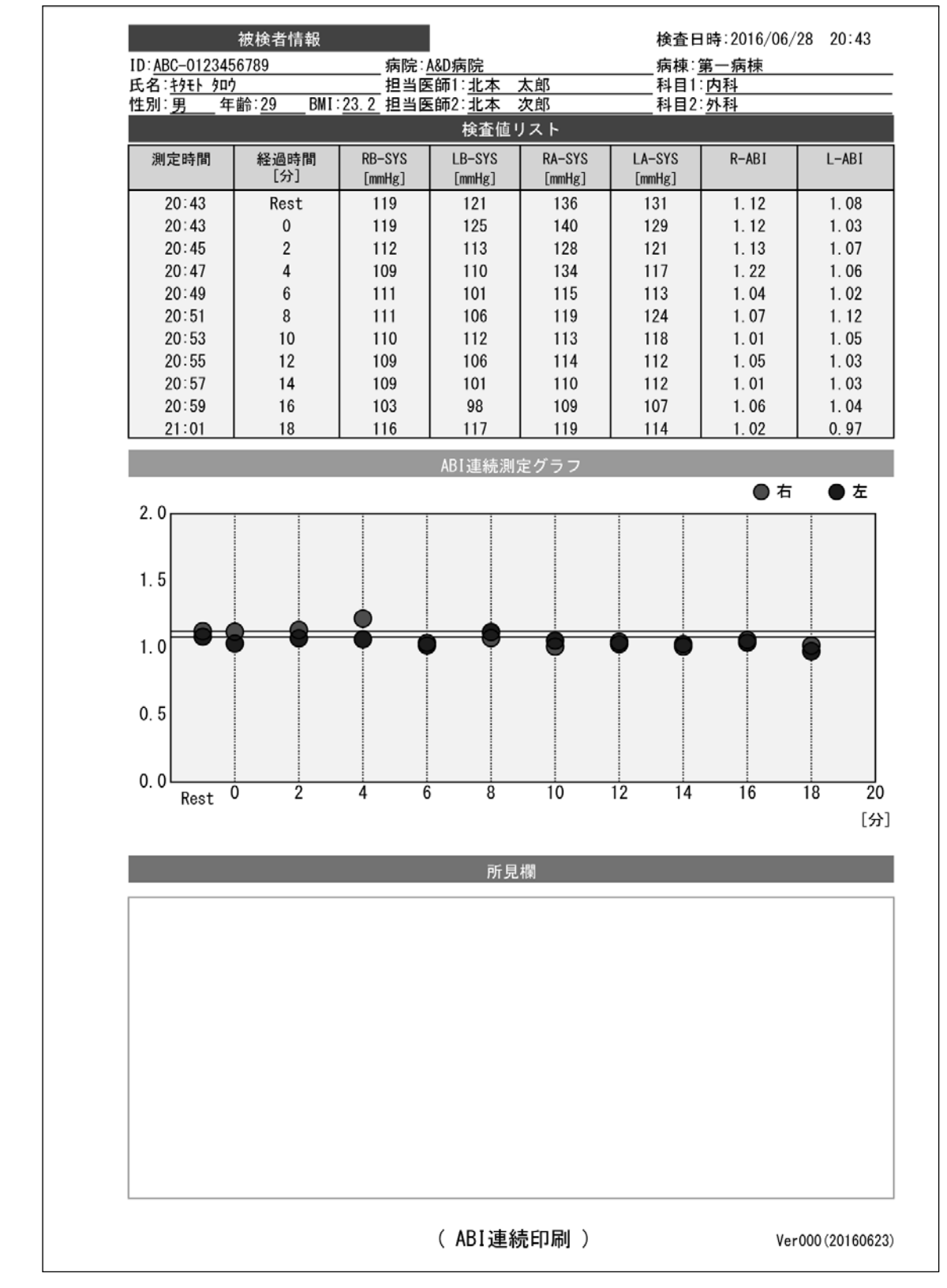

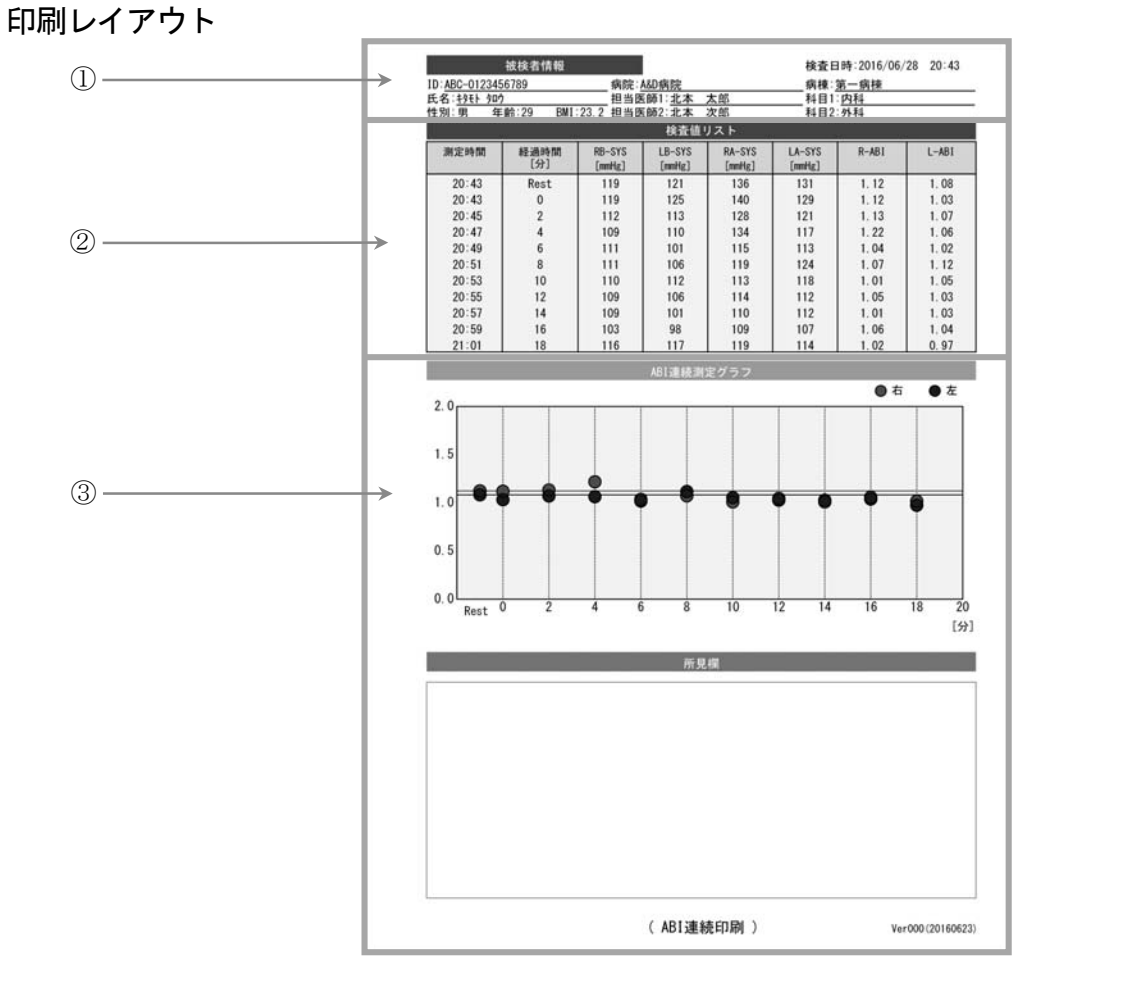

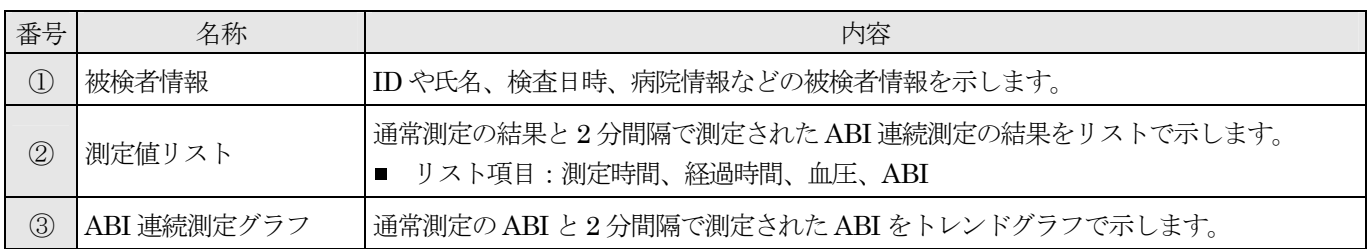

# 15. メニュー画面

「MENU」画面

ホーム画面から | メニュー ボタンにタッチすると、メニュー画面を表示します。  $\blacksquare$ 

メニュー画面では、各種表示や設定・登録画面に移動するためのボタンが表示されます。  $\blacksquare$ (メニュー画面での初期表示画面はリスト画面です。)

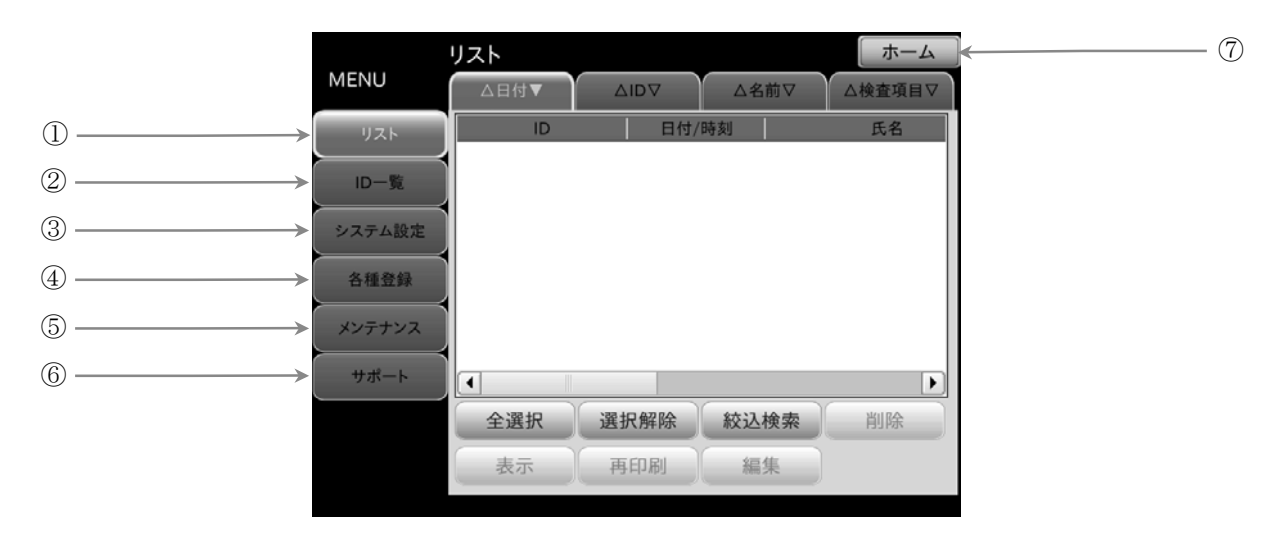

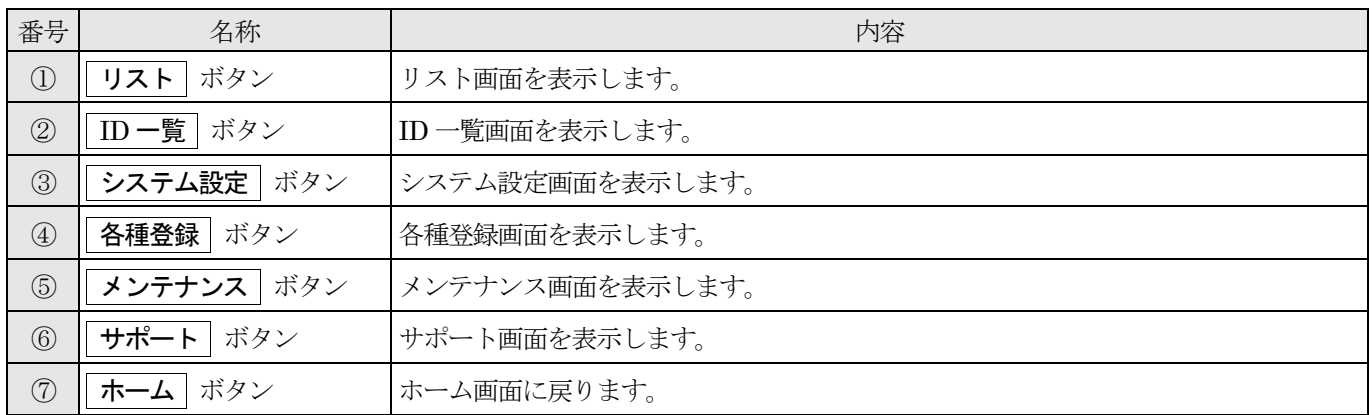

# 15.1. 「リスト」画面

- メニュー画面からリストキーにタッチすると、リスト画面が表示されます。 É
- リスト画面では、過去の検査結果をリストで表示します。  $\blacksquare$
- 検査結果リスト内の検査結果にタッチすると、選択状態(背景が青色)になります。  $\blacksquare$ 選択状態の検査結果にタッチすると、選択解除状態(背景が白色)になります。

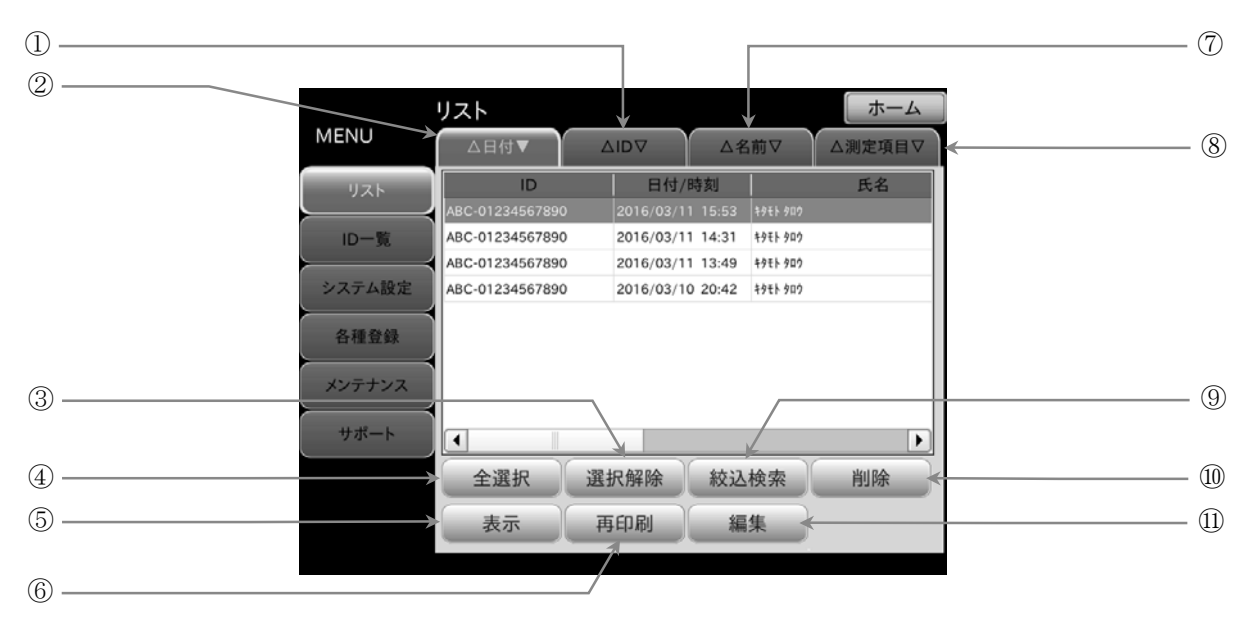

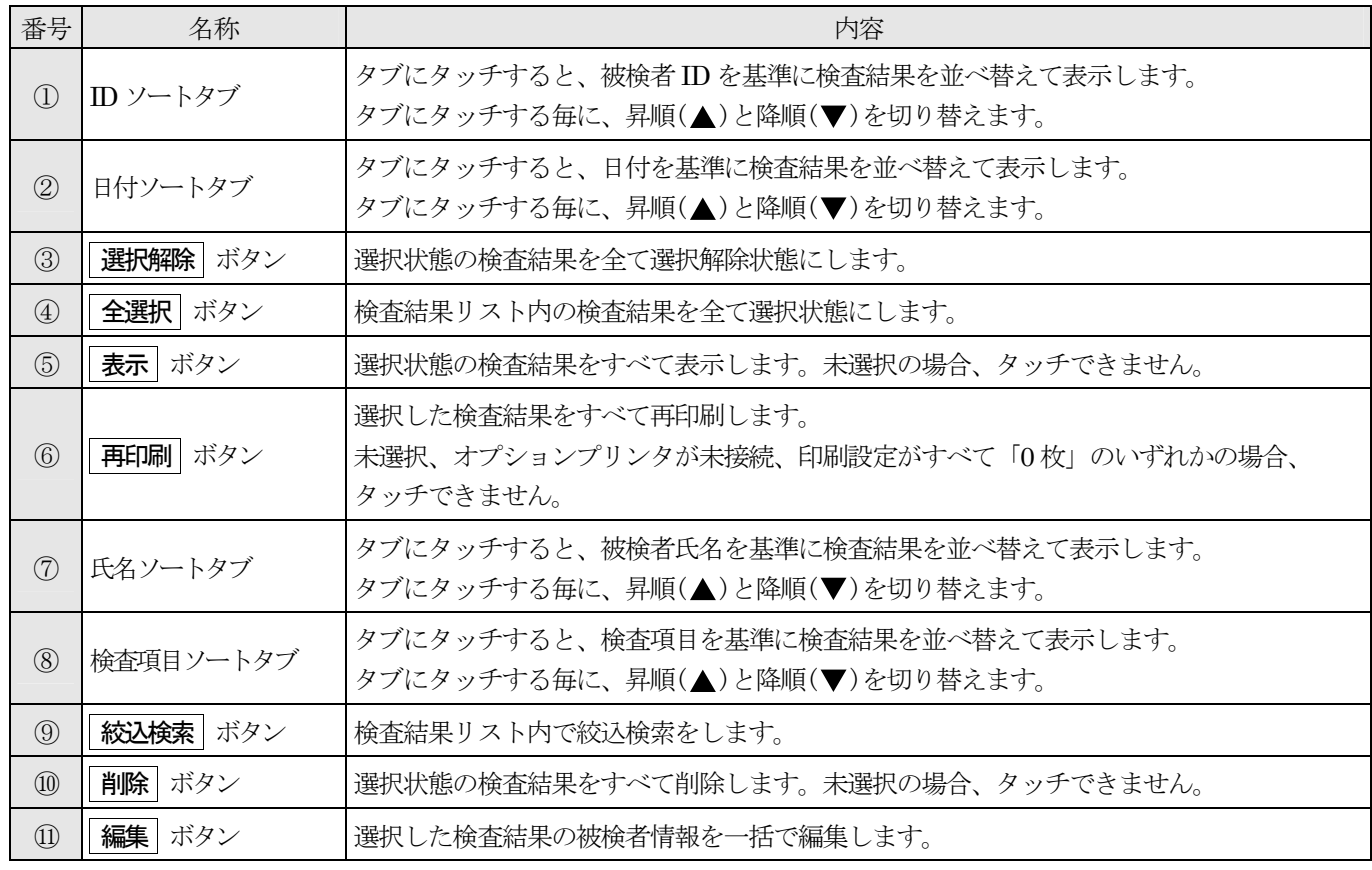

### 15.1.1. 検査結果リスト表示

検査結果リストの表示項目は以下のとおりです。

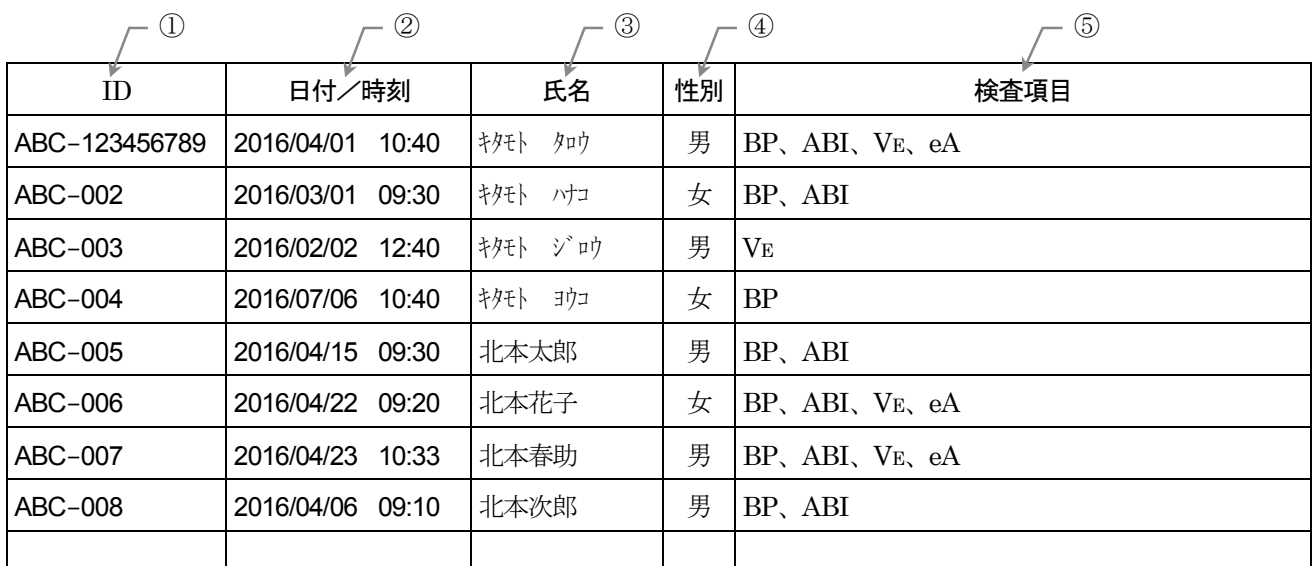

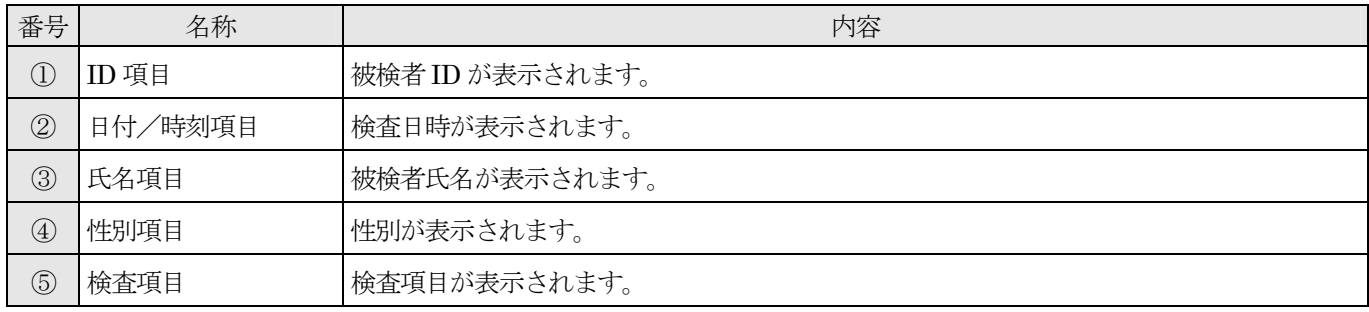

#### 15.1.2. 検査結果の削除

検査結果リストから選択した検査結果を削除します。

#### 検査結果の削除

- 手順1. 検査結果リストから削除したい検査結果を選択します。 すべての検査結果を削除したい場合、全選択 ポタンに タッチします。
- 手順2. リスト画面上の | 削除 ボタンにタッチすると、削除確 認画面が表示されます。
- 手順3. OK ボタンにタッチすると、検査結果リストから選択 した検査結果が削除されます。
	- 検査結果が未選択の場合は削除できません。 1つ以上の検査結果を選択状態にしてください。

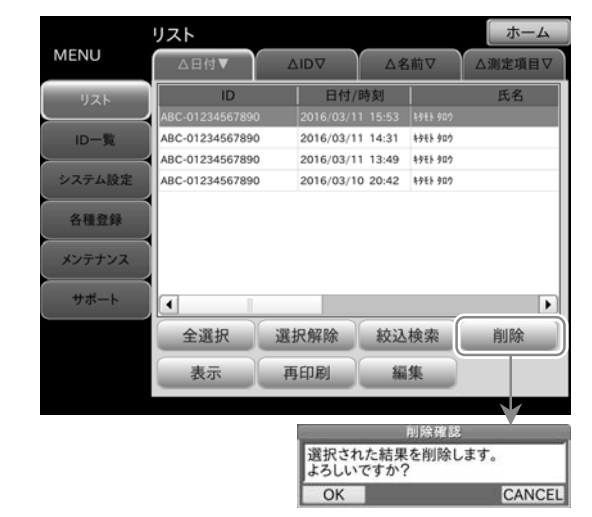

# お知らせ

■ 検査結果のデータは削除されますが、「15.2.「ID 一覧」画面」の被検者情報は削除されません。

「MENU」画面-「リスト」 ボタン

### 「MENU」画面-「リスト」ボタン

## 15.1.3. 検査結果の再印刷

「MENU」画面ー「リスト」ボタン

■ 検査結果リストから選択した検査結果の再印刷を行います。

### 検査結果の再印刷

- 手順1. 検査結果リストから再印刷したい検査結果を選択します。 すべての検査結果を再印刷したい場合、全選択 ボタンに タッチします。
- 手順2. リスト画面上の 再印刷 ボタンにタッチすると、印刷確 認画面が表示されます。
- 手順3. OK ボタンにタッチすると、選択した検査結果の印刷を 開始します。印刷は「15.3.6.印刷枚数設定」で設定された 枚数で行われます。
	- 検査結果が未選択、オプションプリンタが未接続、印 刷設定がすべて「0 枚」のいずれかの場合は再印刷でき ません。

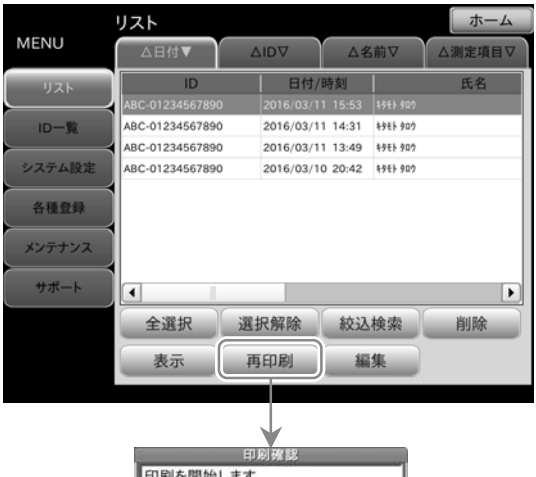

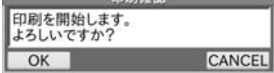

# 15.1.4. 絞込検索 ダイアログボックス

「MENU」画面ー「リスト」ボタンー「絞込検索」ボタン

- リスト画面上の「絞込検索」ボタンにタッチすると、絞込検索画面が表示されます。  $\blacksquare$
- 絞込検索の検索条件は、この絞込検索画面内で設定します。  $\blacksquare$

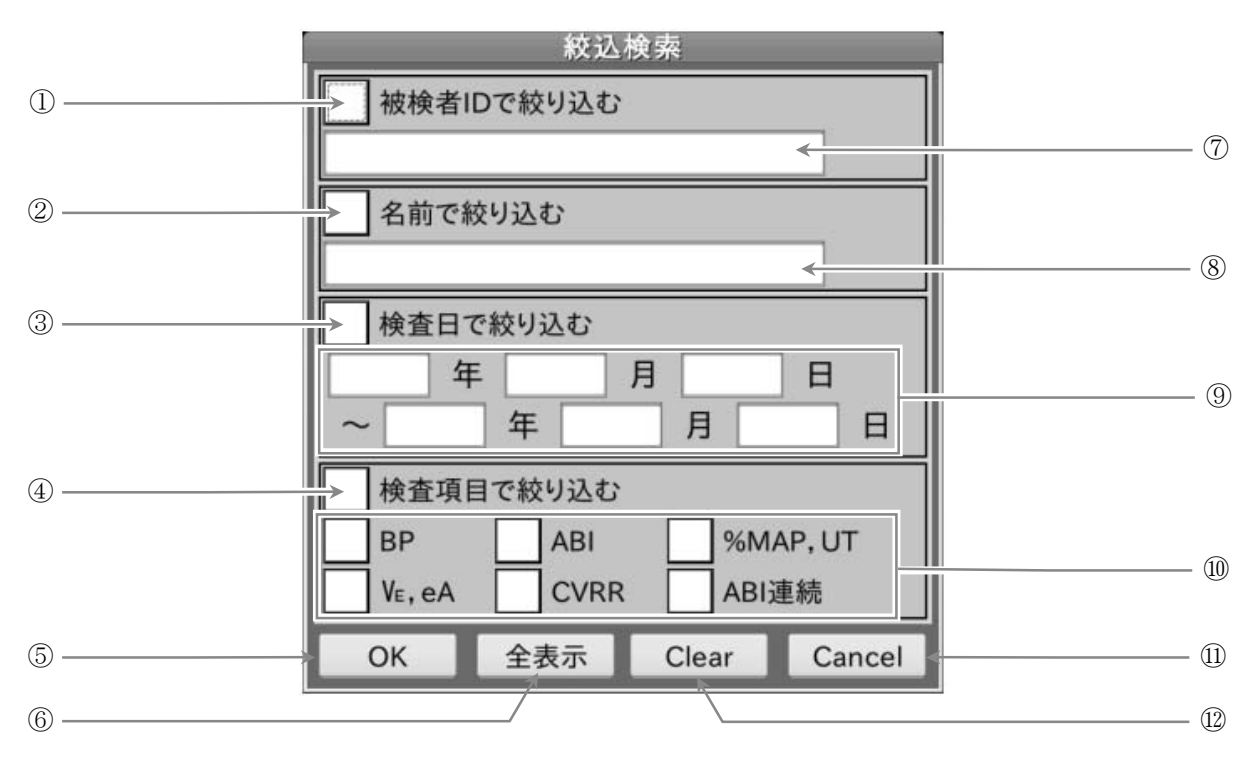

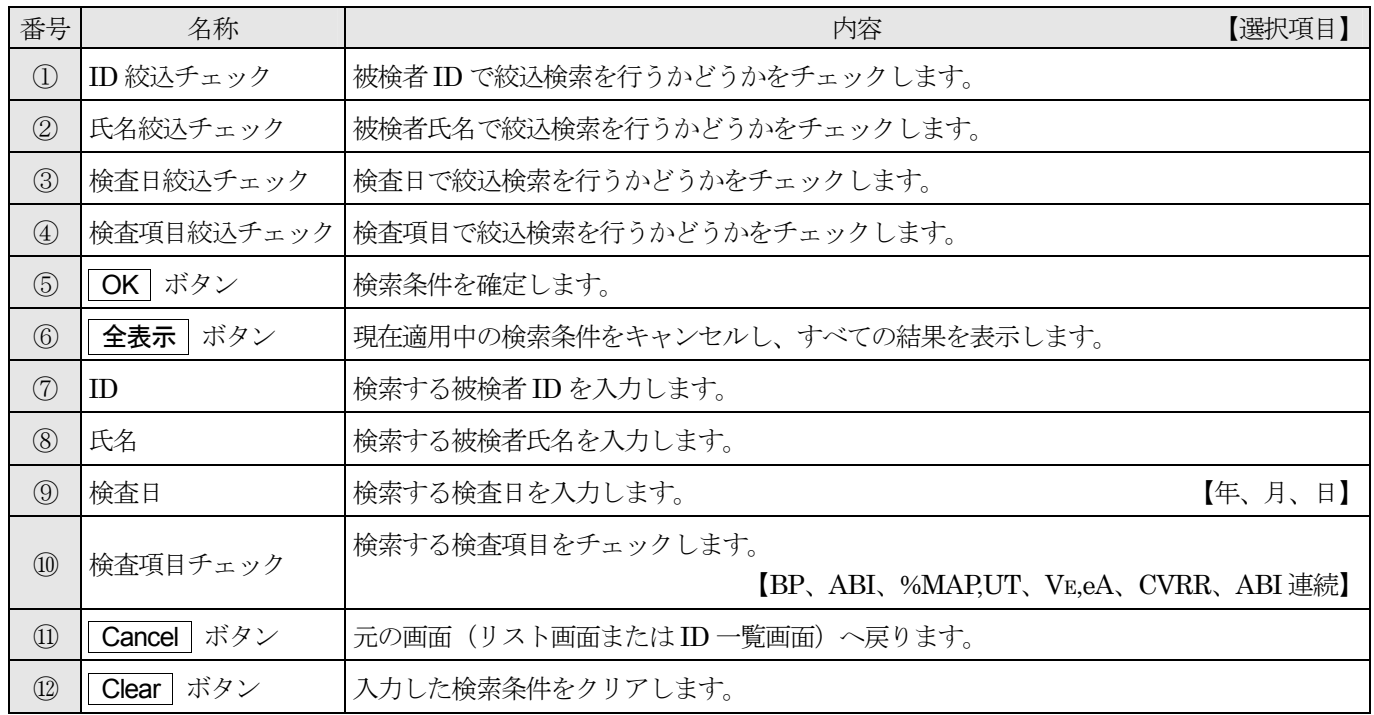

### 15.1.5. 検査結果の絞込検索

「MENU」画面-「リスト」ボタン-「絞込検索」ボタン

検査結果リストに対して被検者 ID、被検者氏名、検査日、検査項目で絞込検索を行います。

#### 被検者 ID での検索条件設定

- 手順1. 絞込検索ポップアップ上の ID 絞込チェックにタッチします。
- 手順2. チェック下の ID 入力にタッチすると、ID ポップアップ画面 が表示されます。
- 手順3. 被検者ID をテンキー/英字キーボードから入力します。 入力が終わりましたら ENT ボタンにタッチします。
- 手順4. 入力された被検者 ID が絞込検索ポップアップに表示されます。
	- キャンセルする場合、ESC ボタンにタッチします。

#### 被検者氏名での検索条件設定

- 手順1. 絞込検索ポップアップ上の氏名絞込チェックにタッチします。
- 手順2. チェック下の氏名入力にタッチすると、氏名ポップアップ画 面が表示されます。
- 手順3. 必要に応じて入力モードを切り替え、被検者氏名をテンキー/ キーボードから入力します。 入力が終わりましたら ENT ボタンにタッチします。
- 手順4. 入力された被検者氏名が絞込検索ポップアップに表示されます。
	- キャンセルする場合、 ESC ボタンにタッチします。

#### 検査日での検索条件設定

- 手順1. 絞込検索ポップアップ上の検査日絞込チェックにタッチします。
- 手順2. チェック下の検査日入力の年、月、日にタッチすると、ポップアッ プ画面が表示されます。
- 手順3. 年、月、日をテンキーから再入力します。 入力が終わりましたら ENT ボタンにタッチします。
- 手順4. 入力された検査日が絞込検索ポップアップに表示されます。
	- 上段は検索開始日、下段は検索終了日を示します。
	- キャンセルする場合、 ESC ボタンにタッチします。

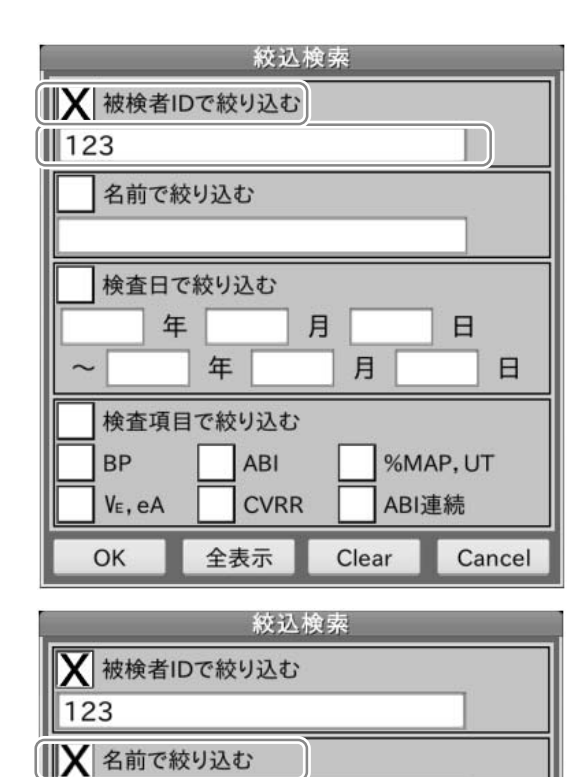

月

月

 $\Box$ 

%MAP.UT ABI連続

 $\Box$ 

**ABC** 

**RP** 

 $V<sub>E</sub>$ , eA

検査日で絞り込む 年

年

**ARI** 

**CVRR** 

検査項目で絞り込む

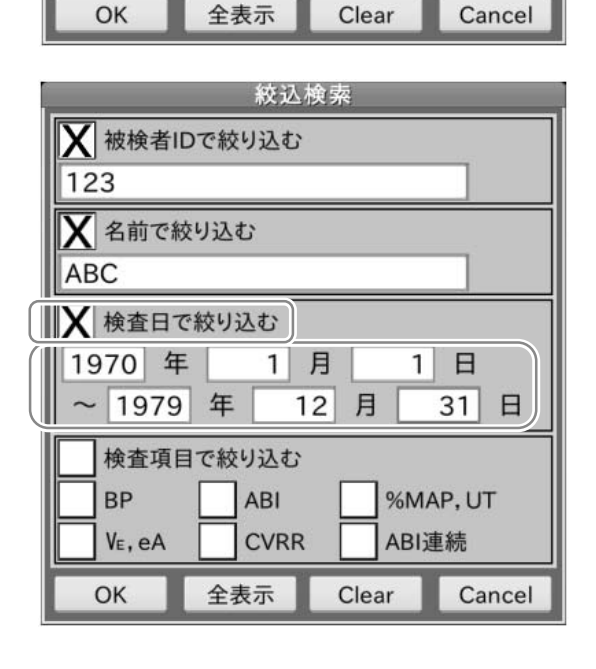

### 検査項目での検索条件設定

手順1. 絞込検索ポップアップ上の検査項目絞込チェックにタッ チします。また、検索したい検査項目に対応する検査項 目チェックにタッチします。

### 絞込検索の開始

- 手順1. 絞込検索ポップアップ上の OK ボタンにタッチする と、リスト画面へ戻ります。このとき、検索条件に該当 した検査結果が検査結果リストに表示されます。
	- 検索条件をクリアしたい場合は Clear ボタンにタッ チします。
	- キャンセルする場合、 ESC ボタンにタッチします。

### 絞込検索の終了(全表示)

- 手順1. 検査結果リスト表示を元に戻したい(絞込検索を終了し たい)場合、絞込検索ポップアップ上の「全表示」ボタ ンにタッチすると検索条件をクリアしてリスト画面へ戻 り、検査結果リスト表示が元の状態に戻ります。
	- Clear ボタン、OK ボタンの順にタッチしても、同 様に元の状態に戻ります。

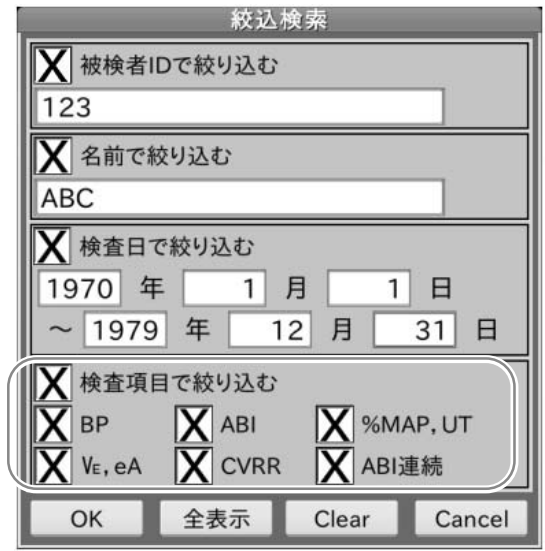

#### 15.1.6. 検査結果の編集

「MENU」画面-「リスト」ボタン

査結果リストから選択した検査結果に対して、被検者情報を一括で編集することができます。

#### 検査結果の編集

- 手順1. 検査結果リストから編集したい検査結果を選択します。 すべての検査結果を編集したい場合は、全選択 ボタンに タッチします。
- 手順2. リスト画面上の「編集」ボタンにタッチすると、被検者情報 の編集画面が表示されます。
- 手順3. 編集したい被検者情報の横にあるチェックし、入力内容を変 更してください。
- 手順4. 編集画面下部の「詳細」ボタンにタッチすると被検者情報詳 細編集画面が表示されます。必要であれば編集したい被検者 情報の横にあるチェックし、入力内容を変更してください。 |基本 | ボタンにタッチすると元の画面へ戻ります。
- 手順5. | OK | ボタンにタッチすると、検査結果リストから選択した 検査結果に対して、被検者情報が編集した内容で上書きされ ます。
	- 検査結果が未選択の場合は編集できません。 1 つ以上の検査結果を選択状態にしてください。
	- 1つ以上の被検者情報をチェックしないと OK ボタンにタッチできず、編集完了できません。 ■ チェックしていない被検者情報は、内容を編集して
	- | OK | ボタンにタッチしても上書きされません。
	- キャンセルする場合、ESC ボタンにタッチします。

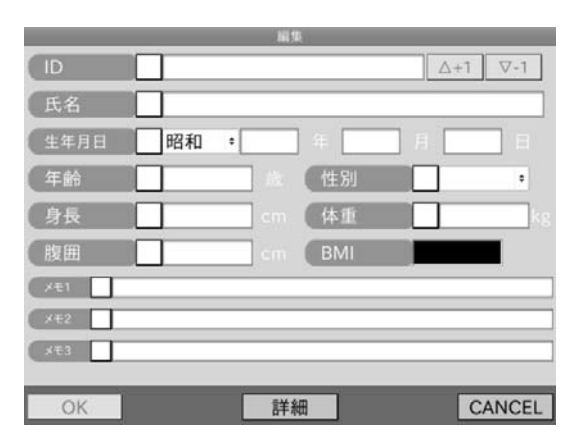

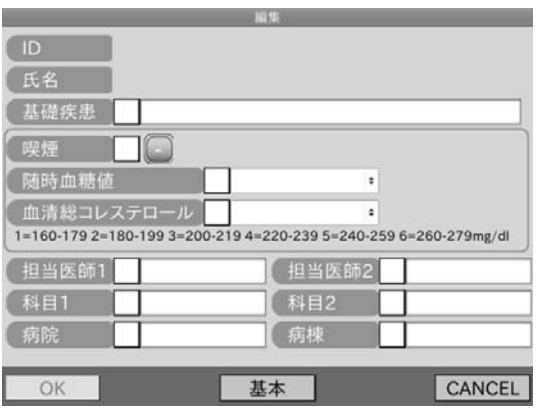

# お知らせ

- 編集後、検査結果のデータは上書きされますが、「15.2.「ID 一覧」画面」の被検者情報は上書きされません。
- 被検者情報編集画面で編集できる被検者情報の内容は、被検者情報入力画面の被検者情報と同じです。詳しくは 「10. 被検者情報の入力の方法」を参照ください。

# 15.2. 「ID一覧」画面

- 「MENU」画面-「ID一覧」ボタン
- メニュー画面から ID ボタンにタッチすると、ID 一覧画面が表示されます。  $\blacksquare$
- ID 一覧画面では、登録された被検者およびその被検者 ID をリストで表示します。
- 被検者リスト内の被検者にタッチすると、選択状態(背景が青色)になります。  $\blacksquare$ また、選択状態の被検者にタッチすると、選択解除状態(背景が白色)になります。

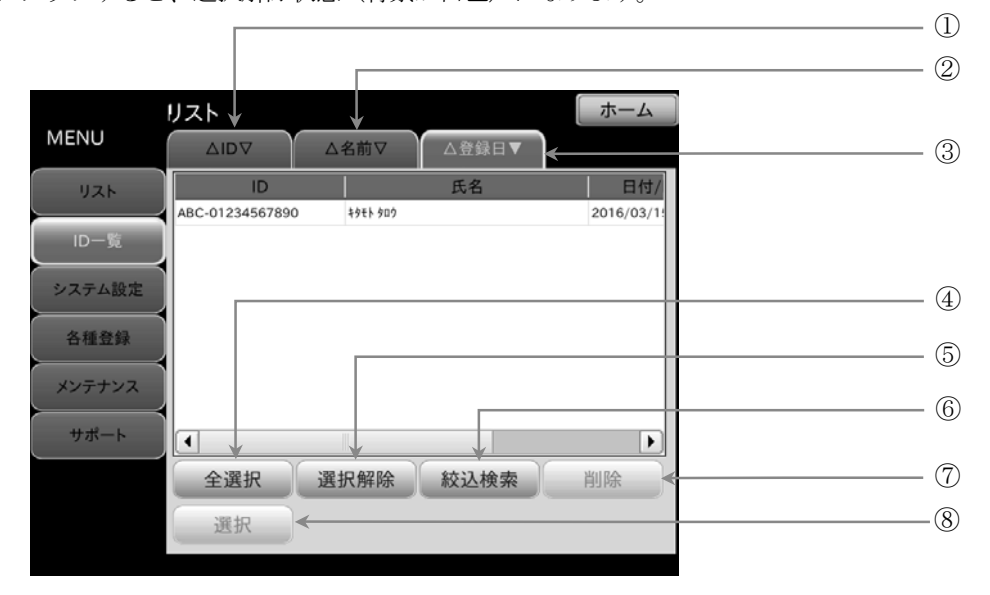

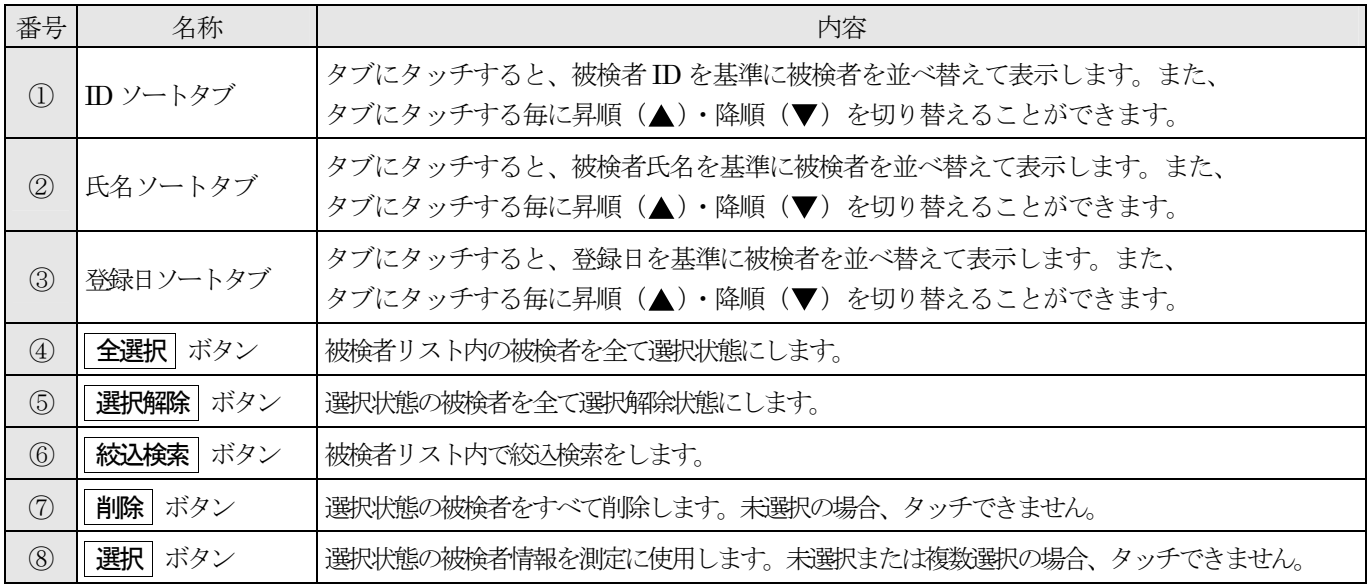

### 15.2.1. 被検者リスト表示

被検者リストの表示項目は以下のとおりです。 Г

「MENU」画面-「ID一覧」ボタン

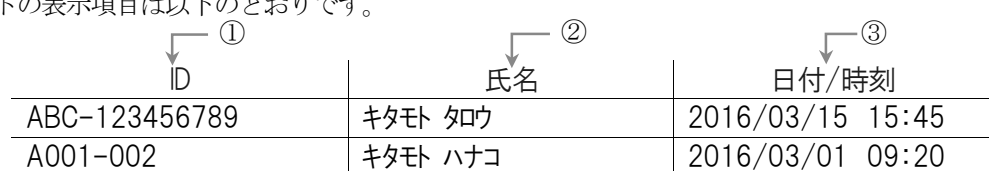

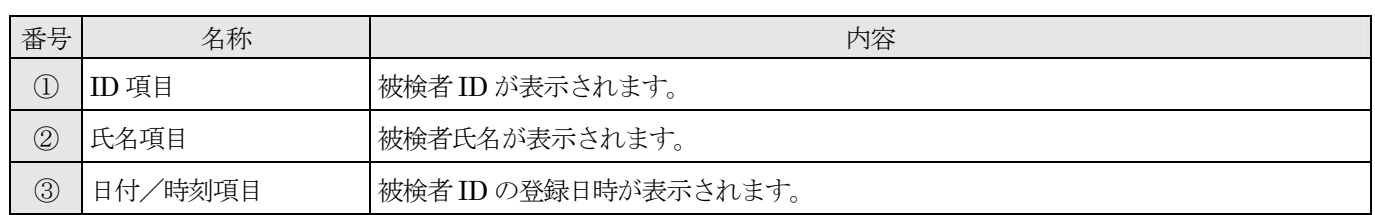

### 15.2.2. 被検者の削除

被検者リストから選択した被検者を削除します。

#### 被検者の削除

- 手順1. 被検者リストから削除したい被検者を選択します。 すべての被検者を削除したい場合は、全選択 ボタンにタッチします。
- 手順2. ID 一覧画面上の | 削除 ボタンにタッチすると、削除確認ポップアップが 表示されます。
- 手順3. OK ボタンにタッチすると、被検者リストから選択した被検者情報が削除されます。 ■ 被検者が未選択の場合は削除できません。 1人以上の被検者を選択状態にしてください。

# お知らせ

■ 被検者情報は削除されますが、「15.1.「リスト」画面」の検査結果は削除されません。

#### 15.2.3. 被検者の選択

被検者リストから選択した被検者情報を登録します。主に同じ被検者で再度測定する際 などに使用します。

#### 被検者の選択

- 手順1. 被検者リストから選択したい被検者を 1 人選択します。
- 手順2. ID 一覧画面上の選択キーにタッチすると、被検者情報が機器に登録されます。
	- 被検者が未選択または複数選択されている場合は選択できません。

#### 15.2.4. 被検者の絞込検索

- ID 一覧画面上の絞込検索キーにタッチすると、絞込検索ポップアップが表示されます。
- 検査結果リストと同様に、絞込検索の検索条件は絞込検索ポップアップ内で設定します。 詳細は、「15.1.5.検査結果の絞込検索」を参照ください。ただし、ここでは「検査項目での絞込検索」はできません。

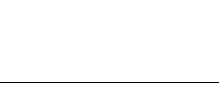

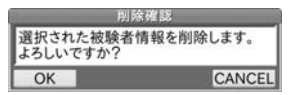

「MENU」画面-「ID-覧」ボタン

「MENU」画面-「ID 一覧」ボタン

「MENU」画面-「ID-覧」ボタン

# 15.3. 「システム設定」画面

「MENU」画面ー「システム設定」ボタン

システム設定画面では、各種システムの設定画面を表示します。 (システム設定画面での初期表示画面は「日時」設定画面です。)

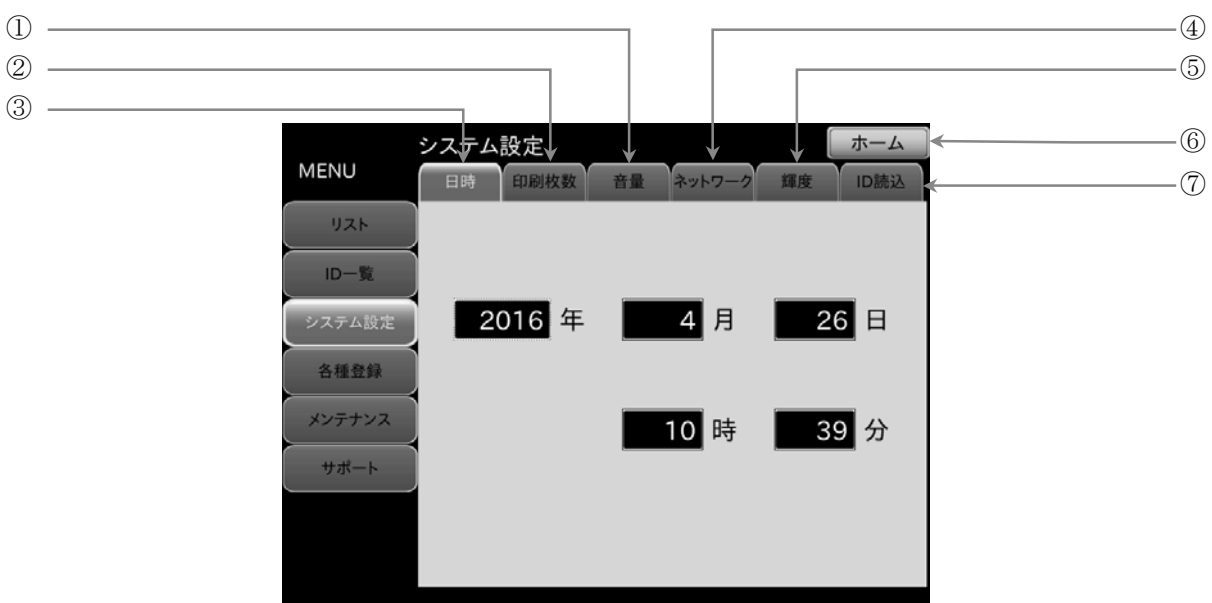

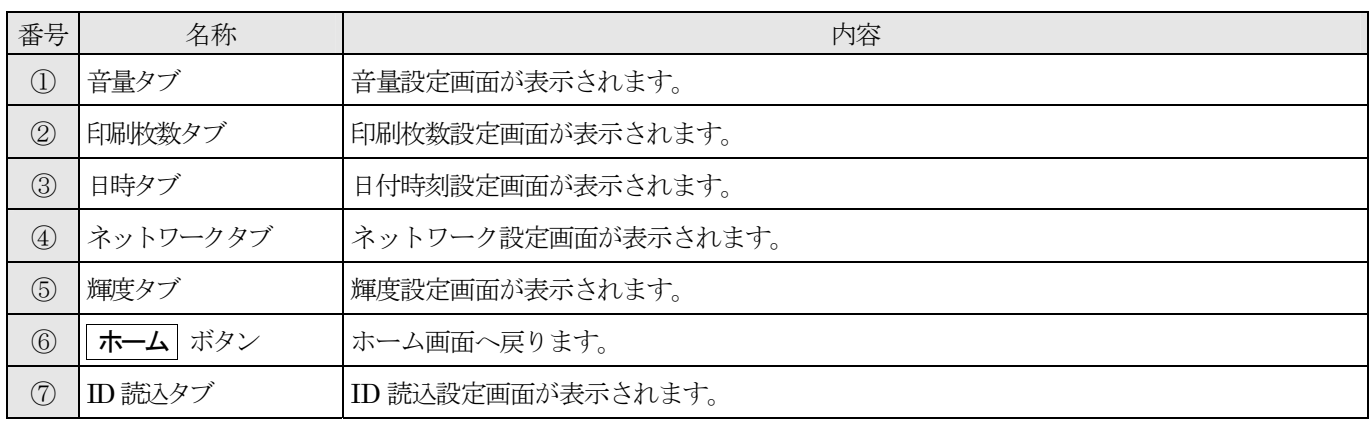

#### 15.3.1. 「日時」設定画面

「MENU」画面-「システム設定」ボタン-「日時」タブ

初めて本装置を使用する場合、日付と時刻の確認をしてください。  $\blacksquare$ 日付と時刻にずれがある場合には以下の手順で設定をします。

#### 日付と時刻の確認方法

手順1. 「9.2.ホーム画面」の 8 に表示されている日付と時刻を確認します。

# お知らせ

- 日付けと時刻の設定をしてもすぐにずれてしまう場合は、内蔵の時計用電池の消耗が考えられます。 早めの電池交換をおすすめします。
- 電池交換の際には、お買い求めいただいた販売代理店か当社営業までご連絡ください。

## 15.3.2. 日付時刻の確認

「MENU」画面ー「システム設定」ボタンー「日時」 タブ

「日時」設定画面では、西暦年、月、日、時刻の設定を行います。  $\blacksquare$ 

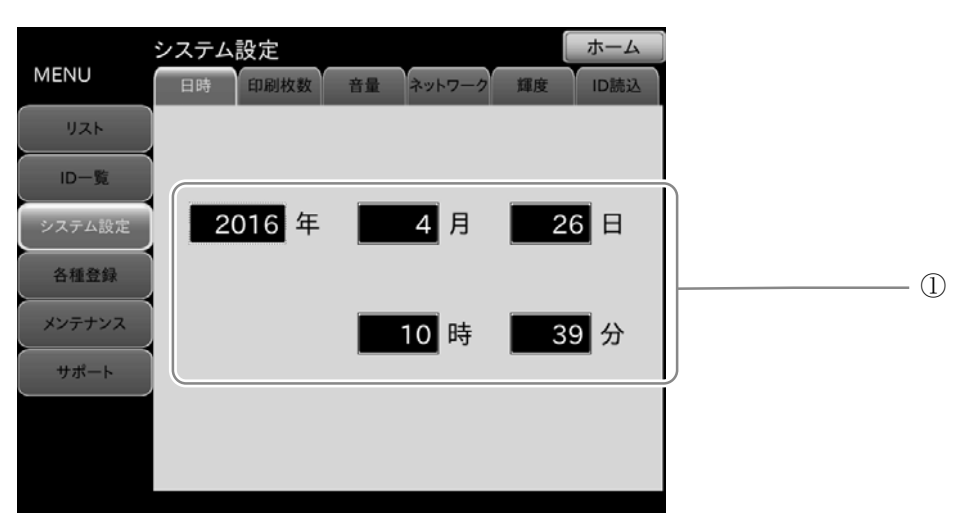

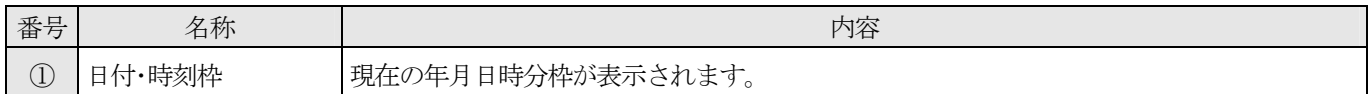

### 15.3.3. テンキー入力 ダイアログボックス

日付・時刻の設定は、テンキーを使用します。  $\blacksquare$ 

 $\circled{1}$  -

「MENU」画面-「システム設定」ボタン-「日時」タブ

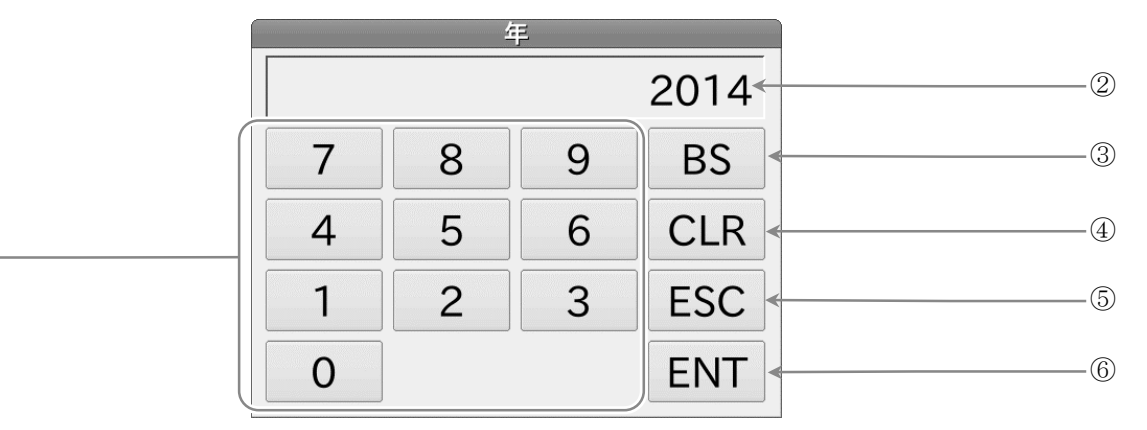

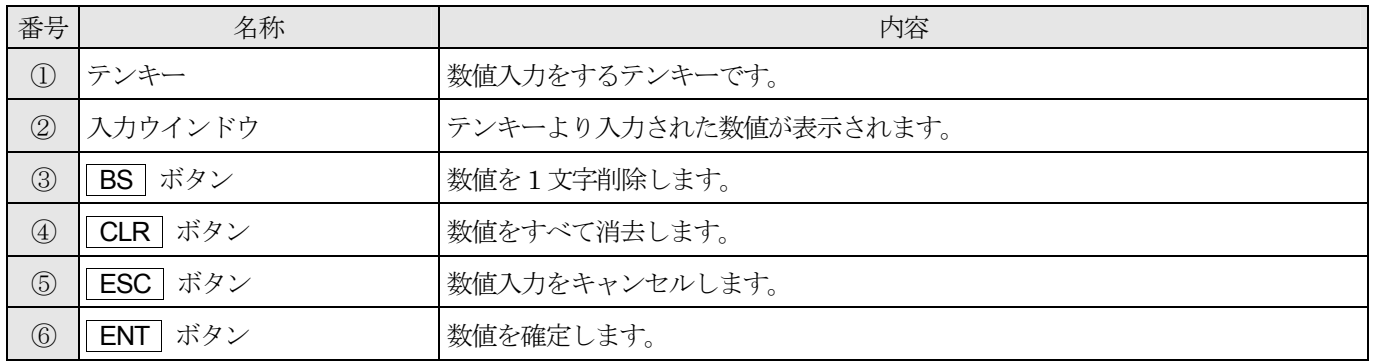

### 15.3.4. 日付と時刻の設定方法

手順1. メニューの システム設定 ボタンを押し、 「日時」設定タブを選択します。

#### 西暦入力

- 手順1. 「日時」設定タブの画面で、年の入力枠 | にタッチ すると、年ポップアップが表示されます。
- 手順2. 年をテンキーからを入力します。
- 手順3. 入力後、ENT ボタンで入力値を確定します。 ■ キャンセルする場合、 ESC ボタンにタッチします。

### 月入力

- 手順1. 「日時」設定タブの画面で、月の入力枠 | にタッチ すると、月ポップアップが表示されます。
- 手順2. 月をテンキーからを入力します。
- 手順3. 入力後、ENT で入力値を確定します。
	- キャンセルする場合、 ESC ボタンにタッチします。

#### 日入力

- 手順1. 「日時」設定タブの画面で、日の入力枠 にタッチ すると、日ポップアップが表示されます。
- 手順2. 日をテンキーからを入力します。
- 手順3. 入力後、ENT ボタンで入力値を確定します。 ■ キャンセルする場合、 ESC ボタンにタッチします。

#### 時入力

- 手順1. 「日時」設定タブの画面で、時の入力枠 | にタッチ すると、時ポップアップが表示されます。
- 手順2. 時をテンキーからを入力します。
- 手順3. 入力後、ENT ボタンで入力値を確定します。 ■ キャンセルする場合、 ESC ボタンにタッチします。

#### 分入力

- 手順1. 「日時」設定タブの画面で、分の入力枠 | |にタッチす ると、分ポップアップが表示されます。
- 手順2. 分をテンキーからを入力します。
- 手順3. 入力後、ENT ボタンで入力値を確定します。 ■ キャンセルする場合、 ESC ボタンにタッチします。

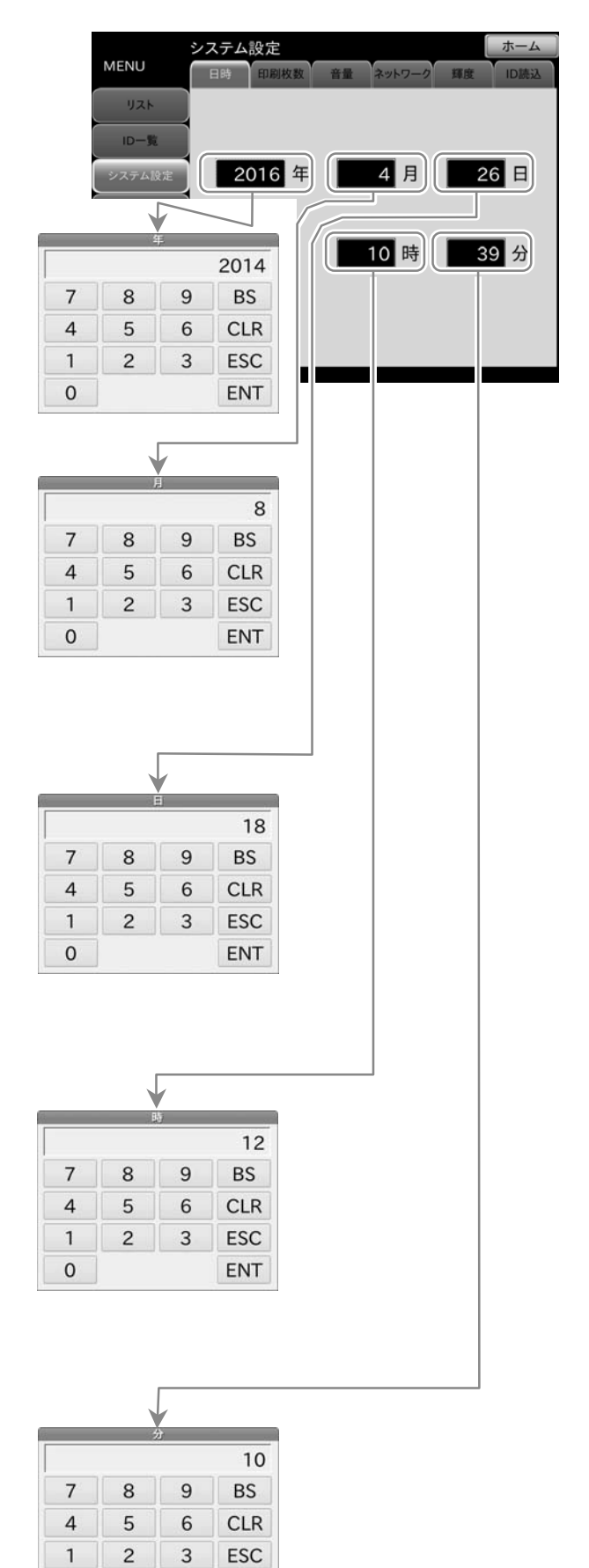

「MENU」画面-「システム設定」ボタン-「日時」 タブ

 $\circ$ 

ENT

# 15.3.5. 「印刷枚数設定」画面

「MENU」画面ー「システム設定」ボタンー「印刷枚数」タブ

「印刷枚数設定」画面では、オプションプリンタ使用時の印刷枚数を設定できます。  $\blacksquare$ 

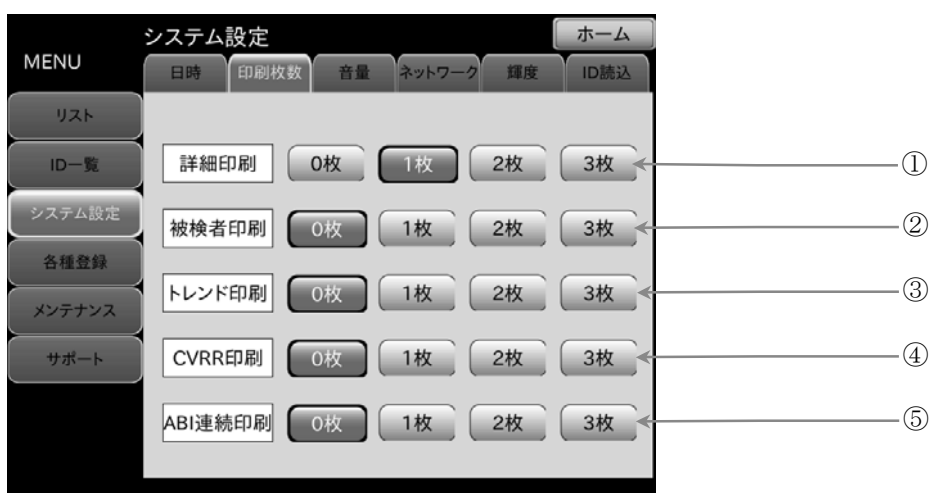

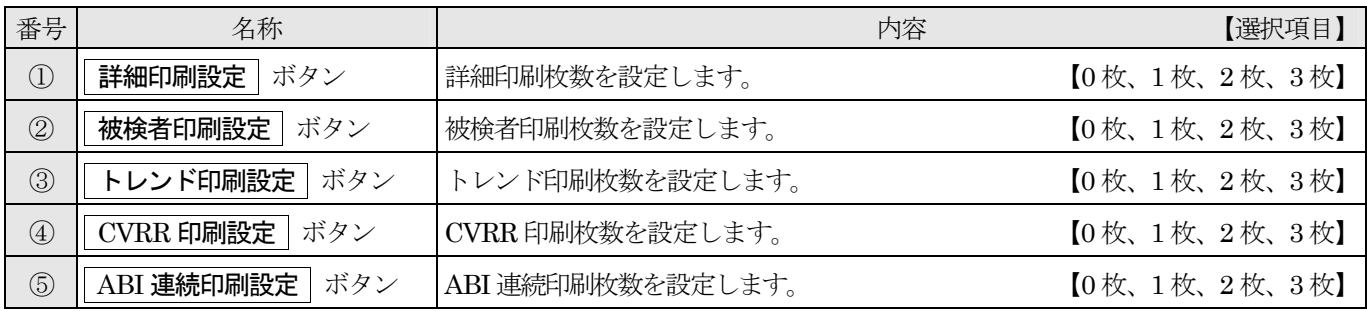

## 15.3.6. 印刷枚数設定

手順1. メニューの システム設定 ボタンを押し、 「印刷枚数」タブを選択します。

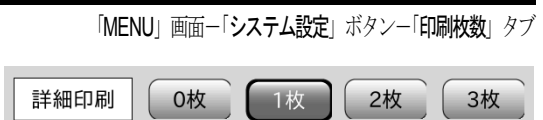

手順2. それぞれの印刷設定ボタンで印刷枚数を設定します。

# お知らせ

■ 印刷様式の内容は「14.検査印刷(オプションプリンタ使用時のみ)」を参照ください。

### 15.3.7. 「音量設定」画面

「MENU」画面ー「システム設定」ボタンー「音量」タブ

「音量設定」画面では、タッチパネルのクリック音、HR(心拍)同期音、検査終了音の音量設定が行えます。

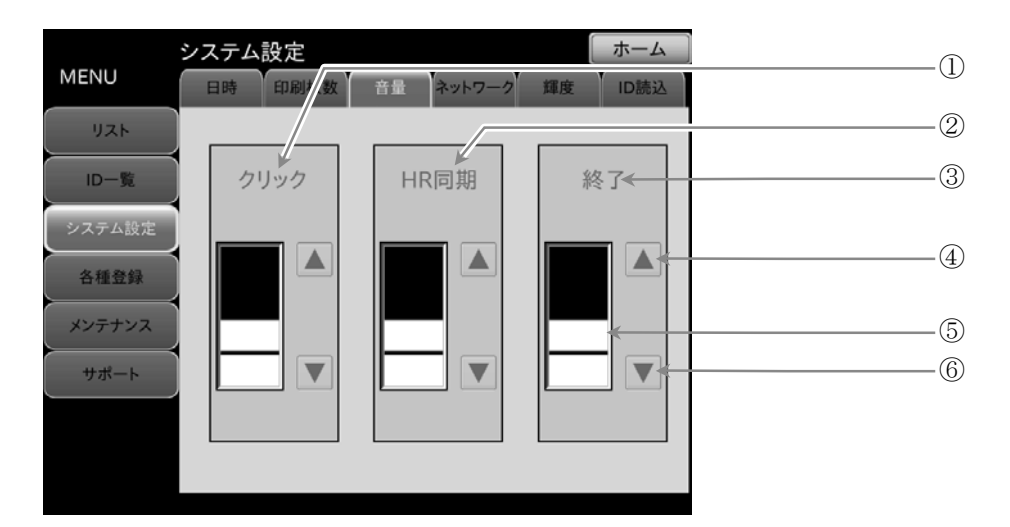

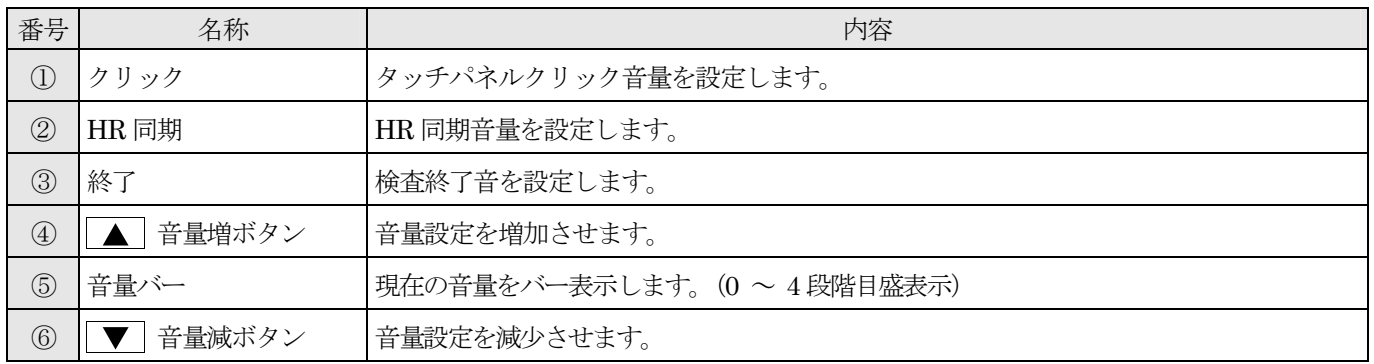

#### 15.3.8. 音量の設定方法

#### 「MENU」画面-「システム設定」ボタン-「音量」タブ

#### クリック音設定

- 手順1. メニューの システム設定 ボタンを押し、「音量」タブを選択します。
- 手順2. 「クリック」項目の ▲ 音量増ボタンと ▼ 音量減ボタンで音量を調整します。

#### HR 同期音設定

- 手順1. メニューの システム設定 ボタンを押し、「音量」タブを選択します。
- 手順2. 「HR同期」項目の ▲ 音量増ボタンと ▼ 音量減ボタンで音量を調整します。

### 終了音設定

- 手順1. メニューの システム設定 ボタンを押し、「音量」タブを選択します。
- 手順2. 「終了」項目の ▲ 音量増ボタンと ▼ 音量減ボタンで音量を調整します。

# 15.3.9. 「ネットワーク設定」画面

# 「MENU」画面-「システム設定」ボタン-「ネットワーク」 タブ

■ ネットワーク設定では、本機の IP アドレス、サブネットマスク、デフォルトゲートウェイを設定が行えます。

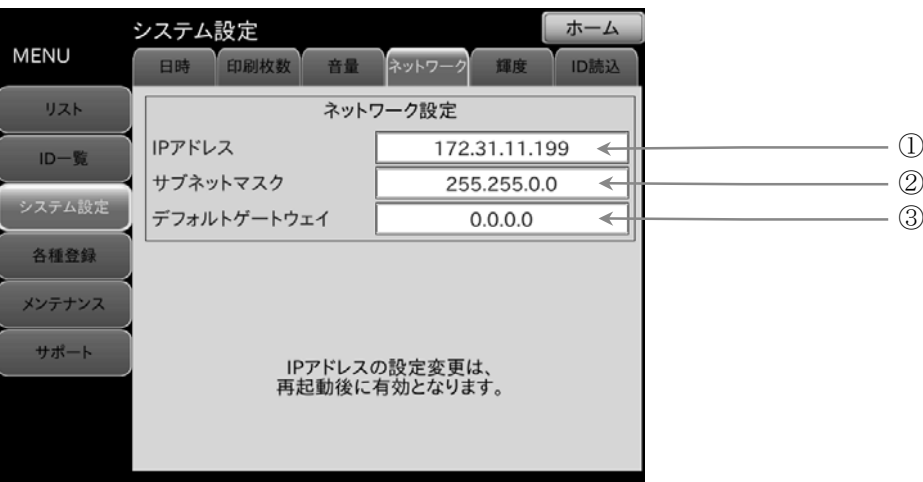

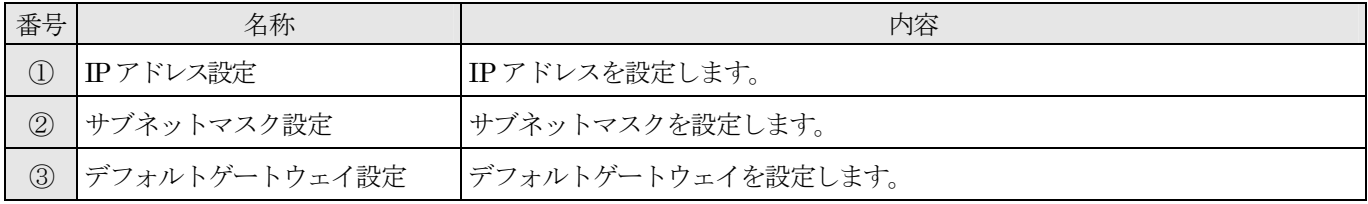

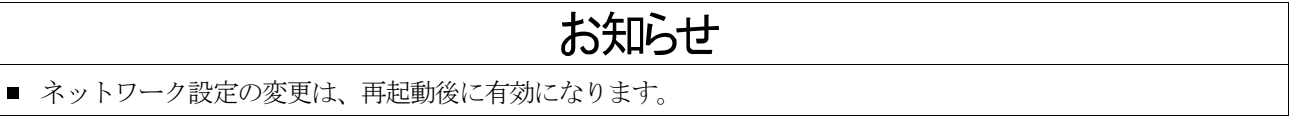

## 15.3.10. ネットワークの設定方法

「MENU」画面-「システム設定」ボタン-「ネットワーク」 タブ

ホーム

111

וור

TIII

システム設定 **MFNU** 時 印刷枚数 音量 ネットワーク 輝度 リスト ネットワーク設定 IPアドレス llî 172.31.11.199  $ID - 8$ サブネットマスク Ш 255.255.0.0 デフォルトゲートウェイ ſT  $0.0.0.0$ 各種登録 メンテナンス サポート IPアドレスの設定変更は、<br>再起動後に有効となります。 手順1. メニューの システム設定 ボタンを押し、 「ネットワーク」タブを選択します。 手順1. 「ネットワーク」タブの画面で、IP アドレスの入力枠 | |に 192 168 0 タッチすると、IP アドレスポップアップが表示されます。  $\overline{7}$  $\overline{4}$ 手順2. IP アドレスをテンキーからを入力します。  $\overline{1}$ 手順3. 入力後、ENT ボタンで入力値を確定します。 ■ キャンセルする場合、 ESC ボタンにタッチします。

#### サブネットマスク設定

IP アドレス設定

- 手順1. 「ネットワーク」タブの画面で、サブネットマスクの入力枠│ │に タッチすると、サブネットマスクポップアップが表示されます。
- 手順2. サブネットマスクをテンキーからを入力します。
- 手順3. 入力後、ENT ボタンで入力値を確定します。 ■ キャンセルする場合、 ESC ボタンにタッチします。

#### デフォルトゲートウェイ設定

- 手順1. 「ネットワーク」タブの画面で、デフォルトゲートウェイの入力 枠 | にタッチすると、デフォルトゲートウェイポップ アップが表示されます。
- 手順2. デフォルトゲートウェイをテンキーからを入力します。
- 手順3. 入力後、ENT ボタンで入力値を確定します。 ■ キャンセルする場合、ESC ボタンにタッチします。

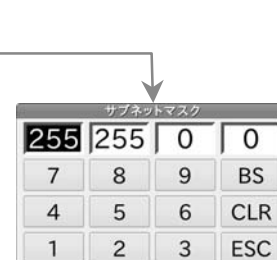

 $\mathbf 0$ 

IPアドレス

 $8$ 9

 $5$ 

 $\overline{2}$ 

 $\mathbf 0$ 

6

 $\mathbf{3}$ 

 $\overline{1}$ 

**BS** 

CLR.

**ESC** 

ENT

ENT

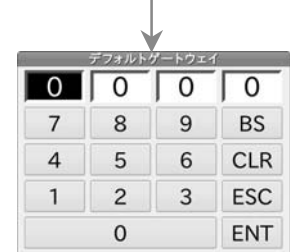

# 15.3.11. 「輝度設定」画面

「MENU」画面ー「システム設定」ボタンー「輝度」タブ

輝度設定画面では、液晶画面の輝度設定、スリープ(画面を暗くする)までの時間設定を行います。

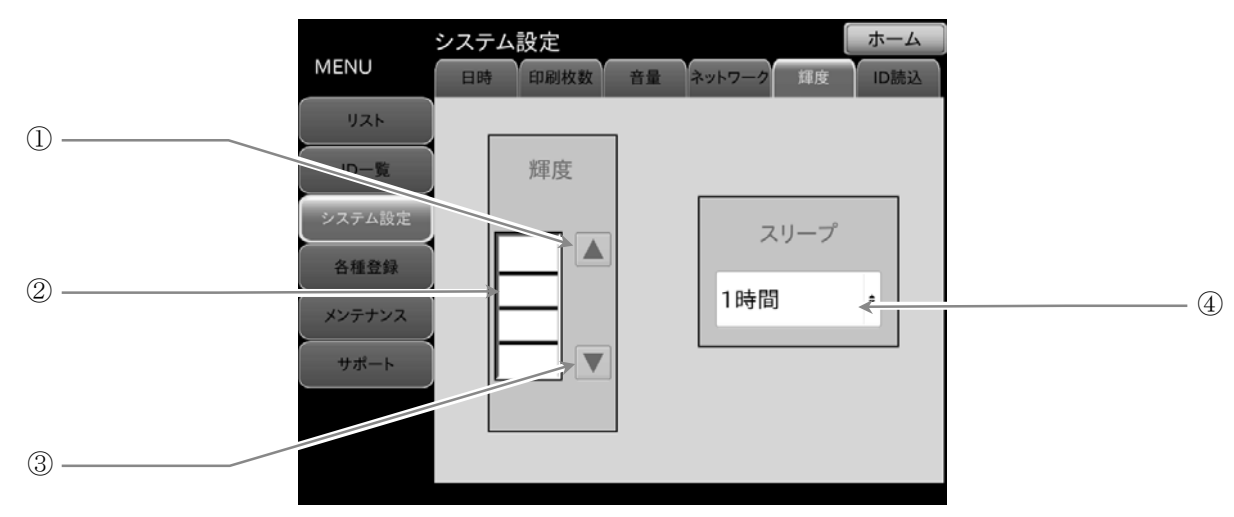

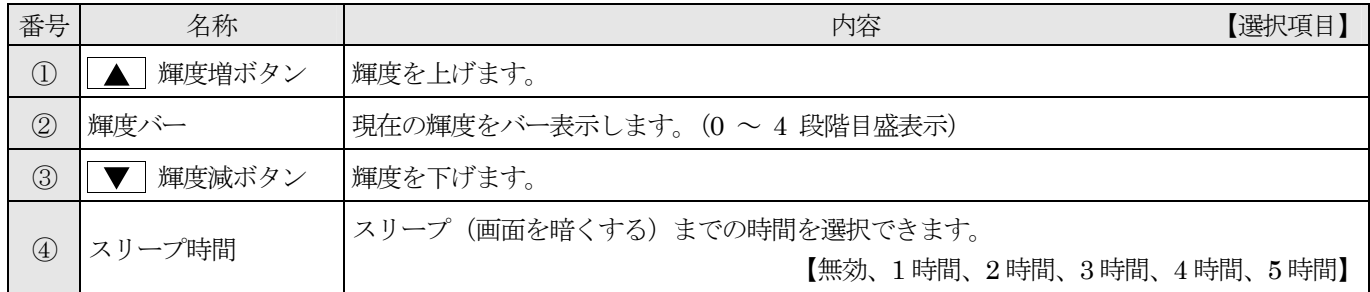

## 15.3.12. 輝度の設定方法

「MENU」画面-「システム設定」ボタン-「輝度」タブ

#### 輝度設定

■ ▲ 輝度増ボタンと ▼ 輝度減ボタンで輝度を調整します。

#### スリープ設定

- スリープ設定の選択キーにタッチして設定します。
	- ここで設定した時間内にタッチパネル操作が行われなかった場合、スリープ状態となり画面の輝度が0になります。 スリープ表示は、再度タッチパネルに触れると、解除されます。

## 15.3.13. 「ID読込設定」画面

「MENU」画面-「システム設定」ボタン-「ID読込」タブ

- 「システム設定」画面で「ID 読込」タブを選択すると表示されます。  $\blacksquare$
- AS-OPL6845V(バーコードリーダ)やTM-OP110(磁気カードリーダ)で読み込んだ情報から、ID を切り出す設定を  $\blacksquare$ 行うことができます。

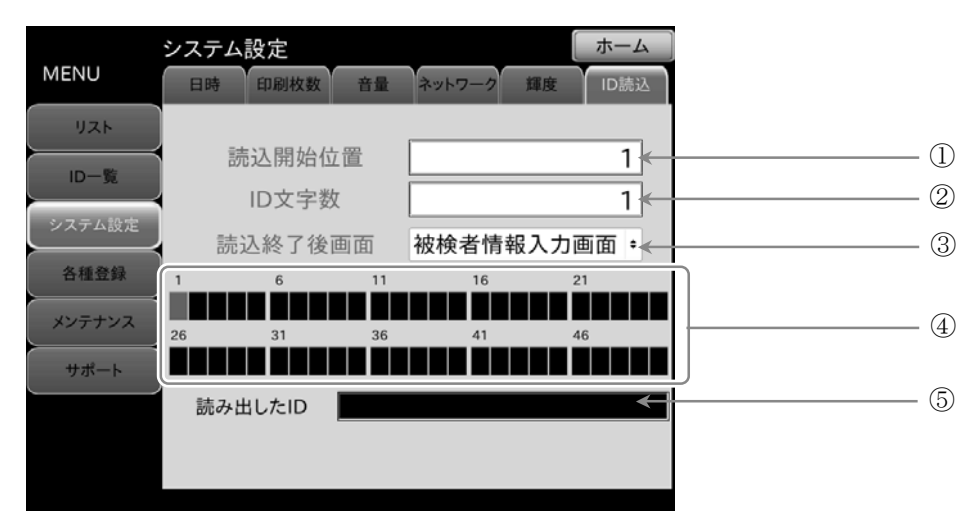

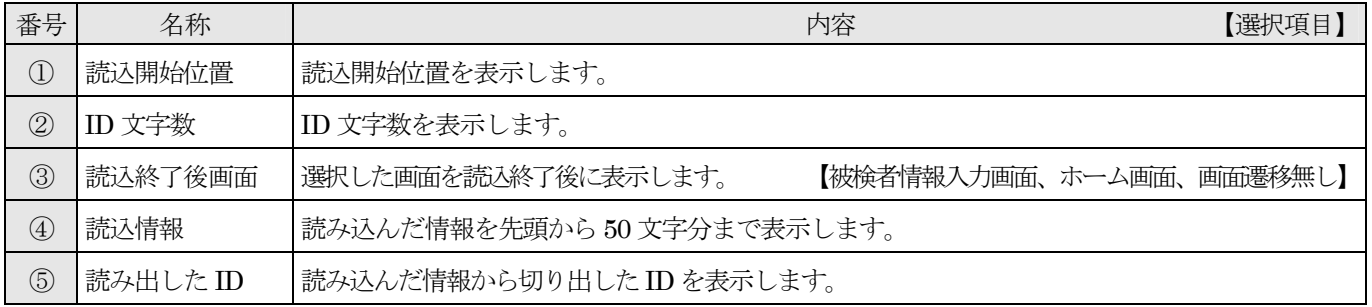

## 15.3.14. ID読込位置の設定方法

手順1. メニューの | システム設定 ボタンを押し、 「ID 読込」タブを選択します。

#### 読込開始位置入力

- 手順1. 「ID 読込」タブの画面で、読込開始位置の入力枠 | | に タッチすると、読込開始位置ポップアップが表示されます。
- 手順2. 読込開始位置をテンキーからを入力します。
- 手順3. 入力後、ENT ボタンで入力値を確定します。 ■ キャンセルする場合、 ESC ボタンにタッチします。

#### ID 文字数入力

- 手順1. 「ID 読込」タブの画面で、ID 文字数の入力枠 | | に タッチすると、ID 文字数ポップアップが表示されます。
- 手順2. ID 文字数をテンキーからを入力します。
- 手順3. 入力後、ENT ボタンで入力値を確定します。 ■ キャンセルする場合、 ESC ボタンにタッチします。

#### 読込終了後画面の選択

- 手順1. 「ID 読込」タブの画面で、読込終了後画面の入力枠 タッチすると、読込終了後画面ポップアップが表示されます。
- 手順2. ID 読込終了後、自動的に移動する画面を選択します。 「ホーム画面」、「被検者情報入力画面」、「画面遷移無し」 から選択してください。
- 手順3. 選択後、OK ボタンで確定します。

「MENU」画面ー「システム設定」ボタンー「ID読入」タブ

印刷枚数 音量 ネットワーク 輝度

読込終了後画面 根検者情報入力画面:

saan jaara jaara jaara jaara

ホーム

 $1\Box$ 

 $1$  | |

読込開始位置

8 9

6

 $\overline{3}$ 

5

 $2$ 

**ID文字** 

8

 $\overline{2}$ 

5

 $9$ 

6

読込終了後画面

Cancel

被検者情報入力画面

 $\overline{3}$ 

 $7<sup>1</sup>$ 

 $\overline{4}$ 

 $\overline{1}$ 

 $\Omega$ 

 $7^{\circ}$ 

 $\overline{4}$ 

 $\overline{1}$ 

 $\Omega$ 

ホーム画面

画面遷移無し

OK

 $\overline{1}$ 

**BS** 

**CLR** 

ESC

ENT

 $\overline{1}$ 

**BS** 

**CLR** 

ESC

ENT

システム設定

読込開始位置

ID文字数

読み出したID

**MENU** 

リスト

 $ID -$ 

ステム設

各種登録

メンテナンス  $H H - K$ 

# 15.4. 「各種登録」画面

#### 「MENU」画面ー「各種登録」ボタン

各種登録画面では、「10. 被検者情報の入力方法」の画面で選択設定する項目、「11. 検査項目設定の方法」画面の初期  $\blacksquare$ 検査項目を予め登録するための設定画面を表示します。(各種登録画面での初期表示画面は病院設定画面です。)

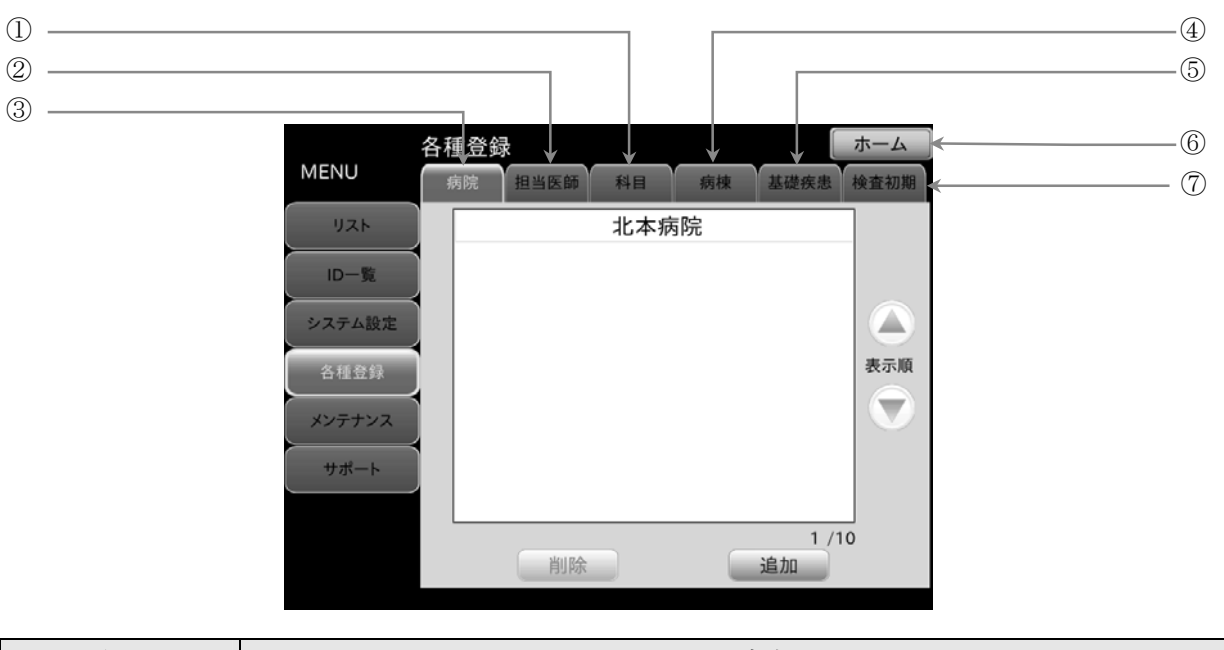

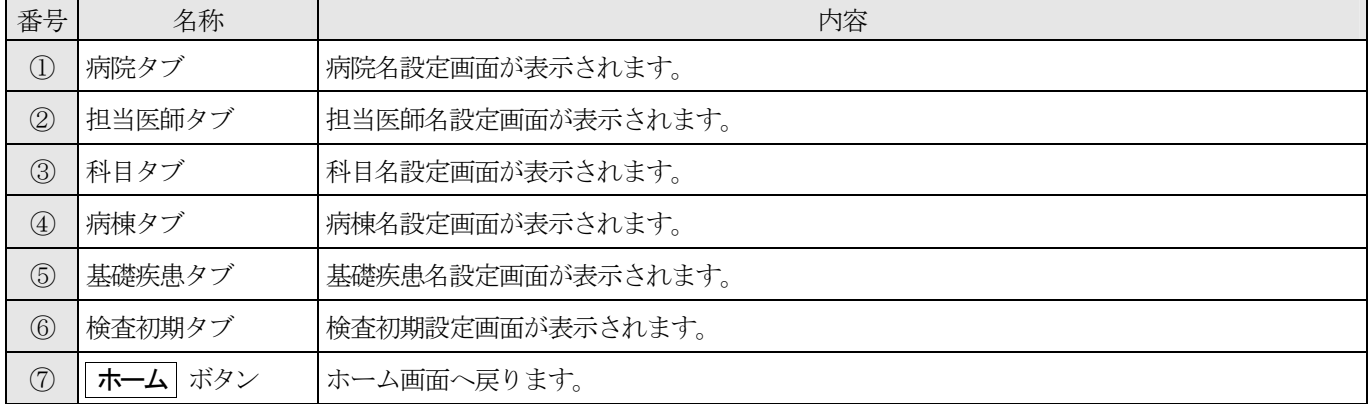
# 15.4.1. 「病院名登録」画面

「MENU」画面ー「各種登録」ボタンー「病院」タブ

「病院」タブの画面では、病院名の追加登録、削除を行うことができます。  $\blacksquare$ 

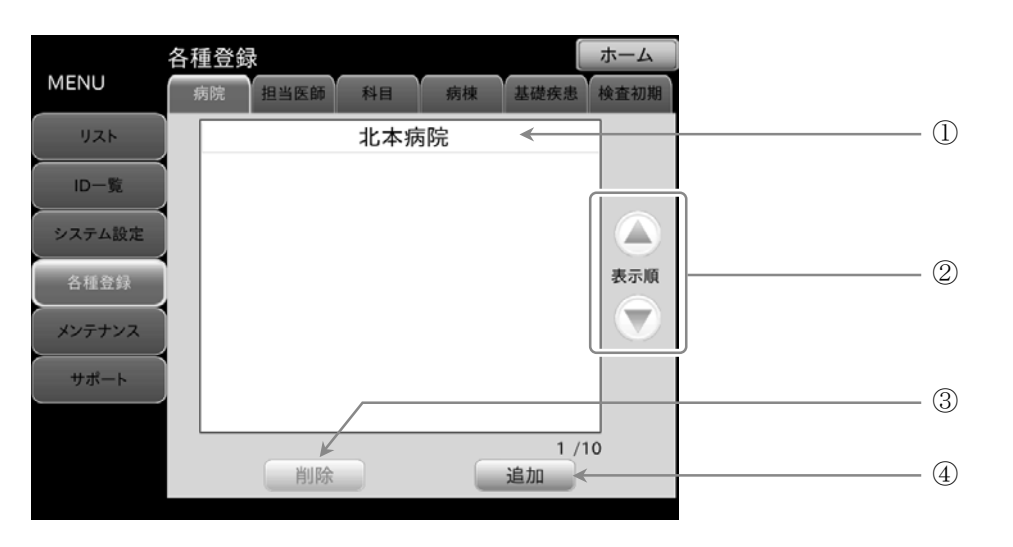

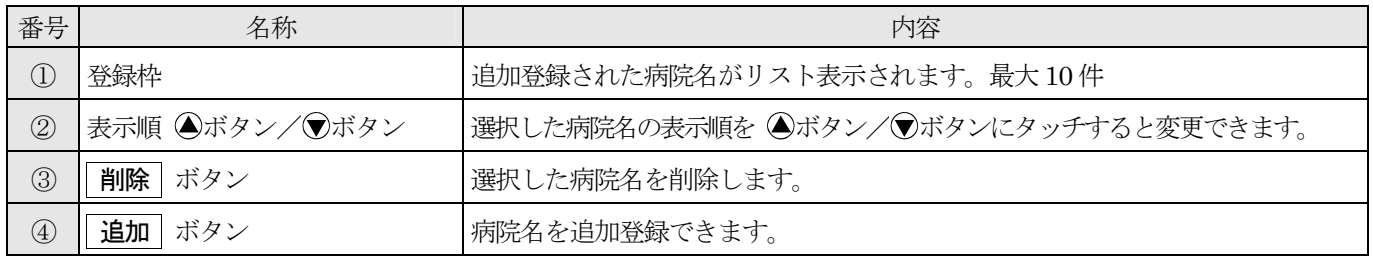

## 15.4.2. 病院名の登録方法

手順1. メニューの「各種登録」ボタンを押し、 「病院」タブを選択します。

#### 病院名登録

- 手順1. 「病院」タブの画面で、「追加」ボタンにタッチします。
- 手順2. 病院ポップアップが表示されます。
- 手順3. 入力モードを選択して、病院名を入力してください。
- 手順4. 入力後、 ENT ボタンにタッチします。
- 手順5. 追加確認ポップアップが表示されますので、 はい ボタンにタッチしてください。
- 手順6. 入力された、病院名が登録枠にリスト表示されます。
- 手順7. 続けて入力する場合は、手順1.から同様の手順で行ってください。
	- 病院名は最大 10 件まで登録することができます。
	- 登録された病院名は、「10. 被検者情報の入力方法」の画面 病院の入力リストとして表示されます。

#### 病院名の削除

- 手順1. 登録枠から削除したい病院名を選択します。
- 手順2. 病院画面の | 削除 | ボタンにタッチします。
- 手順3. 削除確認ポップアップが表示されますので、 はい ボタンにタッチします。

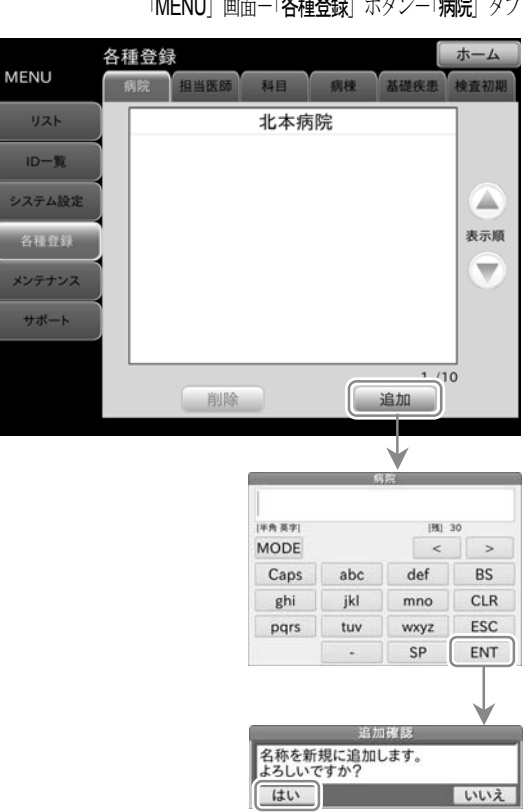

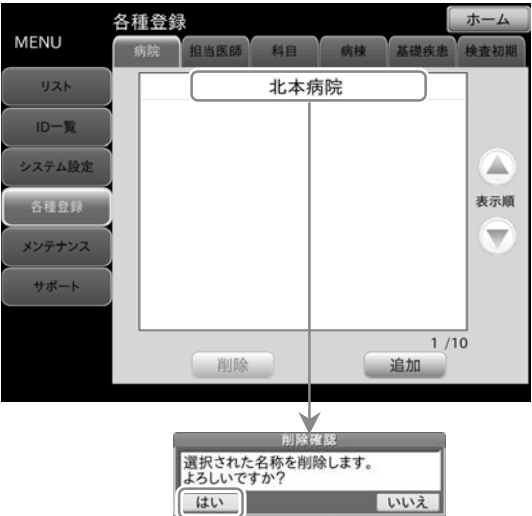

#### 「MENU」画面ー「各種登録」ボタンー「病院」タブ

# 15.4.3. 「担当医師名登録」画面

「MENU」画面ー「各種登録」ボタンー「担当医師」タブ

「担当医師」タブの画面では、担当医師名の追加登録、削除を行うことができます。 É

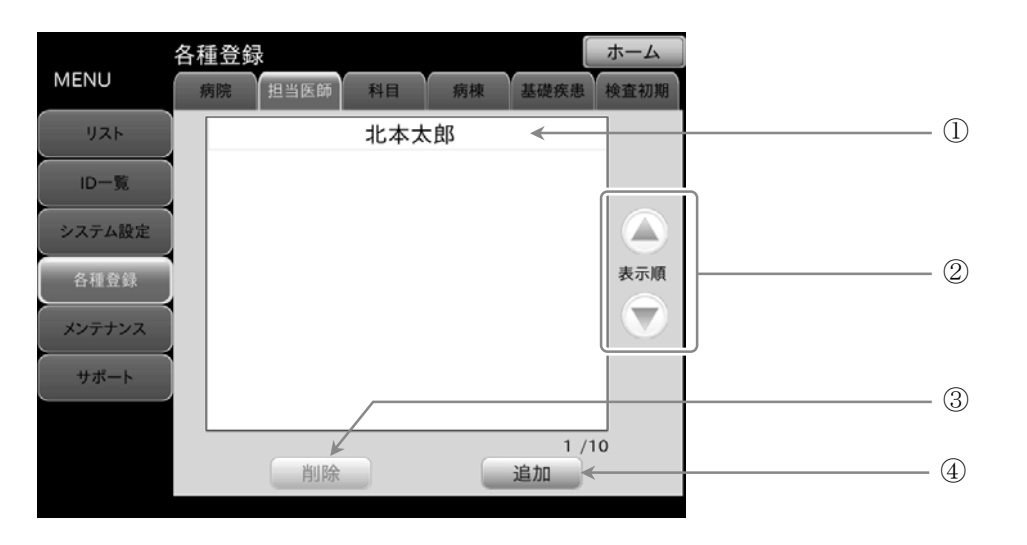

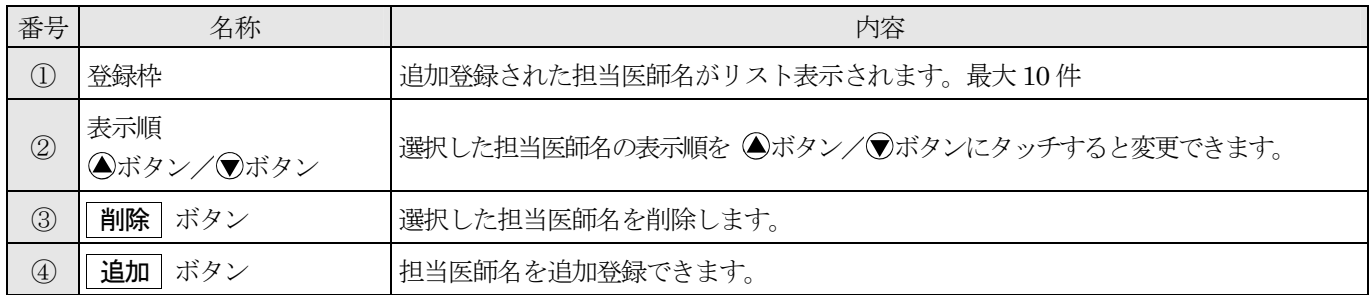

## 15.4.4. 担当医師名の登録方法

手順1. メニューの「各種登録」ボタンを押し、 「担当医師」タブを選択します。

#### 担当医師名登録

- 手順1. | 追加 ボタンにタッチします。
- 手順2. 担当医師ポップアップが表示されます。
- 手順3 入力モードを選択して、担当医師名を入力してください。
- 手順4. 入力後、 ENT ボタンにタッチします。
- 手順5. 追加確認ポップアップが表示されますので、 はい ボタンにタッチしてください。
- 手順6. 入力された、担当医師名が登録枠にリスト表示されます。
- 手順7. 続けて入力する場合は、手順1.から同様の手順で行ってください。
	- 担当医師名は最大10件まで登録することができます。
	- 登録された担当医師名は、「10. 被検者情報の入力方法」の 担当医師 1、担当医師 2 の入力リストとして表示されます。

#### 各種登録 ホーム **MENU** 相当医師 油田 リスト  $ID - R$ システム設定 A 表示顺 各種登録  $\overline{\mathbf{v}}$ メンテナンス サポート  $0/10$ 追加 削除 相当医自 北本太郎 图 16 あ | か | さ | **BS**  $\uparrow$  $\frac{1}{x}$  $\mathbf{t}$ CLR  $\begin{tabular}{c} \hline \mbox{\scriptsize$\pm$} & $\mbox{\scriptsize$\uparrow$} \\ \hline \end{tabular}$  $\zeta$ ESC  $\dddot{\phantom{0}}$ SP ENT わなん

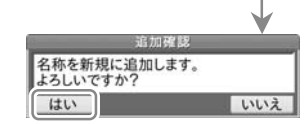

#### 担当医師名の削除

- 手順1. 登録枠から削除したい担当医師名を選択します。
- 手順2. 担当医師画面の | 削除 | ボタンにタッチします。
- 手順3 削除確認ポップアップが表示されますので、 はい ボタンします。

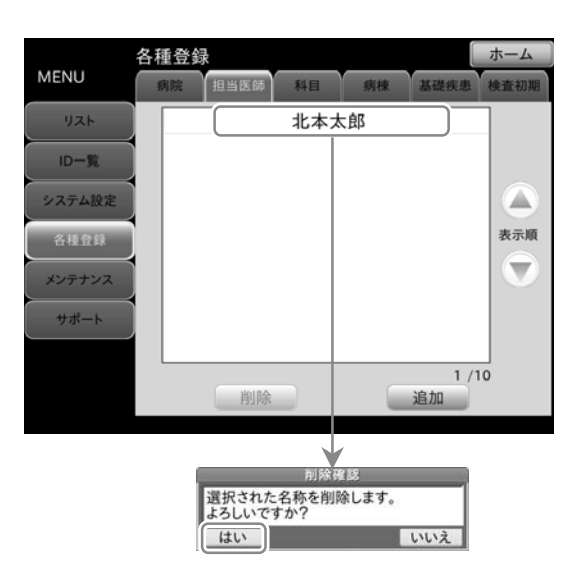

# 15.4.5. 「科目名登録」画面

「MENU」画面ー「各種登録」ボタンー「科目」タブ

「科目」タブの画面では、科目名の追加登録、削除を行うことができます。  $\blacksquare$ 

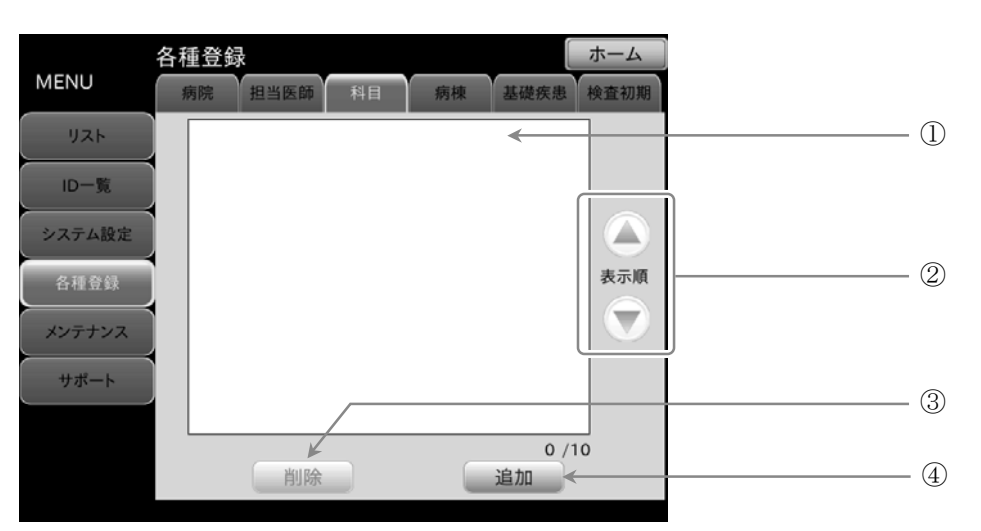

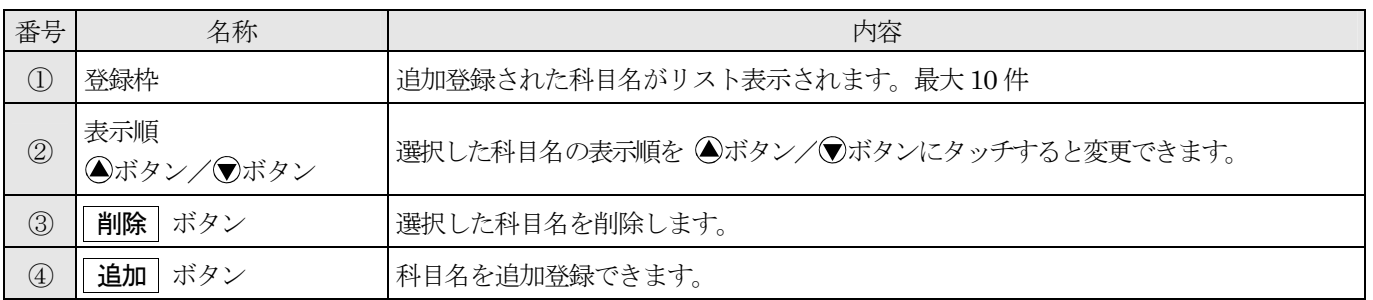

## 15.4.6. 科目名の登録方法

手順1. メニューの「各種登録」ボタンを押し、 「科目」タブを選択します。

#### 科目名登録

- 手順1. | 追加 ボタンにタッチします。
- 手順2. 科目ポップアップが表示されます。
- 手順3. 入力モードを選択して、科目名を入力してください。
- 手順4. 入力後、 ENT ボタンにタッチします。
- 手順5. 追加確認ポップアップが表示されますので、 はい ボタンにタッチしてください。
- 手順6. 入力された、科目名が登録枠にリスト表示されます。
- 手順7. 続けて入力する場合は、手順1.から同様の手順で行ってください。
	- 科目名は最大10件まで登録することができます。
	- 登録された科目名は、「10. 被検者情報の入力方法」の画面 科目 1、科目 2 の入力リストとして表示されます。

#### 科目名の削除

- 手順1. 登録枠から削除したい科目名を選択します。
- 手順2. 科目画面の 削除 ボタンにタッチします。
- 手順3. 削除確認ポップアップが表示されますので、 はい ボタンにタッチします。

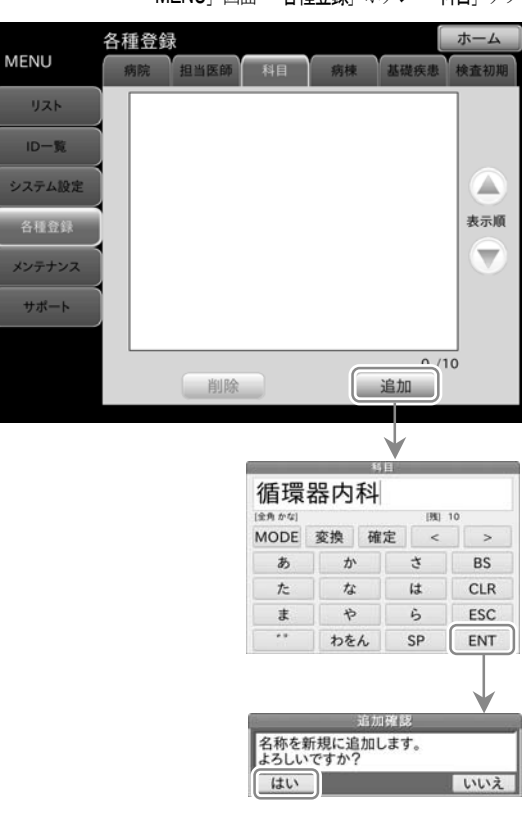

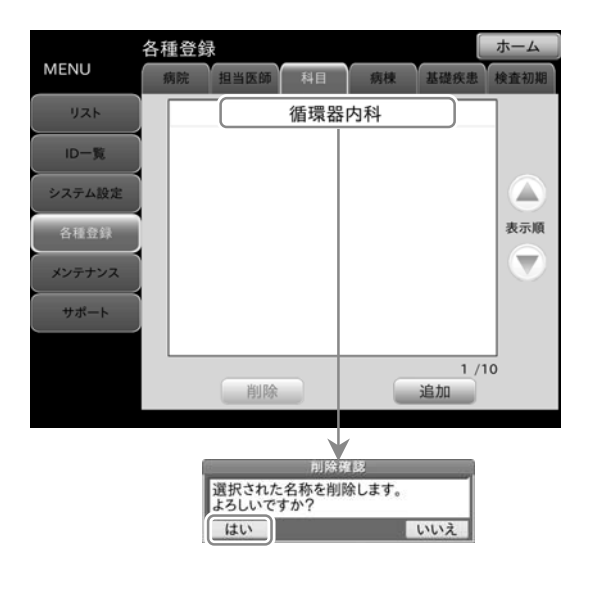

#### 「MENU」画面-「各種登録」ボタン-「科目」タブ

# 15.4.7. 「病棟名登録」画面

「MENU」画面ー「各種登録」ボタンー「病棟」タブ

「病棟」タブの画面では、病棟名の追加登録、削除を行うことができます。  $\blacksquare$ 

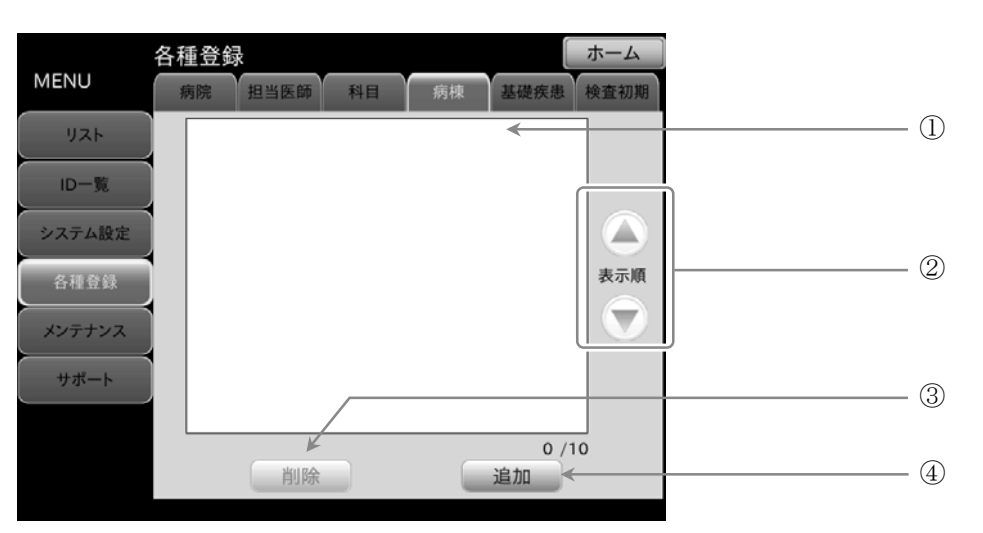

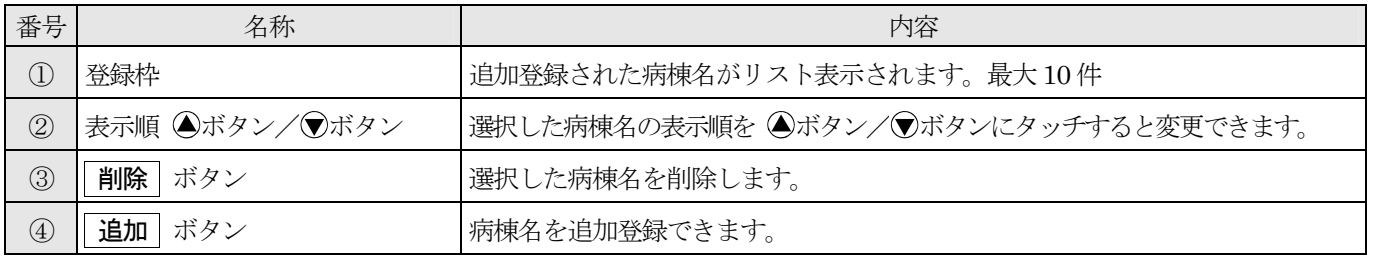

### 15.4.8. 病棟名の登録方法

手順1. メニューの「各種登録」ボタンを押し、 「病棟」タブを選択します。

#### 病棟名登録

- 手順1. | 追加 ボタンにタッチします。
- 手順2. 病棟ポップアップが表示されます。
- 手順3. 入力モードを選択して、病棟名を入力してください。
- 手順4. 入力後、ENT ボタンにタッチします。
- 手順5. 追加確認ポップアップが表示されますので、 はい ボタンにタッチしてください。
- 手順6. 入力された、病棟名が登録枠にリスト表示されます。
- 手順7. 続けて入力する場合は、手順1.から同様の手順で行ってください。
	- 病棟名は最大 10件まで登録することができます。
	- 登録された病棟名は、「10. 被検者情報の入力方法」の画面  $\blacksquare$ 病棟の入力リストとして表示されます。

#### 病棟名の削除

- 手順1. 登録枠から削除したい病棟名を選択します。
- 手順2. 病棟画面の | 削除 | ボタンにタッチします。
- 手順3. 削除確認ポップアップが表示されますので、 はい ボタンにタッチします。

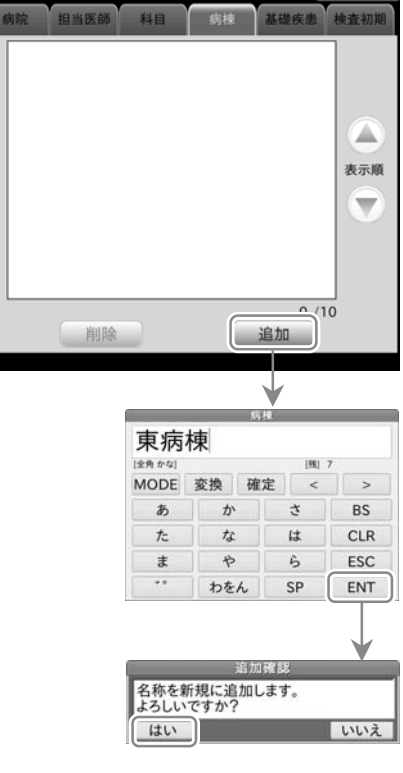

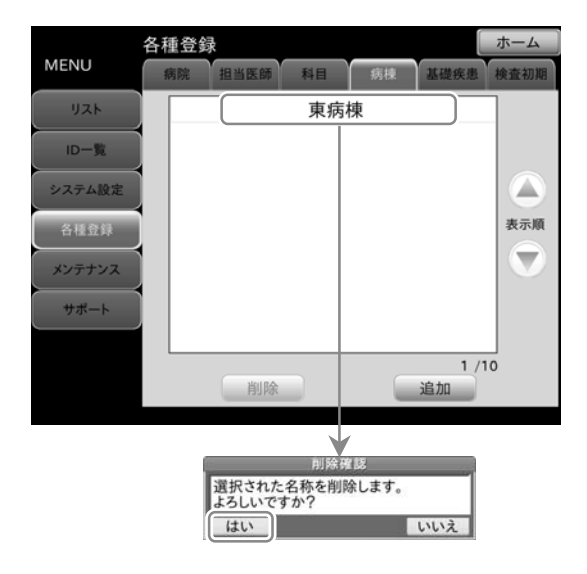

#### 「MENU」画面ー「各種登録」ボタンー「病棟」タブ

ホーム

各種登録

**MFNU** 

リスト ID一覧 システム設定

各種登録

メンテナンス サポート

# 15.4.9. 「基礎疾患名登録」画面

「MENU」画面ー「各種登録」ボタンー「基礎疾患」タブ

「基礎疾患」タブの画面では、基礎疾患名の追加登録、削除を行うことができます。 É

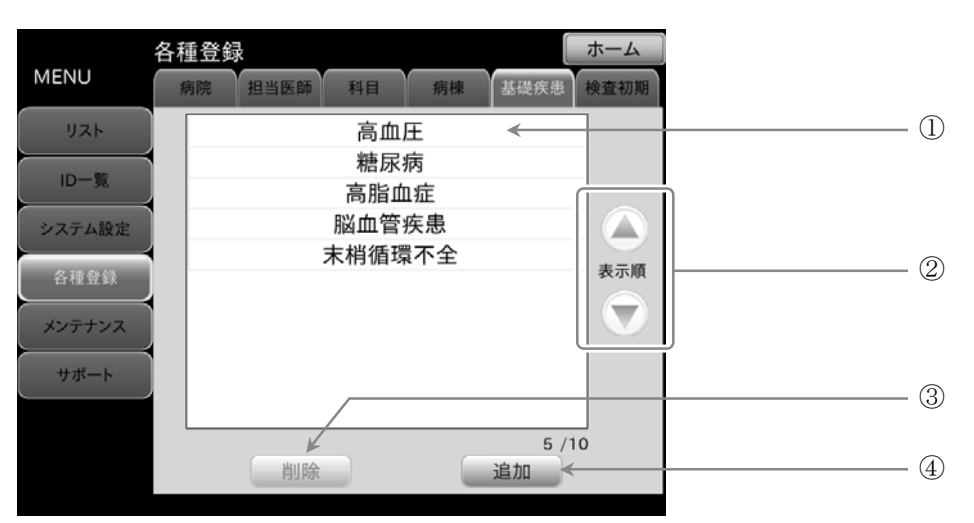

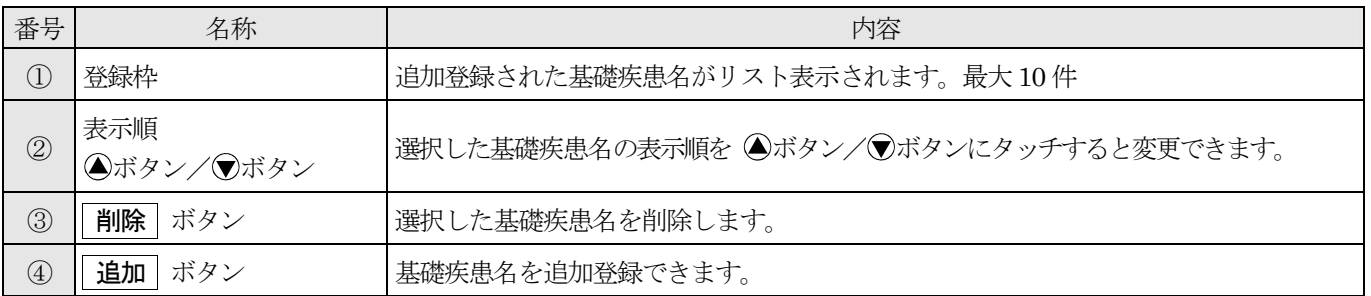

## 15.4.10. 基礎疾患名の登録方法

手順1. メニューの「各種登録」ボタンを押し、 「基礎疾患」タブを選択します。

#### 基礎疾患名登録

- 手順1. | 追加 ボタンにタッチします。
- 手順2. 基礎疾患ポップアップが表示されます。
- 手順3. 入力モードを選択して、基礎疾患名を入力してください。
- 手順4. 入力後、ENT ボタンにタッチします。
- 手順5. 追加確認ポップアップが表示されますので、 はい ボタンにタッチしてください。
- 手順6. 入力された、基礎疾患名が登録枠にリスト表示されます。
- 手順7. 続けて入力する場合は、手順1.から同様の手順で行ってください。
	- $\blacksquare$ 基礎疾患名は最大 10 件まで登録することができます。
	- 登録された基礎疾患名は、「10. 被検者情報の入力方法」の  $\blacksquare$ 基礎疾患の入力リストとして表示されます。

#### 基礎疾患名の削除

- 手順1. 登録枠から削除したい基礎疾患名を選択します。
- 手順2. 基礎疾患画面の | 削除 | ボタンにタッチします。
- 手順3. 削除確認ポップアップが表示されますので、 はい ボタンにタッチします。

「MENU」画面-「各種登録」ボタン-「基礎疾患」タブ

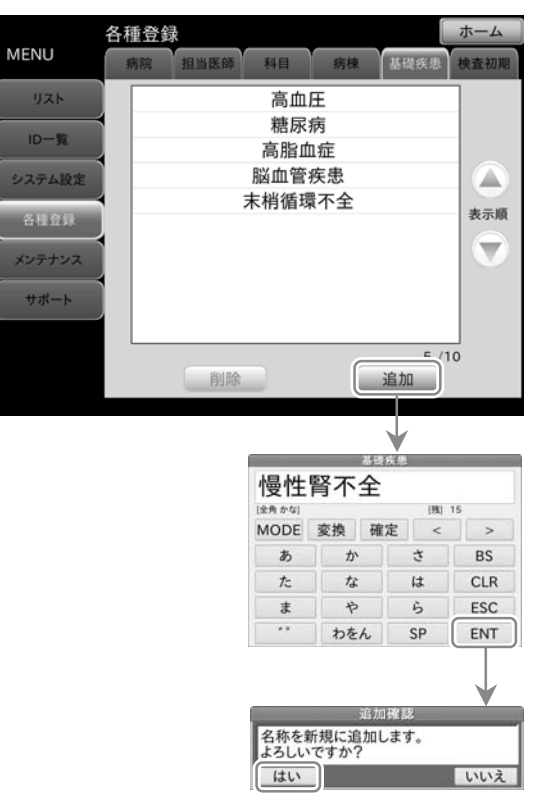

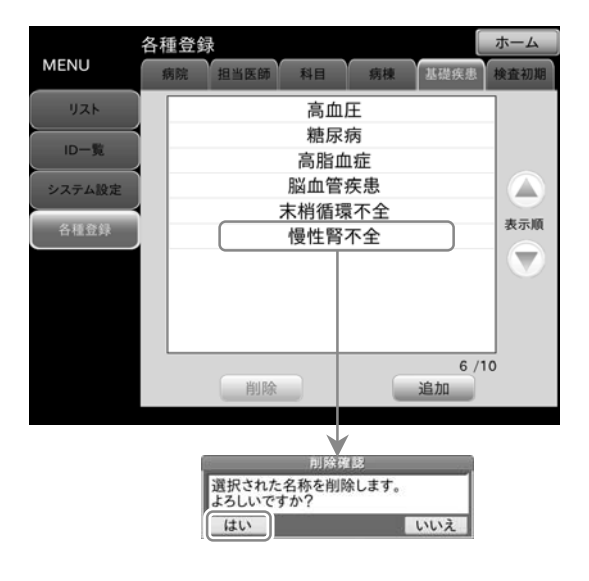

# 15.4.11. 「検査初期」画面

「検査初期」タブの画面では、検査項目設定の初期値を登録します。  $\blacksquare$ 新たに被検者情報を登録する際に、ここで設定した初期値が検査項目として反映されます。

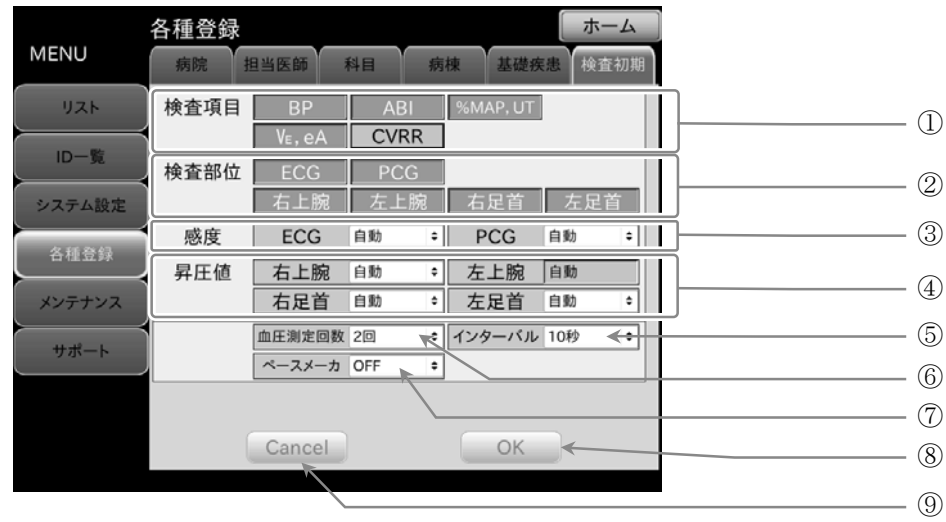

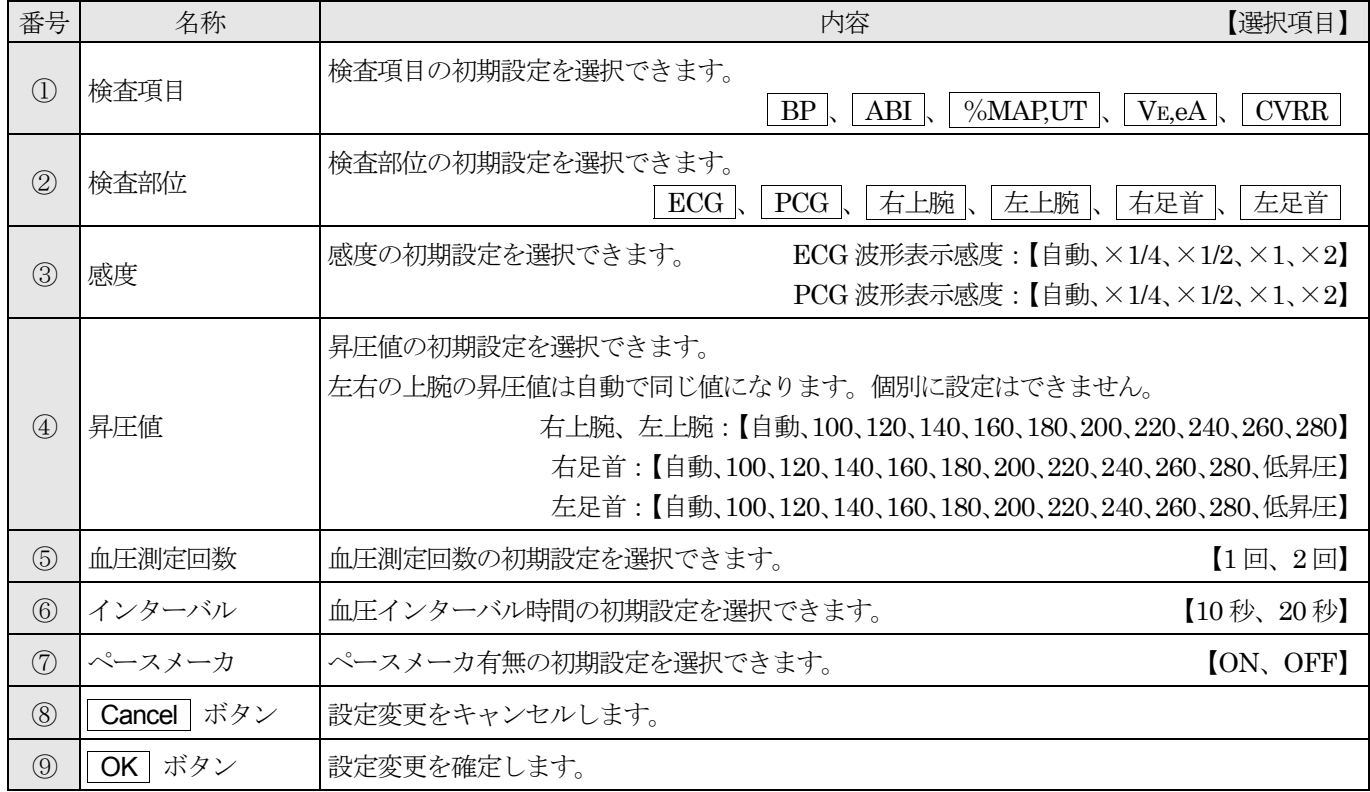

## 15.4.12. 検査初期の設定方法

手順1. メニューの「各種登録」ボタンを押し、 「検査初期」タブを選択します。

#### 検査初期設定

手順1. 検査項目・検査部位の変更は、「選択」ボタンにタッ チして変更します。ボタンの色は選択により以下の ようになります。 選択時: 青色 非選択時: 灰色

- 手順2. ECG/PCG 感度設定変更は、以下より選択できます。 【自動,  $\times$ 1/4,  $\times$ 1/2,  $\times$ 1,  $\times$ 2】
- 手順3. 左右の上腕と足首の昇圧値の設定は、以下より選択できます。 右上腕、左上腕:【自動、100、120、140、160、180、200、220、240、260、280】 右足首:【自動、100、120、140、160、180、200、220、240、260、280、低昇圧】 左足首:【自動、100、120、140、160、180、200、220、240、260、280、低昇圧】
- 手順4. 血圧測定回数は、1 回または、2 回より選択できます。
- 手順5. 血圧インターバル時間は、10 秒または 20 秒より選択できます。
- 手順6. 被検者のペースメーカ使用の有無を【ON/OFF】より選択できます。

#### 検査初期設定の変更

- 手順1. 検査初期設定を変更する場合、検査初期設定画面の OK ボタンにタッチします。
- 手順2. 初期検査設定変更確認メッセージが表示されます。
- 手順3. 初期検査設定変更確認 OK ボタンにタッチします。
- 手順4. 登録が確定され検査初期設定画面へ戻ります。

#### 検査初期設定変更のキャンセル

- 手順1. 検査初期設定画面の Cancel ボタンにタッチします。
- 手順2. 初期検査設定変更破棄確認メッセージが表示されます。
- 手順3. 初期検査設定変更破棄確認はいキーにタッチします。 設定を前回値に戻し検査初期設定画面に戻ります。
- 手順4. 初期検査設定変更破棄確認 いいえ ボタンにタッチすると、 検査初期設定画面へ戻ります。

#### 「MENU」画面-「各種登録」ボタン-「検査初期」タブ

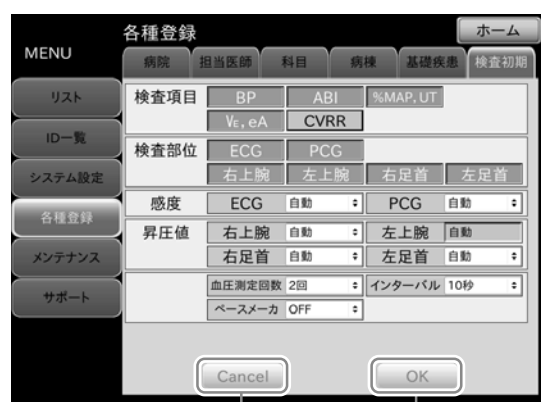

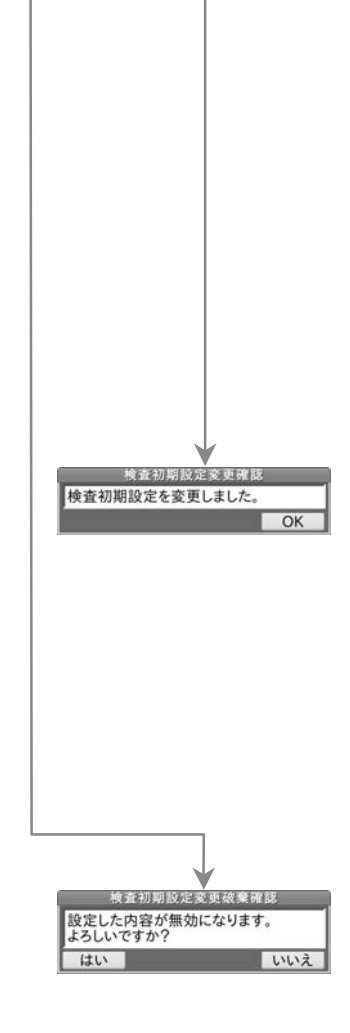

# 15.4.13. 足首「低昇圧」の設定

- 「MENU」画面ー「各種登録」ボタンー「検査初期」タブ
- 右足首の昇圧値と左足首の昇圧値はそれぞれ「低昇圧」設定ができます。  $\blacksquare$ 「低昇圧」を行うと、昇圧値が 120 mmHg になります。

# お知らせ

■ あらかじめ被検者の足首の血圧が低いことが予想される場合、低昇圧設定にすると、不必要な昇圧を防ぐことが できます。

# 15.5. 「メンテナンス」画面

メンテナンスでは、各種メンテナンス項目を表示します。 É

「MENU」 画面-「メンテナンス」 ボタン

「MENU」画面-「メンテナンス」ボタン-「センサ点検」 タブ

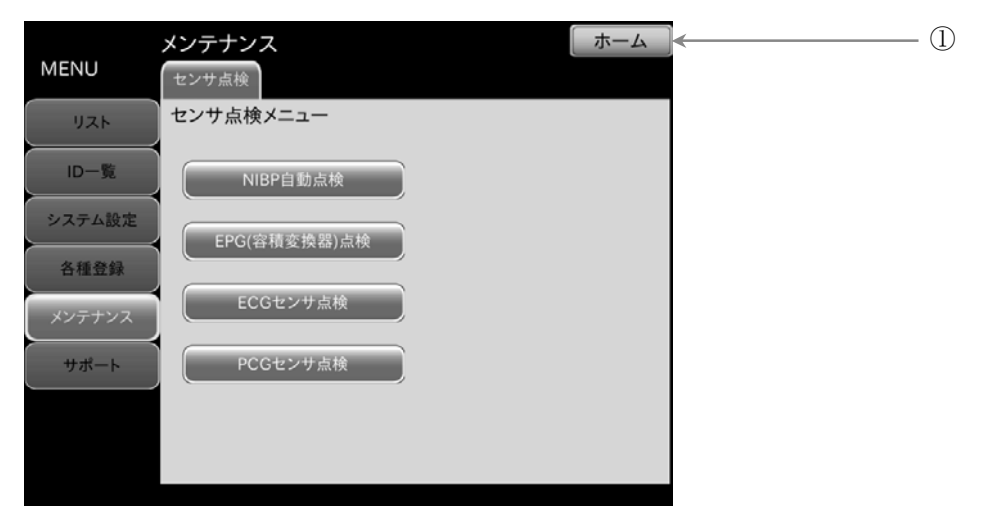

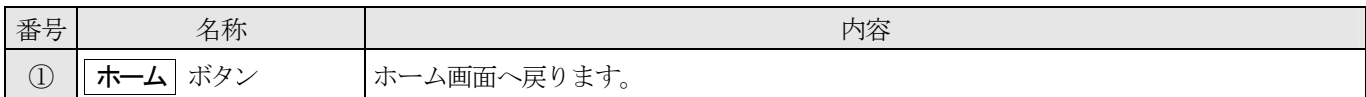

### 15.5.1. 「センサ点検」画面

センサ点検画面では、センサ点検メニューを表示します。  $\blacksquare$ 

> - ホーム メンテナンス **MENU** センサ点検 センサ点検メニュー リスト  $ID -$ 覧  $\qquad \qquad \Box$ ■ NIBP自動点検 < システム設定  $(2)$ EPG(容積変換器)点検 各種登録 ③ ECGセンサ点検 メンテナンス サポート PCGセンサ点検 ④

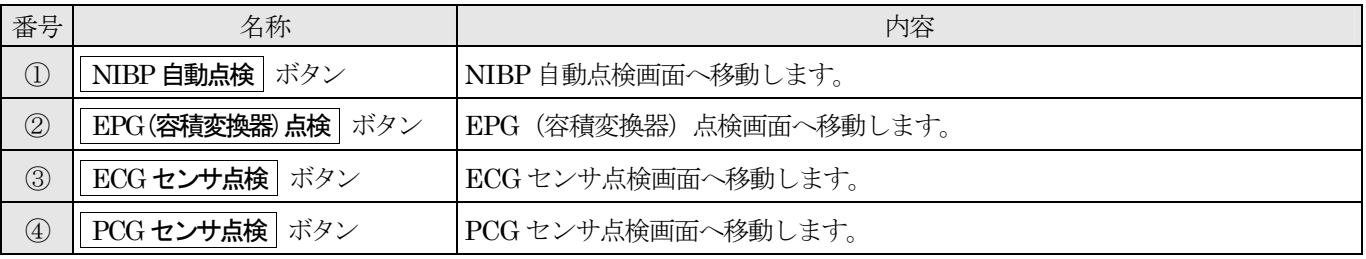

#### 15.5.2. 「NIBP自動点検」画面

「MENU」画面-「メンテナンス」ボタン-「センサ点検」タブ-「NIBP 自動点検」ボタン

「センサ点検」タブの「NIBP 自動点検」画面では、選択した部位の圧力センサ、排気速度、漏気、急速排気速度の4種  $\blacksquare$ の自動点検を一括で行うことができます。

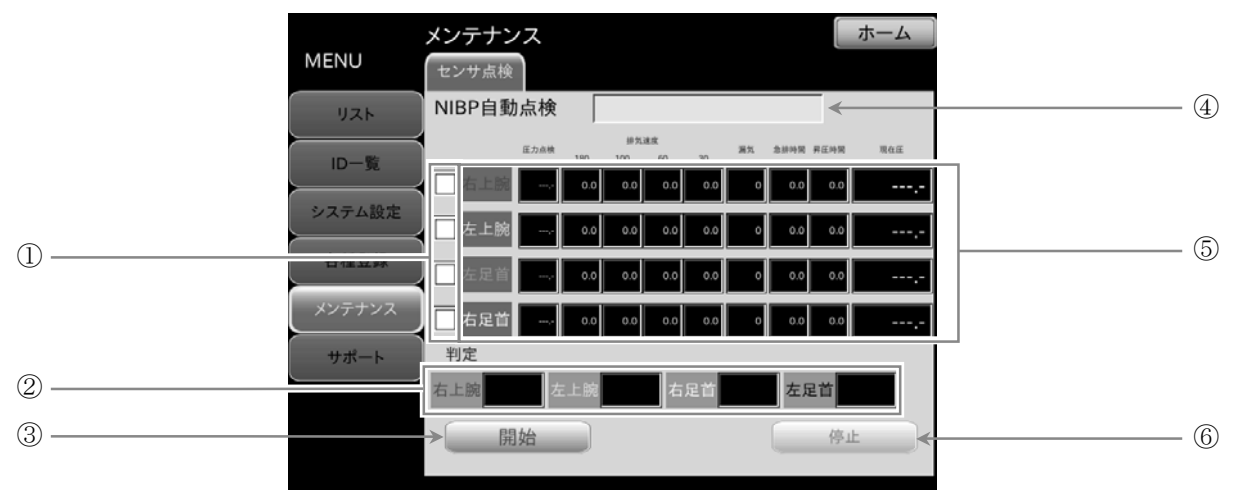

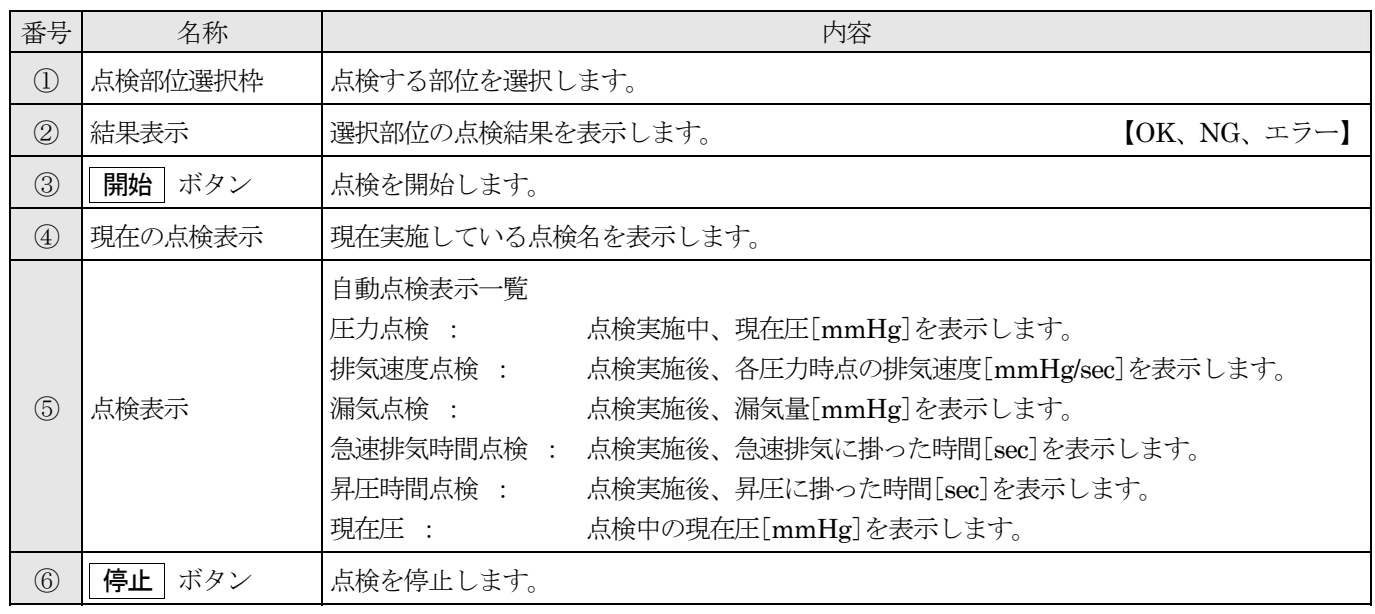

#### 15.5.3. NIBP自動点検の方法

「MENU」画面-「メンテナンス」ボタン-「センサ点検」タブ-「NIBP自動点検」ボタン

■ NIBP の自動点検を行うことができます。

#### 点検手順

手順1. 点検したい部位の点検部位選択枠にタッチしてください。 タッチするごとにチェックマークがON・OFF します。

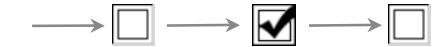

- 手順2. 選択した部位にカフの代わりに 500 cc タンクを接続してください。
- 手順3. |開始 ボタンにタッチしてください。NIBP 自動点検が開始されます。
- 手順4. 点検は以下の順で行われます。 圧力センサ点検 → 排気速度点検 → 漏気点検 → 急速排気速度点検(昇圧点検含む)
- 手順5. 点検終了後、結果表示欄に OK/NG/エラー 表示されます。
	- 点検中、 停止 ボタンにタッチすると終了します。

## 15.5.4. 「EPG(容積変換器)点検」画面

「MENU」画面-「メンテナンス」ボタン-「センサ点検」タブ-「EPG(容積変換器)点検」ボタン

「センサ点検」タブの「EPG(容積変換器)点検」画面の EPG 点検では、発生容量が適正範囲かどうか点検します。  $\blacksquare$ EPG とは、脈波検出ユニット(TM-2772-01 R/L)に内蔵されている容積変換器です。

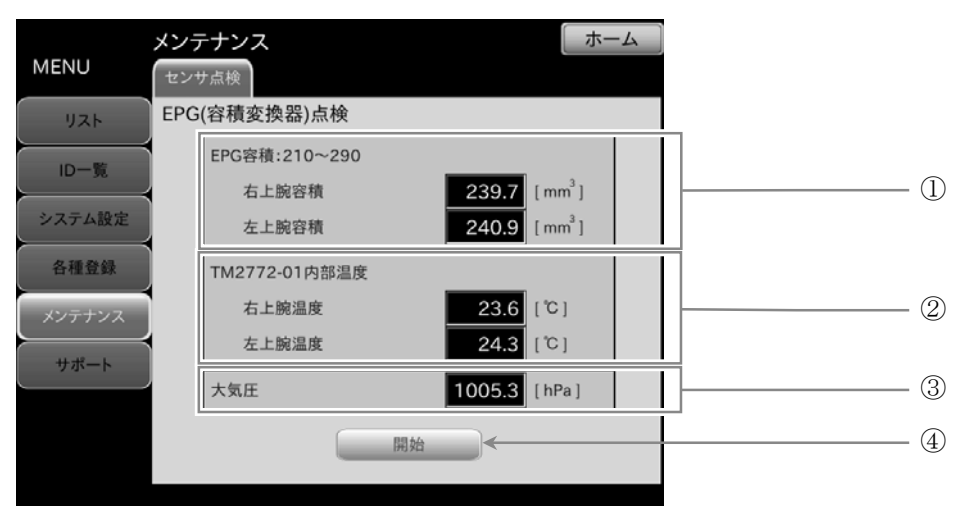

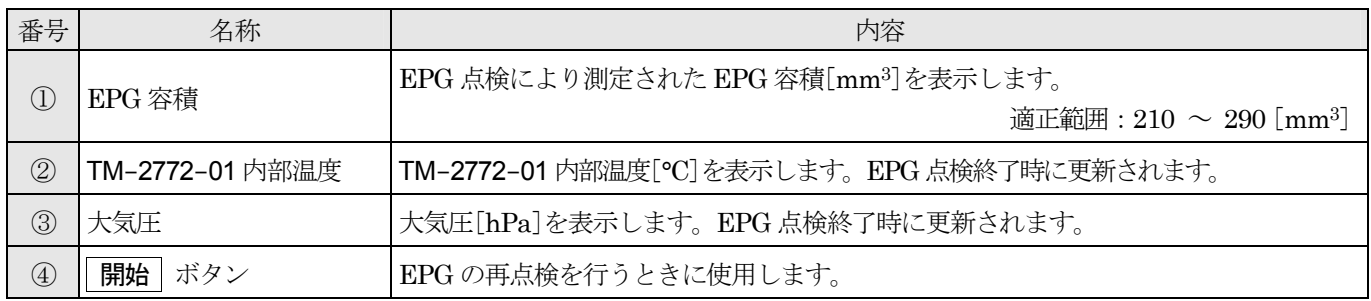

#### 15.5.5. EPG(容積変換器)点検の方法

画面-「メンテナンス」ボタン-「センサ点検」タブ-「EPG(容積変換器)点検」ボタン

「**センサ点検**」タブの「EPG(容積変換器)点検」画面では、脈波検出ユニットに内蔵されている EPG の点検を行えます。  $\blacksquare$ 

#### 準備

脈波検出ユニット (TM-2772-01 R/L) を TM-2772 本体と接続します。カフの有無は影響しません。

### 点検手順

- 手順1. | 開始 | ボタンにタッチすると EPG 点検を開始します。
- 手順2. 点検中は「機器の校正中です」ポップアップが表示されます。
- 手順3. ポップアップが消えたら EPG 点検の終了です。 各値が最新値に更新されます。

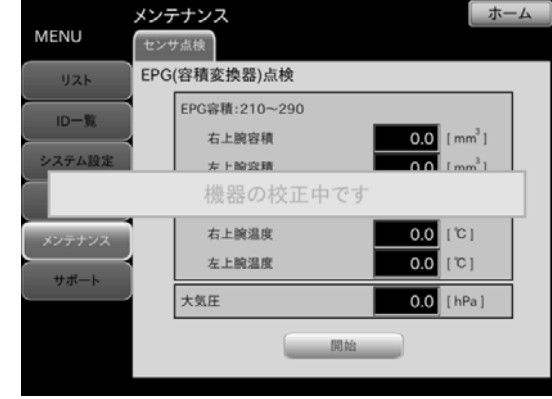

## 15.5.6. 「ECGセンサ点検」画面

「MENU」画面-「メンテナンス」ボタン-「センサ点検」タブー「ECGセンサ点検」ボタン

「センサ点検」タブの「ECG センサ点検」画面では、ECG センサの電圧波形と電圧値の確認を行えます。  $\blacksquare$ 

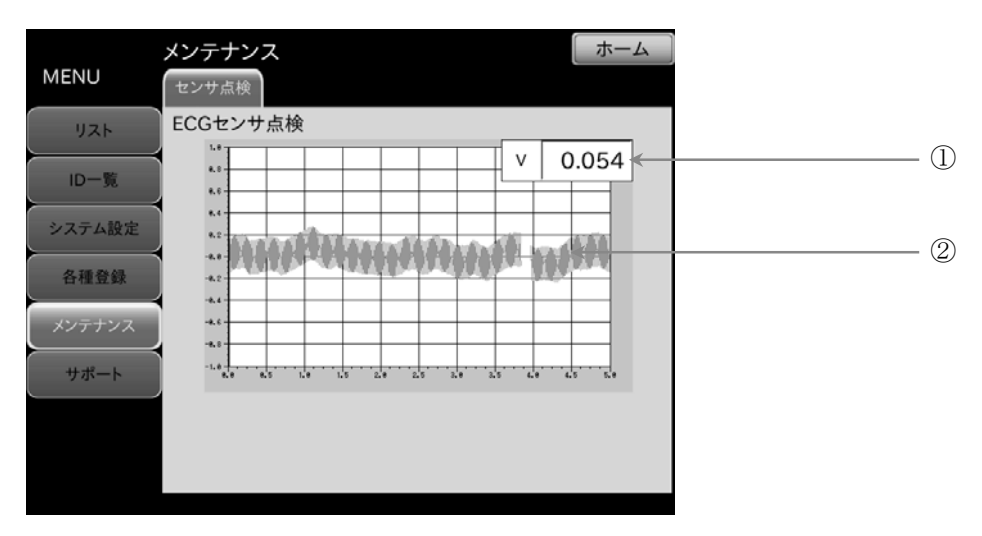

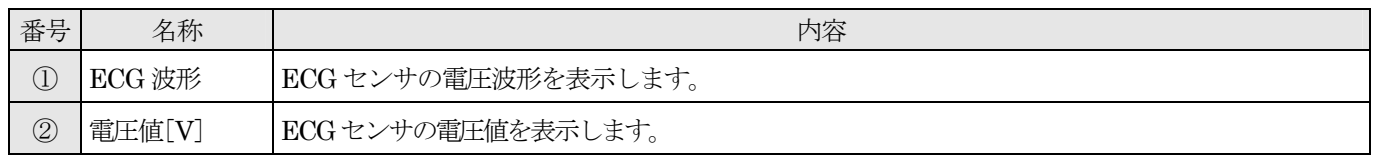

## 15.5.7. 「PCGセンサ点検」画面

「MENU」画面-「メンテナンス」ボタン-「センサ点検」タブー「PCG センサ点検」ボタン

「センサ点検」タブの「PCG センサ点検」画面では、PCG センサの電圧波形と電圧値の確認が行えます。  $\blacksquare$ 

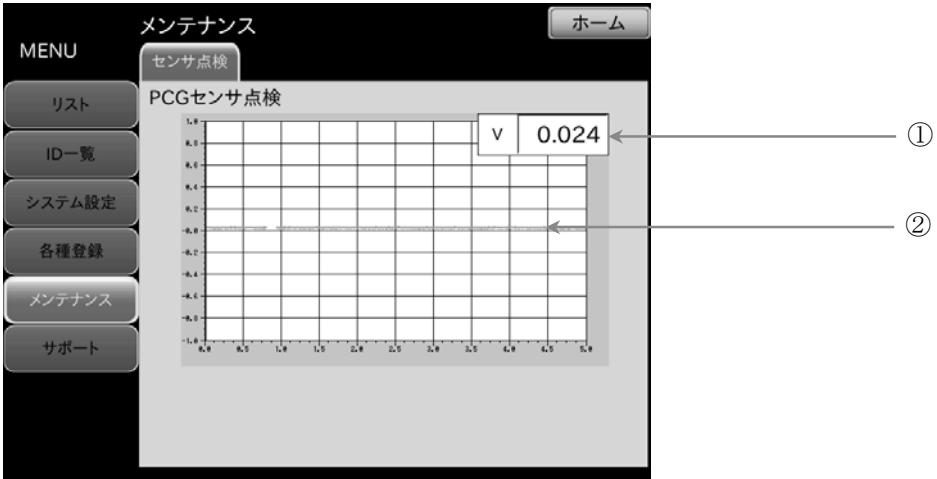

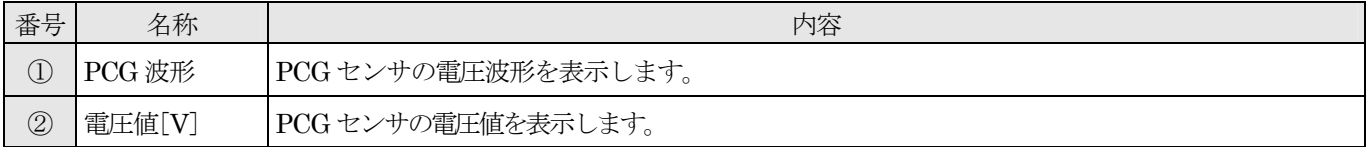

# 15.6. 「サポート」画面

「サポート」画面では、各種サポート項目を表示をします。 É

「MENU」画面-「サポート」ボタン

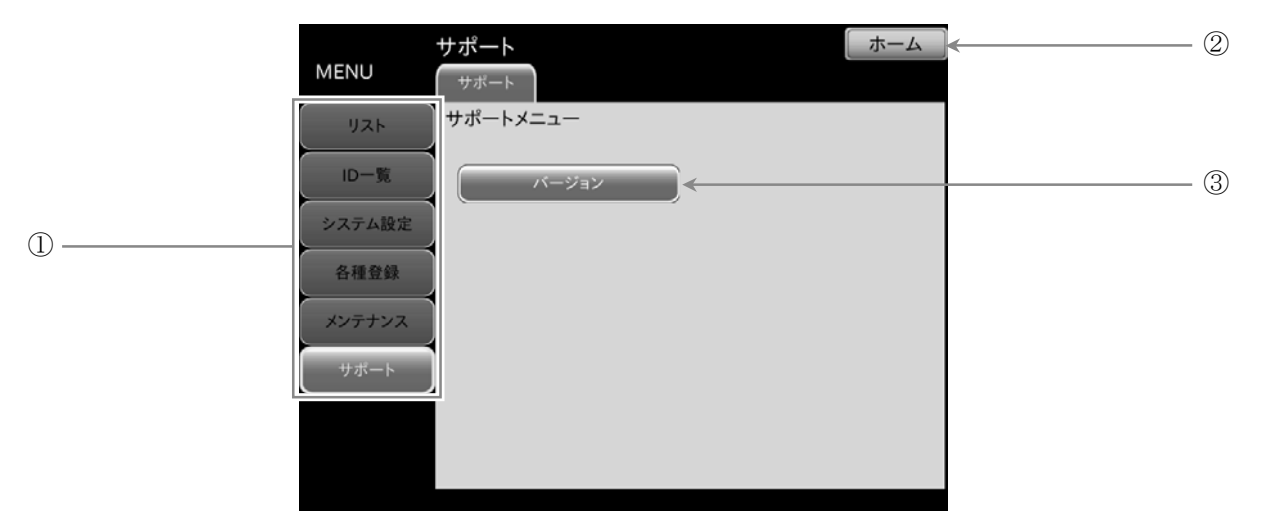

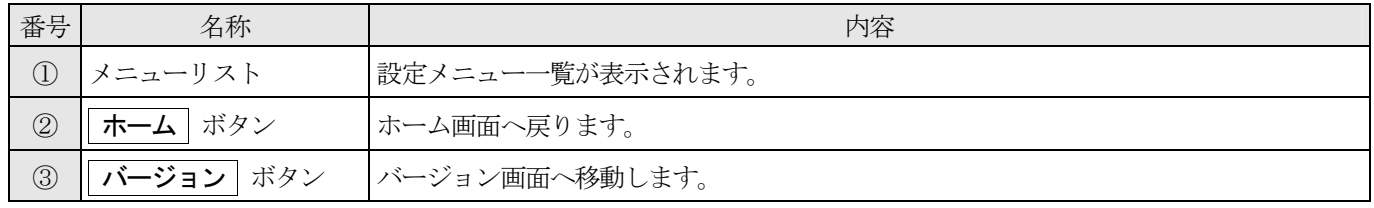

## 15.6.1. 「バージョン」画面

「サポート」画面の フバージョン ボタンを押すと表示をします。  $\blacksquare$ 

「MENU」画面-「サポート」ボタン-「バージョン」ボタン

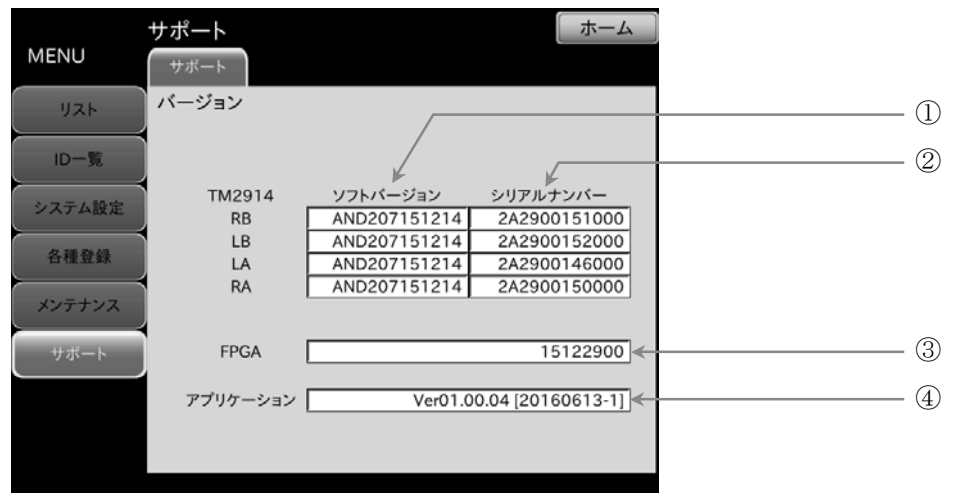

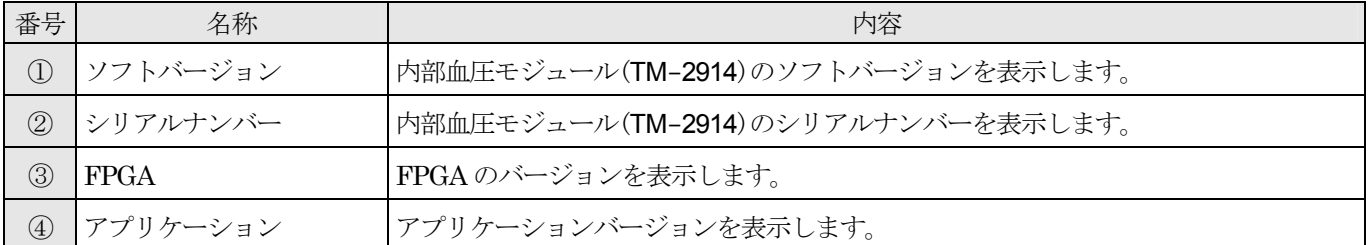

# 16. 保守

# 16.1. 保守点検と安全管理

- $\blacksquare$ 本機などの医療機器は機能が十分に発揮され、かつ、使用者の安全が確実に保たれているように管理されていなけれ ばなりません。「始業前点検」などの日常点検管理については設置者によってなされることが原則になります。
- 本機の保守管理は、本機の性能および安全性・有効性を維持するために必要です。  $\blacksquare$
- $\blacksquare$ 当社では、1年に1回の定期点検をおすすめします。

#### 重要

医療機器は、安全にご使用いただくために医療機関での保守点検が義務付けられています。

# 16.2. 清掃

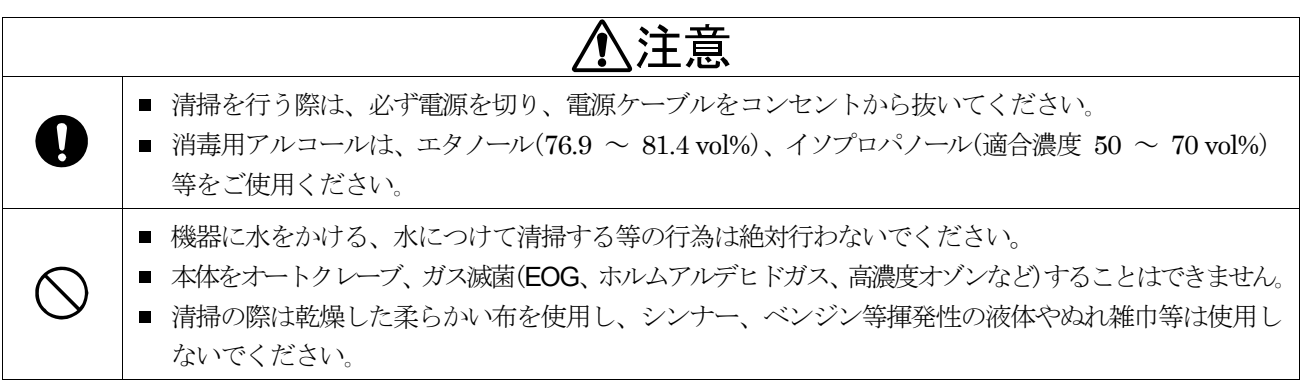

#### 本体

- 機器外装の汚れは、柔らかい布で乾拭きしてください。
- 清掃するときは、水に薄めた中性洗剤を使用してください。  $\blacksquare$
- 血液、薬剤、汚物などが付着した時は、水に薄めた中性洗剤または消毒用アルコールを少し含ませた布で清拭し、除  $\blacksquare$ 去してください。
- 通気口などに溜まった埃を取り除いてください。通気口が塞がったまま使用すると故障の原因になります。

#### カフ

■ 消毒するときは、肌に接する面の布を消毒用アルコールで清拭してください。その他の面は水に薄めた中性洗剤また は、消毒用アルコールを含ませた布で清拭してください。カフを洗浄しての再使用はできません。

#### 心音センサ

 $\blacksquare$ 被検者に直接接触するケーブル類は、消毒用アルコールを含ませた布で清拭してください。 特に、センサ接触部分の汚れは確実に拭きとってください。

#### ECG ケーブル

被検者に直接接触するケーブル類および中継ケーブルは、消毒用アルコールを含ませた布で清拭してください。 特に、電極部との接触部分の汚れは確実に拭きとってください。 この部分が汚れていると接触が悪化し、ECG 波形にノイズが発生する原因になります。

# お知らせ

- カフ、ケーブル類は消耗品です。
- エラー、測定不能が頻発する場合は、それに応じた消耗品の交換が必要です。
- ご注文の際は取扱説明書の「17.アクセサリ/オプション」を参照してください。

# 16.3. 定期点検

機器を正しくお使いいただくために、定期点検を実施してください。定期点検の主な内容は以下のとおりです。  $\blacksquare$ 

# 16.3.1. 電源投入前

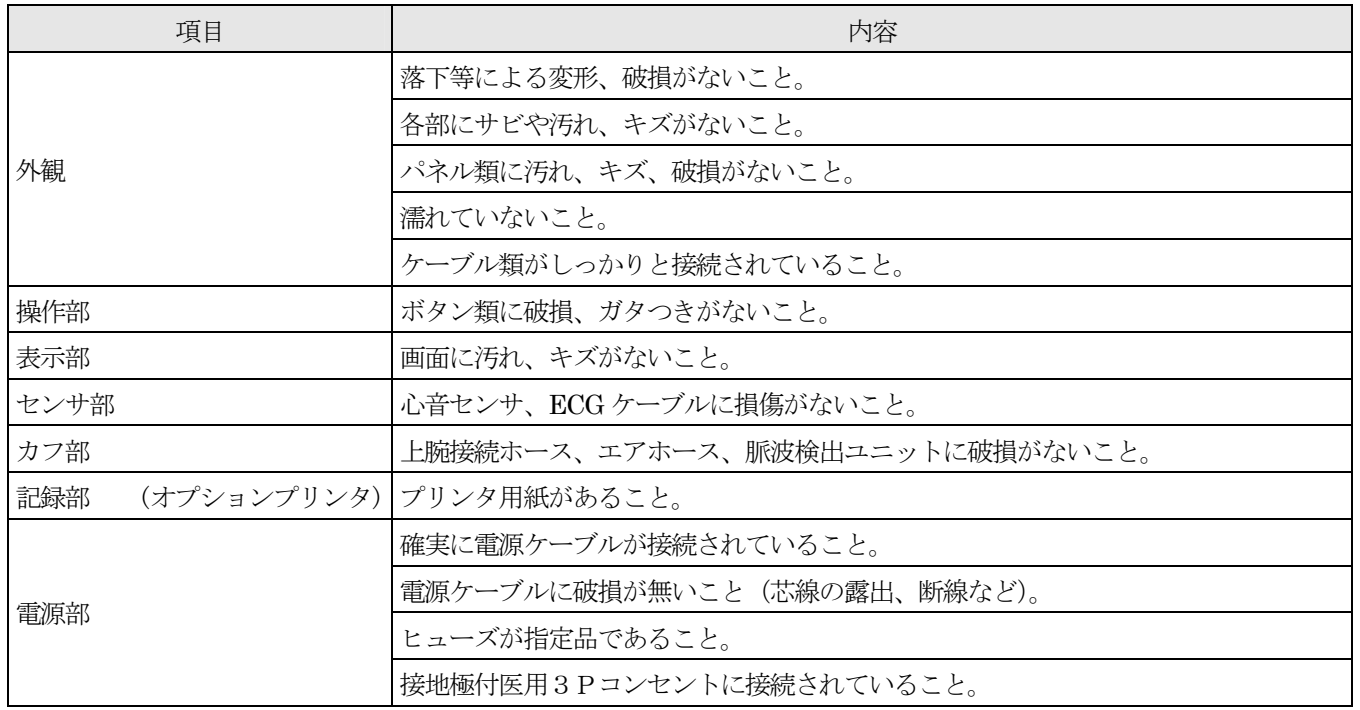

## 16.3.2. 電源投入後

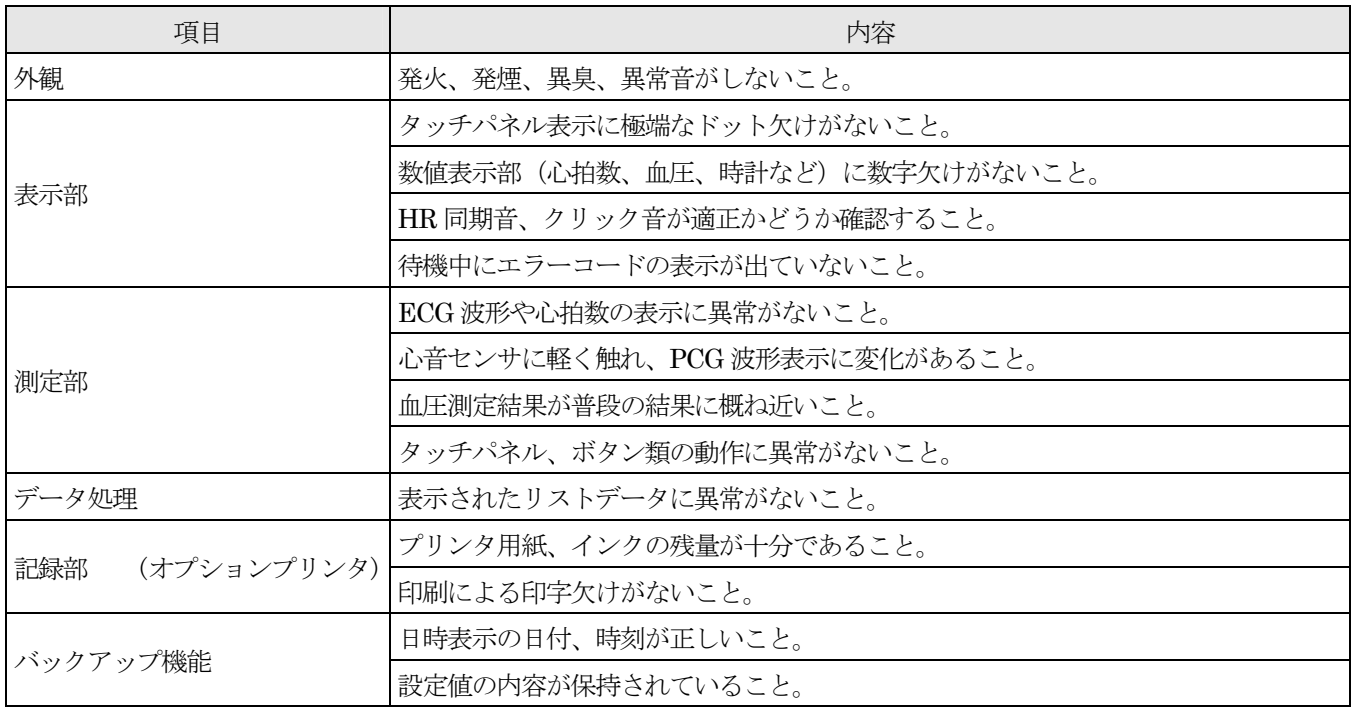

# 16.4. 保守

#### 16.4.1. 保守点検と安全管理

■ 本機などの医療機器は必要時にそれの有する機能が十分に発揮され、しかも被検者ならびに操作者の安全が確実に保 たれているように管理がされなければなりません。「始業前点検」などの日常点検管理については操作者によってなさ れることが原則になります。本機の始業点検などの日常管理や本機の性能および安全性、有効性を維持するためには 保守管理責任者をおき管理する必要があります。当社では、1 年に 1 回の定期点検をお勧めいたします。

#### 重要

医療機器は、安全にご使用いただくために医療機関での保守点検が義務づけられています。  $\blacksquare$ 

# 16.5. ご修理を依頼される前に

修理を依頼される前に、下記のチェック表および、「16.6.エラーコード表」 に該当する現象がないかお確かめください。  $\blacksquare$ これらの対処にもかかわらず、現象が再現する、あるいは改善されない場合は、当社ME機器相談センターまでご 連絡ください。

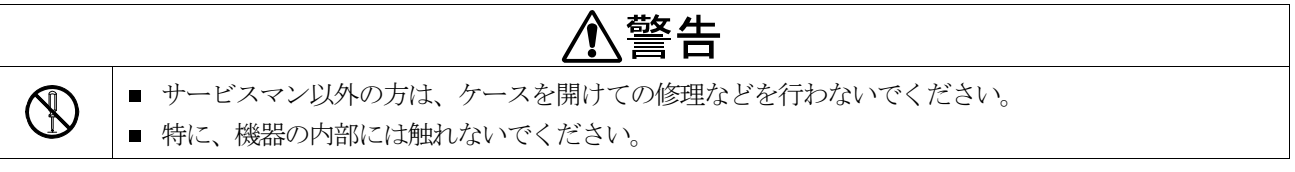

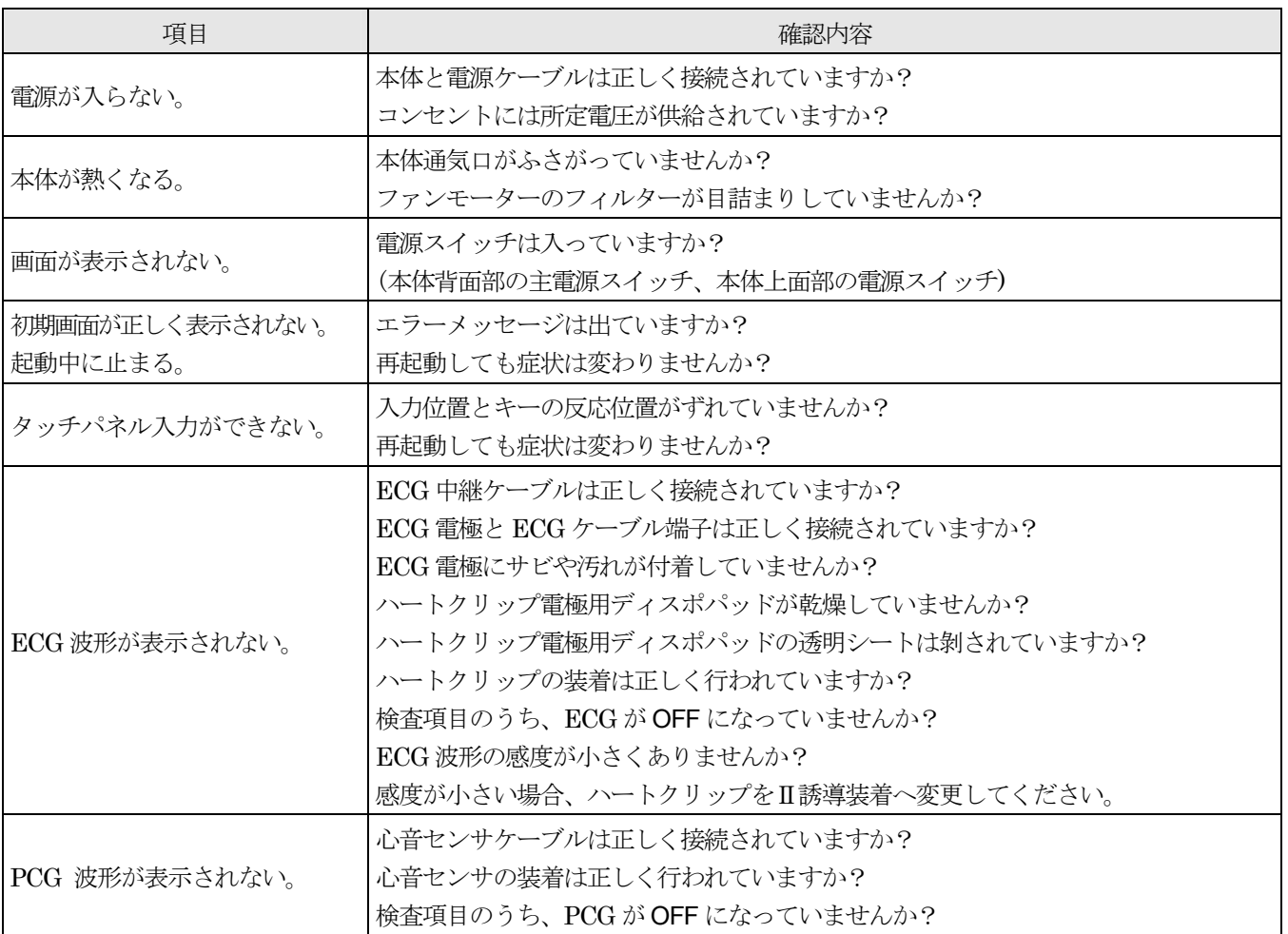

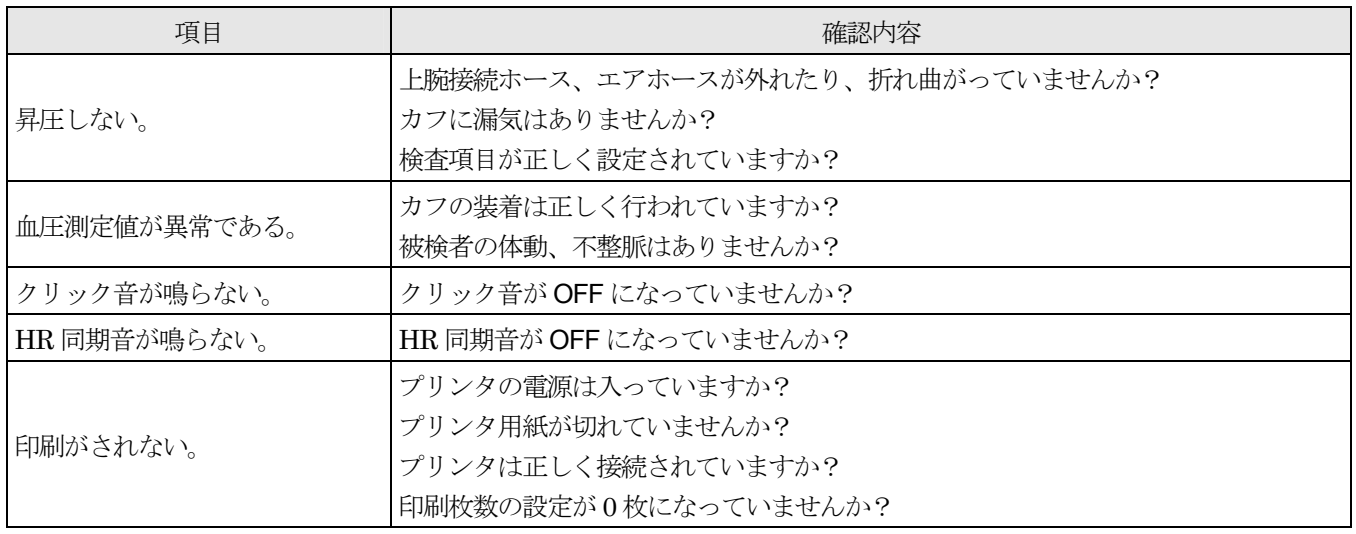

# 16.6. エラーコード表

本機は測定条件や機器の異常を検出した場合、以下のメッセージとエラーコードを表示します。  $\blacksquare$ 

# BP 測定に関するエラー

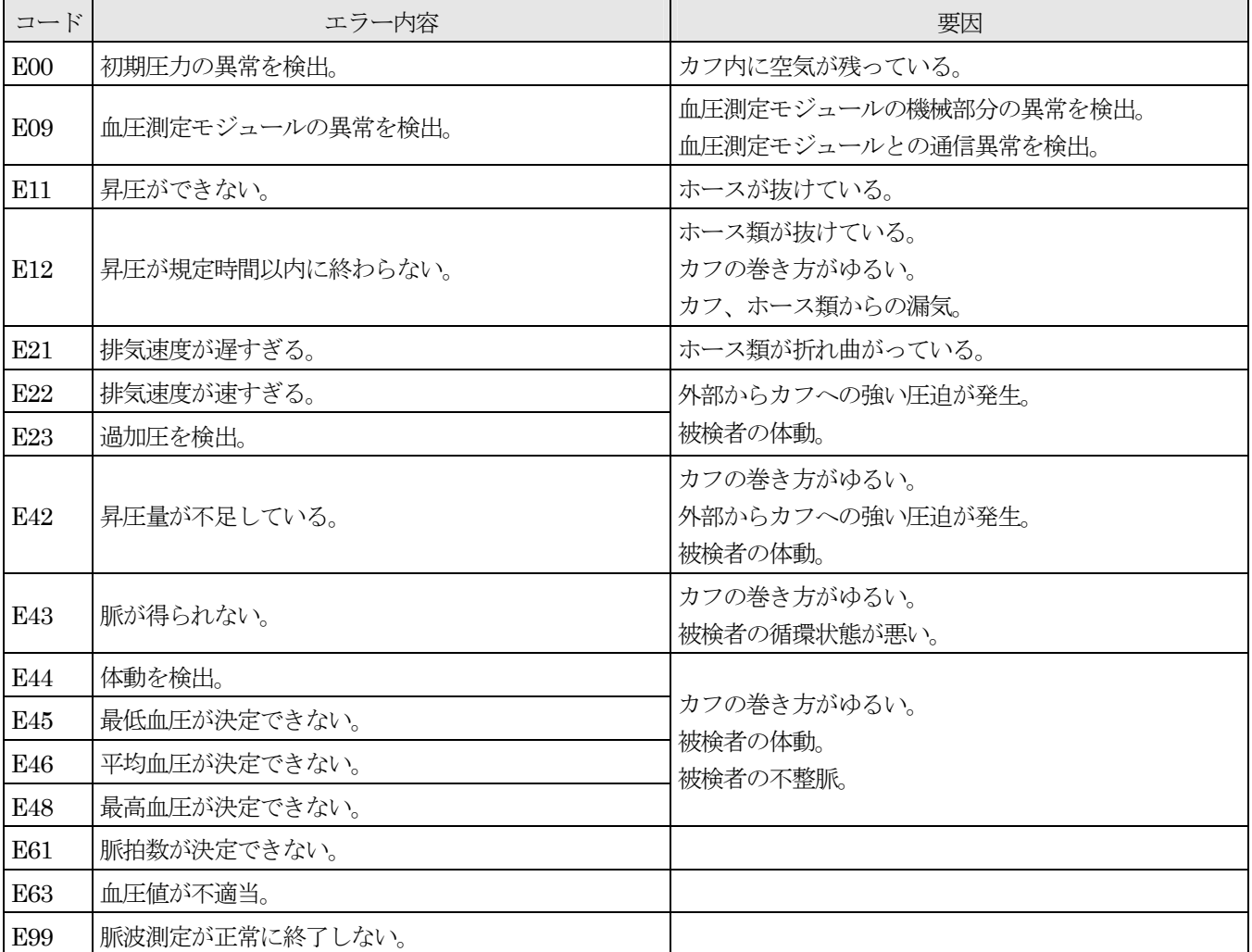

# ABI 測定、%MAP,UT 測定、VE, eA 測定、CVRR 測定に関するエラー

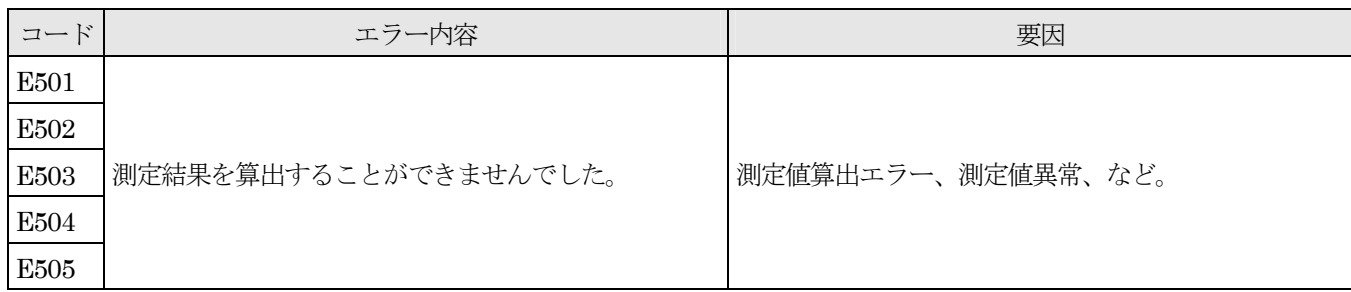

# お知らせ

- エラーが発生した場合、電源を入れ直してください。
- エラーによっては、電源を入れ直すまで継続して測定(検査)ができません。
- エラーコードは、改善のため予告なく追加されることがあります。
- 電源を入れ直しても改善しない場合は直ちに使用を中止してください。

# 16.7. 廃棄

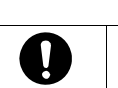

■ 機器を廃棄するときは、機器内にある内蔵バックアップ電池 (リチウム電池) を外してください。

注意

本機の廃棄及びリサイクルについては、環境保護のため地方自治体の指導に従って処理してください。

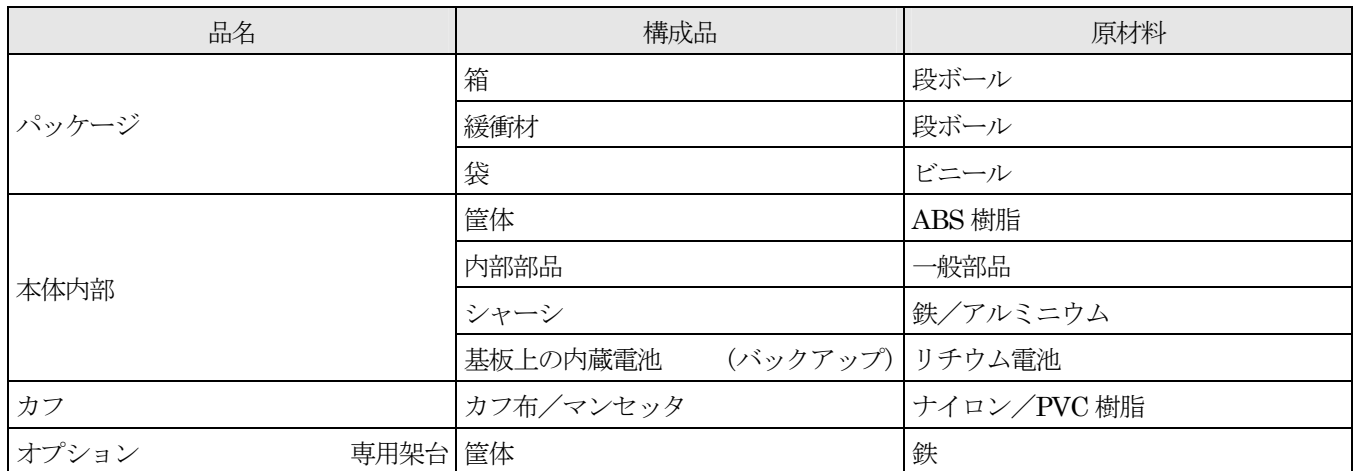

# 17. アクセサリ、オプション

# カフ (エアホース付)

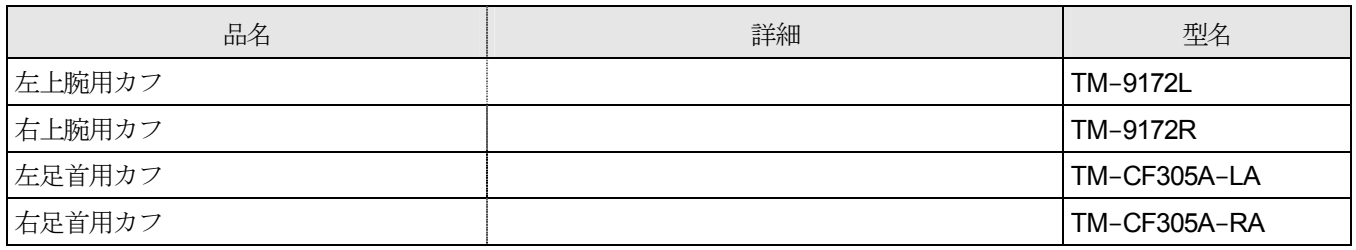

## ホース

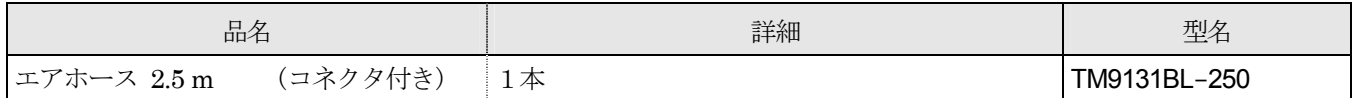

## ECG 関連

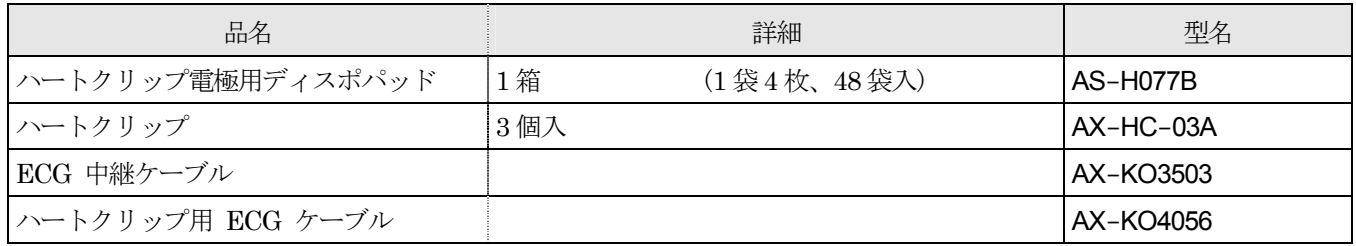

### PCG 関連

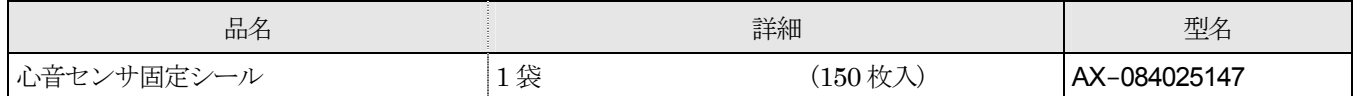

#### その他

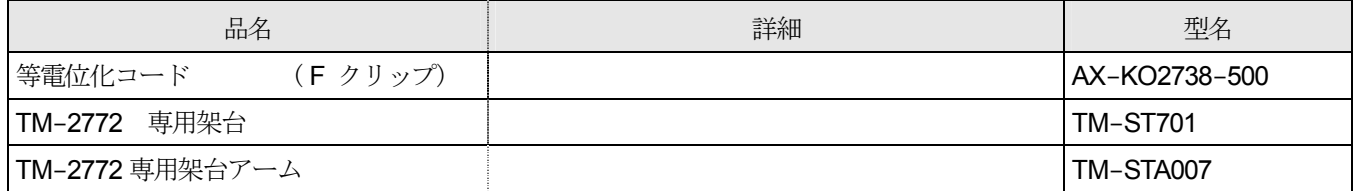

## 関連製品

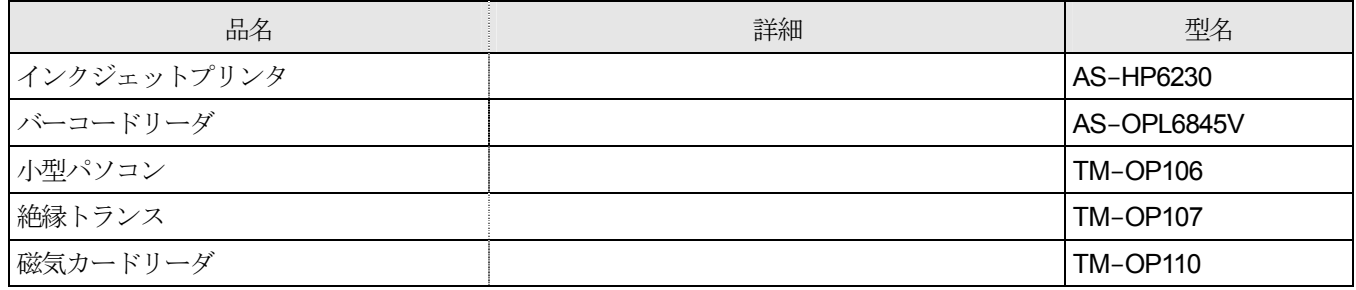

# 18. アフターサービス

本製品、付属品およびオプション品は日本国内での使用を目的とし、保証は日本国内のみ有効といたします。

# 18.1. 保証期間

取扱説明書、ラベルの注意事項にしたがった正常な使用状態での保証期間は下記のとおりです。

- 本体 ………………………………………………………… ご購入より 12ヶ月
- オプションユニット .............................. ご購入より 12 ヶ月

# 18.2. 免責事項

 取扱説明書、ラベルの注意事項にしたがった正常な使用状態において、納入日より 12 ヶ月、無償にて修理いたします。 保証期間中に故障が発生した場合は、買い求め頂いた販売店または当社営業所にご連絡ください。 修理のご依頼の上、保証書のご提示をお願いいたします。 次の場合には有効期間中でも有償修理といたします。 ■ 当社、または当社が指定した業者以外による保守、及び修理に基づく故障・損傷。

- この取扱説明書に記載されている安全上の注意や操作方法を守らなかった結果による故障・損傷。  $\blacksquare$
- この取扱説明書に記載されている電源、設置、保管環境など製品の使用条件を逸脱した周囲条件による故障・損傷。
- 適切な保守点検を怠っての使用による故障・損傷。
- 本体以外の付属品、消耗品の故障、交換。
- 当社が納入した製品以外の他社製品が原因で当社製品が受けた故障・損傷。
- 製品を改造あるいは、不当な修理に起因する故障・損傷。
- 転倒、操作上のミスなど使用者の責任とみなされるもの。
- 火災、地震、水害、落雷など天災による故障・損傷。

# 18.3. 製品に関するご質問・ご相談

当社ME機器相談センターにお申し付けください。

# 19. 付録

# 19.1. 付録1:測定の原理および、測定値

### 19.1.1. VE、eA測定の原理

本機は、血圧測定と同様に上腕にカフを装着するだけで、カフ圧とその時の血管径の関係を簡便に測定することがで きるため、測定時の血管径だけでなく、血圧-血管径関係および血管容積弾性率の測定も可能です。ここでは、オシ ロメトリック法による上腕動脈内圧-血管内腔断面積関係ならびに血管容積弾性率の測定原理を示します。

### 【1】カフ伸展性と断面積変化量

カフ内圧の変化から上腕の容積変化を算出す るためには、カフの伸展性を求めます。この ため、右図のように定容量容積パルス発生器 EPGより一定容量(0.25 cc)の空気をカフ内に 瞬間的に負荷し、その時の圧力変化からカフ の伸展性を算出しています。これより、1 心拍 中の上腕動脈の容積変化量が定まり、カフ幅 (40 mm)で除算することで1 心拍中の上腕内 腔断面積変化量を算出します。

#### 【2】動脈における管法則の推定

状変化の様子を右図に示します。

管法則は管状構造体に作用する圧力と直径ま  $\blacksquare$ たは内腔面積との関係のことを表します。本 機では、上腕動脈をカフで閉塞させる状況を 考えるので、圧力は血管内外に加わるとする と内外圧力差、つまり経壁圧(Transmural Pressure: Pt)と血管断面積の関係に当てはめ ることになります。 血管内外圧差の変化に伴う血管断面積の形

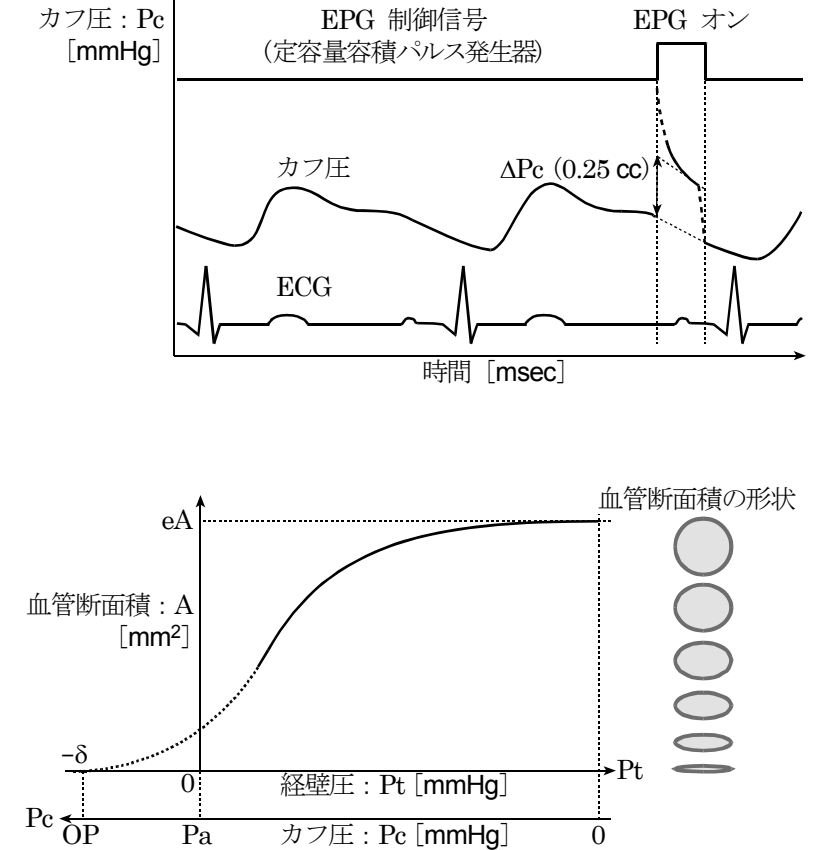

 0 mmHg よりカフ圧を徐々に高くしていくと、内外圧差が 0 となる付近までは血管断面はほぼ円形を保つが、さら にカフ圧を上昇させ、内外圧差が負になると血管は潰れ始め、Pt = - 8 で血管は完全に閉塞します。本機では、拡張 末期にて血管容積変化が 0 となる点 OP(Occluding Pressure: 閉塞圧) で脈圧変化による容積変化量とカフ圧が拡張 期血圧以下の図中実線部分で10 ポイント程度の容積変化量を測定し、図に示すような対数によるフィッティング カーブ(PA 曲線)を求めます。ただし、この近似は、血管形状が円形である範囲(図中実線部分)についてのみ定義し ています。

#### 【3】VE,eA の導出

拡張期血圧のポイントにおける上腕動脈内腔断面積が拡張末期断面積と考えられます。 この生理血圧時の内腔断面積を eA(Estimated Area:上腕動脈推定血管内腔断面積)としています。 VE(Volume Elastic modulus:容積弾性率)はOP からプラス 60 mmHg のポイント(P)に於いて次式より求めます。

 $V_E = A \times \Delta PC / \Delta A$  [mmHg/%]

ただし、A[mm<sup>2</sup>]は上述した圧力ポイント(P)における上腕動脈の断面積とします。

### 19.1.2. その他の測定値

#### 【1】ABI (Ankle Brachial Index) 足関節上腕血圧比

動脈硬化の進行度を測る指標のひとつで、足首最高血圧を上腕最高血圧で除算した値を示します。 動脈の内膜にコレステロール等の脂質が沈着し内膜が厚くなることで血管内腔が狭くなる「アテローム性動脈硬化」 の進行度や血管狭窄、閉塞などが推定できます。

ABI は以下の計算式より求められます。このとき、上腕最高血圧値は左右の高い方の数値を用います。

右ABI = 右足首最高血圧<br><del>上腕最高血圧</del> 左ABI = 左足首最高血圧 上腕最高血圧 左 ABI  $=$  左足首最高血圧

 下肢の血管が詰まると足首の最高血圧が下がり、ABI の値が低くなります。 ABI が 0.9 以下の場合、血管が詰まっている可能性が高く、下肢以外でも閉塞性疾患、狭心症、心筋梗塞、脳卒中な どのリスクが高く、医師に相談する必要があります。

#### 【2】BMI (Body Mass Index) ボディマス指標

体重・体格指数のことで肥満度を表す指標です。 以下の計算式より求められます。 体重[kg]  $BMI = \frac{144 \times 10^{10} \text{ kg/m}^2}{240 \times 10^{10} \text{ kg/m}^2}$ 

身長[m] 身長[m]

【3】UT (Upstroke Time) 収縮期昇脚時間

 $\blacksquare$ 脈波が拡張期から収縮期に移行する時間を表す指標で、足首カフ脈 波の立ち上がりからピークまでの時間[msec]の測定値を示します。 動脈硬化による血管狭窄のリスクマーカとして利用され、血管に狭 窄、閉塞があると脈波の立ち上がりは延長し数値が大きくなります。

#### 【4】%MAP (Percent Mean Arterial Pressure) 容積脈波形状指標

脈波形状の尖鋭度を数値化したもので、血管内腔の状態を判断す る指標として用いられます。以下の計算式のように、脈波の面積 平均値を振幅で除算し、%で表示した値を示します。

% $MAP = \frac{MSE \cap \text{mHSE} \text{mHSE}}{MSE \cdot \text{mHSE} \text{mHSE}} \times 100 \quad [%].$ 

 正常脈波に対して、血管狭窄、閉塞などの疑いがある場合、%MAP は高い数値を示します。

#### 【5】CVRR (Coefficient of Variation of R-R intervals) 心電図 R-R 間隔変動係数

心拍変動の揺らぎの大きさを数値化したもので、自律神経機能を把握する指標として用いられます。 安静仰臥位にて連続 100 拍の心周期を測定し、そのときのR-R 間隔の変化を調べ、以下の計算式から%で表示した値 を示します。

R-R間隔標準偏差 CVRR = 100 [%] R-R間隔平均値

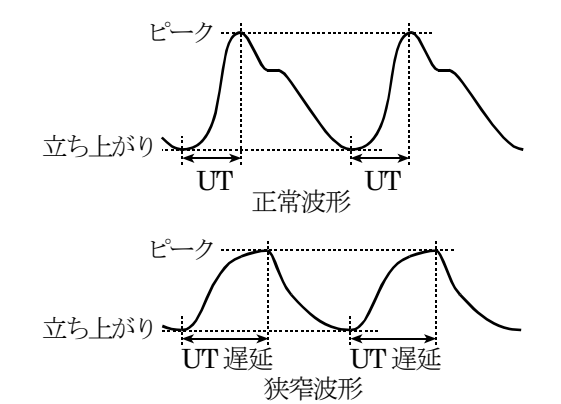

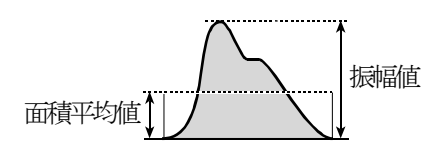

# 19.2. 付録2:指針および製造業者の宣言

## 19.2.1. 設置および仕様

医用電気機器に適用される要求事項を記載します。

## 19.2.2. 電磁両立性( EMC )に関する仕様

本機の使用時は、電磁両立性 (EMC) について特に注意する必要があります。本書に記載されている EMC に関する 注意事項に従って据付および操作を行ってください。医用電気機器は、携帯電話や移動形の高周波(RF)通信機器な どの影響を受けるおそれがあります。

本機は、下記の電磁環境での使用を意図しています。本機は必ず下表に示す適切な環境下でご使用ください。

#### EMC 標準に準拠するアクセサリ

アクセサリおよびセンサ等は、当社から供給された付属品または「17. アクセサリ、オプション」に記載されている指定 品をご使用ください。

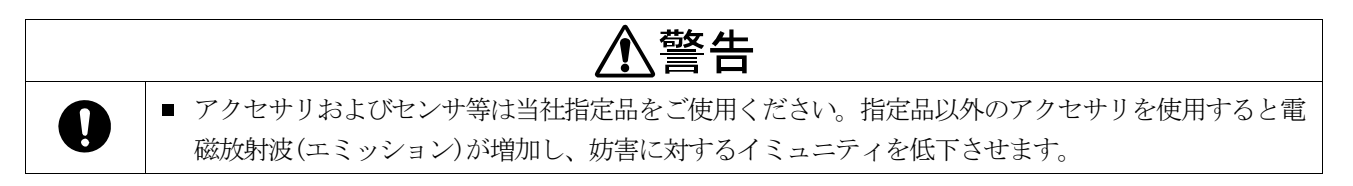

#### RFエミッション(電磁放射)

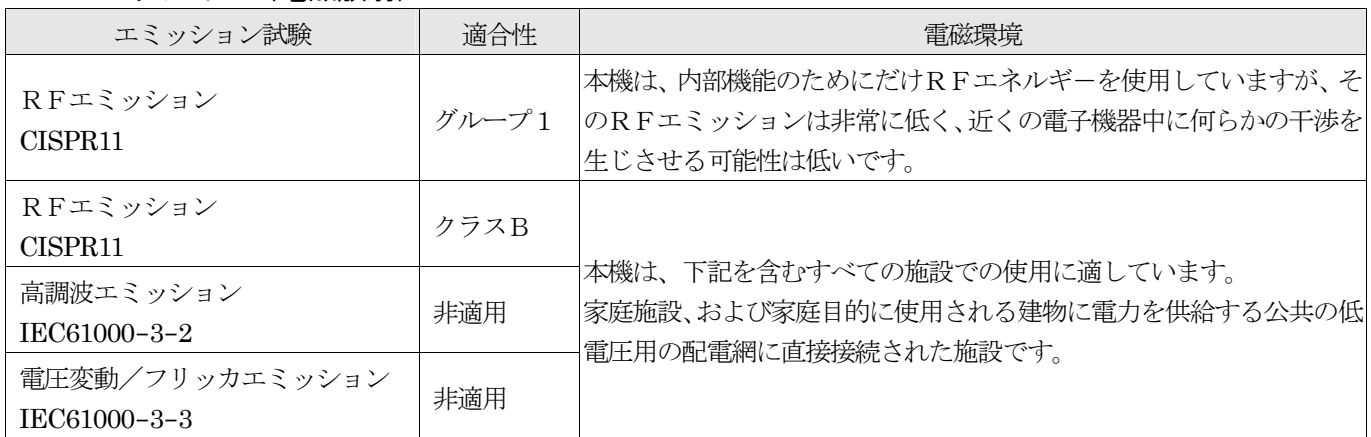

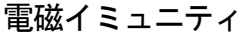

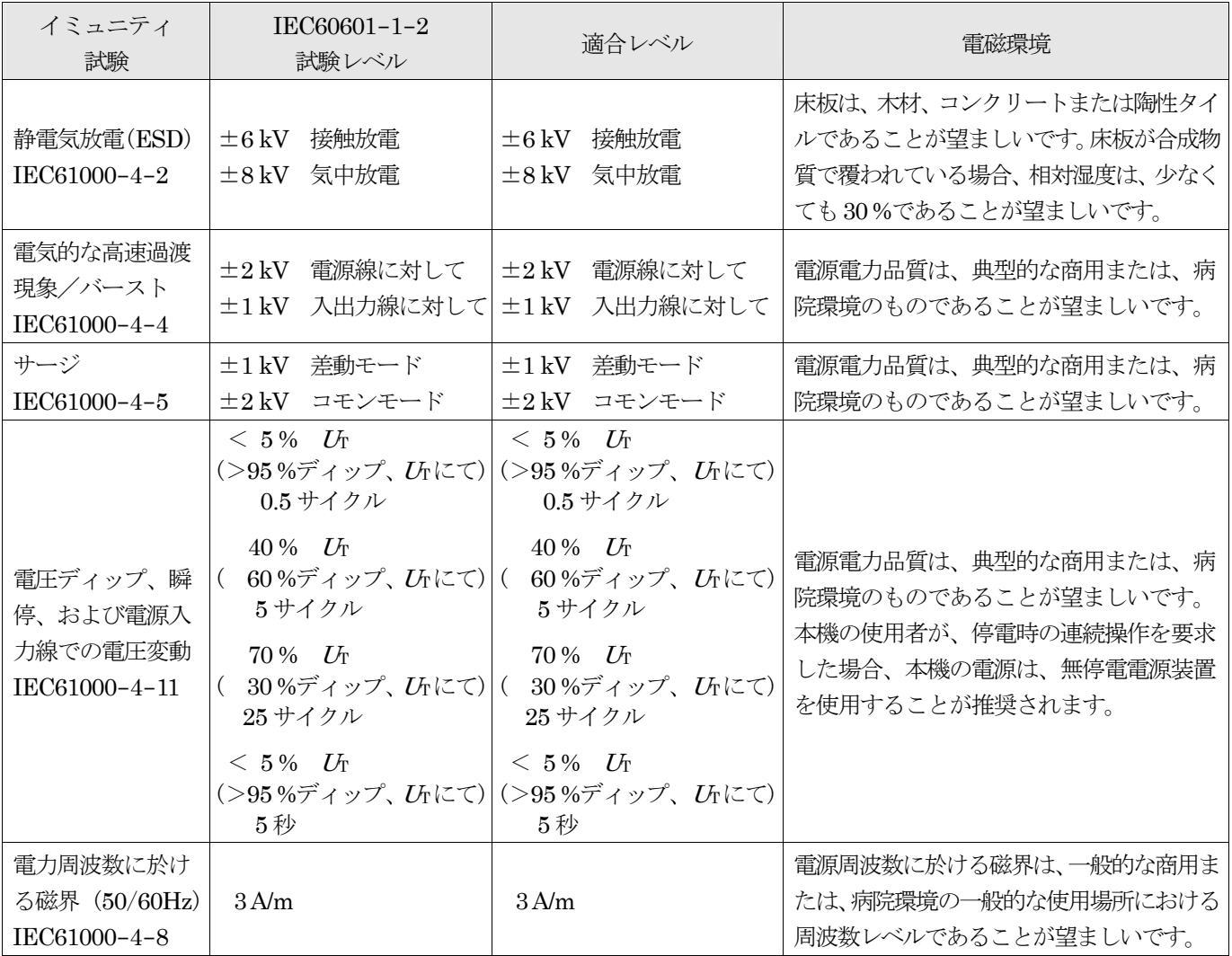

備考: ひは、試験レベルの電圧印加前の交流電源電圧です。

| イミュニティ<br>試験                                                                                                    | IEC60601-1-2<br>試験レベル                            | 適合レベル   | 電磁環境                                                                                                    |
|----------------------------------------------------------------------------------------------------|--------------------------------------------------|---------|----------------------------------------------------------------------------------------------------|
|                                                                                                    |                                                  |         | 携帯形および移動形RF通信機器は、ケーブルを含む本機のどの<br>部分に対しても、送信機の周波数に適用される式から計算された<br>推奨分離距離より離れた所で使用することが望ましいです。                                                                                                    |
| 伝導RF                                                                                                    | 3 Vrms<br>IEC61000-4-6 150 kHz $\sim$ 80 MHz     | 3 Vrms  | 推奨分離距離 $d = 1.2\sqrt{P}$                                                                                                    |
| 放射RF<br>$IEC61000-4-3$                                                                                                    | $3$ V/m<br>$80 \text{ MHz} \sim 2.5 \text{ GHz}$ | $3$ V/m | 推奨分離距離 d = 1.2 $\sqrt{\pmb{P}}$<br>$80\,\rm{MHz}\ \sim\ 800\,\rm{MHz}$<br>推奨分離距離 d = $2.3\sqrt{\bm{P}}$<br>$800 \text{ MHz} \sim 2.5 \text{ GHz}$                                                       |
|                                                                                                    |                                                  |         | Pは、送信機製造業者が指定した送信機の最大出力定格で、単位<br>はワット (W) です。推奨分離距離d の単位はメートル (m) で<br>す。固定のRF送信機からの電磁界強度は、電磁気の現地調査a に<br>よって決定されますが、これは各周波数範囲b において適合レベ<br>ル未満であることが望ましいです。<br>図の記号でマークされた機器の近くでは、<br>妨害が発生するおそれがあります。 |
| 80 MHz および 800 MHz においては、より高い周波数範囲を適用します。<br>備考1                                                                                                    |                                                  |         |                                                                                                    |
| 備考2 これらの指針は、すべての状況にあてはまるとは限りません。電磁気の伝搬は、構造、物体および人体による吸<br>収や反射によって影響されます。                                                                                                    |                                                  |         |                                                                                                    |
| : 固定送信機、例えば無線(携帯/コードレス)電話基地局および陸上移動無線、アマチュア無線、AMおよびF<br>a<br>Mラジオ放送並びにTV放送からの電磁界強度は、理論上、正確には予想できません。固定されたRF送信機に<br> 起因する電磁環境を評価するために、電磁気の現地調査の実施を検討することが望ましいです。 本機が使用され<br>る場所の測定電磁界強度が、適用されるRF適合性上記のレベルを超過する場合、本機が正常通常動作するか検<br>証することが望ましいです。性能に異常が見つかった場合は、追加の手段、例えば、本機の向きまたは配置場所<br>を変えるなど対処が必要になります。 |                                                  |         |                                                                                                    |

b : 周波数範囲 150 kHz ~ 80 MHz では、電磁界強度は、3 V/m 未満であることが望ましいです。

## 携帯形および移動形のRF通信機器からの推奨分離距離

本機は、放射RF妨害が制御される電磁環境内での使用が意図されています。顧客または本機の使用者は携 帯形および移動形のRF通信機器(送信機)を、その機器の最大出力電力に応じて以下に示す最低隔離距離 だけ、本機から離して使用することにより、電磁干渉の防止を支援できます。

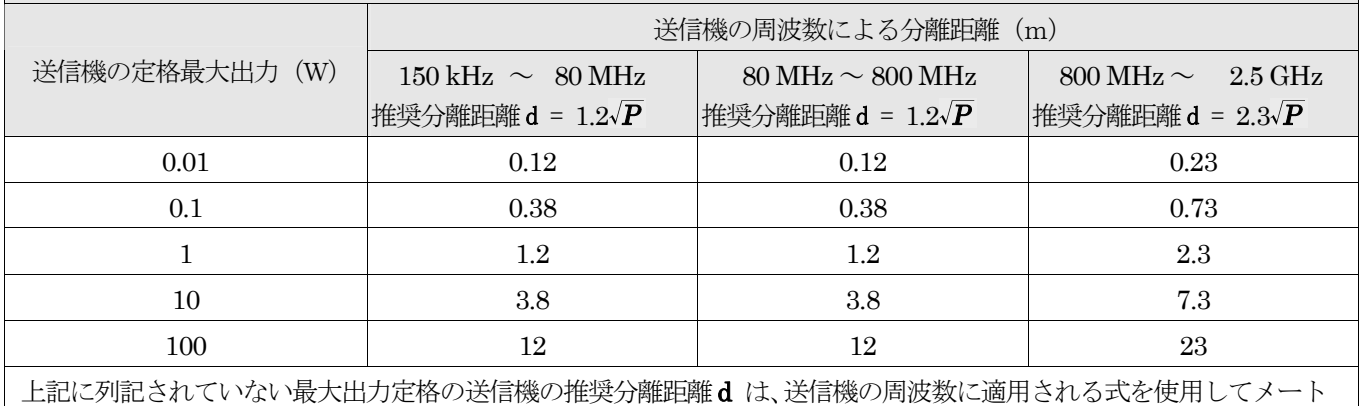

ル(m)単位で決定します。Pは、送信機製造業者が指定した送信機の最大出力定格で、単位はワット (W)。推奨分離 距離d の単位はメートル(m)。

備考 1 80 MHz および 800 MHz においては、より高い周波数範囲を適用します。

備考 2 これらの指針は、すべての状況にあてはまるとは限りません。電磁気の伝搬は、構造、物体および人体による吸 収や反射によって影響されます。